## **Compact SCR Power Controller**

## **EPack Two Phase**

## **(Firmware version 6)**

**HA033539 Issue 02**

**03/2021**

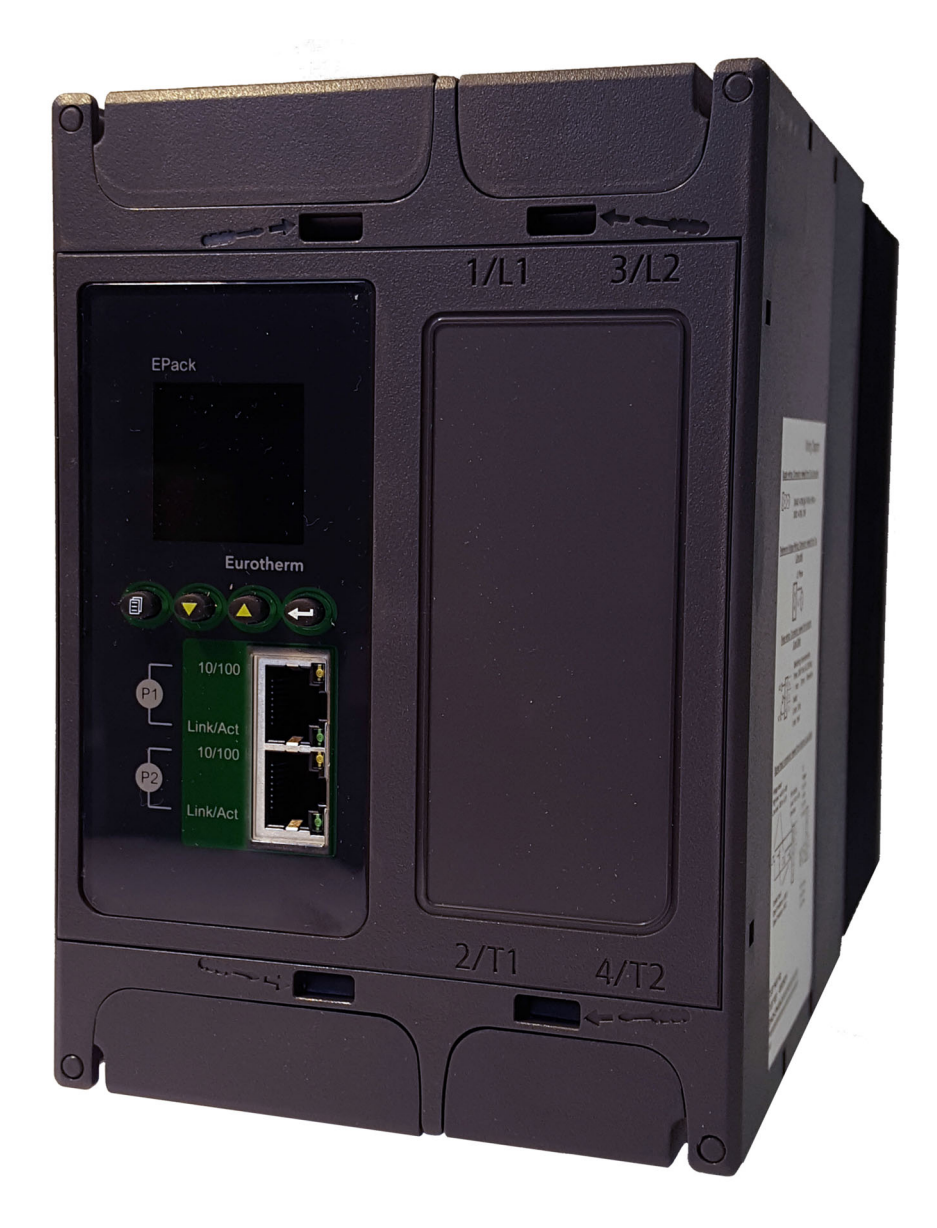

# **Eurotherm.**

by Schneider Electric

### **Legal Information**

The information provided in this documentation contains general descriptions and/or technical characteristics of the performance of the products contained herein. This documentation is not intended as a substitute for and is not to be used for determining suitability or reliability of these products for specific user applications. It is the duty of any such user or integrator to perform the appropriate and complete risk analysis, evaluation and testing of the products with respect to the relevant specific application or use thereof. Eurotherm Limited, Schneider Electric or any of its affiliates or subsidiaries shall not be responsible or liable for misuse of the information contained herein.

If you have any suggestions for improvements or amendments or have found errors in this publication, please notify us.

You agree not to reproduce, other than for your own personal, non-commercial use, all or part of this document on any medium whatsoever without permission of Eurotherm Limited, given in writing. You also agree not to establish any hypertext links to this document or its content. Eurotherm Limited does not grant any right or license for the personal and non-commercial use of the document or its content, except for a non-exclusive license to consult it on an "as-is" basis, at your own risk. All other rights are reserved.

All pertinent state, regional, and local safety regulations must be observed when installing and using this product. For reasons of safety and to help ensure compliance with documented system data, only the manufacturer should perform repairs to components.

When devices are used for applications with technical safety requirements, the relevant instructions must be followed.

Failure to use Eurotherm Limited software or approved software with our hardware products may result in injury, harm, or improper operating results.

Failure to observe this information can result in injury or equipment damage.

Eurotherm, EurothermSuite, ECAT, EFit, EPack, EPower, Eycon, Eyris, Chessell, Mini8, nanodac, optivis, piccolo and versadac are trademarks of Eurotherm Limited SE, its subsidiaries and affiliated companies. All other trademarks are the property of their respective owners.

© 2021 Eurotherm Limited. All rights reserved.

## <span id="page-4-0"></span>**Table of Contents**

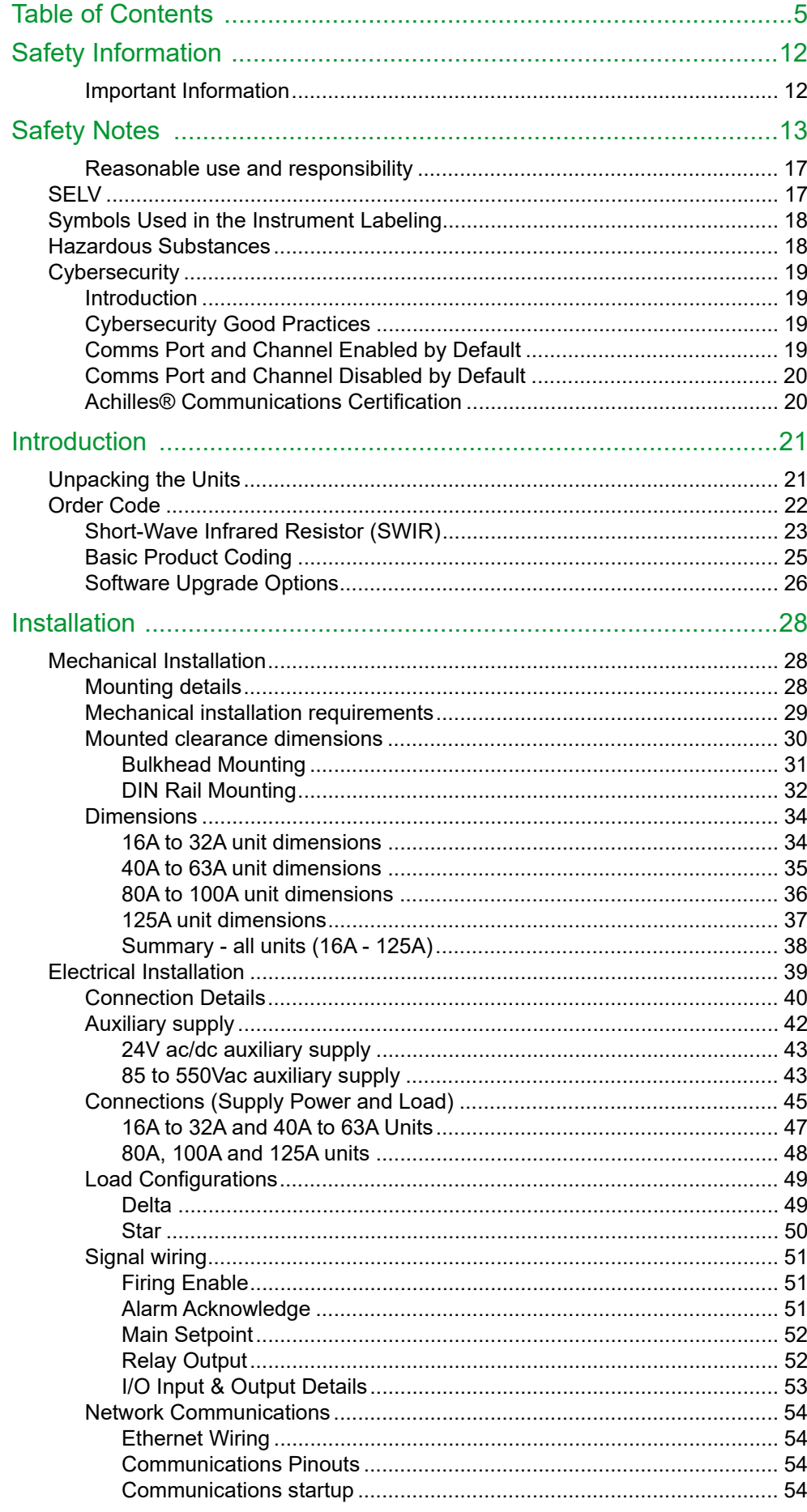

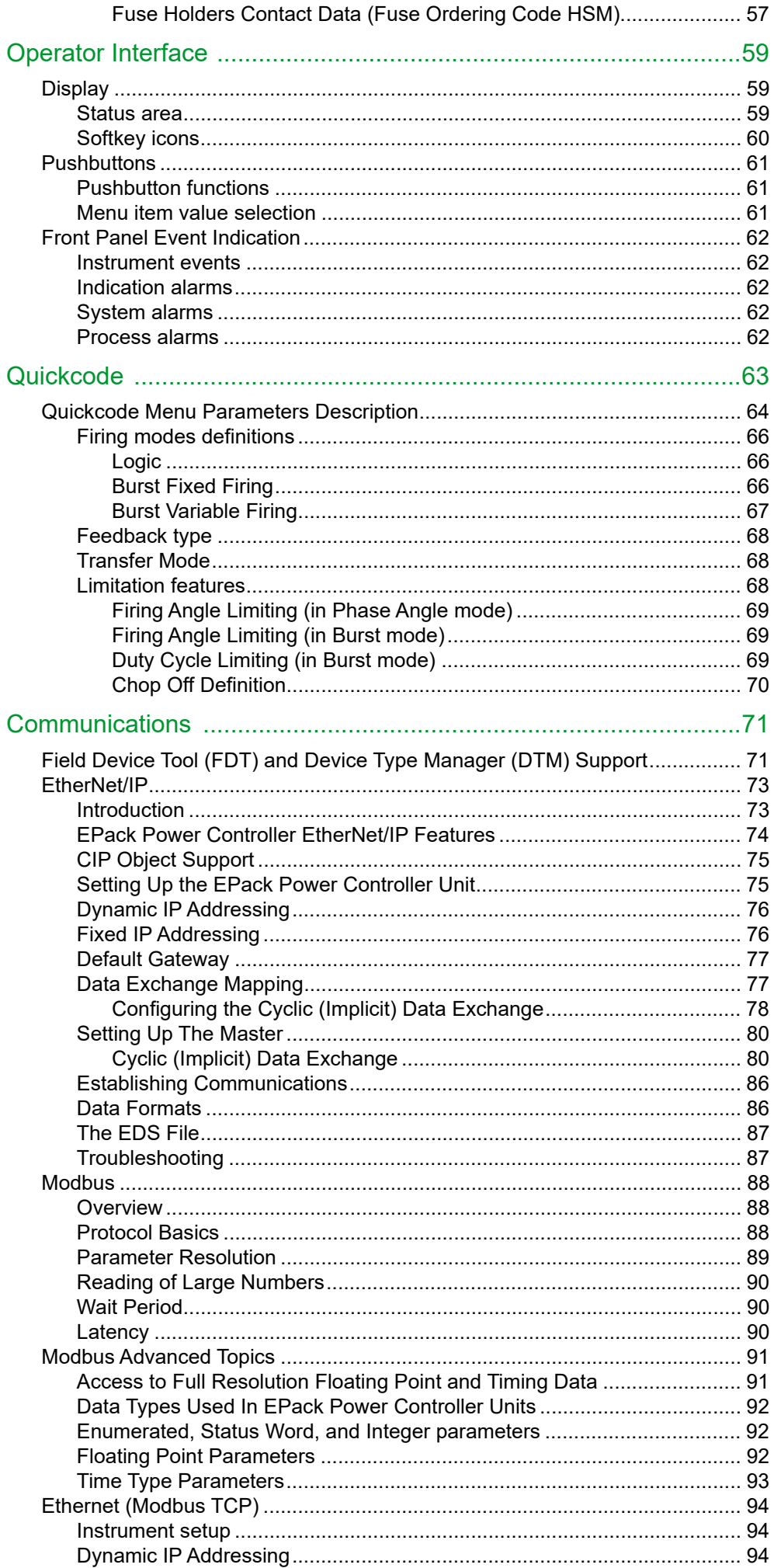

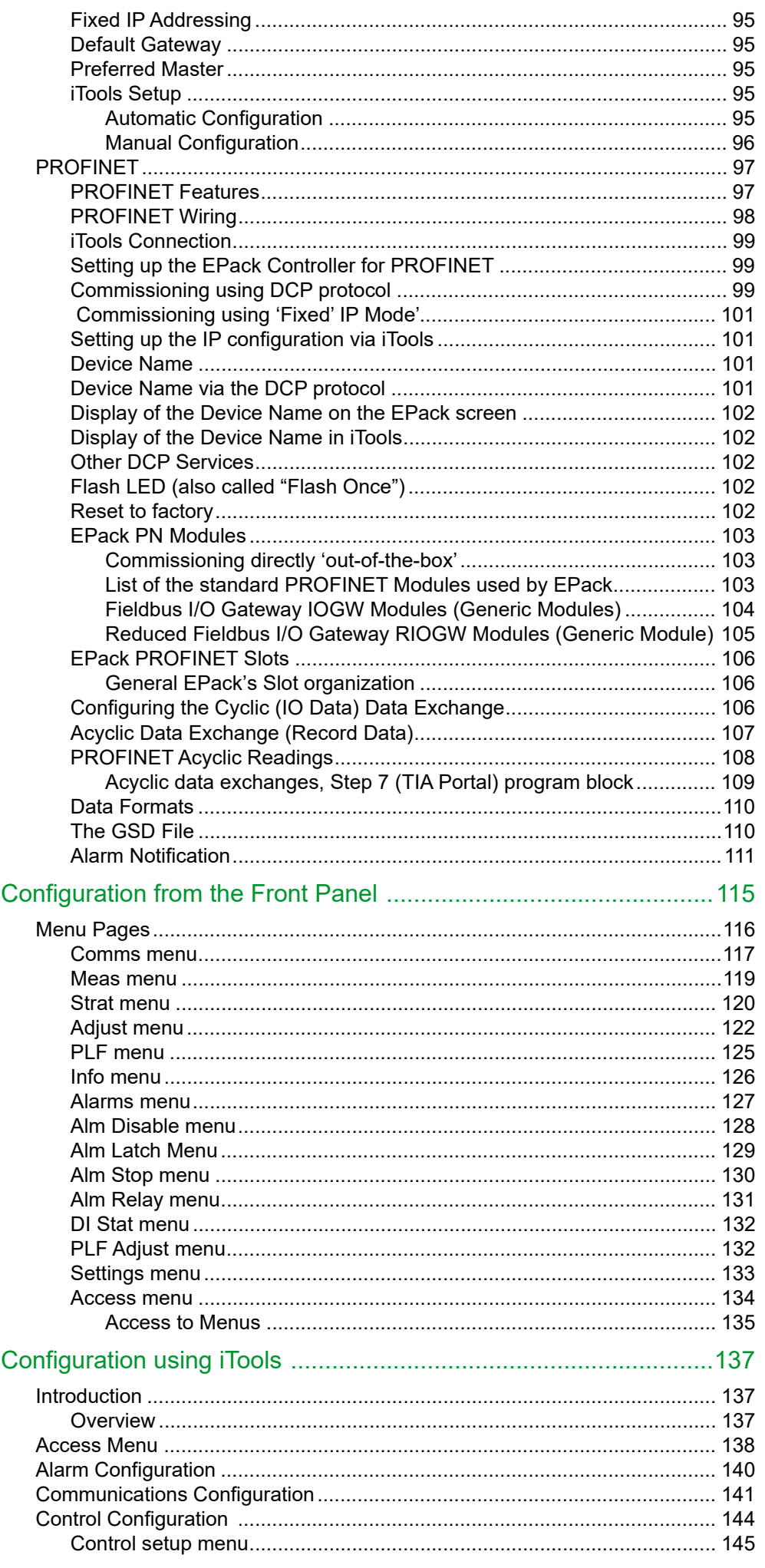

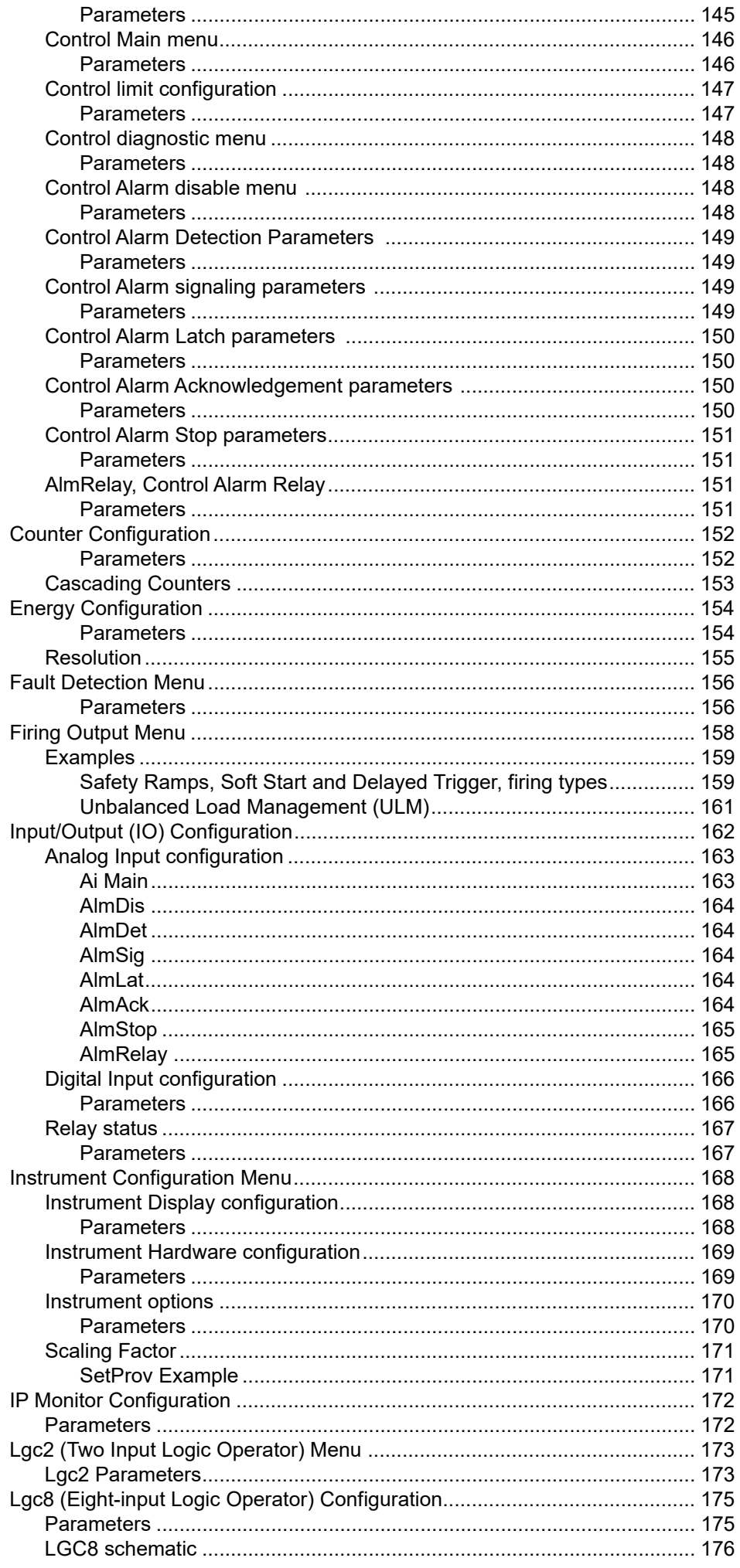

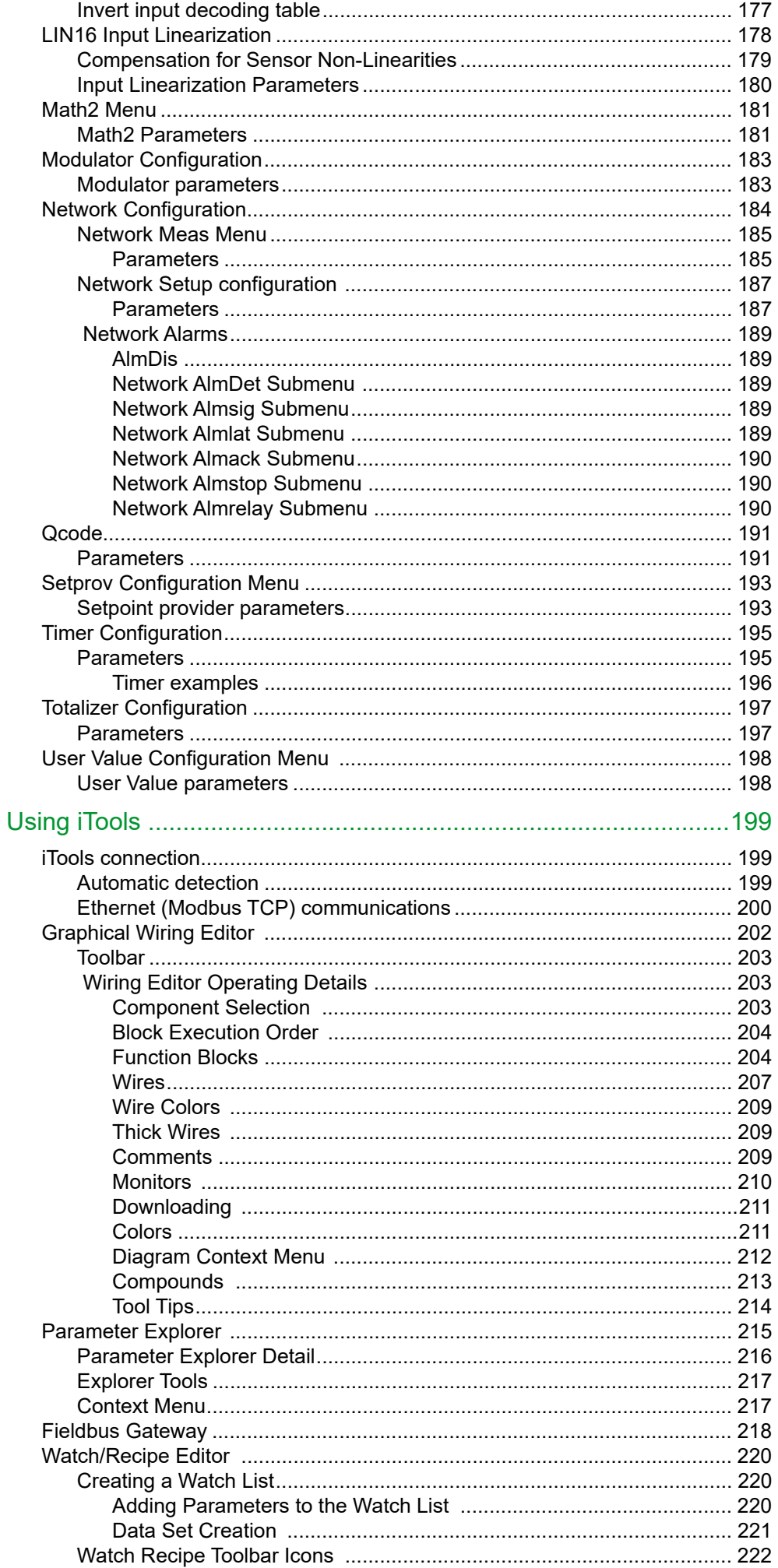

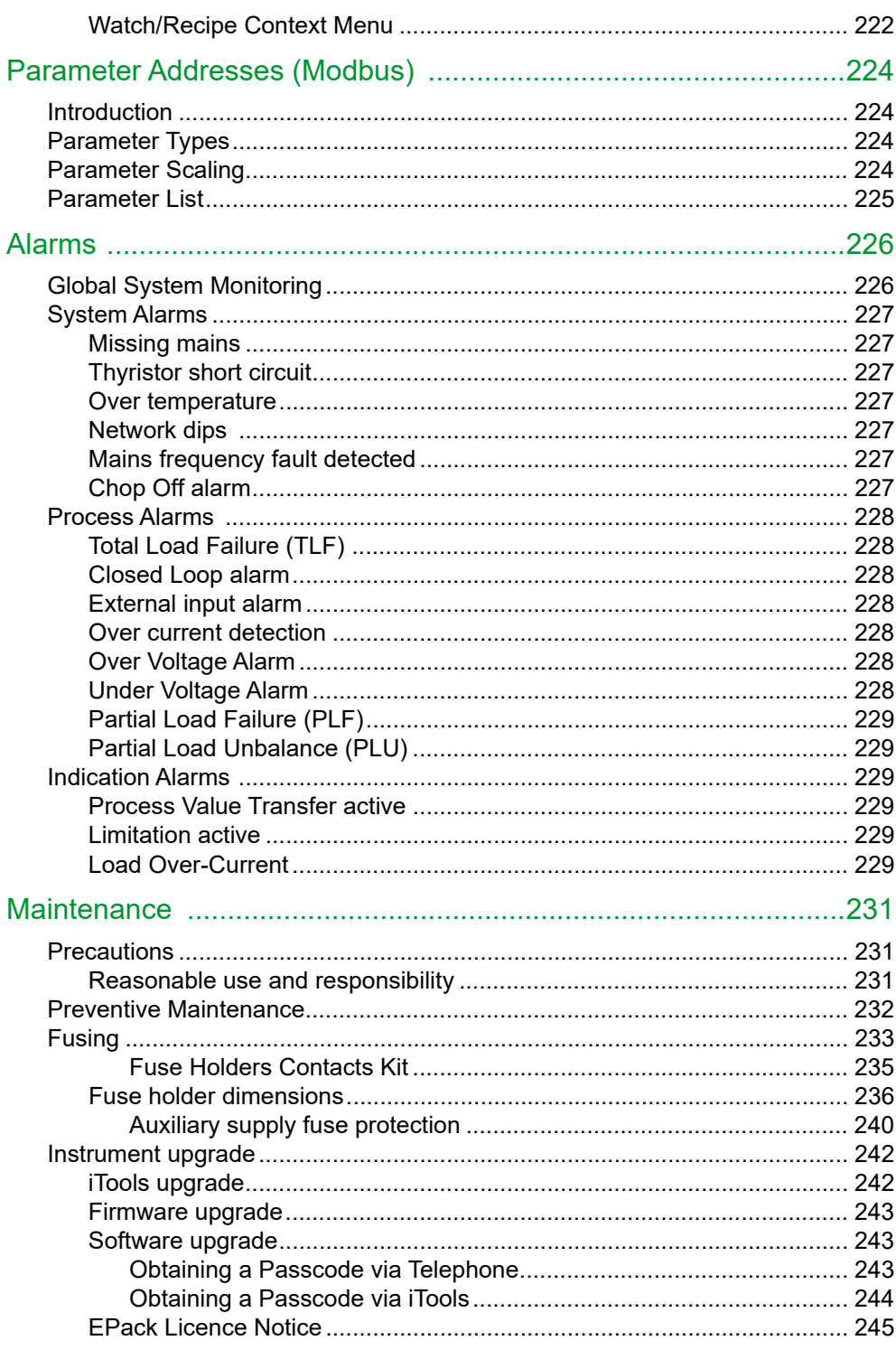

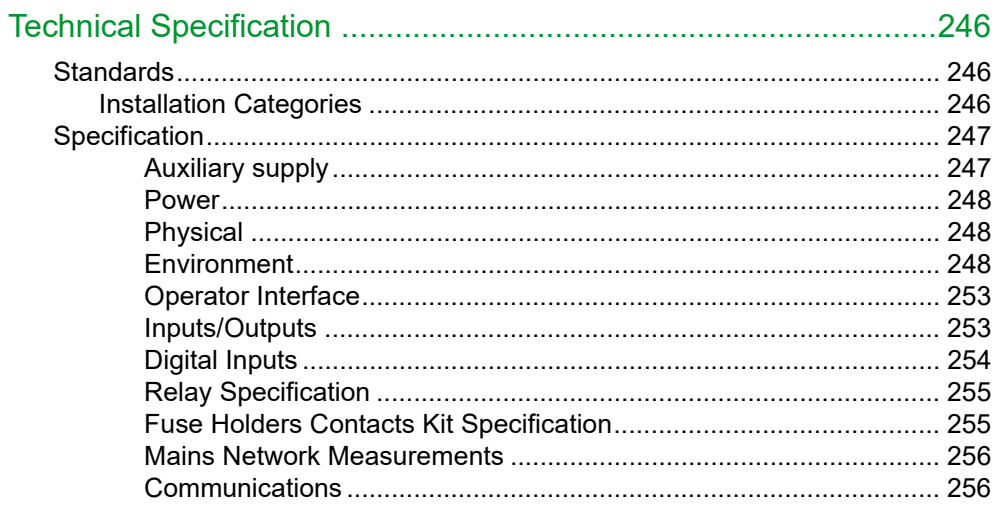

## <span id="page-11-0"></span>**Safety Information**

### <span id="page-11-1"></span>**Important Information**

Read these instructions carefully and look at the equipment to become familiar with the device before trying to install, operate, service, or maintain it. The following special messages may appear throughout this manual or on the equipment to warn of potential hazards or to call attention to information that clarifies or simplifies a procedure.

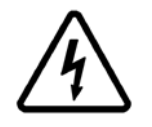

The addition of either symbol to a "Danger" or "Warning" safety label indicates that an electrical hazard exists which will result in personal injury if the instructions are not followed.

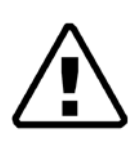

This is the safety alert symbol. It is used to alert you to potential personal injury hazards. Obey all safety messages that follow this symbol to avoid possible injury or death.

### **DANGER**

**DANGER** indicates a hazardous situation which, if not avoided, **will result in** death or serious injury.

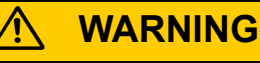

**WARNING** indicates a hazardous situation which, if not avoided, **could result in** death or serious injury.

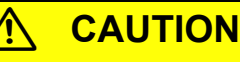

**CAUTION** indicates a hazardous situation which, if not avoided, **could result in** minor or moderate injury.

### *NOTICE*

**NOTICE** is used to address practices not related to physical injury.

## <span id="page-12-0"></span>**Safety Notes**

## W **DANGER**

#### **HAZARD OF ELECTRICAL SHOCK, EXPLOSION OR ARC FLASH**

- Apply appropriate personal protective equipment (PPE) and follow safe electrical work practices. See applicable national standards e.g. NFPA70E, CSA Z462, BS 7671, NFC 18-510.
- This equipment must only be installed and serviced by qualified electrical personnel.
- Refer to manual for installation and servicing.
- The product is not suitable for isolation applications, within the meaning of EN60947-1. Turn off all power supplying this equipment before working on the loads of the equipment.
- Turn off all power supplying this equipment before working on equipment.
- Always use a properly rated voltage sensing device to confirm power is off.
- If on receipt, the unit or any part within is damaged, do not install but contact your supplier.
- Do not disassemble, repair or modify the equipment. Contact your supplier for repair.
- This product must be installed, connected and used in compliance with prevailing standards and/or installation regulations.
- Do not exceed the device's ratings.
- The unit must be installed in an enclosure or cabinet connected to the protective earth ground.
- Electrically conductive pollution must be excluded from the cabinet in which the product is mounted.
- Do not allow anything to fall through the case apertures and ingress the product.
- Before any other connection is made, the protective earth ground terminal must be connected to a protective conductor.
- Protective conductor must be sized in compliance with local and national regulatory requirements.
- Tighten all connections in conformance with the torque specifications. Periodic inspections are required.
- High speed fuses (supplemental fuses in addition to branch circuit protective device), as listed in fusing sections, are mandatory to protect EPack against load short circuit.
- If opening of either the branch circuit protective device or the high-speed fuses (supplemental fuses) occurs, the product must be examined by suitably qualified personnel and replaced if damaged.
- A High-speed fuse (supplemental fuses in addition to branch circuit protective device) or a double protection fuse as listed in fusing sections is mandatory for 85Vac to 550Vac auxiliary supply.
- If opening of any fuses or branch circuit protection device that supply the 85Vac to 550Vac auxiliary supply occurs, first check the wiring. If the wiring is not damaged, do not replace the fuse and contact the manufacturer's local service center.
- The maximum voltage between any pole of the 85Vac to 550Vac auxiliary supply and all other terminals must be lower than 550Vac.
- The "24V auxiliary supply" is an SELV circuit. The supply Voltage must be derived from a SELV or PELV circuit.
- The I/O Input & Output, the Communications ports are SELV circuit. They must be connected to SELV or PELV circuit.

**Failure to follow these instructions will result in death or serious injury.**

## W **DANGER**

### **HAZARD OF ELECTRICAL SHOCK, EXPLOSION OR ARC FLASH**

- The relay output and the fuse holders contacts are compliant to the SELV requirements; they can be connected to SELV, PELV circuit or to voltage up to 230V (maximum value of rated operational voltage to earth:230V)
- Ensure all cables and wiring harness are secured using a relevant strain relief mechanism.
- Respect electrical installation requirements to ensure optimum IP rating.
- Close doors and plug-in terminals before turning on power to this equipment.
- Use appropriate safety interlocks where personnel and/or equipment hazards exist.

**Failure to follow these instructions will result in death or serious injury.**

## W **DANGER**

#### **HAZARD OF FIRE**

- WITHOUT Current limit function by phase angle reduction, if SWIR (Infrared) is NOT selected as Heater type, select the product current rating greater than or equal to the MAXIMUM current of the load.
- WITH Current limit function by phase angle reduction, select the product current rating greater than or equal to the nominal current of the load.
- Setting of current limit function by phase angle reduction must be lower or equal to product current rating.
- Duty cycle current limiting features (in burst mode), does not limit the peak current value. Select the product current rating greater than or equal to the MAXIMUM current of the load.
- With SWIR Load, if a fast response time is required, select SWIR (Infrared) as Heater type.
- If SWIR is selected as Heater type, select the product current rating greater than or equal to 125% of MAXIMUM current of the SWIR load WITHOUT taking in account the inrush current
- If SWIR is selected as Heater type, adjust the duration of the safety ramp (SafetyRamp) and the cooling time of the load (SWIRLoadCoolingTime), to limit the RMS load inrush current SWIR to less than 2.5 times the product current rating.
- This product does not contain any branch-circuit protection, the installer must add branch-circuit protection upstream of the unit.
- Branch circuit protection must be selected according to maximum current in each phase and must be rated in compliance with local and national regulatory requirements.
- Power connections: The cables must be rated 90°C stranded copper only, the cross section must be selected according to the branch circuit protection rating.
- The cables used to connect the EPack's auxiliary supply and voltage reference must be protected by branch-circuit protection. Such branch-circuit protection must comply with local and national regulatory requirements.
- Connection of two conductors in the same terminal is not permitted, partial or total loss of connection may create an overheat of the terminals.
- The conductor stripping length must be as stated in electrical installation.
- Respect mechanical installation requirements to allow heatsink to dissipate power.
- At commissioning ensure that under maximum load condition, the ambient temperature of the product will not exceed the limit stated in that manual.
- Heat-sink must be cleaned regularly. Periodicity depends on the local environment, but should not exceed 1 year.

**Failure to follow these instructions will result in death or serious injury.**

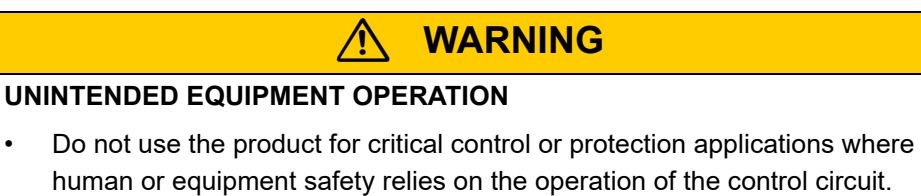

- Signal and power voltage wiring must be kept separate from one another. Where this is impractical, all wires must be rated to the power voltage & shielded cables are recommended for signal wiring.
- This product has been designed for environment A (Industrial). Use of this product in environment B (domestic, commercial and light industrial) may cause unwanted electromagnetic disturbances in which cases the installer may be required to take adequate mitigation measures.
- For Electromagnetic Compatibility, panel or DIN rail to which product is attached must be grounded.
- Observe all electrostatic discharge precautions before handling the unit.
- At commissioning, ensure correct product configuration.
- Ensure physical access to the product is restricted to authorized people only.
- At commissioning, ensure cybersecurity robustness of the installation.

**Failure to follow these instructions can result in death, serious injury or equipment damage.**

### **CAUTION**

#### **HOT SURFACE RISK OF BURNS**

- Allow heatsink to cool before servicing.
- Do not allow flammable or heat-sensitive parts in the immediate vicinity of heatsink.

**Failure to follow these instructions can result in injury or equipment damage.**

### *NOTICE*

#### **UNINTENDED EQUIPMENT OPERATION**

- When ordering the product, select the appropriate communication protocol or make sure it is available as a software upgrade option.
- Non-volatile memory must not be accessed in write mode more than 10,000 times during the whole lifetime of the product.

**Failure to follow these instructions can result in non-functional equipment.**

### *NOTICE*

#### **NORTH AMERICA REGULATIONS**

• For USA & Canada EPack 125A fuse holder terminal capacity is rated UL 1/0AWG, this may decrease the maximum Load current according to standard, ambient temperature, wiring arrangement.

**Failure to follow these instructions can result in non-compliance to North America regulations.**

### <span id="page-16-0"></span>**Reasonable use and responsibility**

The information contained in this manual is subject to change without notice. While every effort has been made to ensure the accuracy of the information, your supplier shall not be held liable for errors contained herein.

EPack is an "AC semiconductor controller for non-motor loads" designed according to IEC60947-4-3 & UL60947-4-1, it meets the requirements of the Low voltage and EMC European Directives which covers safety and EMC aspects.

Use in other applications, or failure to observe the installation instructions of this manual may impair safety or EMC.

The safety and EMC of any system incorporating this product is the responsibility of the assembler/installer of the system.

Failure to use approved software/hardware with our hardware products may result in injury, harm, or improper operating results

Eurotherm shall not be held responsible for any damage, injury, losses or expenses caused by inappropriate use of the product (EPack), or failure to comply with these instructions.

### <span id="page-16-1"></span>**SELV**

SELV is defined (in IEC60947-1) as an electrical circuit in which the voltage cannot exceed 'ELV' under normal conditions or under single fault conditions, including earth ground faults in other circuits. The definition of ELV is complex as it depends on environment, signal frequency, etc. See IEC 61140 for further details.

The I/O connector (5-way) & auxiliary supply (24V ac/dc, 2-way) are compliant to the SELV requirements.

The alarm relay output and the fuse holder contacts are compliant with the SELV requirements; they can be connected to SELV or to voltage up to 230V (Rated insulation voltage U $_$ i: 230V).

One or more of the symbols below may appear as a part of the instrument labeling.

<span id="page-17-0"></span>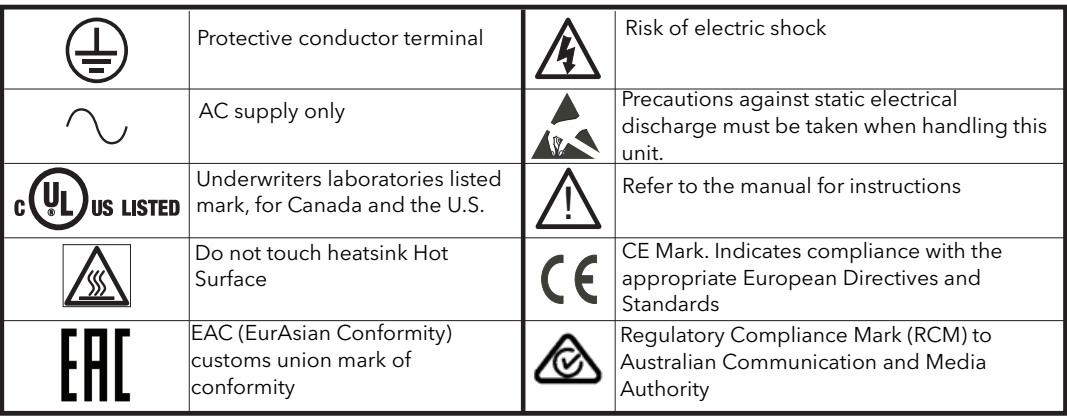

### <span id="page-17-1"></span>**Hazardous Substances**

This product conforms to European **R**estriction **o**f **H**azardous **S**ubstances (RoHS) (using exemptions) and **R**egistration, **E**valuation, **A**uthorisation and Restriction of **Ch**emicals (REACH) Legislation.

RoHS Exemptions used in this product involve the use of lead. China RoHS legislation does not include exemptions and so lead is declared as present in the China RoHS Declaration.

Californian law requires the following notice:

WARNING: This product can expose you to chemicals including lead and lead compounds which are known to the State of California to cause cancer and birth defects or other reproductive harm. For more information go to: <http://www.P65Warnings.ca.gov>

## <span id="page-18-0"></span>**Cybersecurity**

### <span id="page-18-1"></span>**Introduction**

When utilizing EPack controllers' range in an industrial environment, it is important to take 'cybersecurity' into consideration: in other words, the installation's design should aim to prevent unauthorized and malicious access. This includes both physical access (for instance via the front fascia), and electronic access (via network connections and digital communications).

## **WARNING**

#### **UNINTENDED EQUIPMENT OPERATION**

- Ensure physical access to the product is restricted to authorized people only.
- At commissioning, ensure cybersecurity robustness of the installation.

**Failure to follow these instructions can result in death, serious injury or equipment damage.**

To minimize any potential loss of control when communicating across a network via a third-party device (i.e. controller, PLC or configuration tool), ensure all system hardware, software and network design are correctly configured and commissioned for maximum cybersecurity robustness.

### <span id="page-18-2"></span>**Cybersecurity Good Practices**

Overall design of a site network is outside the scope of this manual. The Cybersecurity Good Practices Guide, Part Number HA032968 provides an overview of principles to consider. This is available from www.eurotherm.com.

Typically, an industrial controller such as the EPack power controller should not be placed on a network with direct access to the public Internet. Rather, good practise involves locating these devices on a firewalled network segment, separated from the public Internet by a so-called 'demilitarized zone' (DMZ).

### <span id="page-18-3"></span>**Comms Port and Channel Enabled by Default**

EPack controllers' range supports Ethernet connectivity by default (see Communications chapter), including the Bonjour™ service discovery protocol. Bonjour™ is an implementation of Zeroconf and it enables the controller to be automatically discovered by other devices on the network without the need for manual intervention. Bonjour™ is released under a terms-of-limited-use license by Apple.

By default, the following comms ports are opened to traffic:

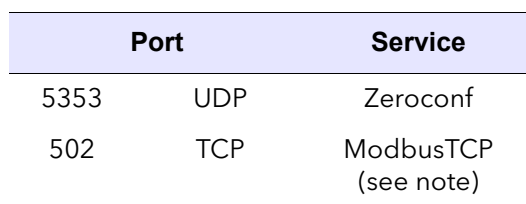

**Note:** ModbusTCP access is restricted until a default Comms Password has been entered. See ["Network Communications" on page 54](#page-53-4).

If Ethernet/IP option is enabled (not available on EtherCAT products), the following additional comms ports are opened to traffic:

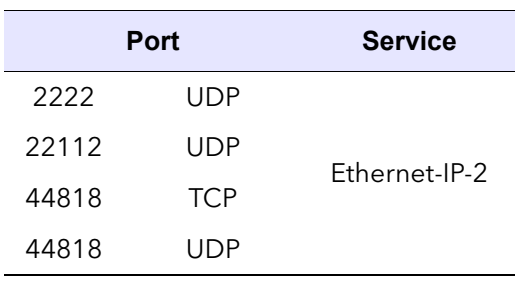

If PROFINET option is enabled,(not available on EtherCAT products), the following additional comms ports are opened to traffic:

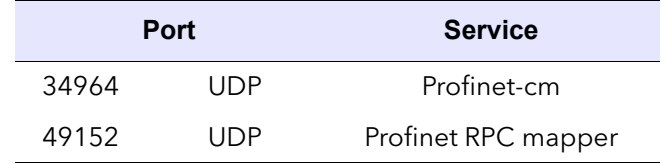

### <span id="page-19-0"></span>**Comms Port and Channel Disabled by Default**

By default, the following comms ports are closed to traffic, but can be temporarily opened:

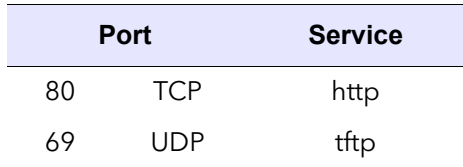

In addition, if DHCP mode is used (see ["Communications" on page 71\)](#page-70-2), the following port can be opened:

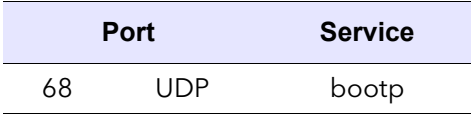

## <span id="page-19-1"></span>**Achilles® Communications Certification**

The EPack series of Power Controllers have been certified to Level 1 under the Achilles® Communications Robustness Test Certification scheme. This is an established industry benchmark for the deployment of robust industrial devices recognized by the major automation vendors and operators.

## <span id="page-20-0"></span>**Introduction**

This document describes the installation, operation and configuration of a 2 phase EPack Power Controller.The unit includes the following analog and digital inputs and outputs, fitted as standard:

- **•** Two digital inputs (contact closure or voltage level), of which one of the digital inputs can be configured as 10V user output.
- **•** One analog input.
- **•** One change-over relay under software control, configurable by the user.
- **•** Also fitted are a pair of RJ45 Ethernet connectors for communications with a controlling PC or with other units.

Chapter [Installation](#page-27-3) provides details on connector locations and pinouts.

The operator interface consists of a 1.44 inch square TFT display and four pushbuttons for navigation and data selection.

The 2 phase EPack comes in four versions with maximum load currents of: 32A, 63A, 100A and 125A.

The supply voltage for the units can be specified as either low voltage (24V ac/dc) or line voltage (85 to 550V ac). The choice is made at time of order and cannot be changed in the field.

### <span id="page-20-1"></span>**Unpacking the Units**

### W **DANGER**

#### **HAZARD OF ELECTRICAL SHOCK, EXPLOSION OR ARC FLASH**

If on receipt, the unit or any part within is damaged, do not install but contact your supplier.

#### **Failure to follow these instructions will result in death or serious injury.**

The units are despatched in a special pack, designed to give adequate protection during transit. If any of the outer boxes show signs of damage, open them immediately and examine the instrument. If there is evidence of damage, do not operate the instrument and contact your local representative for instructions.

After the instrument has been removed from its packing, examine the packing to ensure that all accessories and documentation have been removed.

Store the packing for future transport requirements. Or please dispose of your packaging in a responsible and environmentally conscious manner. Where possible, reuse or recycle materials. Please ensure all disposal and recycling is undertaken in compliance with your local law and regulations.

<span id="page-21-0"></span>EPack power controller is ordered using 'Basic product coding' for hardware and chargeable 'Software Upgrade Options'.

## W **DANGER**

#### **HAZARD OF FIRE**

• WITHOUT Current limit function by phase angle reduction, if SWIR (Infrared) is NOT selected as Heater type, select the product current rating greater than or equal to the MAXIMUM current of the load.

**Failure to follow these instructions can result in death, serious injury or equipment damage.**

Calculate the MAXIMUM current of the load by taking account of load resistive tolerance, load resistive variation due to temperature (inrush current) and voltage tolerance.

For example:

WITHOUT Current limit function by phase angle reduction

Heater type: Resistive Voltage (U) tolerance: +10% -15% Load resistance (R) tolerance: ± 5% Load resistance (R) variation in temperature: ± 7% I load maximum =  $U$ max/Rmin = 1,1 x U / (R x 0.95 x 0.93) I load maximum =  $1.25 \times U / R = 1.25 \times I$  charge nominal Product rating ≥ 1.25 x I Load nominal

Current limit function by phase angle reduction may be selected to limit the inrush current of the load and reduce the current rating of the product.

## **DANGER**

#### **HAZARD OF FIRE**

- WITH Current limit function by phase angle reduction, select the product current rating greater than or equal to the nominal current of the load
- Setting of current limit function by phase angle reduction must be lower or equal to product current rating.

#### **Failure to follow these instructions can result in death, serious injury or equipment damage.**

For example:

WITH Current limit function by phase angle reduction

Product rating ≥ I Load nominal Setting of current limit ≤ Product rating

## W **DANGER**

#### **HAZARD OF FIRE**

• Duty cycle current limiting features (in burst mode), does not limit the peak current value. Select the product current rating greater than or equal to the MAXIMUM current of the load.

**Failure to follow these instructions can result in death, serious injury or equipment damage.**

### <span id="page-22-0"></span>**Short-Wave Infrared Resistor (SWIR)**

At cold start-up, Short-Wave Infrared Resistor (SWIR) load types have high inrush current up to 12 times the nominal current. Current limit function by phase angle reduction can be selected to limit the inrush current.

If a fast response time is required, current limit function by phase angle reduction cannot be selected. Safety ramp (start in phase angle) must be activated by selecting SWIR as Heater type (select Infra-red for Heater in Quickcode).

If SWIR is selected as Heater type:

**•** Derating shall be applied to the current product rating. Calculate the MAXIMUM current of the SWIR load by taking account of voltage tolerance and load resistive tolerance WITHOUT taking in account the inrush current due to temperature.

Select the product current rating greater than or equal to 125% of MAXIMUM current of the SWIR load WITHOUT taking in account the inrush current.

**•** Adjust the safety ramp duration (SafetyRamp), the cooling time of the load (SWIRLoadCoolingTime), and the value of SWIR Load Cooling Threshold to limit the RMS load inrush current SWIR to less than 2.5 times the product current rating.

## W **DANGER**

#### **HAZARD OF FIRE**

- With SWIR Load, if a fast response time is required, select SWIR (Infrared) as Heater type.
- If SWIR is selected as Heater type, select the product current rating greater than or equal to 125% of MAXIMUM current of the SWIR load WITHOUT taking in account the inrush current.
- If SWIR is selected as Heater type, adjust the duration of the safety ramp (SafetyRamp) and the cooling time of the load (SWIRLoadCoolingTime), to limit the RMS load inrush current SWIR to less than 2.5 times the product current rating.

**Failure to follow these instructions can result in death, serious injury or equipment damage.**

High inrush current may overstress the fuse and/or the thyristor, the thyristor may break in short circuit. A faulty thyristor in short circuit may dissipate more power which may cause fire.

#### For example:

WITHOUT Current limit function by phase angle reduction:

Heater type: SWIR Voltage (U) tolerance +10% -15% Load resistance  $(R)$  tolerance  $± 10%$ Load resistance (R) variation in temperature - 92% of nominal value (ratio  $R/Ro$ d =12) I load maximum (WITHOUT inrush) =  $U$ max/Rmin = 1.1 x U / (R x 0.9) I load maximum (WITHOUT inrush) = 1.22 x I Load nominal Product rating ≥ 1.25 x 1.22 x I Load nominal Product rating ≥ 1.53 x I Load nom

### *NOTICE*

#### **UNINTENDED EQUIPMENT OPERATION**

• When ordering the product, select the appropriate communication protocol or make sure it is available as a software upgrade option.

**Failure to follow these instructions can result in non-functional equipment.**

The PROFINET protocol and the EtherNet/IP protocol cannot be used together. Select one of the appropriate protocols among the different options.

PROFINET protocol is available as software upgrade option on product with Modbus TCP communication protocol and EtherNet/IP protocol.

EtherNet/IP protocol is available as software upgrade option on product with Modbus TCP communication protocol and PROFINET protocol.

EPack supports the Modbus/TCP protocol. whatever the communication protocol is.

### <span id="page-24-0"></span>**Basic Product Coding**

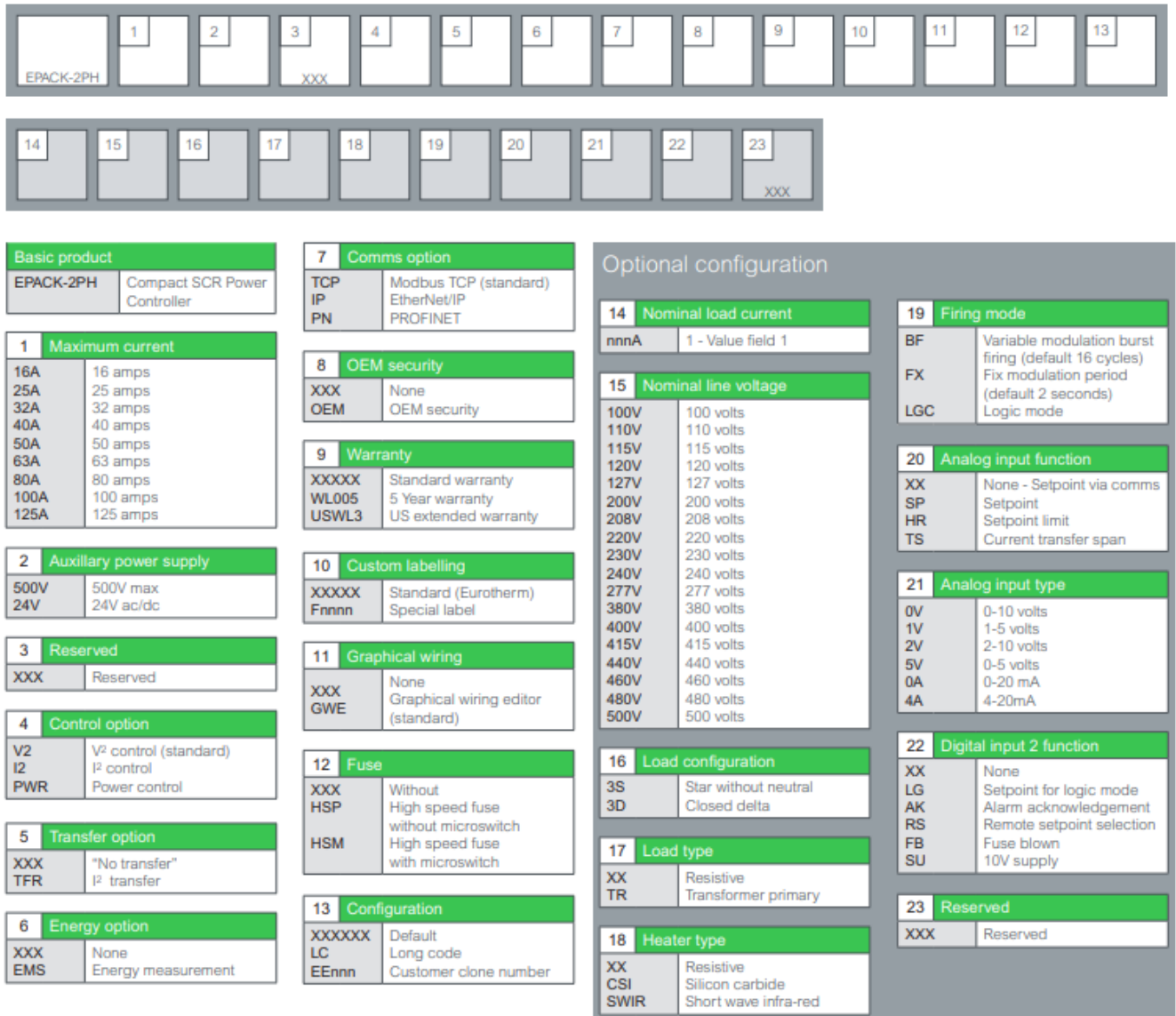

### <span id="page-25-0"></span>**Software Upgrade Options**

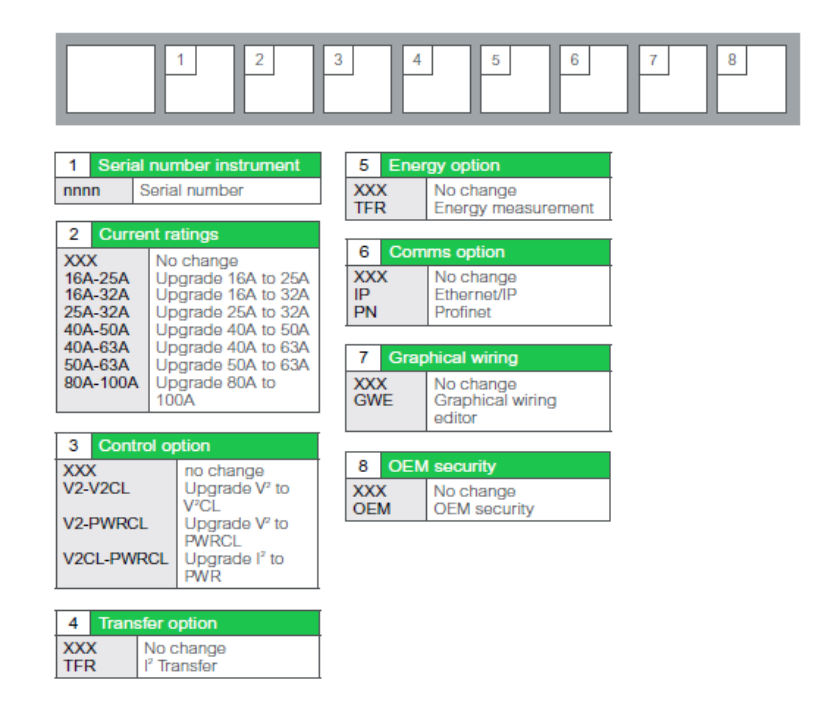

### *NOTICE*

#### **UNINTENDED EQUIPMENT OPERATION**

• When ordering the product, select the appropriate communication protocol or make sure it is available as a software upgrade option.

**Failure to follow these instructions can result in non-functional equipment.**

The PROFINET protocol and the EtherNet/IP protocol cannot be used together. Select one of the appropriate protocols among the different options.

PROFINET protocol is available as software upgrade option on product with Modbus TCP communication protocol and EtherNet/IP protocol.

EtherNet/IP protocol is available as software upgrade option on product with Modbus TCP communication protocol and PROFINET protocol.

EPack supports the Modbus/TCP protocol. whatever the communication protocol is.

## <span id="page-27-3"></span><span id="page-27-0"></span>**Installation**

### <span id="page-27-1"></span>**Mechanical Installation**

### <span id="page-27-2"></span>**Mounting details**

## W **DANGER**

#### **HAZARD OF ELECTRICAL SHOCK, EXPLOSION OR ARC FLASH**

- Apply appropriate personal protective equipment (PPE) and follow safe electrical work practices. See applicable national standards e.g. NFPA70E, CSA Z462, BS 7671, NFC 18-510.
- This equipment must only be installed and serviced by qualified electrical personnel.
- Turn off all power supplying this equipment before working on equipment.
- Always use a properly rated voltage sensing device to confirm power is off.
- If on receipt, the unit or any part within is damaged, do not install but contact your supplier.
- Do not disassemble, repair or modify the equipment. Contact your supplier for repair.
- This product must be installed, connected and used in compliance with prevailing standards and/or installation regulations.
- Do not exceed the device's ratings.

**Failure to follow these instructions will result in death or serious injury.**

## W **DANGER**

#### **HAZARD OF ELECTRICAL SHOCK, EXPLOSION OR ARC FLASH**

The unit must be installed in an enclosure or cabinet connected to the protective earth ground.

**Failure to follow these instructions will result in death or serious injury.**

#### **Notes:**

- 1. CE: protective earth ground minimum size must be selected according to IEC 60364-5-54 table 54.2 or IEC61439-1 table 5 or applicable national standards.
- 2. U.L.: protective earth ground minimum size must be selected according to NEC table 250.122 or NFPA79 table 8.2.2.3 or applicable national standards.

## W **DANGER**

#### **HAZARD OF ELECTRICAL SHOCK, EXPLOSION OR ARC FLASH**

• Electrically conductive pollution must be excluded from the cabinet in which the product is mounted.

**Failure to follow these instructions will result in death or serious injury.**

#### **Notes:**

- 1. The product has been designed for pollution degree 2 according to IEC60947-1 definition: Normally, only non-conductive pollution occurs. Occasionally, however, a temporary conductivity caused by condensation may be expected.
- 2. Electrically conductive pollution must be excluded from the cabinet in which the product is mounted. To ensure a suitable atmosphere in conditions of conductive pollution, fit adequate air conditioning/filtering/cooling equipment to the air intake of the cabinet, e.g. fitting fan-cooled cabinets with a fan failure detection device or a thermal safety cut-out.

## W **DANGER**

### **HAZARD OF ELECTRICAL SHOCK, EXPLOSION OR ARC FLASH**

• Do not allow anything to fall through the case apertures and ingress the product.

#### **Failure to follow these instructions will result in death or serious injury.**

**Note:** Conductive or non-conductive parts which ingress the product may reduce or short circuit the insulation barriers inside the product.

### W **WARNING**

#### **UNINTENDED EQUIPMENT OPERATION**

• Observe all electrostatic discharge precautions before handling the unit.

**Failure to follow these instructions can result in death, serious injury or equipment damage.**

### <span id="page-28-0"></span>**Mechanical installation requirements**

## W **DANGER**

#### **HAZARD OF FIRE**

• Respect mechanical installation requirements to allow heatsink to dissipate power.

#### **Failure to follow these instructions can result in death or serious injury.**

#### **Notes:**

- 1. The product is designed to be mounted vertically.
- 2. There must be no obstructions (above or below) which could reduce or hamper airflow.
- 3. If more than one instance of the product is in the same cabinet, they must be mounted in such a way that air from one unit is not drawn into another.
- 4. The gap between two EPack devices must be at minimum 10mm.
- 5. The gap between EPack and cable tray must be at least those defined in the table in Mounted clearance dimensions.

## W **DANGER**

#### **HAZARD OF FIRE**

• At commissioning ensure that under maximum load condition, the ambient temperature of the product will not exceed the limit stated in that manual.

**Failure to follow these instructions can result in death or serious injury.**

#### **Notes:**

- 1. EPack has been designed for a maximum temperature of 45°C (113°F) at 1000m (3281ft) altitude at nominal current & 40°C (104°F) at 2000m (6562ft) altitude at nominal current.
- 2. At commissioning ensure that the ambient temperature inside the cabinet does not exceed the limit under maximum load condition.

## W **DANGER**

#### **HAZARD OF FIRE**

• Heat-sink must be cleaned regularly. Periodicity depends on the local environment, but should not exceed 1 year.

**Failure to follow these instructions can result in death or serious injury.**

### W **CAUTION**

#### **HOT SURFACE RISK OF BURNS**

• Do not allow flammable or heat-sensitive parts in the immediate vicinity of heatsink.

**Failure to follow these instructions can result in injury or equipment damage.**

### <span id="page-29-0"></span>**Mounted clearance dimensions**

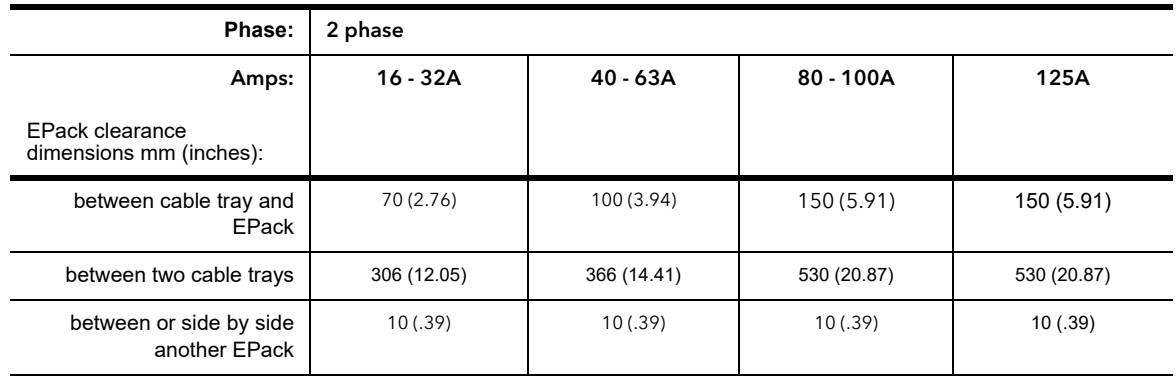

Figures [4](#page-33-2) to [7](#page-36-1) show dimensions for the various units.

The units are designed for DIN Rail or bulkhead mounting using the mounting fixings supplied.

### <span id="page-30-0"></span>**Bulkhead Mounting**

#### **32A and 63A Units**

For Bulkhead mounting, fit the upper bracket 'A' to the rear of the unit by removing screw 'B' x2 and associated shakeproof washers, offering the bracket up to the unit, and then securing it by installing x2 screw 'B' ensuring that the bracket is correctly oriented (as shown) and that the shakeproof washers are fitted between the screw head and the bracket.

Use a screwdriver with a 3mm AF hexagonal bit. The recommended tightening torque is 1.5 Nm (1.1 lb-ft). To mount, secure using x2 M5 screws and shakeproof washers using the top and bottom mount points.

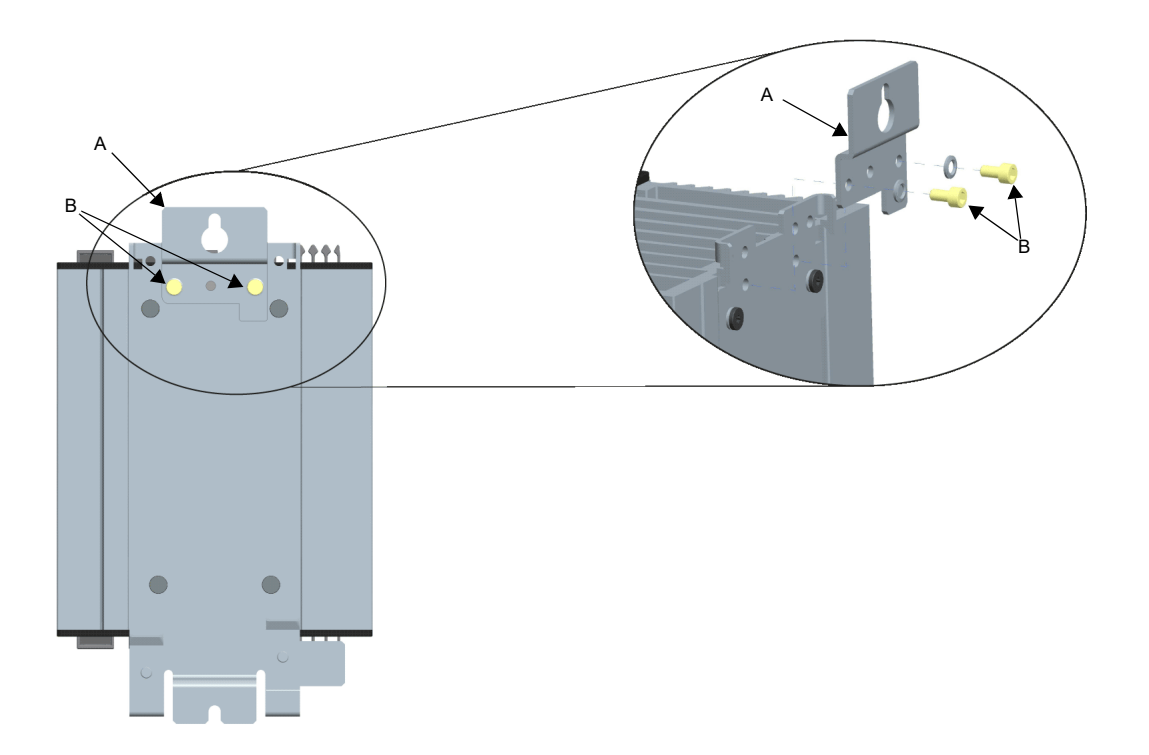

Figure 1 Fitting upper bulkhead mounting bracket (32A unit shown; 63A units similar)

#### **80A, 100A and 125A Units**

For bulkhead mounting, brackets 'A' and 'B' on the rear of the unit are used to mount the product. Secure using x3 M6 screws and shakeproof washers using the top and bottom mount points.

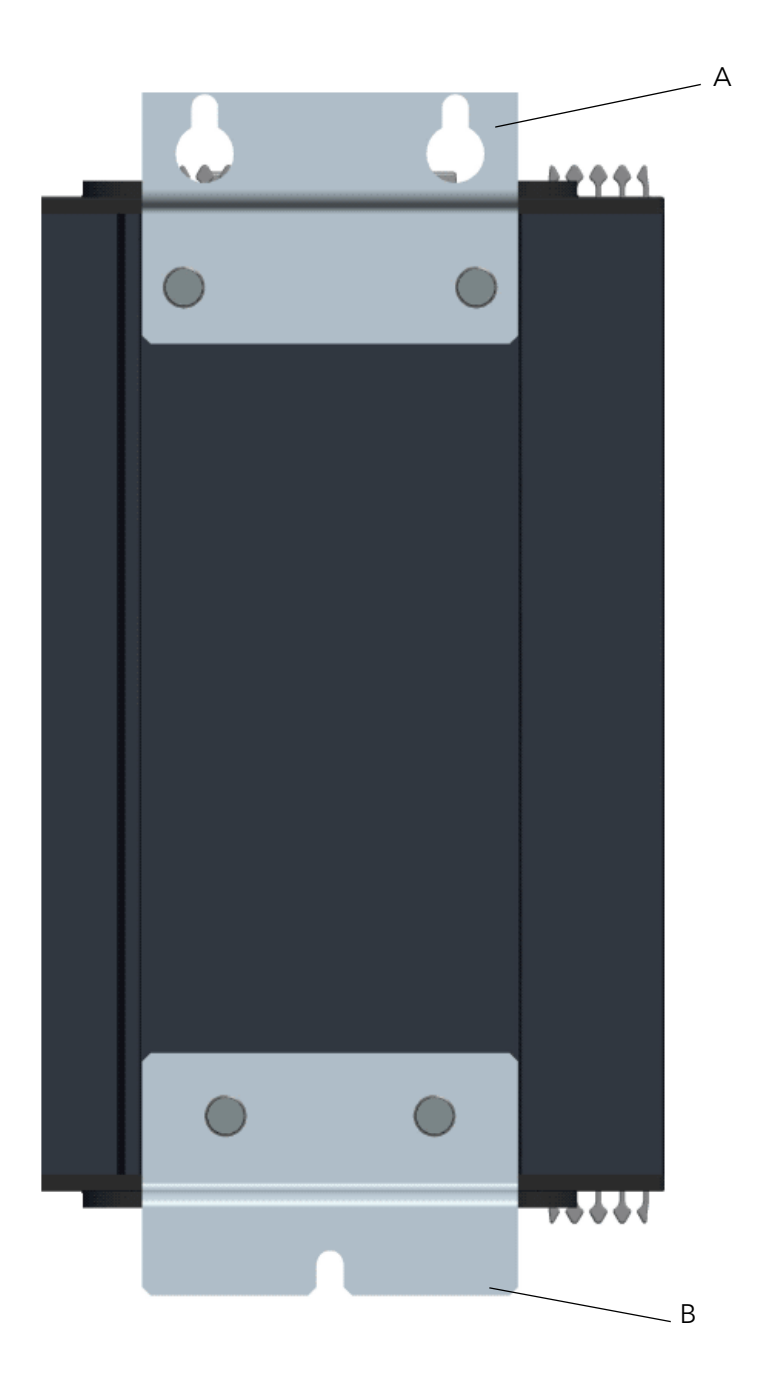

Figure 2 Bulkhead mounting 80A/100A unit shown (125A similar)

### <span id="page-31-0"></span>**DIN Rail Mounting**

#### **32A and 63A Units**

The 32A and 63A units can be mounted using two horizontal, parallel, 7.5mm or 15mm DIN rails. Locate the upper mounting hooks 'A' (×2) on the upper DIN rail 'B'. To secure the unit against the lower DIN rail 'C', slide the lower mounting catches 'D' (×2) upwards and tighten the mounting screws 'E' (x2) to the recommended tightening torque of 3Nm (2.2lb ft).

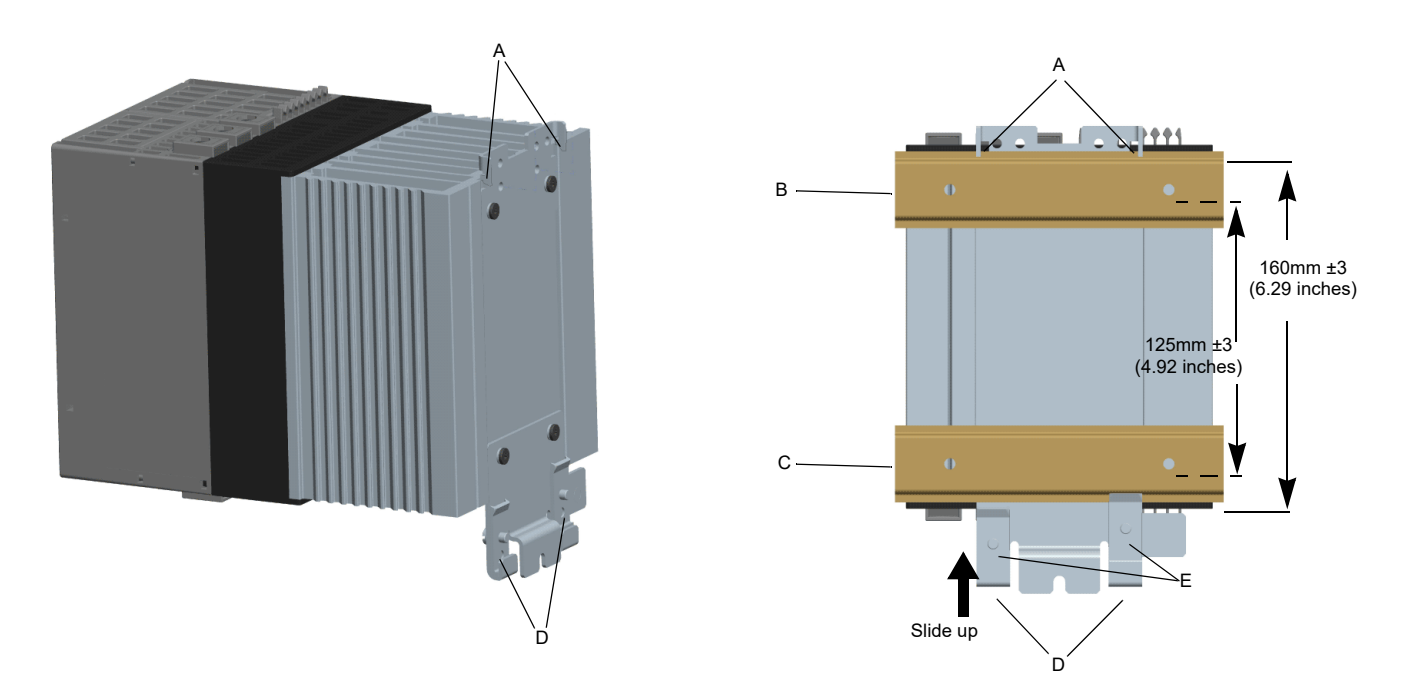

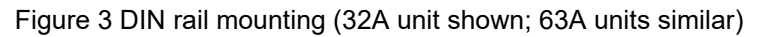

### **80A, 100A and 125A Units**

The higher power units cannot be mounted using any type of DIN rail configuration due to the size and relative mass.

See ["Bulkhead Mounting" on page 31](#page-30-0) for further details.

### <span id="page-33-0"></span>**Dimensions**

### **16A to 32A unit dimensions**

<span id="page-33-1"></span>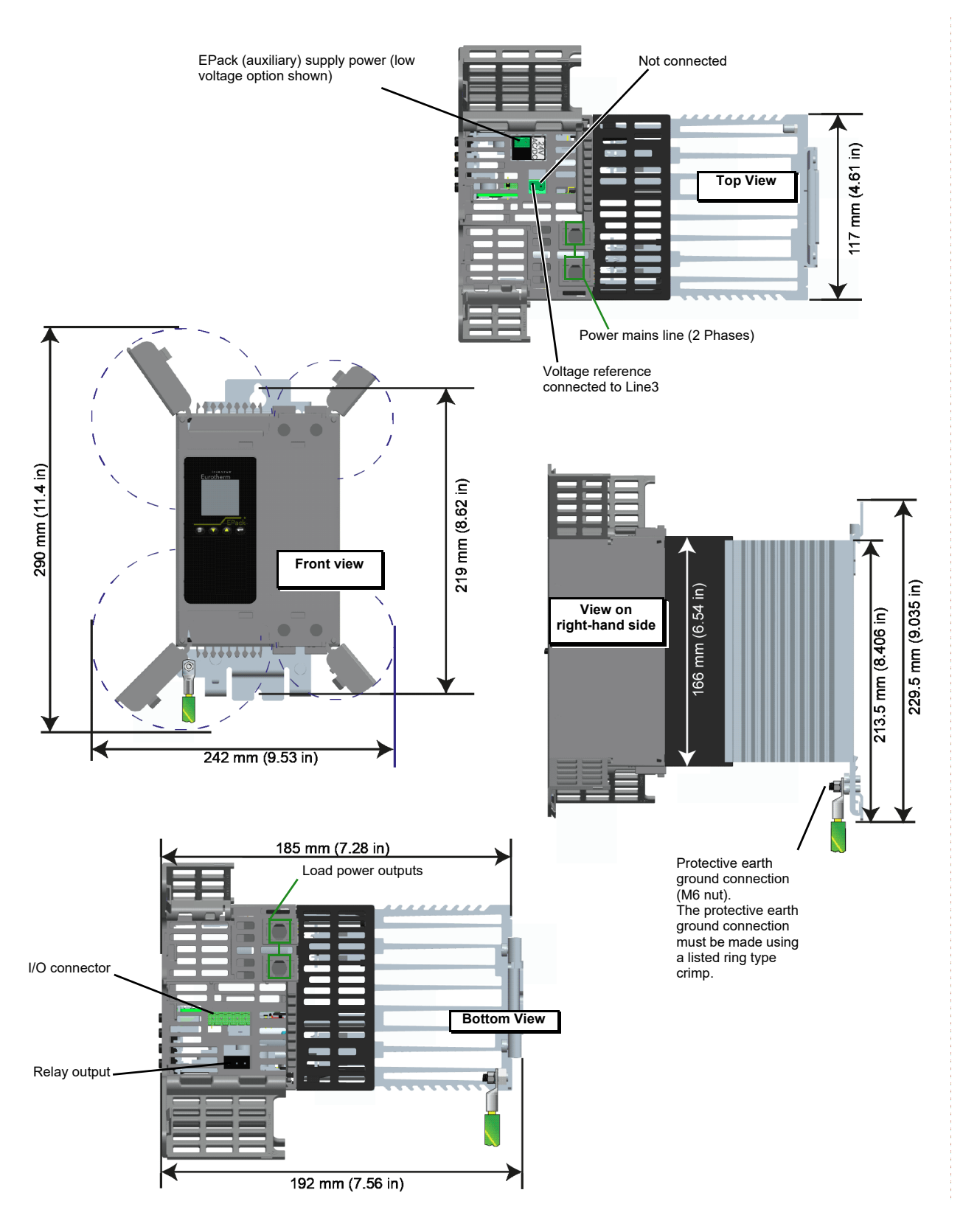

<span id="page-33-2"></span>Figure 4 Mechanical installation details (16A to 32A units)

### **40A to 63A unit dimensions**

<span id="page-34-0"></span>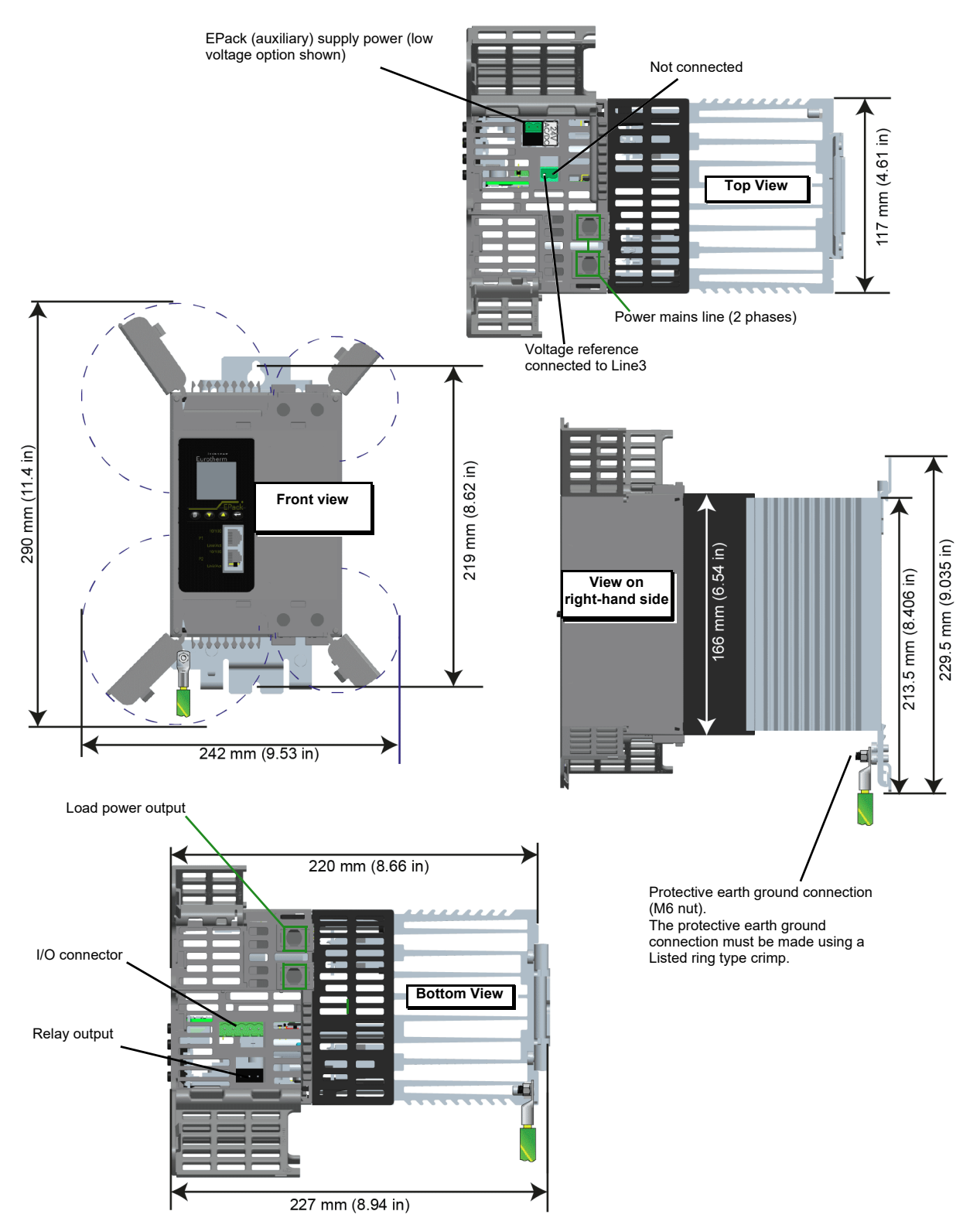

Figure 5 Mechanical installation details (40A to 63A units)

### **80A to 100A unit dimensions**

<span id="page-35-0"></span>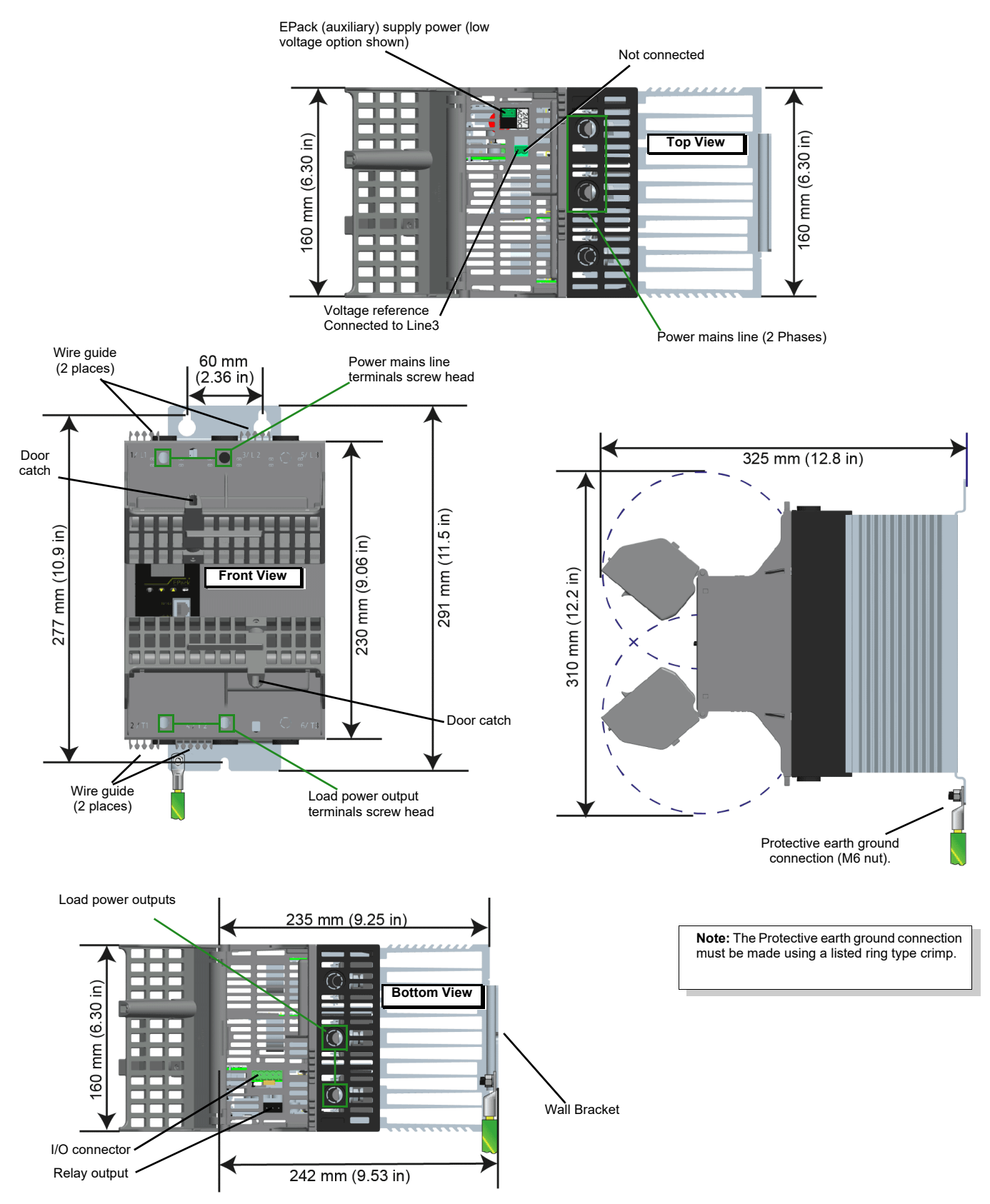

Figure 6 Mechanical installation details (80A to 100A units) (doors open).
# **125A unit dimensions**

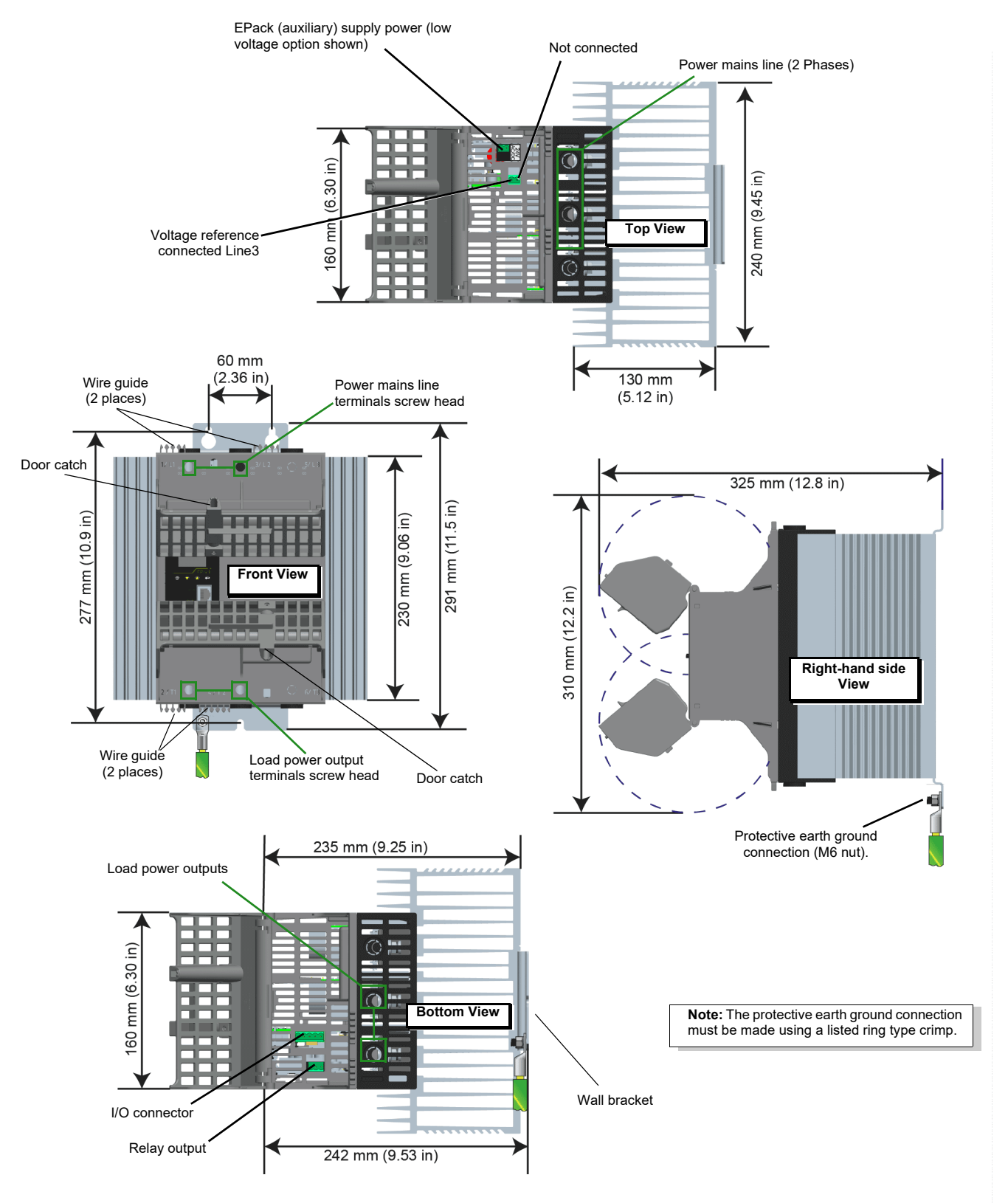

Figure 7 Mechanical installation details (125A units) (Doors open).

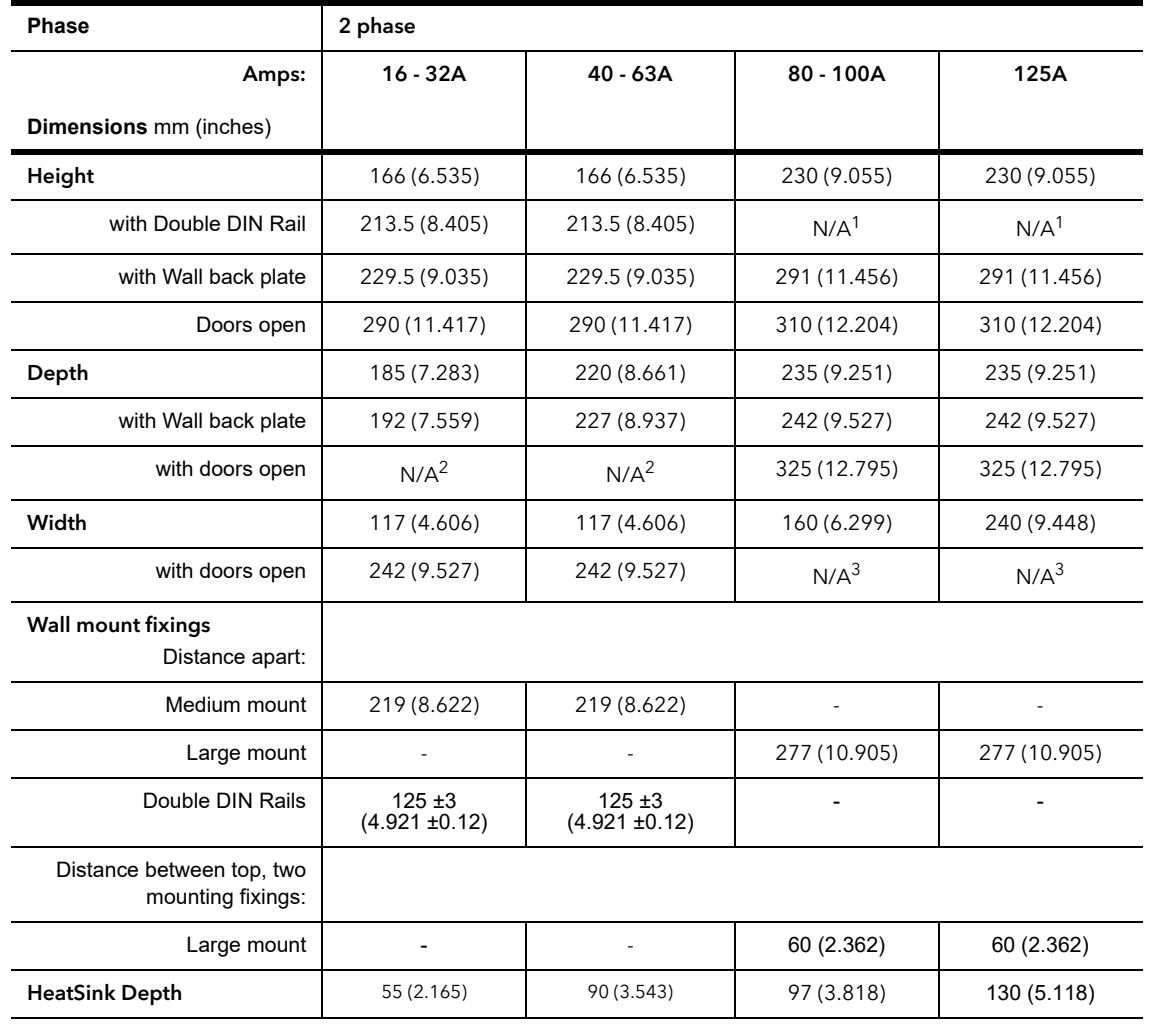

# **Summary - all units (16A - 125A)**

1. Not applicable, double DIN rail option not available.

2. Not applicable, doors open sideways increasing only the width.

3. Not applicable, doors open vertically (up or down) towards the center of the product increasing only the depth.

# <span id="page-38-0"></span>**Electrical Installation**

# W **DANGER**

### **HAZARD OF ELECTRICAL SHOCK, EXPLOSION OR ARC FLASH**

- Apply appropriate personal protective equipment (PPE) and follow safe electrical work practices. See applicable national standards e.g. NFPA70E, CSA Z462, BS 7671, NFC 18-510.
- This equipment must only be installed and serviced by qualified electrical personnel.
- Turn off all power supplying this equipment before working on equipment.
- Always use a properly rated voltage sensing device to confirm power is off.
- If on receipt, the unit or any part within is damaged, do not install but contact your supplier.
- Do not disassemble, repair or modify the equipment. Contact your supplier for repair.
- This product must be installed, connected and used in compliance with prevailing standards and/or installation regulations.
- Do not exceed the device's ratings.

**Failure to follow these instructions will result in death or serious injury.**

# W **DANGER**

#### **HAZARD OF ELECTRICAL SHOCK, EXPLOSION OR ARC FLASH**

• Do not allow anything to fall through the case apertures and ingress the product.

**Failure to follow these instructions will result in death or serious injury.**

**Note:** Conductive or non-conductive parts which ingress product may reduce or short the insulations barriers inside the product.

# W **DANGER**

#### **HAZARD OF ELECTRICAL SHOCK, EXPLOSION OR ARC FLASH**

• Ensure all cables and wiring harness are secured using a relevant strain relief mechanism.

**Failure to follow these instructions will result in death or serious injury.**

**Note:** Wires may slip out of the terminals.

## **WARNING**

### **UNINTENDED EQUIPMENT OPERATION**

- Observe all electrostatic discharge precautions before handling the unit.
- Signal and power voltage wiring must be kept separate from one another. Where this is impractical, all wires must be rated to the power voltage & shielded cables are recommended for signal wiring.
- For Electromagnetic Compatibility, panel or DIN rail to which product is attached must be grounded.

**Failure to follow these instructions can result in death, serious injury or equipment damage.**

## **Connection Details**

# W **DANGER**

### **HAZARD OF ELECTRICAL SHOCK, EXPLOSION OR ARC FLASH**

- Before any other connection is made, the protective earth ground terminal must be connected to a protective conductor.
- Protective conductor must be sized in compliance with local and national regulatory requirements.

### **Failure to follow these instructions will result in death or serious injury.**

The earth connection must be made by using a lug terminal of size as given in [Table 1, "Connection Details".](#page-40-0) The cables must be rated 90°C stranded copper only.

- **•** CE: The protective earth ground cable minimum size must be selected according to IEC 60364-5-54 table 54.2 or IEC61439-1 table 5 or applicable national standards. The protective earth ground connection must be made to the unit with a ring type crimp terminal, using the nut and shakeproof washer supplied (M6 for 16A to 125A units).
- **•** U.L.: The protective earth ground cable cross sectional area should be selected according to NEC table 250.122 or NFPA79 table 8.2.2.3 or applicable national standards. The protective earth ground connection must be made to the unit with a U.L. listed ring type crimp terminal, using the nut and shakeproof washer supplied (M6 for 16A to 125A units).

## W **DANGER**

### **HAZARD OF FIRE**

• Power connections: The cables must be rated 90°C stranded copper only, the cross section must be selected according to the branch circuit protection rating.

**Failure to follow these instructions will result in death or serious injury.**

CE: Wire conductor cross sections must comply with IEC 60364-5-52 or applicable national standards.

U.L.: Wire conductor cross sections must comply with NEC Table 310.15(B)(16) (formerly Table 310.16) taking account of table 310.15(B)(2) for the ampacity correction factors or NFPA79 Table 12.5.1 taking account of Table 12.5.5(a) for the ampacity correction factors or applicable national standards.

[Table 1, "Connection Details"](#page-40-0) gives details of tightening torques for the various supply power and signal wiring connections.

<span id="page-40-0"></span>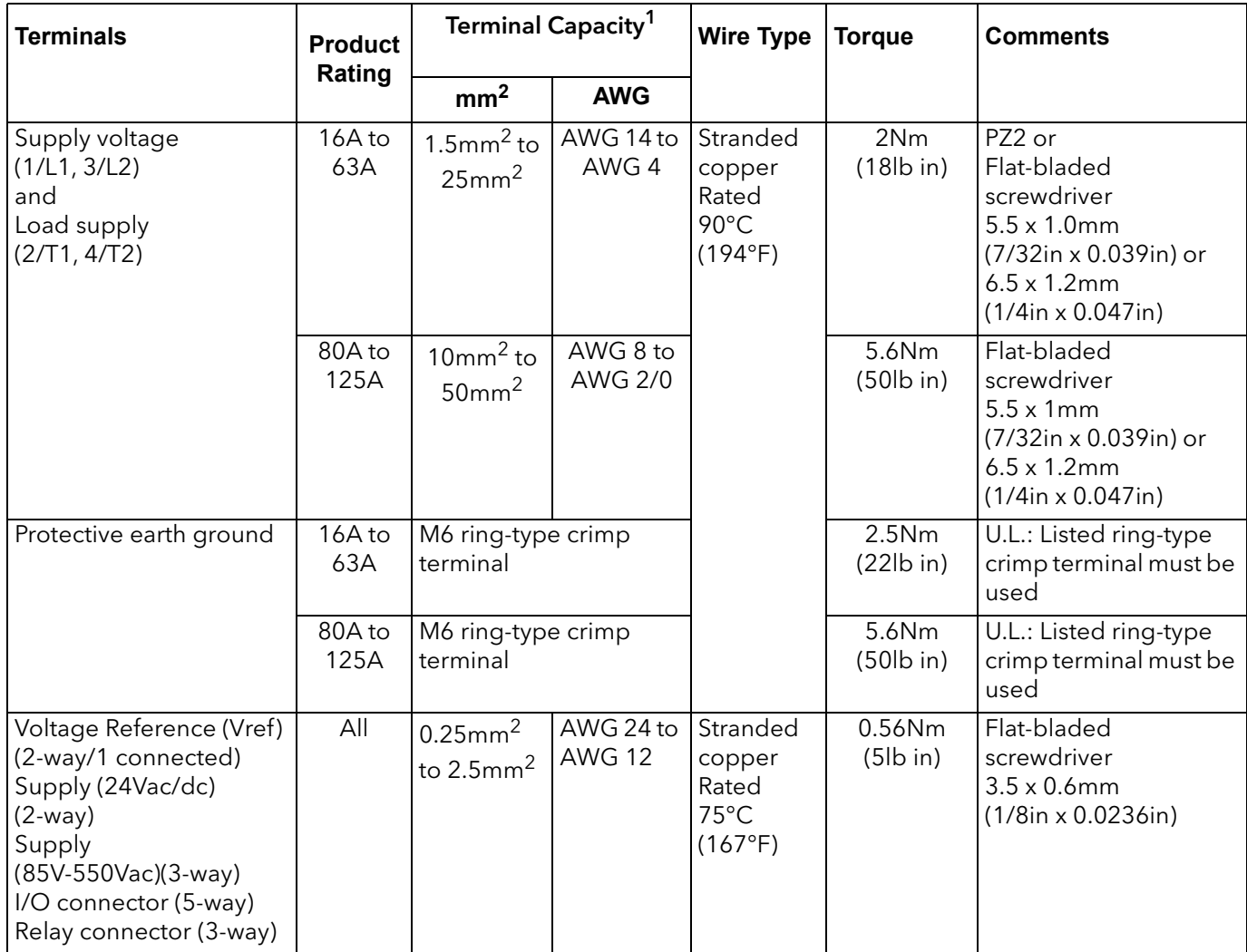

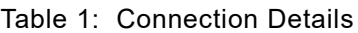

1. AWG (American Wire Gauge) for USA and Canada (according to cUL standard); section in mm² for IEC countries (according to IEC/EN standard).

# W **DANGER**

### **HAZARD OF ELECTRICAL SHOCK, EXPLOSION OR ARC FLASH**

• Tighten all connections in conformance with the torque specifications. Periodic inspections are required.

#### **Failure to follow these instructions will result in death or serious injury.**

See [Table 1, "Connection Details"](#page-40-0).

Wires are not properly retained in terminals with insufficient torque.

Insufficient torque may increase the contact resistance:

- **•** The protective earth ground connection may be too resistive. In case of short circuit between live parts and heatsink, the heatsink may reach a dangerous voltage.
- **•** The power terminals will overheat.

Excessive torque may damage the terminal.

# W **DANGER**

### **HAZARD OF FIRE**

• Connection of two conductors in the same terminal is not permitted.

**Failure to follow these instructions will result in death or serious injury.**

Partial or total loss of connection as a result of attempting to connect two or more conductors in the same terminal results in an overheat of the terminals.

See [Table 1, "Connection Details"](#page-40-0).

### *NOTICE*

#### **NORTH AMERICA REGULATIONS**

• For USA & Canada EPack 125A fuse holder terminal capacity is rated UL 1/0AWG, this may decrease the maximum Load current according to standard, ambient temperature, wiring arrangement.

**Failure to follow these instructions can result in non-compliance to North America regulations.**

For compliance with;

**•** UL508A (Industrial Control Panels) the continuous load shall not exceed 120A.

**Note:** As per UL508A, an ambient temperature of 40°C is assigned to all cabinet, cable stranded copper rated 90°C.

- **•** NFPA79 (Electrical Standard for Industrial Machinery) full load current shall not exceed:
	- **◦** 125A at 35°C ambient temperature
	- **◦** 120A at 40°C ambient temperature
	- **◦** 115A at 45°C ambient temperature.

**Note:** According to NFPA79 sub article 12.5.2, NFPA70 (NEC) article 310.15 may be used to size conductor rated 90°C. Higher full load current may be achieved with NFPA70 (NEC) see below.

**•** NFPA 70 (NEC: National electric code), continuous load may be limited according to ambient temperature of the cabinet and wiring arrangement.

**Note:** Single-Insulated Conductors and NEC Table 310.15(B)(17) (formerly Table 310.17) may be use for continuous load up to 125A at 45°C.

## **Auxiliary supply**

The auxiliary supply connections (to operate the product) are terminated using a 2-way (24V ac/dc version) or 3-way (85 to 550Vac version) connector, located on the upper side of the unit, as shown in [Figure 8](#page-46-0) and [Figure 9.](#page-47-0)

## **24V ac/dc auxiliary supply**

# W **DANGER**

### **HAZARD OF FIRE**

The cables used to connect the EPack's auxiliary supply and voltage reference must be protected by branch-circuit protection. Such branch-circuit protection must comply with local and national regulatory requirements.

**Failure to follow these instructions will result in death or serious injury.**

- **•** CE: branch-circuit protection must be selected according to IEC 60364-4-43 or applicable local regulations.
- **•** UL: branch-circuit protection must be selected according to NEC article 210.20, it is necessary for compliance with National Electric Code (NEC) requirements.

# W **DANGER**

### **HAZARD OF ELECTRICAL SHOCK, EXPLOSION OR ARC FLASH**

• The "24V auxiliary supply" is an SELV circuit. The supply Voltage must be derived from a SELV or PELV circuit.

**Failure to follow these instructions will result in death or serious injury.**

SELV is defined (in IEC60947-1) as an electrical circuit in which the voltage cannot exceed 'ELV' under normal conditions or under single fault conditions, including earth ground faults in other circuits.

The definition of ELV is complex as it depends on environment, signal frequency, etc. See IEC 61140 for further details.

## **85 to 550Vac auxiliary supply**

# W **DANGER**

### **HAZARD OF FIRE**

The cables used to connect the EPack's auxiliary supply and voltage reference must be protected by branch-circuit protection. Such branch-circuit protection must comply with local and national regulatory requirements.

#### **Failure to follow these instructions will result in death or serious injury.**

Branch circuit protection is mandatory to protect the cable used to connect the auxiliary supply.

- **•** CE: branch-circuit protection must be selected according to IEC 60364-4-43 or applicable local regulations.
- **•** UL: branch-circuit protection must be selected according to NEC article 210.20, it is necessary for compliance with National Electric Code (NEC) requirements.

# W **DANGER**

### **HAZARD OF ELECTRICAL SHOCK, EXPLOSION OR ARC FLASH**

• A High-speed fuse (supplemental fuses in addition to branch circuit protective device) or a double protection fuse as listed in ["Auxiliary supply fuse](#page-239-0)  [protection" on page 240](#page-239-0) is mandatory for 85Vac to 550Vac auxiliary supply.

**Failure to follow these instructions will result in death or serious injury.**

This fuse is necessary to avoid the 85Vac to 550Vac auxiliary supply to emit flame or molten element in case of breakdown of a component.

High-speed fuse (supplemental fuse) does not protect the wiring, they must be fitted (**in addition to branch circuit protective device**).

Double protection fuse comprises a branch circuit fuse and a high-speed fuse.

Double protection fuses must be selected according to applicable national standards

Branch circuit protection fuses standards in USA/Canada differ from IEC standards (e.g; Europe (CE)). Therefore:

- **•** A fuse approved as branch circuit protection fuses in USA/Canada is not a branch circuit in all countries where IEC standards apply (e.g; Europe (CE)).
- **•** A fuse approved as branch circuit protection fuses in all countries where IEC standards apply (e.g; Europe (CE)) is not a branch circuit in USA/Canada.

See tables in ["Auxiliary supply fuse protection" on page 240](#page-239-0).

# **DANGER**

#### **HAZARD OF ELECTRICAL SHOCK, EXPLOSION OR ARC FLASH**

• If opening of any fuses or branch circuit protection device that supply the 85Vac to 550Vac auxiliary supply occurs, first check the wiring. If the wiring is not damaged, do not replace the fuse and contact the manufacturer's local service center.

#### **Failure to follow these instructions will result in death or serious injury.**

If the wiring is not damaged a component inside the 85Vac to 550Vac auxiliary supply is broken and product must go back to service center.

# W **DANGER**

#### **HAZARD OF ELECTRICAL SHOCK, EXPLOSION OR ARC FLASH**

• The maximum voltage between any pole of the 85Vac to 550Vac auxiliary supply and all other terminals must be lower than 550Vac.

**Failure to follow these instructions will result in death or serious injury.**

If the 85Vac to 550Vac auxiliary supply is supplied by a dedicated transformer the phasing must be checked to avoid overvoltage.

## **Connections (Supply Power and Load)**

# W **DANGER**

### **HAZARD OF FIRE**

- This product does not contain any branch-circuit protection, therefore the installer must add branch-circuit protection upstream of the unit.
- Branch circuit protection must be selected according to maximum current in each phase and must be rated in compliance with local and national regulatory requirements.

#### **Failure to follow these instructions will result in death or serious injury.**

Branch circuit protection is mandatory to protect the wiring.

- **•** CE: branch-circuit protection must be selected according to IEC 60364-4-43 or applicable local regulations.
- **•** UL: branch-circuit protection must be selected according to NEC article 210.20, it is necessary for compliance with National Electric Code (NEC) requirements.

# W **DANGER**

### **HAZARD OF FIRE**

• Power connections: The cables must be rated 90°C stranded copper only, the cross section must be selected according to the branch circuit protection rating.

**Failure to follow these instructions will result in death or serious injury.**

CE: Wire conductor cross sections must comply with IEC 60364-5-52 or applicable national standards

U.L.: Wire conductor cross sections must comply with NEC Table 310.15(B)(16) (formerly Table 310.16) taking account of table 310.15(B)(2) for the ampacity correction factors or NFPA79 Table 12.5.1 taking account of Table 12.5.5(a) for the ampacity correction factors or applicable national standards.

# W **DANGER**

#### **HAZARD OF ELECTRICAL SHOCK, EXPLOSION OR ARC FLASH**

- High speed fuses (supplemental fuses in addition to branch circuit protective device), as listed in fusing sections, are mandatory to protect EPack against load short circuit.
- If opening of either the branch circuit protective device or the high-speed fuses (supplemental fuses) occurs, the product must be examined by suitably qualified personnel and replaced if damaged.

**Failure to follow these instructions will result in death or serious injury.**

See tables in ["Fusing" on page 233.](#page-232-0)

# W **DANGER**

### **HAZARD OF ELECTRICAL SHOCK, EXPLOSION OR ARC FLASH**

Respect electrical installation requirements to ensure optimum IP rating.

**Failure to follow these instructions will result in death or serious injury.**

Products are rated IP20 according to EN60529.

If the conductor stripping lengths of the power cables are longer than the requirements, then IP20 is compromised.

If the conductor stripping lengths of the power cables are shorter than the requirements there is a potential risk of total loss of connection. Wires may slip out of the terminals.

If the plastic knockouts are removed, and cables with diameters lower than 9mm are used, then IP20 rating is compromised and the product is rated at IP10.

# W **DANGER**

### **HAZARD OF FIRE**

The conductor stripping length must be as stated in [Electrical Installation](#page-38-0).

**Failure to follow these instructions will result in death or serious injury.**

If the conductor stripping lengths of the power cables are shorter than the requirements there is a potential risk of partial loss of connection which may create an overheat of the terminals.

# W **DANGER**

#### **HAZARD OF ELECTRICAL SHOCK, EXPLOSION OR ARC FLASH**

- Close doors and plug-in terminals before turning on power to this equipment.
- **Failure to follow these instructions will result in death or serious injury.**

If the upper and/or lower access door are open, then IP20 rating is compromised and the products are rated at IP10.

## **16A to 32A and 40A to 63A Units**

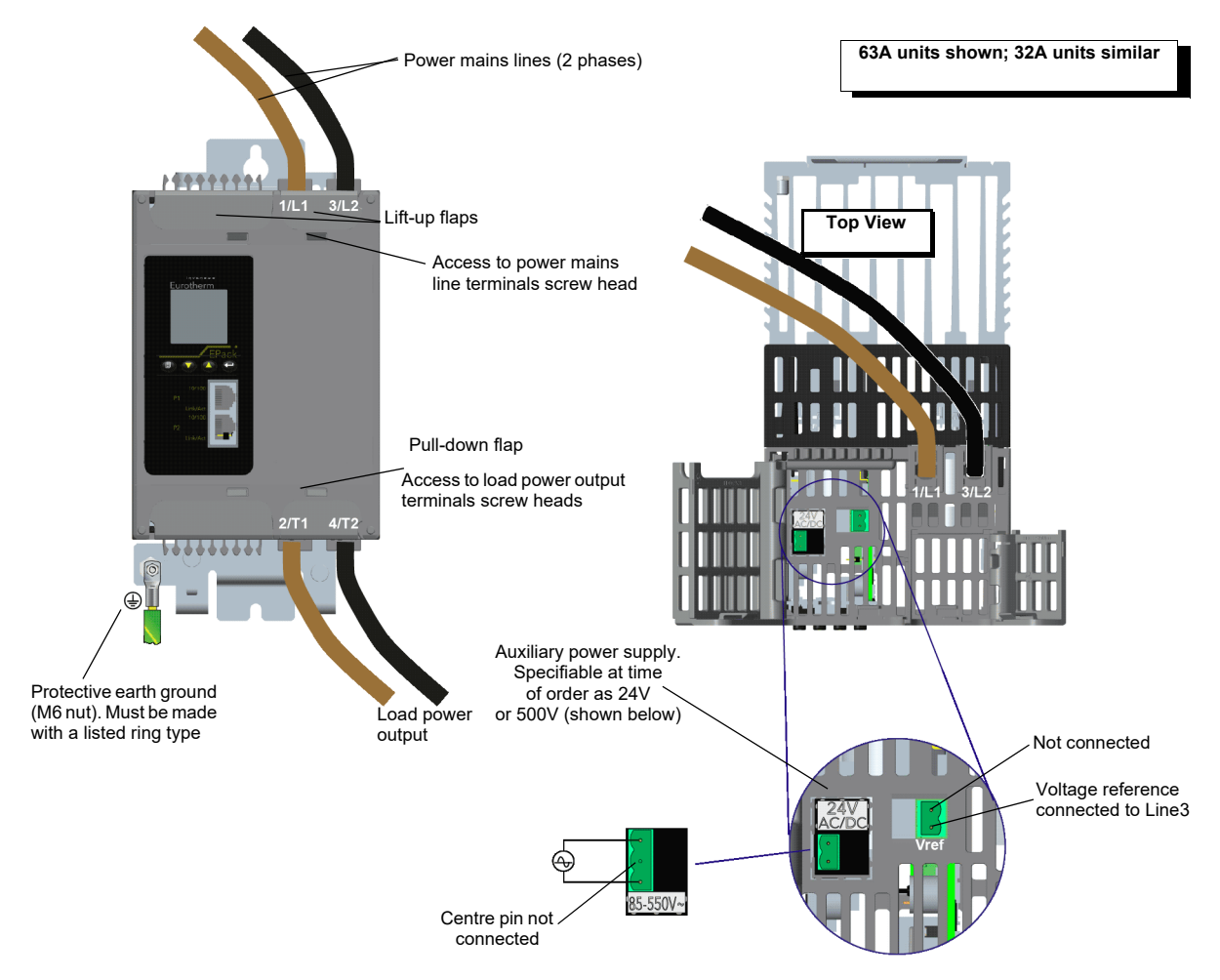

<span id="page-46-0"></span>Figure 8 Supply power and Load connection details (16A to 63A units)

## **80A, 100A and 125A units**

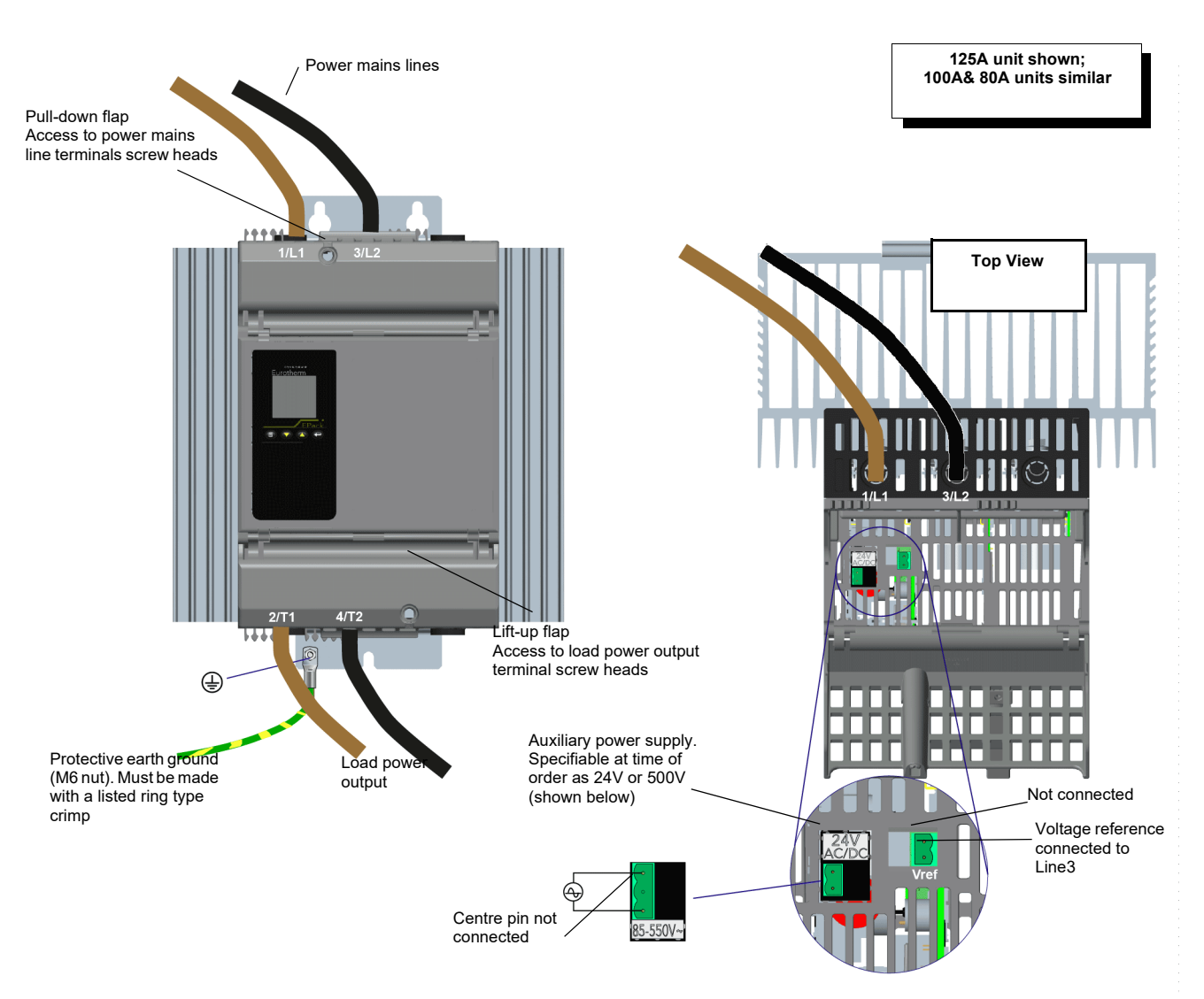

<span id="page-47-0"></span>Figure 9 Supply power and Load connection details (80A to 125A units) .

See [Figure 8](#page-46-0) or [Figure 9](#page-47-0) for basic wiring details.

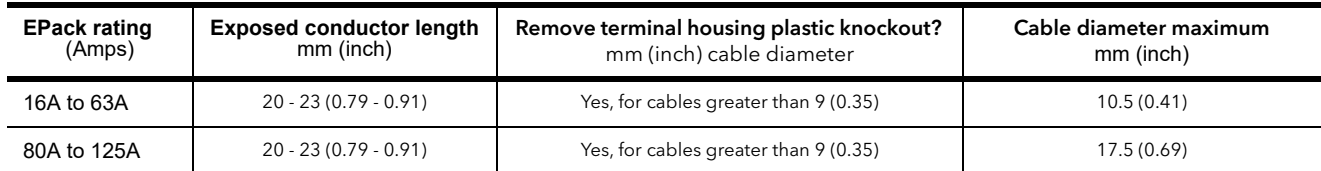

Table 2: EPack 2PH cable connection specification

# <span id="page-48-0"></span>**Load Configurations**

**Delta**

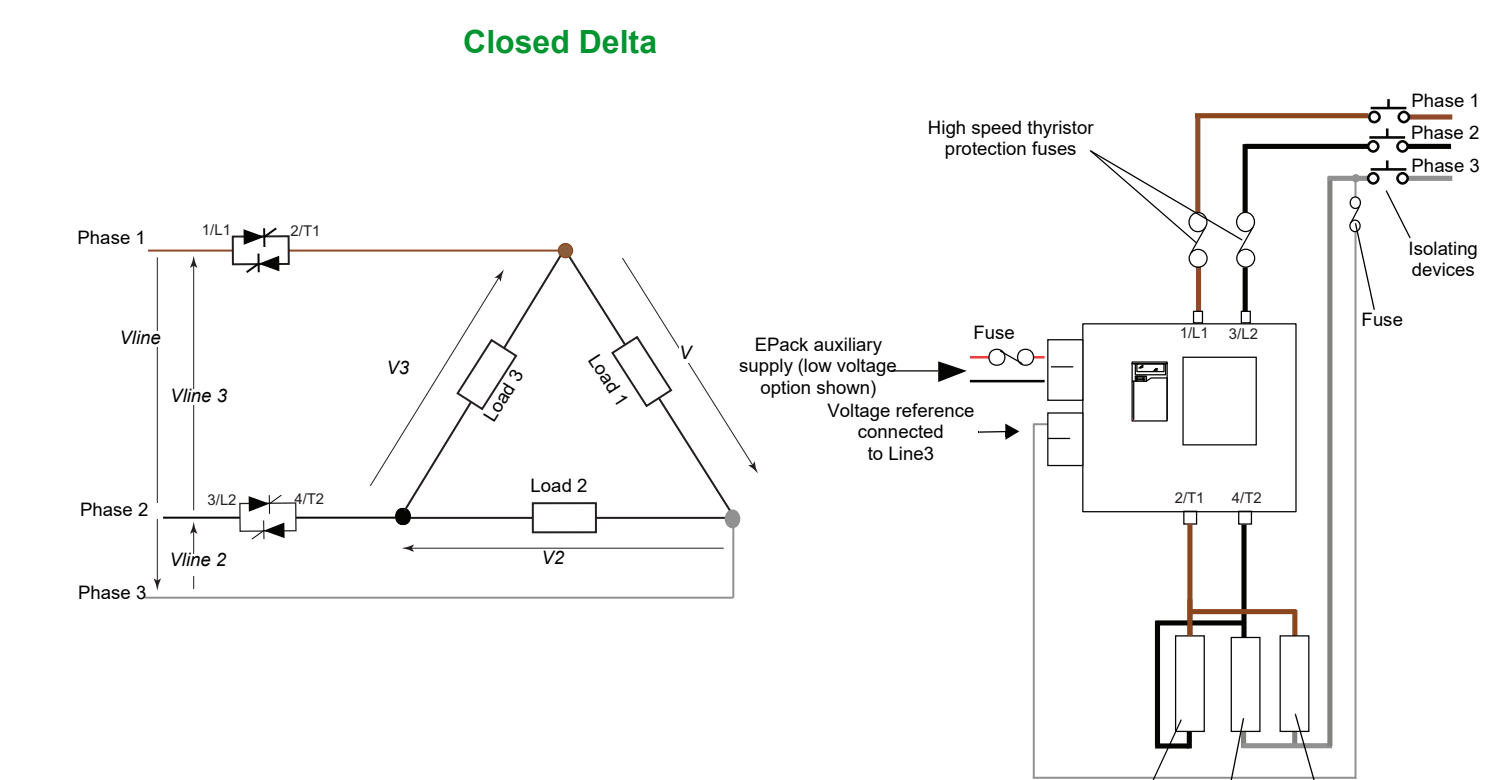

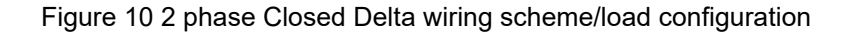

Load 3 Load 2 Load 1

## **Star**

### **Star without Neutral**

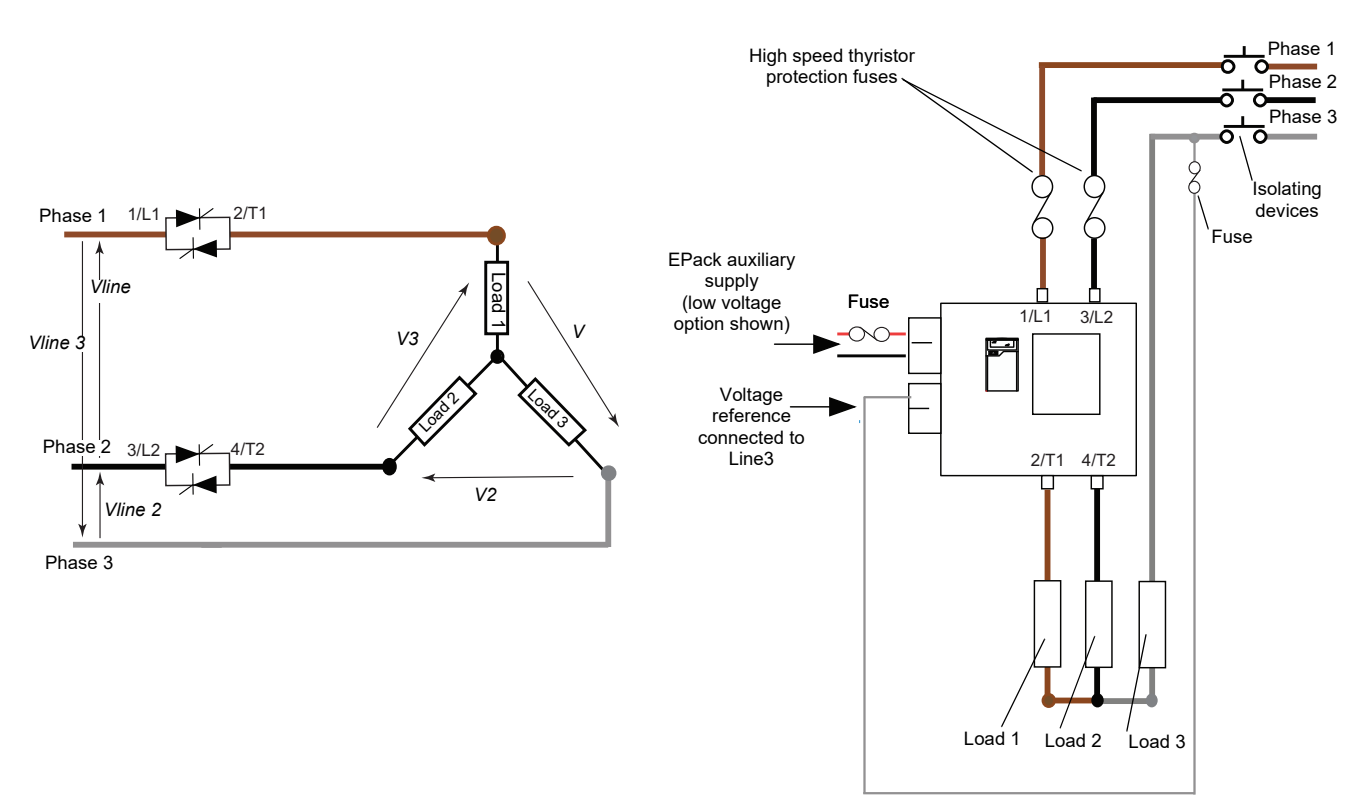

Figure 11 2 phase Star without neutral wiring scheme/load configuration

# **Signal wiring**

[Figure 12](#page-52-0) shows the connector location, on the underside of the unit, for the digital and analog inputs, and for the internal relay output.

## **Firing Enable**

For the power module thyristors to operate, the Firing Enable must be enabled.

In the default configuration Digital input 1 is used to enable the firing and is configured in contact closure type. Therefore, Firing Enable is achieved by shorting pins 0V and DI1 of the I/O connector located on the underside of the unit (Digital input 1).

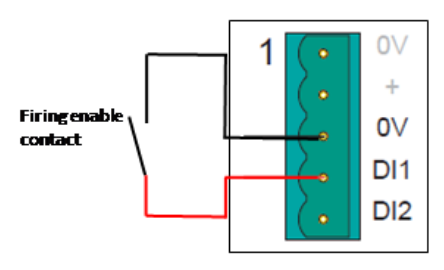

QuickCode menu allows the user to select Digital input 2 to Enable Firing. Digital input 2 is configured in contact closure type, therefore, Firing Enable is achieved by shorting pins 0V and DI2 of the I/O connector located on the underside of the unit (Digital input 2).

If none of them have been selected as firing enable function in the QuickCode menu therefore userval1 function block will be connected to the firing enable input of the firingOP function block.

Userval1 function block will be set to 1 which will enable the firing.

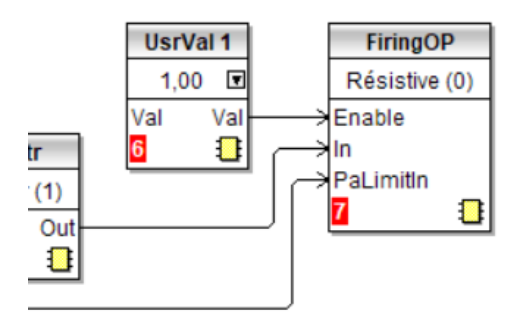

### **Alarm Acknowledge**

In the default configuration, shorting pins 0V and DI2 of the I/O connector located on the underside of the unit (Digital input 2) acknowledges alarms. This can be done also using DI1.

DI can be configured as a voltage input (if required), and in this case it requires a high signal to be applied to DI with the relevant zero voltage connected to 0V.

## **Main Setpoint**

In the default configuration, the analog input sets the main setpoint.

## **Relay Output**

The relay is normally energized (Common and Normally Open pins shorted), and is de-energized (Common and Normally Closed pins shorted) when active. In the default configuration, the relay output is operated by the Fault detect 'Custom Alarm' becoming active.

By default, the Custom alarm is set up to be equivalent to 'AnySystemAlarm' which becomes active if any 'stop firing' conditions, such as those listed below, is detected.

- 1. Missing mains. Supply voltage line is missing.
- 2. Thyristor short circuit<sup>a</sup>
- 3. Network dips. A reduction in supply voltage exceeding a configurable value (VdipsThreshold), causes firing to be inhibited until the supply voltage returns to a suitable value. VdipsThreshold represents a percentage change in supply voltage between successive half cycles.
- 4. Freq out of range. The supply frequency is checked every half cycle, and if the percentage change between successive half cycles exceeds a threshold value (max. 5%), a Mains Frequency System Alarm is generated.
- 5. Chop Off ([page 227\)](#page-226-0).
- 6. Analog input over current. For mA inputs this alarm is active if there is too high a current flowing through the shunt.

The relay is de-energized temporarily then re-energized at start-up. As the relay is wired in positive security, any auxiliary power supply failure will de-energize the relay.

In configuration mode, it is also possible to configure the relay using the Alarm Relay menu in the Operator Interface ([page 59\)](#page-58-0).

a. It is not possible to detect a thyristor short circuit when the unit is delivering 100% output power.

# **I/O Input & Output Details**

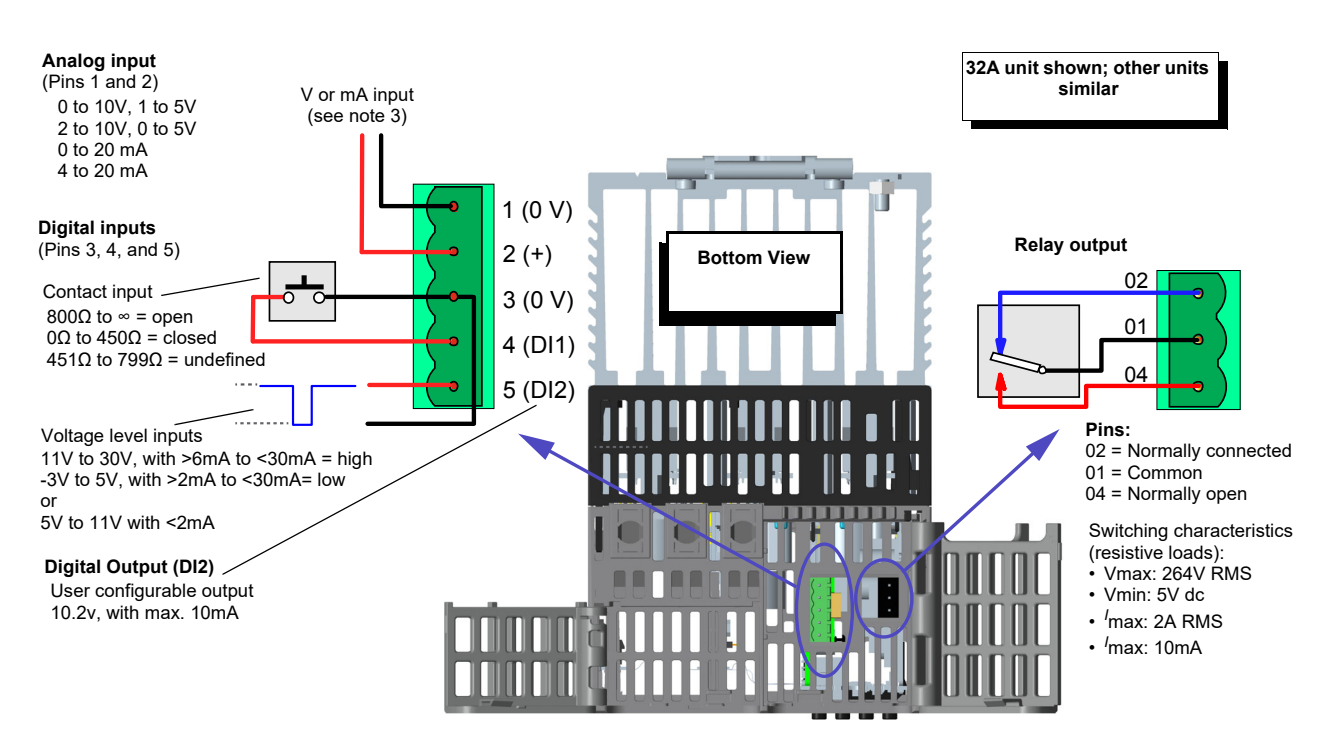

Figure 12 I/O details

### <span id="page-52-0"></span>**Notes:**

1. Diagram shows DI1 as a contact input and DI2 as a voltage level input.

- 2. DI1 can be configured as contact inputs or voltage inputs.
- 3. DI2 can be configured as contact inputs or voltage inputs or 10.2V output (with max. 10mA).
- 4. Analog input type (Volts or mA) is selected in I/O Analog IP configuration. When a mA range is selected, a suitable shunt resistor is automatically connected into circuit. It is thus unnecessary for the user to fit external components.

## W **DANGER**

### **HAZARD OF ELECTRICAL SHOCK, EXPLOSION OR ARC FLASH**

- Do not exceed the device's ratings.
- The I/O Input & Output, the Communications ports are SELV circuit. They must be connected to SELV or PELV circuit.
- The relay output and the fuse holders contacts are compliant to the SELV requirements; they can be connected to SELV, PELV circuit or to voltage up to 230V (maximum value of rated operational voltage to earth:230V).

**Failure to follow these instructions will result in death or serious injury.**

SELV is defined (in IEC60947-1) as an electrical circuit in which the voltage cannot exceed 'ELV' under normal conditions or under single fault conditions, including earth ground faults in other circuits.

The definition of ELV is complex as it depends on environment, signal frequency, etc. See IEC 61140 for further details.

## **Network Communications**

## **Ethernet Wiring**

An Ethernet networking capability is provided by a pair of RJ45 connectors, located at the front of the EPack power controller unit.

## **Communications Pinouts**

Each connector has a pair of LED indicators to indicate network connection (amber LED) and network Tx activity (flashing green).

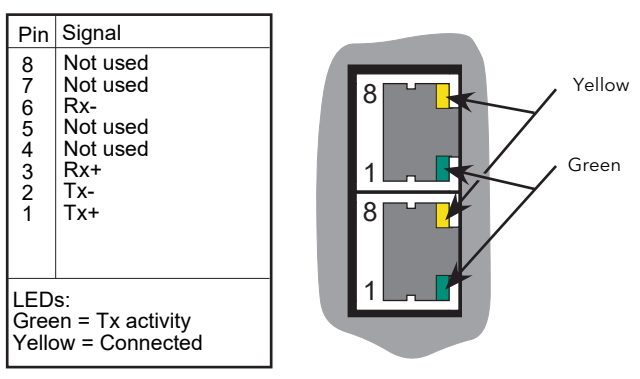

The connection is 10/100 base T, autosensing.

Figure 13 EPack Pinouts

### **Communications startup**

EPack configuration over communication channel is protected by a password called 'Comms Password'. This password shall be provided each time config mode is to be entered from Comms.

Full communication is disabled by default until a proper Comms Password is defined. This can be done via two means: from product front fascia or from iTools.

### **Enabling full communication from front fascia**

When an Ethernet cable is connected, Comms Password page is displayed. A six-digit random numeric password is generated and obscured by default:

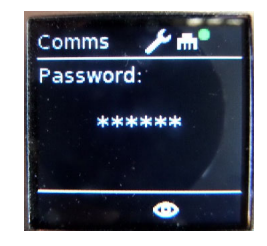

Keep pushing  $\bullet$  button to display in clear text, then memorize this password.

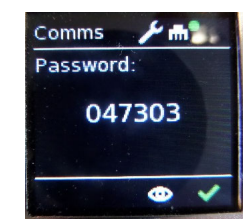

After releasing  $\bullet$  button, push button within one second to validate this password. If the password is difficult to memorize, a new one can be generated by disconnecting and reconnecting Ethernet cable.

#### **Notes:**

- 1. Comms Password shall never be written down! It is therefore recommended to change it to a user-chosen one as soon as possible using iTools.
- 2. Once Comms Password has been set, product behaves as follows when an Ethernet cable is connected:
	- **◦** If product in is Operator or Engineer mode, it is no longer possible to enter config mode from front fascia until cable is disconnected. Config mode can still be entered from comms, provided the correct Comms Password is provided.
	- **◦** If Config mode has been entered from front fascia (that is, before Ethernet cable is connected), communication is restricted until Comms Password is provided via Comms or Config mode exited.

### **Enabling full communication from iTools**

This can be done in two ways:

1. The user selects the "Add Devices" (using the "Add" button), the device will display a padlock icon to the left of the device description.

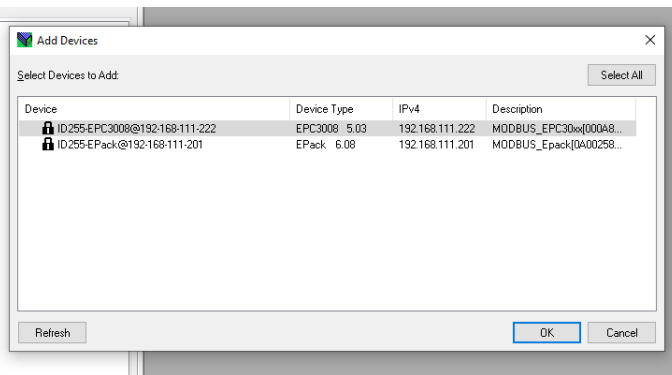

If they select to add the device, iTools will display a message informing them that they need to configure the Comms Configuration password before being able to proceed.

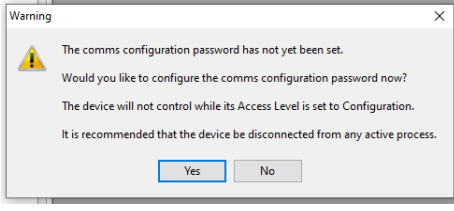

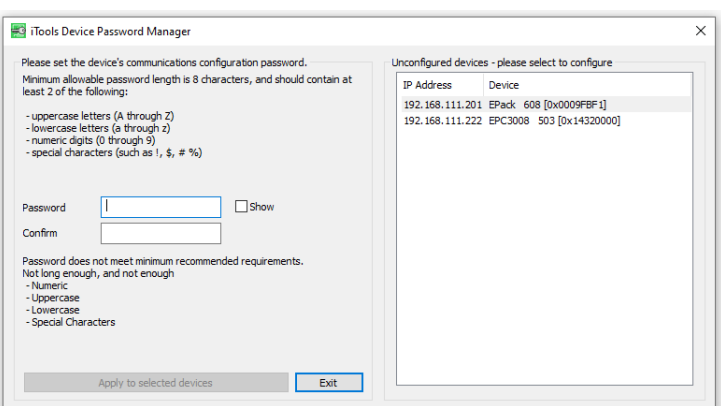

Selecting 'Yes' will automatically launch the iDevPWSetup tool.

2. The user chooses to perform a network "Scan", on detecting the device, iTools will display a message:

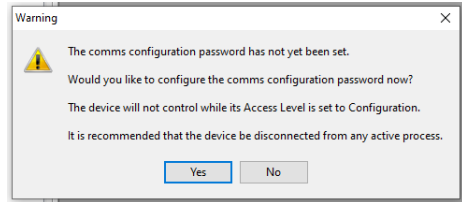

informing the user that they need to configure the Comms Configuration password before being able to proceed. Selecting 'Yes' will automatically launch the iDevPWSetup tool.

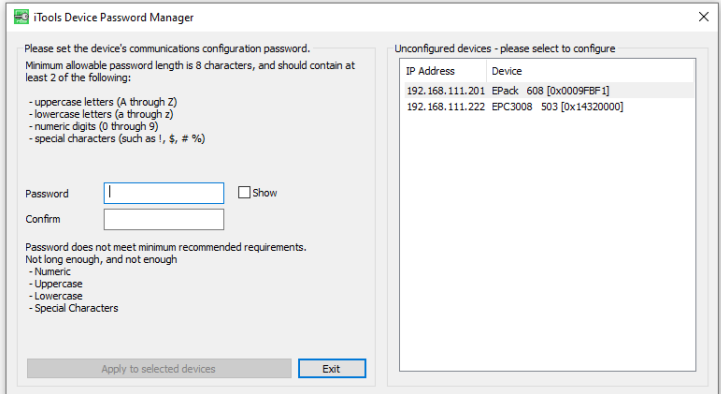

Note the following:

- **•** The Comms Password is required to be at least eight characters in length
- **•** It is required that the password uses two out of the four following character types:
	- **–** UPPER CASE [A-Z]
	- **–** lower case [a-z]
	- **–** numeric [0-9]
	- **–** special characters [! \$ # %, etc]

The Comms Password can be changed at any time assuming current Comms Password is provided (see ["Access menu" on page 134\)](#page-133-0).

## **Fuse Holders Contact Data (Fuse Ordering Code HSM)**

## **DANGER**

### **HAZARD OF ELECTRICAL SHOCK, EXPLOSION OR ARC FLASH**

- Do not exceed the device's ratings.
- The relay output and the fuse holders contacts are compliant to the SELV requirements; they can be connected to SELV, PELV circuit or to voltage up to 230V (maximum value of rated operational voltage to earth:230V).

**Failure to follow these instructions will result in death or serious injury.**

SELV is defined (in IEC60947-1) as an electrical circuit in which the voltage cannot exceed 'ELV' under normal conditions or under single fault conditions, including earth ground faults in other circuits.

The definition of ELV is complex as it depends on environment, signal frequency, etc. See IEC 61140 for further details.

If fuse ordering code HSM has been selected, the fuses holder is delivered with contact kits which provide indication if fuses are blown or missing. This is shown locally on the fuseholder by a red handle which also activates microcontacts. These contacts may be wired to a digital input on the EPack as shown in the following diagrams.

Fuses Holders Contacts Kit are delivered with NO, NC contact.

Fuse in fuse holder and not blown

The handle and contacts are in the closed state

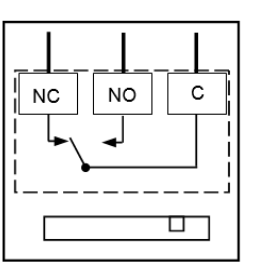

Fuse missing or fuse blown

The handle is open and shown red. The contacts are in open state

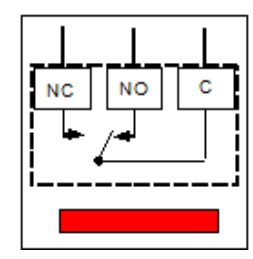

- **•** Connection: Faston lugs 2.8 x 0.5mm (0.11 x 0.02in)
- **•** Rated insulation voltage: 250VAC
- **•** Rated operational current following IEC 60947-5 & -1
- **•** Utilization category AC15: 4A/24V, 4A/48V, 3A/127V, 2.5A/240V
- **•** Utilization category DC13: 3A/24V, 1A/48V, 0.2A/127V, 0.1A/240V

#### **For contact kit reference according to product rating see [Table 8](#page-233-0) or [Table 9.](#page-234-0)**

Contact kit Mersen Y227928A, for fuse size 14x51 or Contact kit Mersen G227959A for fuse size 22x58.

Minimum operational current and voltage: 1mA/4V AC or DC.

**•** These contacts are compatible with Digital inputs configured in contact closure mode.

Recommended wiring:

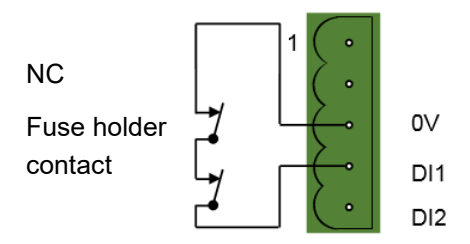

### **For contact kit Mersen E227612A, for fuse size 27x60**

Minimum operational current and voltage: 100mA/20V AC or DC

- **•** These contacts are not compatible with Digital inputs configured in contact closure mode.
- **•** These contacts are compatible with Digital inputs configured in Voltage inputs with external dc power supply and load 100 mA dc minimum.

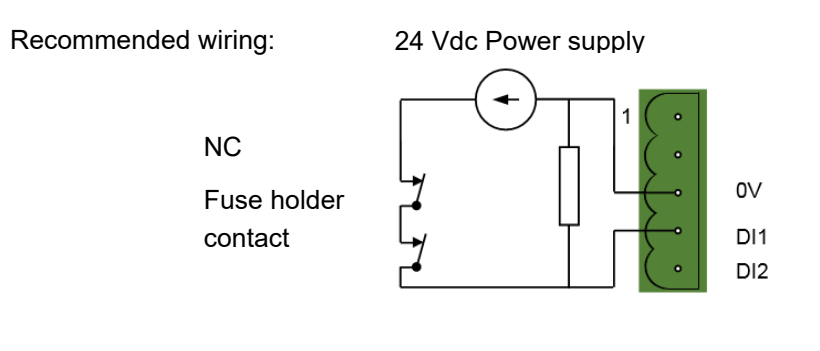

# <span id="page-58-0"></span>**Operator Interface**

Located at the front of the Driver Module, the operator interface consists of a square display, and four pushbutton switches.

# **Display**

The display is divided vertically into three areas, which for the purposes of this manual are called the status area at the top, the data display, in the center, and the soft keys at the bottom. This display, together with the four pushbuttons allows full operation and configuration of the unit.

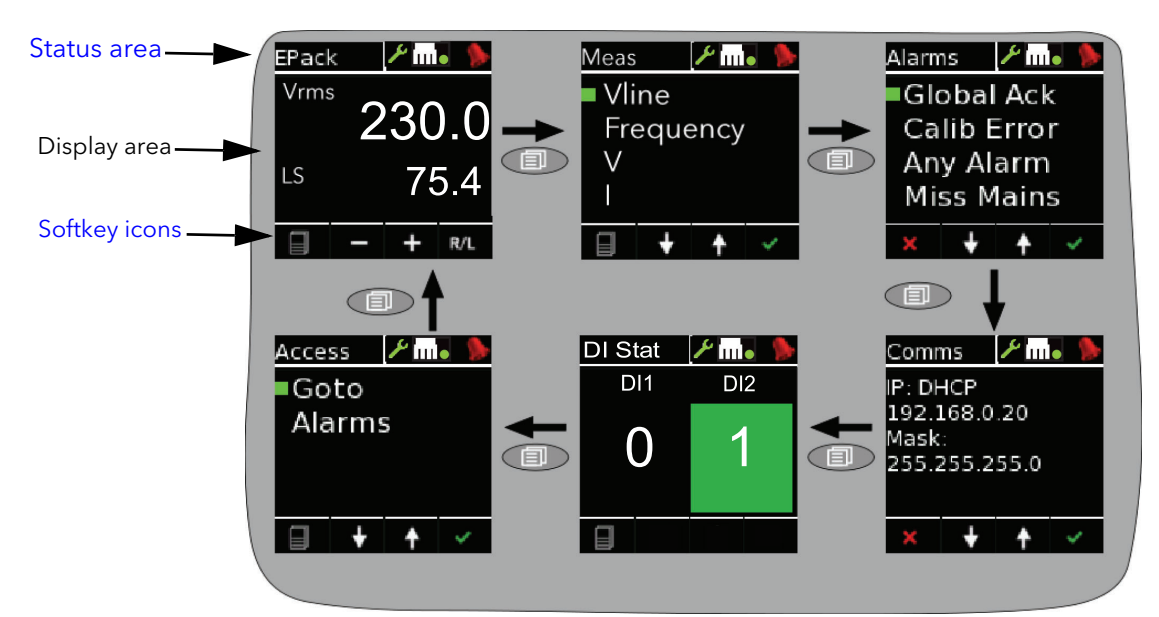

Figure 14 Operator interface

The figure above shows a typical operator mode screen. The other available screens are scrolled through using the return (page) pushbutton. The configuration of the unit defines which parameters actually appear.

The screens are displayed in the following order:

- 1. EPack Main Screen (as shown in the figure)
- 2. [Meas menu](#page-118-0)
- 3. [Alarms menu](#page-126-0)
- 4. DI Stat

#### **Notes:**

- 1. The Alarms display appears only if there are any active alarms. The up/down arrow pushbuttons can be used to scroll through the alarm list, if there are more alarms active than can be displayed on one screen height.
- 2. The 'Goto' item allows the user to enter Configuration mode, providing the known.
- 3. The Energy display appears only if the Energy option is fitted.

### <span id="page-58-1"></span>**Status area**

This area at the top of the screen contains text descriptive of the current operation, and a number of icons as follows

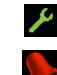

Configuration key. Displayed when the unit is in configuration mode.

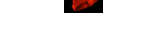

## <span id="page-59-0"></span>**Softkey icons**

A number of icons can appear at the bottom of the display, and each icon represents the action of the pushbutton immediately below it.

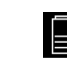

Menu. This appears in the bottom left corner, and operation of the Return pushbutton causes the top level menu to appear.

Return. This red cross icon appears in the bottom left corner, and operation of the Return pushbutton causes any configuration changes on the current page to be 'undone' or, if none, causes the display to 'go up' one level.

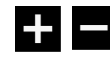

Plus and minus icons. Operation of the associated scroll up/down pushbutton causes the displayed value to increment or decrement.

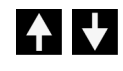

Up/down arrows. Operation of the associated scroll up/down pushbutton causes the various menu items on display to be scrolled through.

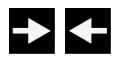

Right/Left arrow. The right-pointing arrow appears in the bottom right-hand corner, and operation of the Enter pushbutton causes the cursor to shift right. Once this has been done, a left-pointing arrow appears in the bottom left-hand corner, allowing the user to shift the cursor to the left using the Return pushbutton.

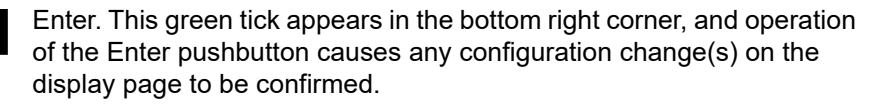

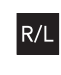

Remote/Local. This appears in the bottom right corner, and operation of the Enter pushbutton toggles the setpoint selection between local and remote.

# **Pushbuttons**

The functions of the four pushbuttons below the display depend on what is displayed in the softkey area. The leftmost pushbutton (Return) is associated with the leftmost soft key, the down arrow pushbutton is associated with the next soft key and so on. In the example above, the 'Return' key is used both to enter the Menu, and to return from it to the initial display.

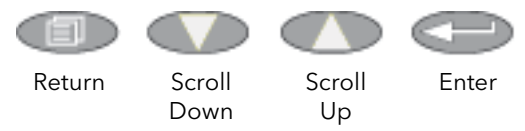

## **Pushbutton functions**

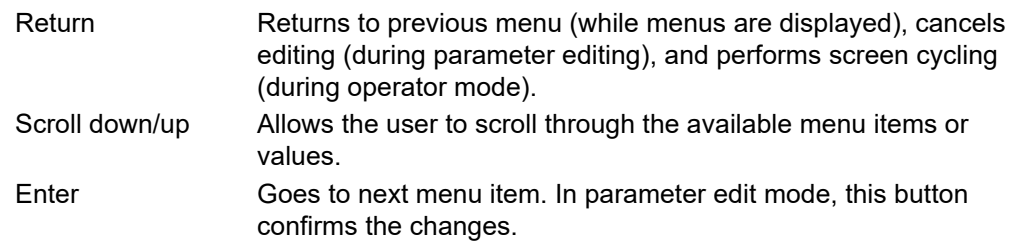

## **Menu item value selection**

Menu items are scrolled through using the up/down pushbuttons. Once the required item is displayed, the Enter pushbutton is used to select it for editing. Editing of the item's value is carried out by scrolling through the available choices, using the up and down scroll keys. Once the desired value is displayed, the Enter pushbutton is used to confirm the choice.

Where multiple changes have to be made (as in editing an IP address for example), the Enter pushbutton acts as a right cursor key, moving from the field just edited to the next field. (The Return pushbutton moves the cursor left). Once all fields have been edited, the Enter pushbutton is used a final time to confirm the choice.

# **Front Panel Event Indication**

A number of instrument alarms and events can occur, and these are indicated by icons appearing on the display screen. The events and alarms are listed below. See [Alarms \(page 226\)](#page-225-0) for a more details.

## **Instrument events**

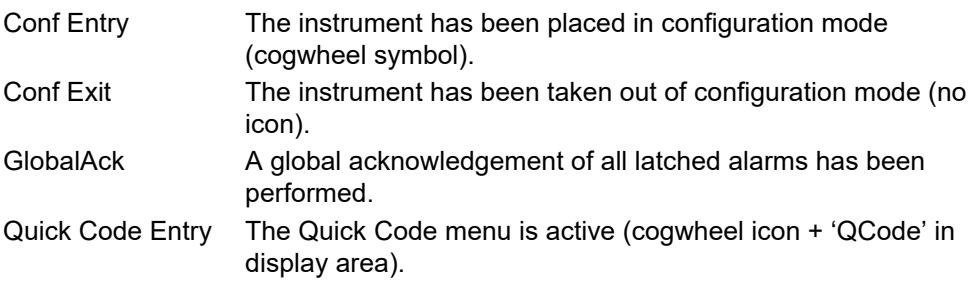

The following alarms all cause a red bell icon to appear in the top right hand corner of the screen.

## **Indication alarms**

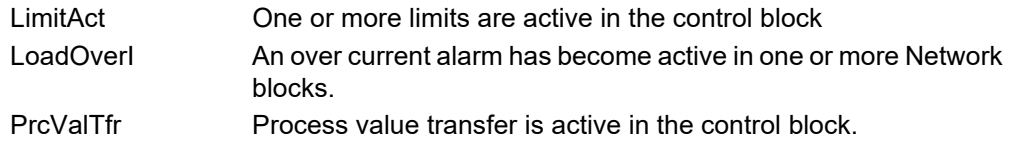

## **System alarms**

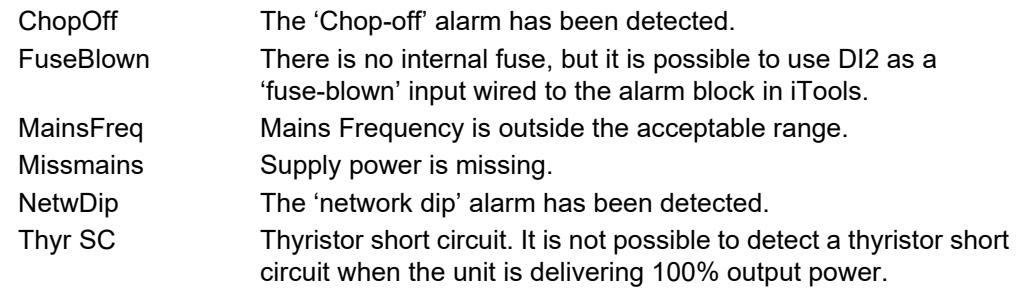

## **Process alarms**

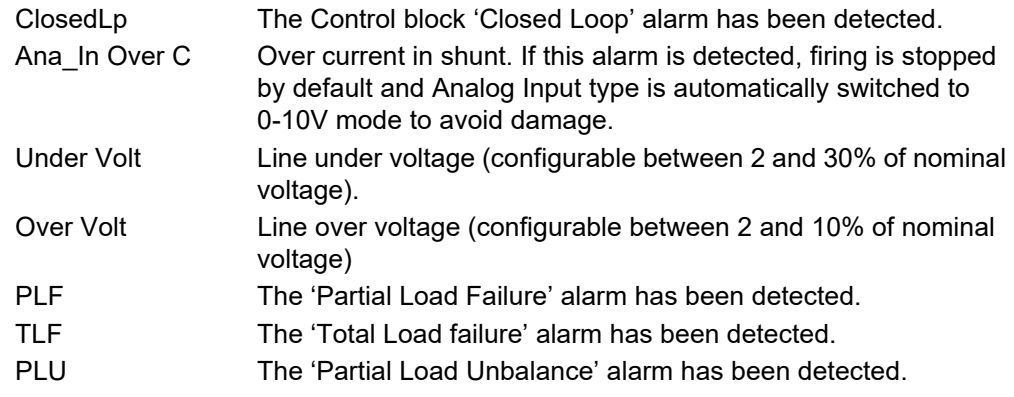

# **Quickcode**

At first switch-on, the EPack unit enters the 'QuickCode' menu which allows the user to configure the major parameters without having to enter the full configuration menu structure of the unit. [Figure 15](#page-62-0) shows an overview of a typical QuickCode menu. The actual displayed menu items will vary according to the number of software features purchased. When 'Finish' is selected to 'Yes', the instrument cold starts after confirmation (Enter key); when set to 'Cancel' the instrument discards any changes and restarts with the previous configuration.

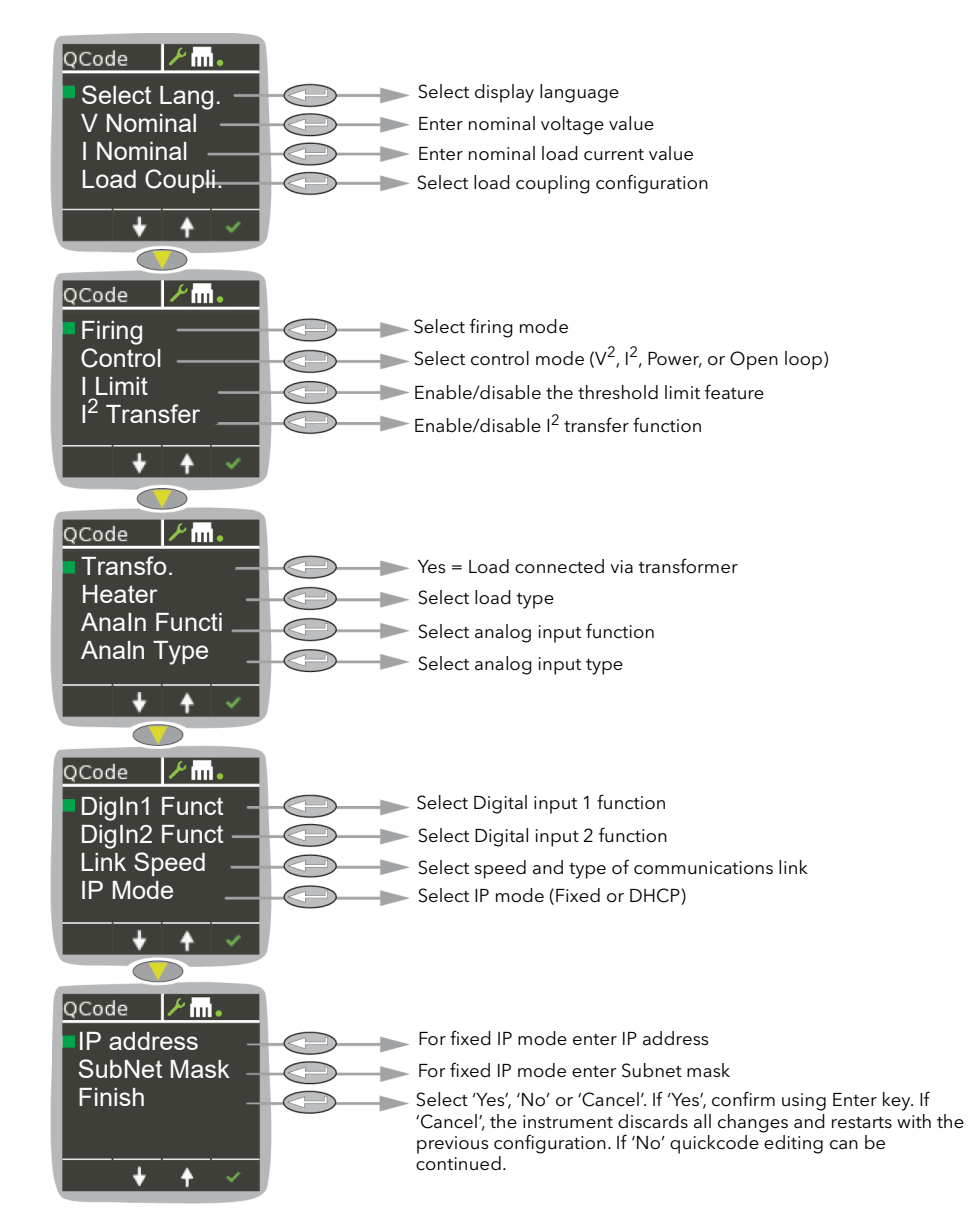

Figure 15 Typical QuickCode menu

### <span id="page-62-0"></span>**Notes:**

- 1. If the unit has been fully configured at the factory, the Quickcode menu will be skipped, and the unit will go into operation mode at first switch on.
- 2. Once quit, the Quickcode menu can be returned to at any time from the Access menu (described later in this document [\(Configuration using iTools \(page 137\)](#page-136-0)). Returning to the Quickcode menu cold-starts the unit.

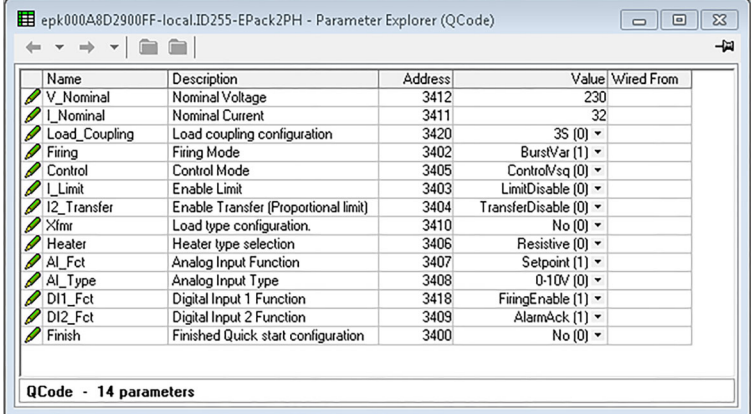

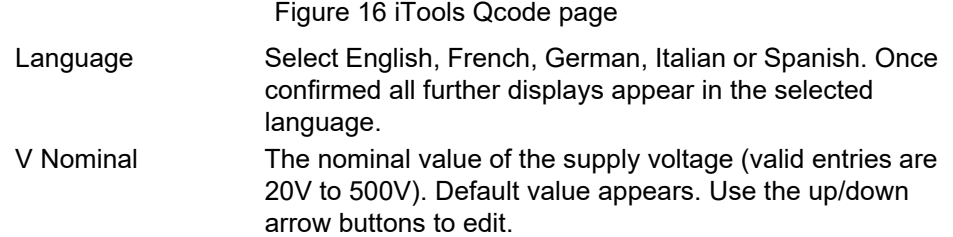

**Note:** The nominal voltage is line to line for all listed configurations, see [Load](#page-48-0)  [Configurations \(page 49\).](#page-48-0)

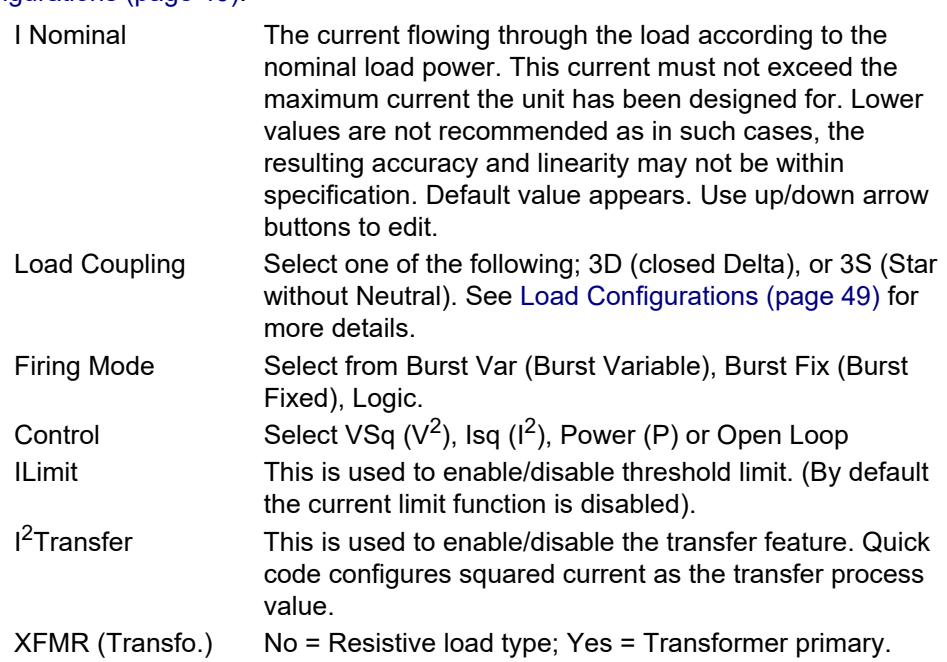

W **WARNING**

### **UNINTENDED EQUIPMENT OPERATION**

• At commissioning, ensure correct product configuration.

#### **Failure to follow these instructions can result in death, serious injury or equipment damage.**

For transformer Load, select XFMR as Load Type (select Yes for Transfo. in quick code).

For transformer Load, in burst firing mode, without soft start, adjust Delayed Triggering (DelayedTrigger) to minimize inrush current.

Heater Select from Resistive, (Short wave) Infra red, CSi (Silicon carbide) or MOSi2 (Molybdenum disilicide).

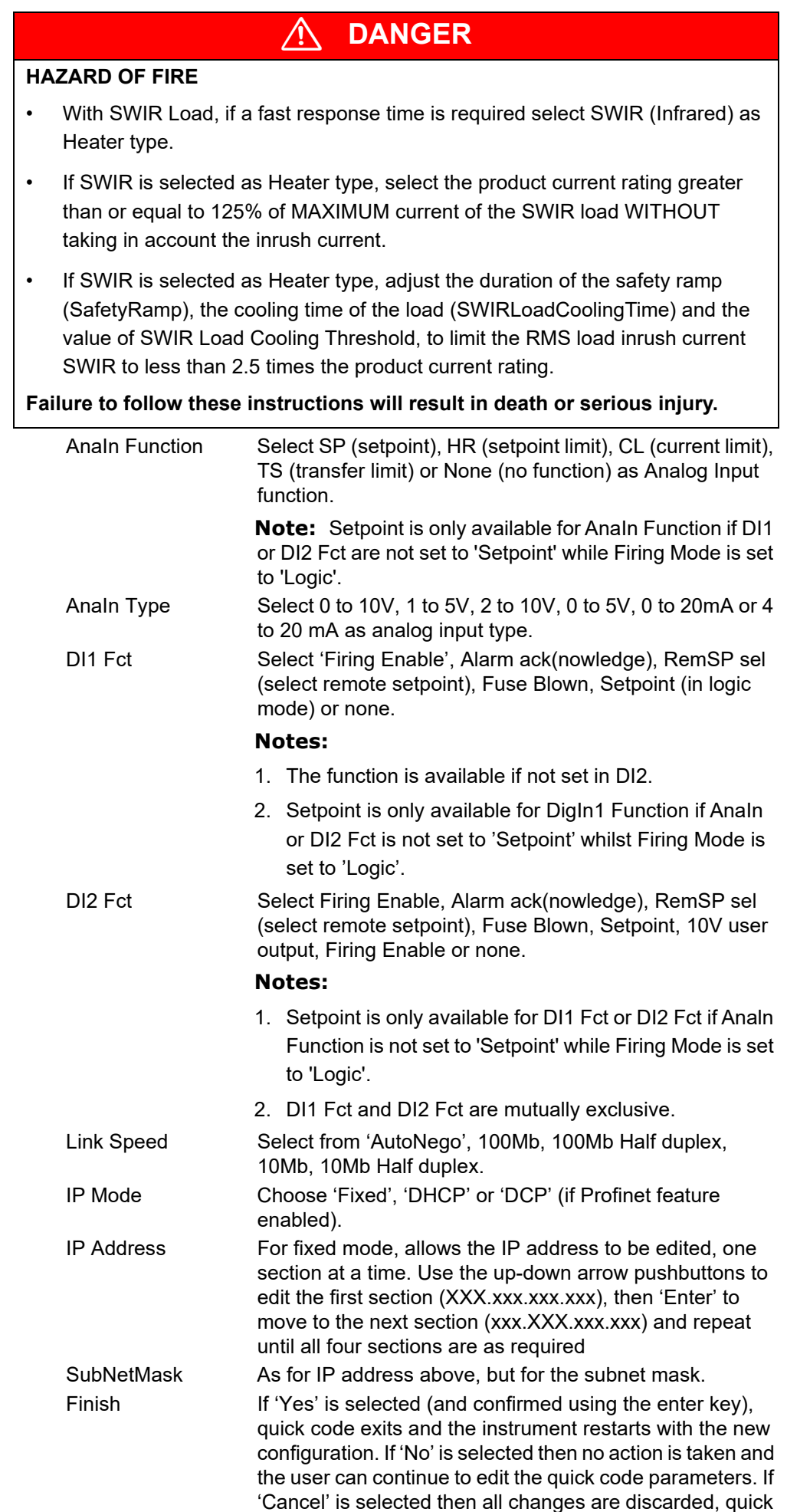

code exits and the instrument restarts with the previous (i.e. unedited) configuration.

## **Firing modes definitions**

## **Logic**

Power switches on, two or three zero crossings of the supply voltage after the logic input switches on. Power switches off, two or three zero crossings of current after the logic input switches off. For resistive loads, voltage and current cross zero simultaneously. With inductive loads, a phase difference exists between the voltage and current, meaning that they cross zero at different times. The size of the phase difference increases with increasing inductance.

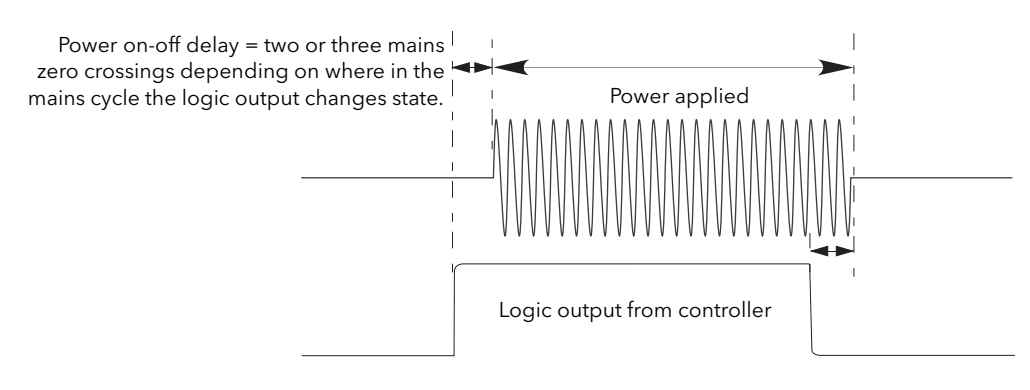

Figure 17 Logic firing mode

## **Burst Fixed Firing**

This means that there is a fixed 'cycle time' equal to an integer number of supply voltage cycles as set up in the Modulator menu. Power is controlled by varying the ratio between the ON period and the OFF period within this cycle time ([Figure 18](#page-65-0)).

<span id="page-65-0"></span>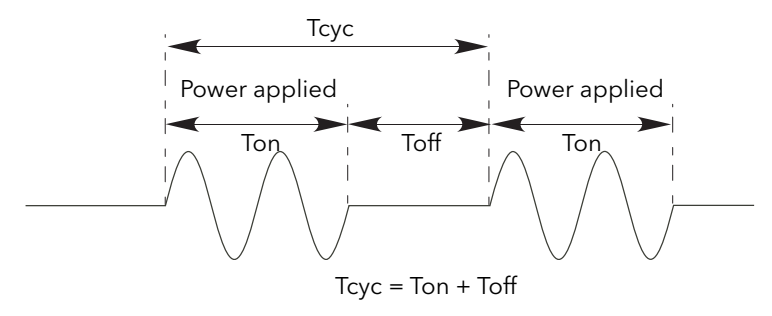

Figure 18 Burst Fixed mode

## **Burst Variable Firing**

Burst Firing Variable is the preferred mode for temperature control. Between 0 and 50% of setpoint, the ON time is the 'Min on' time set in the modulator menu and the OFF time is varied to achieve control. Between 50% and 100%, the OFF time is the value set for 'Min on' and power is controlled by varying the number of ON cycles.

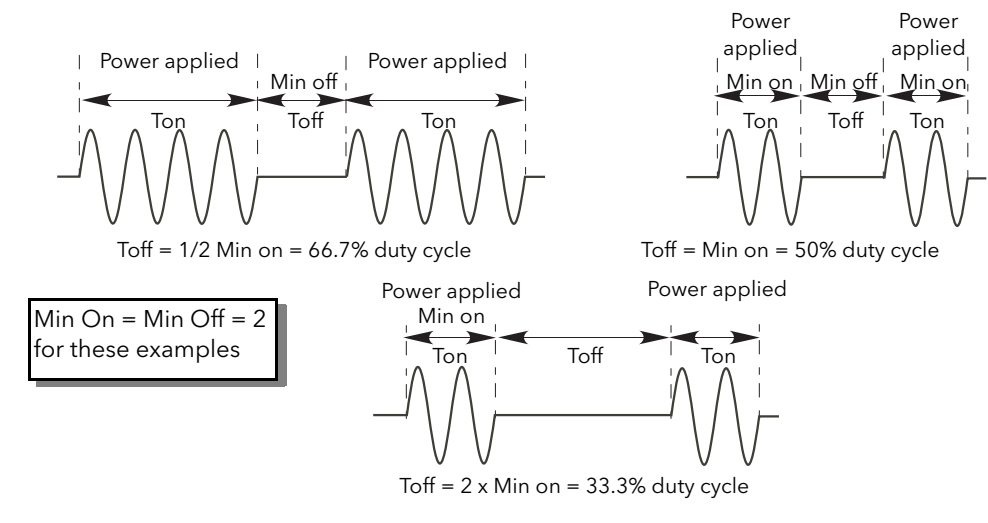

Figure 19 Burst variable firing

## **Feedback type**

All feedback types (except 'Open Loop') are based on real-time measurement of electrical parameters that are normalized to their equivalent Nominal values.

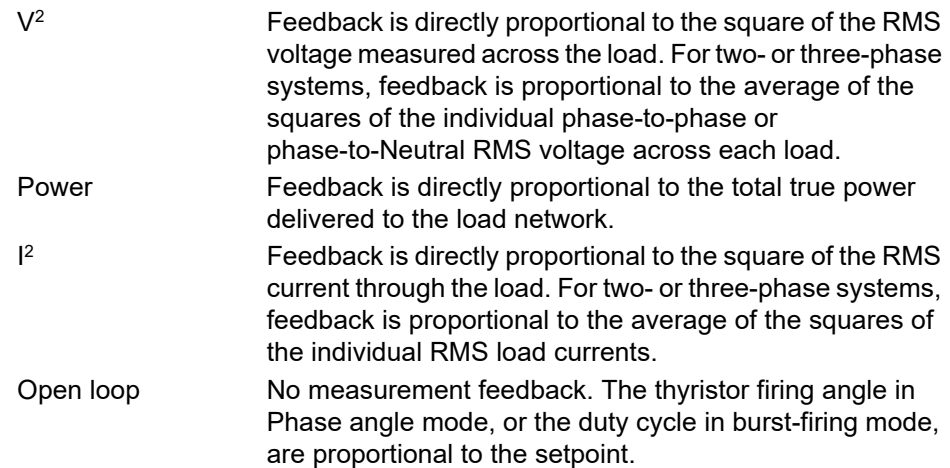

**Note:**  $V_{rms}$  and I<sub>rms</sub> require a specific wiring, with iTools GWE, in Burst mode. Contact your local distributor.

## **Transfer Mode**

The control system can use automatic transfer of certain feedback parameters. For example with loads with very low cold resistance, I<sup>2</sup> feedback should be used to limit inrush current, but once the load has started to warm up, Power feedback should be used; the control program can be configured to change feedback mode automatically.

The Transfer mode can be selected as  $I^2$  to P as appropriate to the type of load being controlled.

None No feedback parameter transfer to the control program. Selects transfer mode: I<sup>2</sup> to the selected Feedback Mode (above).

## **Limitation features**

 $\overline{12}$ 

This limiting is implemented using phase angle or duty cycle reduction depending on the type of control (e.g. phase angle, burst firing).

To prevent damage on some particular applications the 'chop off' function can be used.

**Note:** The limiting function 'Chop-Off' is considered an 'Alarm' in EPack.

In order, for example, to prevent potentially damaging inrush currents, it is possible to set a value for power or Current squared which is not to be exceeded during the mains period. For this case, limitation has to be configured to run by phase angle reduction.

For loads exhibiting a low impedance at low temperatures but a higher impedance at working temperature, the current drawn reduces as the load warms, and limiting gradually becomes unnecessary.

[Control limit configuration \(page 147\)](#page-146-0) describes the configuration parameters which allow the user to enter a Process Variable (PV) and a setpoint (SP), where the PV is the value to be limited (e.g.  $I^2$ ) and the SP is the value that the PV must not exceed.

# **Firing Angle Limiting (in Phase Angle mode)**

For phase angle control, limiting is achieved by reducing the firing angle on each half mains cycle such that the limit value of the relevant parameter is not exceeded. Limiting is reduced, by the firing angle gradually increasing, until the target setting is achieved.

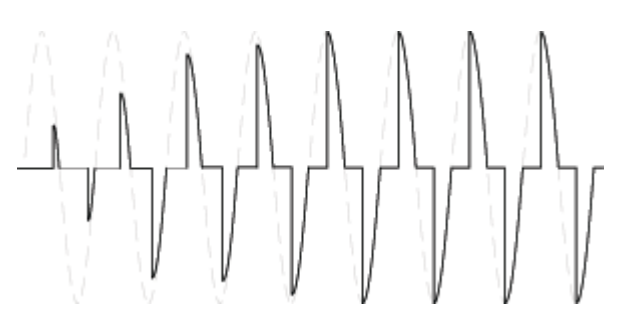

## **Firing Angle Limiting (in Burst mode)**

In Burst Mode limiting can also be achieved by reducing firing Angle during the ON time such that the limit value of the relevant parameter is not exceeded.

In this way the PV must not exceed the limit SP during the ON time. We get 'Burst of Phase Angle'. See following figure.

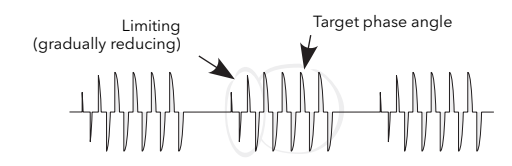

# **Duty Cycle Limiting (in Burst mode)**

For Burst Firing only, limiting reduces the ON state of the burst firing driving the load. Load current, voltage and active power are calculated over the period of each (Ton + Toff) period.

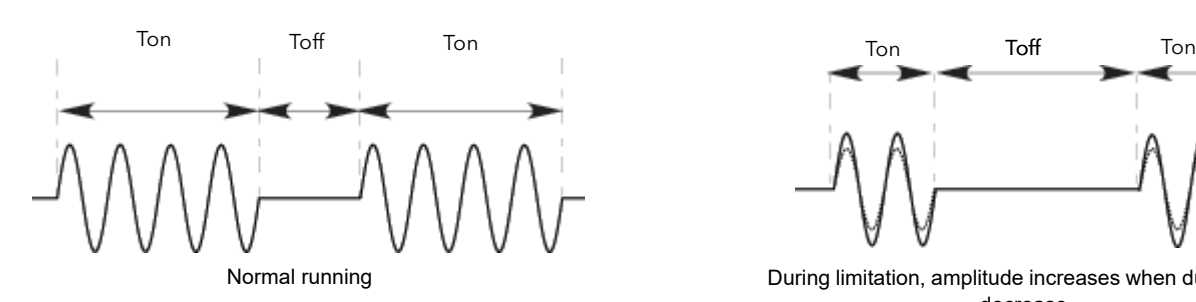

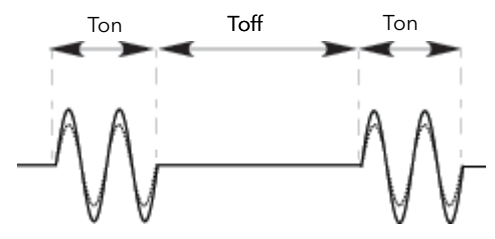

During limitation, amplitude increases when duty cycle decrease

# W **DANGER**

### **HAZARD OF FIRE**

• WITHOUT Current limit function by phase angle reduction, if SWIR (Infrared) is NOT selected as Heater type, select the product current rating greater than or equal to the MAXIMUM current of the load.

**Failure to follow these instructions will result in death or serious injury.**

Calculate the maximum current of the load by taking account of load resistive tolerance (tolerance and variation due to temperature) and voltage tolerance.

Current limit function by phase angle reduction may be selected to limit the inrush current of the load and reduce the current rating of the product (select "Enable" for "I Limit" In quick code).

W **DANGER**

## **HAZARD OF FIRE**

- WITH Current limit function by phase angle reduction, select the product current rating greater than or equal to the nominal current of the load .
- Setting of current limit function by phase angle reduction must be lower or equal to product current rating..
- Duty cycle current limiting features (in burst mode), does not limit the peak current value. Select the product current rating greater than or equal to the MAXIMUM current of the load.

**Failure to follow these instructions will result in death or serious injury.**

## **Chop Off Definition**

This is a technique which detects an over-current alarm state and stops further thyristor firing for the duration of that alarm state. All the relevant parameters are to be found in the ["Network Setup configuration" on page 187](#page-186-0).

The conditions that trigger a Chop Off alarm are:

1. When the ChopOff Threshold exceeds the number of times specified in NumberChop Off parameter. (NumberChop Off can be specified to any value between 1 and 255 inclusive). Se[e page 187](#page-186-0) for further details. The ChopOff Threshold is adjustable between 100% and 350% inclusive of INominal.

When the alarm is triggered the unit stops firing and raises a chop off alarm. Firing is not resumed until the operator acknowledges the Chop Off alarm, to restart.

# **Communications**

# **Field Device Tool (FDT) and Device Type Manager (DTM) Support**

EPack supports FDT/DTM feature. Therefore the unit can be managed by any FDT container:

- 1. Install the latest version of iTools, which will include the latest iTools DTMs.
- 2. Install a FDT container e.g. PACTware [\(https://www.se.com/ww/en/download/document/FD-SOFT-M-026/\)](https://www.se.com/ww/en/download/document/FD-SOFT-M-026/). 3. [Install a ModbusTCP CommDTM](https://www.se.com/ww/en/download/document/Modbus+Communication+DTM+Library/) 
	- [\(](https://www.se.com/ww/en/download/document/Modbus+Communication+DTM+Library/)https://www.se.com/ww/en/download/document/Modbus+Communication +DTM+Library/).
- 4. Run FDT container and update DTM catalog to make latest products available:

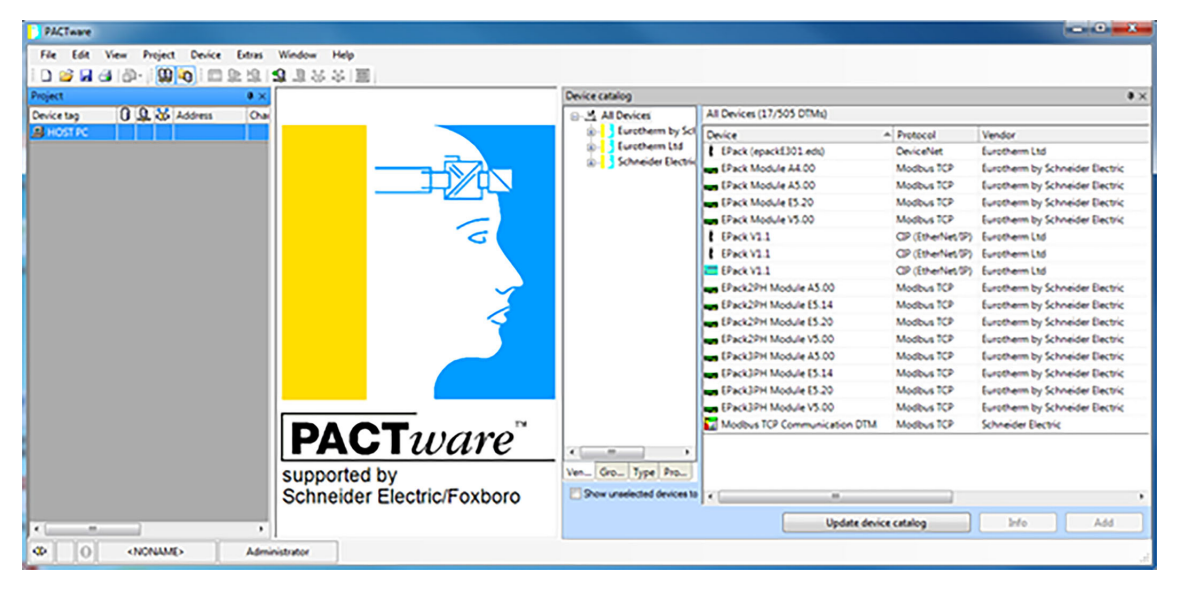

**Note:** For more information about installation of your FDT container refer to the user manual.

5. Drag and drop both ModbusTCP Communication DTM and the product you want to connect, EPack, from the product catalog to the Project window.

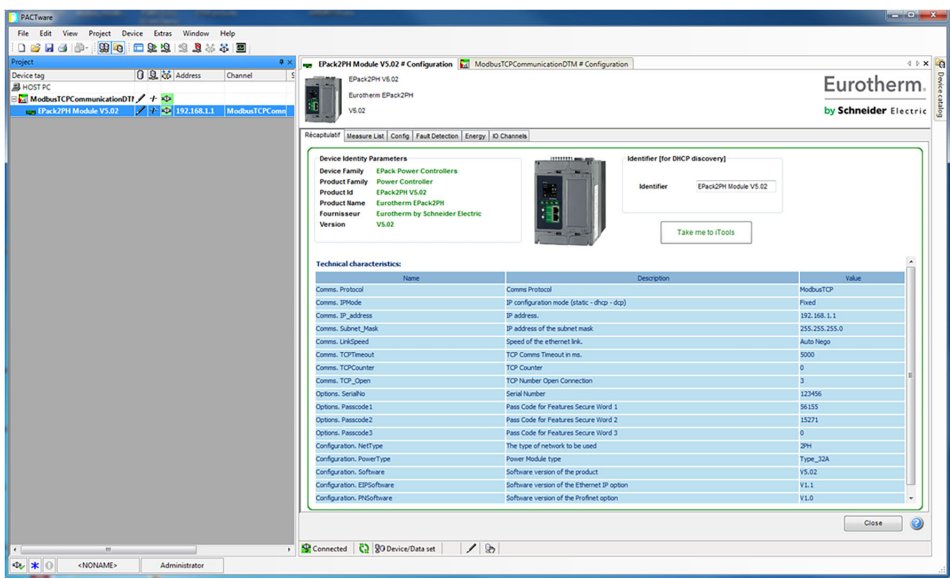

6. Set the IP address of your product in ModbusTCP communication DTM.

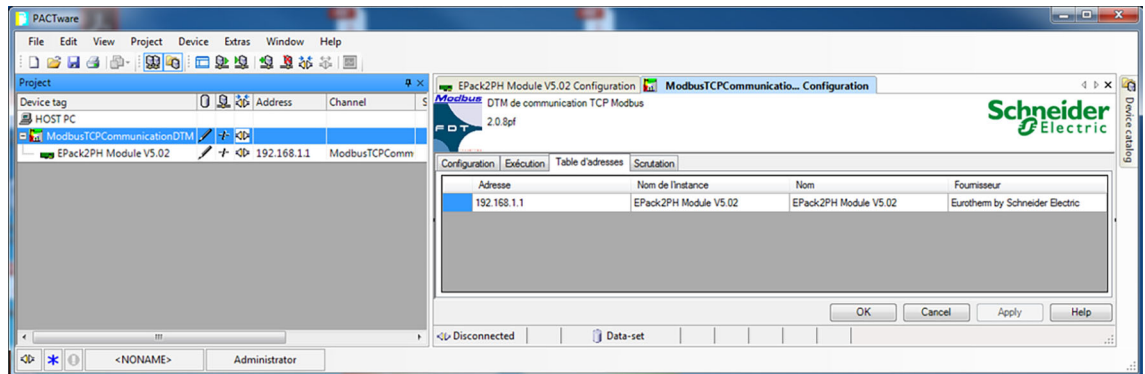

7. Ensure the Project DTM module i.e. (ModbusTCPCommunicationDTM) is selected, select right mouse button and click *Connect*.

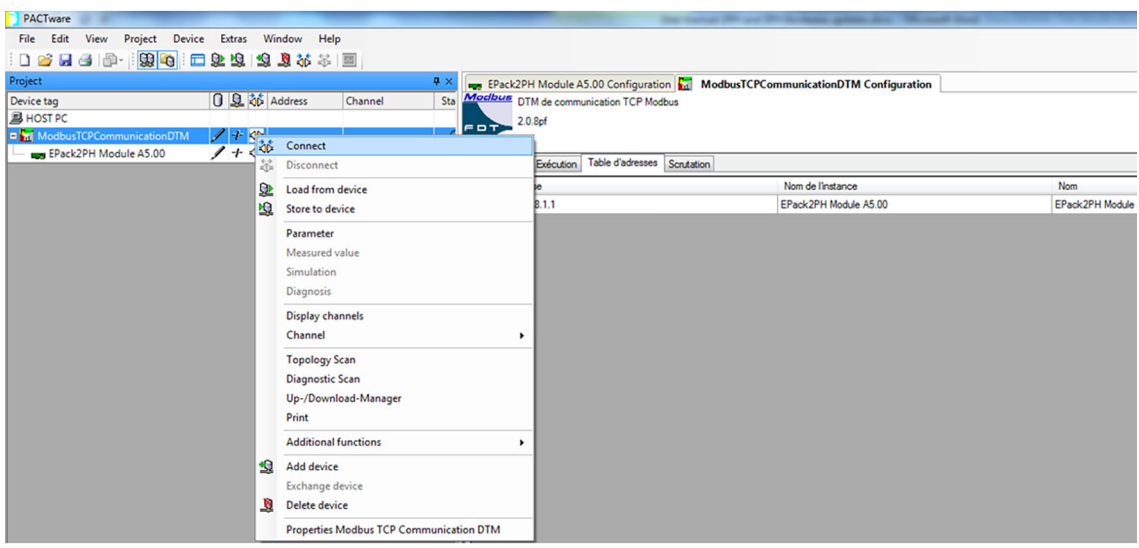

8. A batch of parameters can then be monitored from the FDT container and the *Take me to iTools* button can be used to open and configure parameter values using iTools.

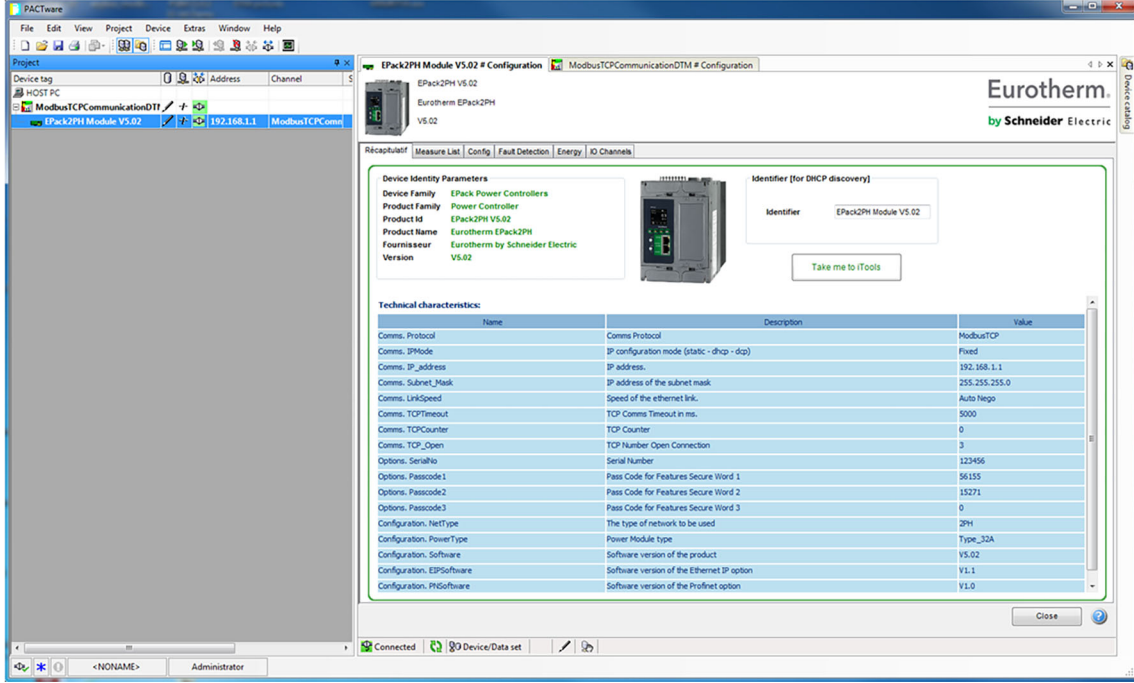
# **EtherNet/IP**

## **Introduction**

EPack EtherNet/IP (Ethernet/Industrial Protocol) is a 'producer-consumer' communication system used to allow industrial devices to exchange time-critical data. Such devices range from simple I/O devices such as sensors/actuators, to complex control devices such as robots and PLCs. The producer-consumer model allows the exchange of information between a single sending device (producer) and a large number of receiving devices (consumers) without having to send data multiple times to multiple destinations.

EtherNet/IP makes use of the CIP (Common Industrial Protocol), common network, transport and application layers currently implemented by DeviceNet and ControlNet. Standard Ethernet and TCP/IP technology is used to transport CIP communications packets. The result is a common, open application layer on top of Ethernet and TCP/IP protocols.The EPack power controller can be directly included in an Ethernet/IP configured installation, with the Ethernet/IP option enabled, (a chargeable feature), see [Network Communications \(page 54\)](#page-53-0).

EPack Power Controller, in common with other Eurotherm controllers, has available a large number of potential parameters but practical systems are constrained by the total I/O space available in the master being used and by the amount of traffic permissible on the network. A limited number of predefined parameters have, therefore, been made available in EPack controller but it is possible to add non-defined parameters as required by a particular process. This is described in [Data](#page-76-0)  [Exchange Mapping \(page 77\).](#page-76-0) Specific hardware must be used for the master such as an Allen-Bradley PLC.

## *NOTICE*

#### **UNINTENDED EQUIPMENT OPERATION**

• When ordering the product, select the appropriate communication protocol or make sure it is available as a software upgrade option.

**Failure to follow these instructions can result in non-functional equipment.**

The PROFINET protocol and the EtherNet/IP protocol cannot be used together. Select one of the appropriate Protocol among the different options.

EtherNet/IP protocol is available as software upgrade option on product with ModbusTCP communication protocol and PROFINET protocol.

EPack supports the Modbus/TCP protocol whatever the communication protocol is.

The EtherNet/IP implementation features in EPack power controller include:

- **•** 10/100Mb, full / half duplex operation: auto sensing
- **•** Galvanically isolated bus electronics
- **•** A selectable software option, at configuration
- **•** Implicit (Polled) I/O messaging connection

## **CIP Object Support**

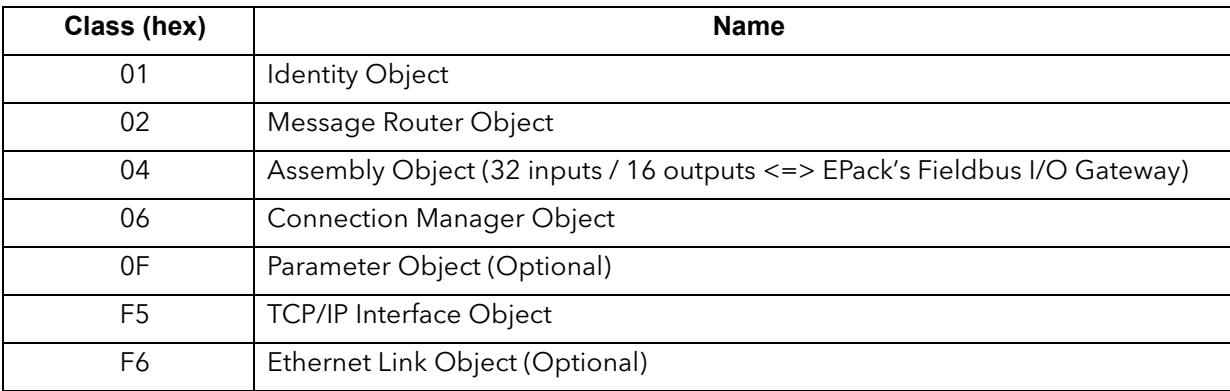

## **Setting Up the EPack Power Controller Unit**

It is recommended that the communications settings for each instrument are set up before connecting it to any EtherNet/IP network. This is not essential but network conflicts may occur if the default settings interfere with equipment already on the network.

For the EtherNet/IP instrument the IP address, subnet mask, default gateway and DHCP enable need to be configured.

Changing any one of these parameters may immediately move the instrument to a new state. For this reason, it is recommended that such changes are made offline, before connecting to an EtherNet/IP network.

IP Addresses are usually presented in the form "abc.def.ghi.jkl". In the EPack Comms folder IP is represented using this standard, see below;

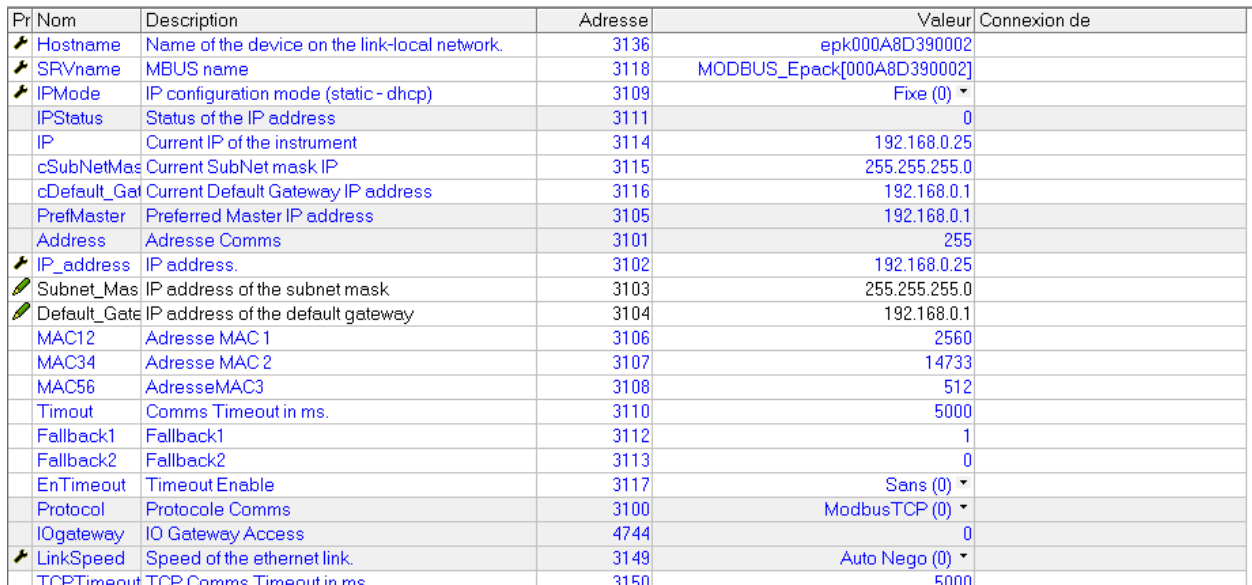

They can also be entered using iTools under this form 'abc.def.ghi.jkl'.

This also applies to the SubNet Mask and Default Gateway IP Address.

In EPack controller units MAC addresses are shown as three separate hexadecimal values on an EPack instrument itself or decimal values in iTools. MAC1 shows the first address value (aa), MAC2 shows the second address value (bb) and so on.

## **Dynamic IP Addressing**

IP addresses may be 'fixed' - set by the user, or dynamically allocated by a DHCP server on the network. When IP addresses are dynamically allocated the server uses the instrument MAC address to uniquely identify them.

To configure dynamic IP addressing, the user must first set the IPMode parameter to *DHCP*.

Once connected to the network and powered, the instrument will acquire its "IP address", "SubNet Mask" and "Default Gateway" from the DHCP Server automatically and display this information within a few seconds.

**Note:** If the DHCP server does not respond (in common with other Ethernet appliances in this situation) the unit will not be accessible via the network. Instead, the unit will default to an automatic IP mode with an IP address in the range of 169.254.xxx.xxx.

## **Fixed IP Addressing**

IP addresses may be 'fixed' - meaning the user manually enters the IP address and SubNet Mask values, which will remain unchanged, before connecting the instrument to the network.

To configure fixed IP addressing, the instrument must be powered and the user must first set the IPMode parameter to *Fixed*.

Then set the IP address and SubNet Mask as required, to configure a fixed IP address, see [Comms menu \(page 117\)](#page-116-0).

#### **Default Gateway**

The "Comms" folder also includes configuration settings for "Default Gateway". These parameters will be set automatically when Dynamic IP Addressing is used. When fixed IP addressing is used these settings are only required if the instrument needs to communicate wider than the local area network.

[Figure 20](#page-76-1) shows the appearance of Ethernet/IP User Comms configuration parameters in iTools:-

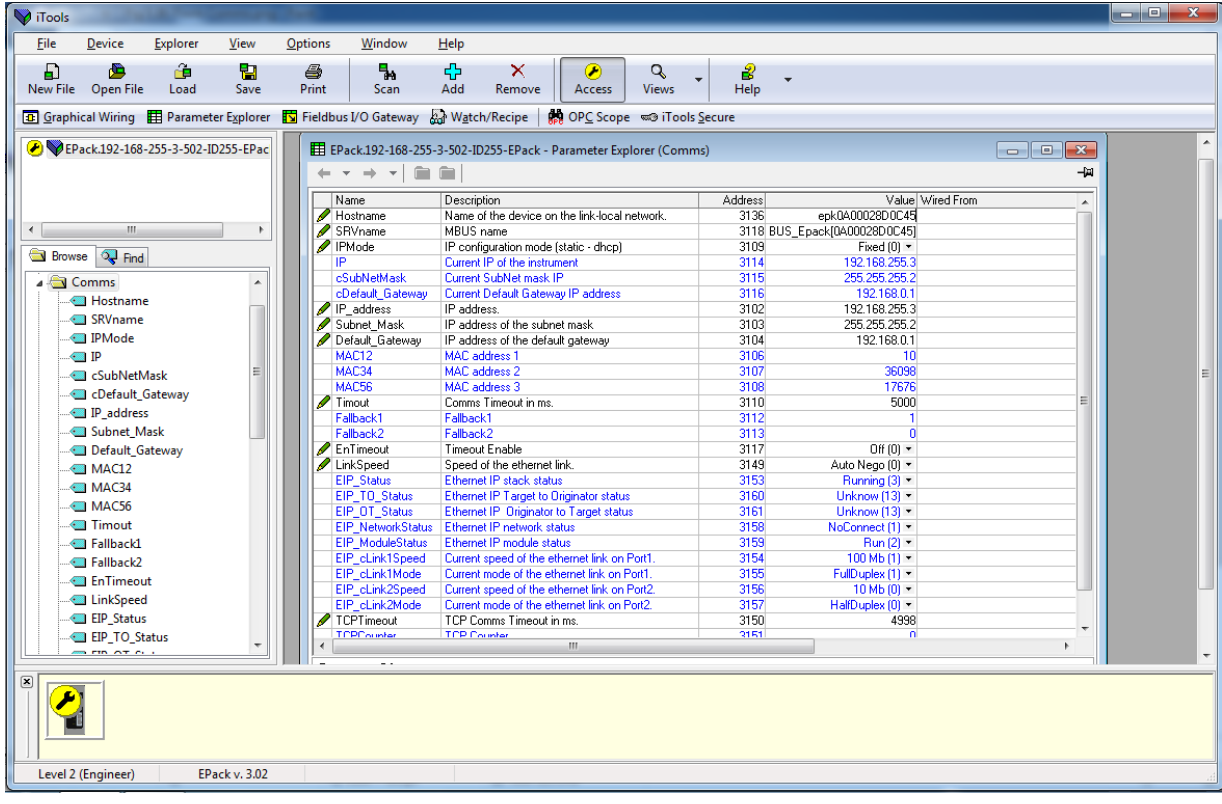

Figure 20 Ethernet/IP User Comms configuration parameters

## <span id="page-76-0"></span>**Data Exchange Mapping**

<span id="page-76-1"></span>Up to 32 input and 16 output parameter variables may be included in the Ethernet/IP cyclic (implicit) data exchange.

By default, the most frequently used values are included, but it is possible to select other parameters within the unit. The default mapping is as follows:

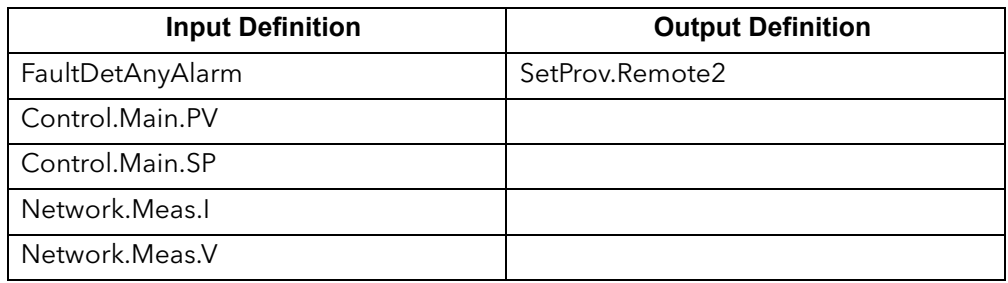

Input and Output Parameters are 16 bits (2 bytes) each.

To set up the EPack controller unit so that the desired parameters can be read and written involves setting up the INPUT and OUTPUT data tables. This is carried out using iTools.

The Ethernet/IP master may be required to work with many diverse slaves from different manufacturers and with different functions. Furthermore, EPack controller units contain many parameters most of which will not be required by the network master for a particular application. It is, therefore, necessary for the user to define which Input and Output parameters are to be available on the Ethernet/IP network. The master may then map the selected device parameters into the PLC input/output registers.

Values from each slave, 'Input Data', are read by the master, which then runs a control program. The master then generates a set of values, 'Output Data', into a pre-defined set of registers to be transmitted to the slaves. This process is called an 'I/O data exchange' and is repeated continuously, to give a cyclical I/O data exchange.

The Input/Output definitions for Ethernet/IP are configured using iTools.

Select the 'Fieldbus I/O Gateway' tool from the lower toolbar, and an editor screen will appear similar to that shown in [Figure 21.](#page-77-0)

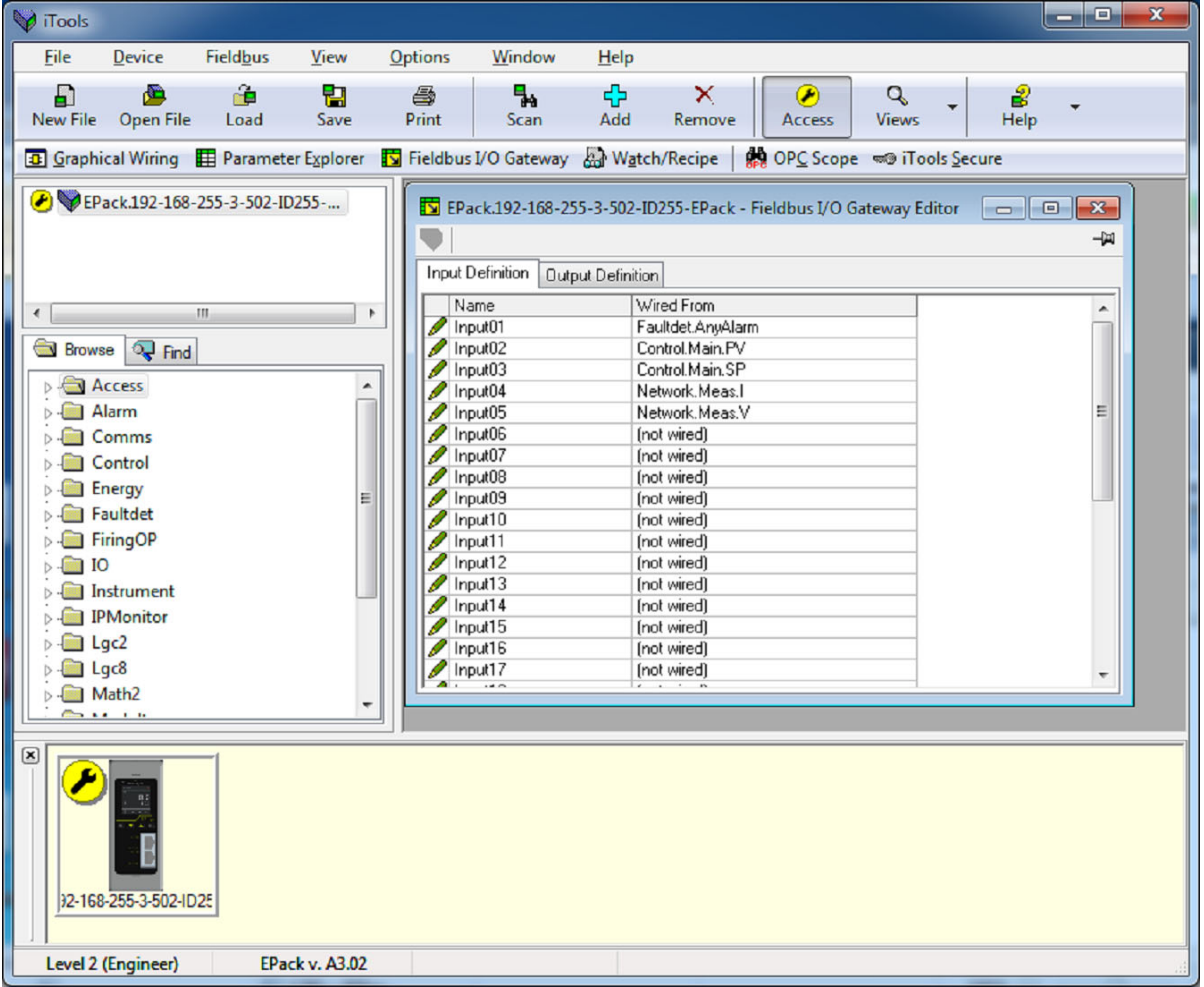

Figure 21 The I/O (Fieldbus I/O Gateway) Editor in iTools

<span id="page-77-0"></span>There are two tabs within the editor, one for the definition of Inputs, and the other for Outputs. 'Inputs' are values sent from the EPack controller to the Ethernet/IP master, for example, alarm status information or measured values, i.e. they are readable values.

**Note:** The Input and Output buffer should not be empty. At least one parameter should be selected so the data cyclic exchange functions correctly.

'Outputs' are values received from the master and used by the EPack controller, for example, setpoints written from the master to EPack controller. Note that Outputs are written on every Ethernet/IP cycle, which is frequent (of the order of 100ms), and so values from Ethernet/IP will overwrite any changes made on the EPack controller keypad unless special measures are taken to prevent this.

The procedure for selecting variables is the same for both input and output tabs. Double click the next available position in the input or output data and select the variable to assign to it. A pop-up provides a browser from which a list of parameters can be opened. Double click the parameter to assign it to the input definition. Note that you should assign inputs and outputs contiguously, as a 'not wired' entry will terminate the list even if there are assignments following it.

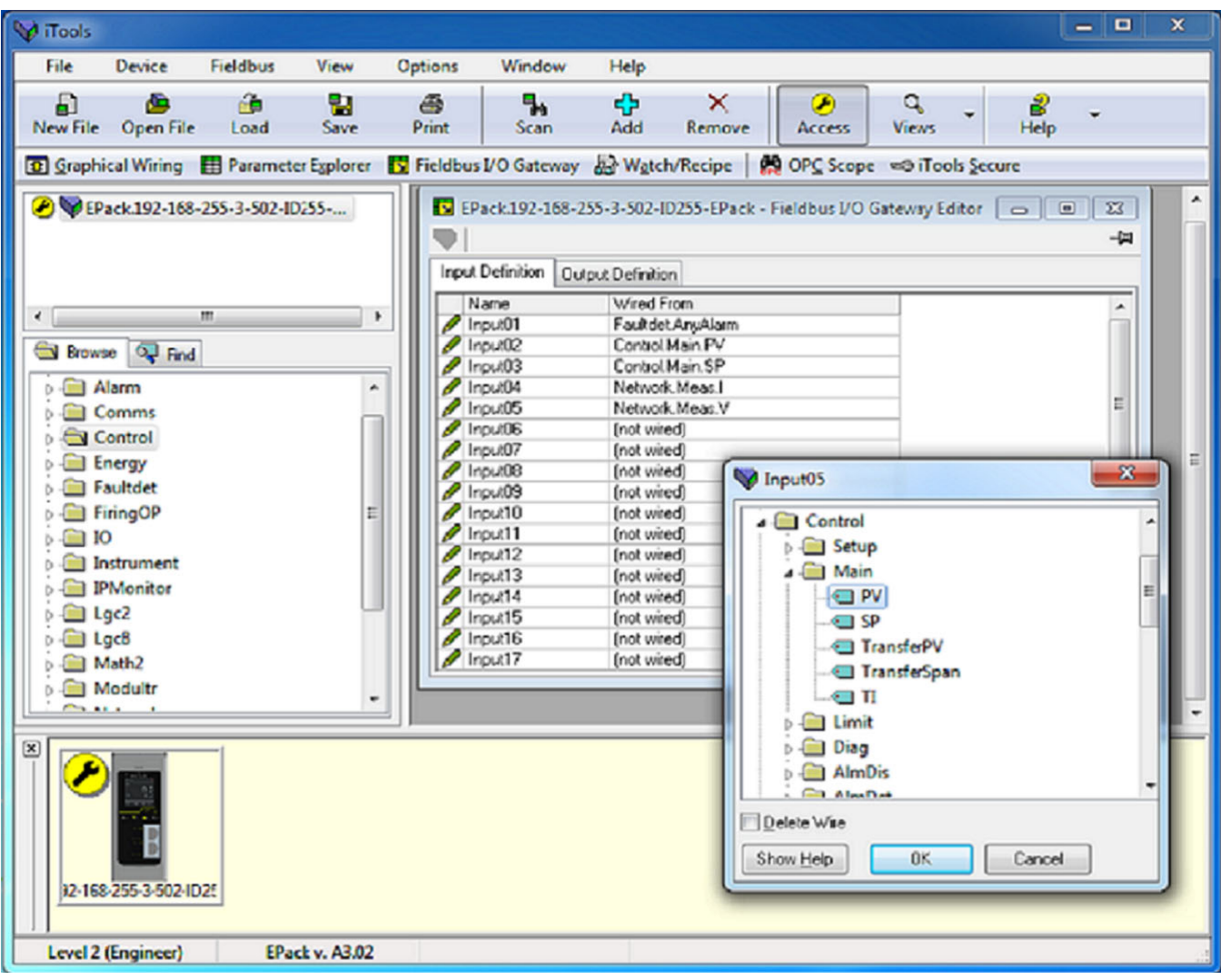

[Figure 22](#page-78-0) shows an example of the pop-up and the input list produced.

Figure 22 Selecting an Input Value and Example of an Input List

<span id="page-78-0"></span>When the list is populated with the variables you require, record how many 'wired' entries are included in the input and output areas as this will be needed when setting up the Ethernet/IP Master. In the example above, there are five input values, each of two bytes in length, so a total of 10 bytes of data. Record this number, as it is required when setting the I/O length when configuring the Ethernet/IP master.

**Note:** No checks are made that output variables are writeable and if a read only variable is included in the output list, any values sent to it over Ethernet/IP will be ignored with no indication to the master.

Once the changes have been made to the I/O lists, they must be downloaded to the EPack controller unit.

This is done with the button on the top left of the I/O Editor marked **.** 

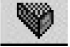

The EPack controller Unit will need to be powered off and on again once this has been done for the changes to register.

The next step in the process is to configure the Ethernet/IP master.

#### **Setting Up The Master**

An example of a master may be a CompactLogix L23E QB1B PLC from Allen Bradley. With this example, there are two methods supplied to set up the PLC Ethernet/IP Master using;

- **•** RSLinx (RSLinx Classic Lite & EDS Wizard)
- **•** RSLogix 5000

## **Cyclic (Implicit) Data Exchange**

#### **Example: EDS file Import Wizard (RSLinx Tools)**

It is necessary to import an EDS (Electronic Data Sheet) file. The EDS file is designed to automate the Ethernet/IP network configuration process by precisely defining the required device parameter information. Software configuration tools utilise the EDS file to configure an Ethernet/IP configuration.

[It is available from your supplier, or electronically from EPack Power Controller](https://www.eurotherm.com/en/products/power-control-en/power-controllers-en/epack-compact-scr-power-controllers/)  **Downloads** 

#### **EDS File Import**

- 1. Connect EPack power controller to Rockwell Instrument.
- 2. Launch the EDS Hardware Installation Tool by selecting Start > All Programs > Rockwell Software > RSLinx > Tools.

The Rockwell Automation - Hardware Installation Tool displays.

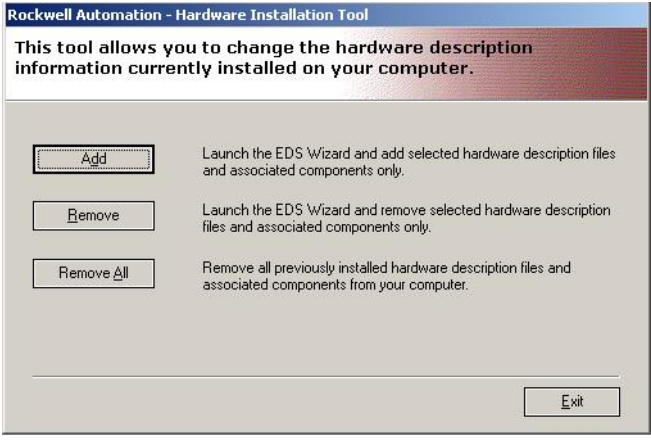

Figure 23 Hardware Installation Tool

3. Select *Add*.

4. Select *Register a single file* and click *Browse*.

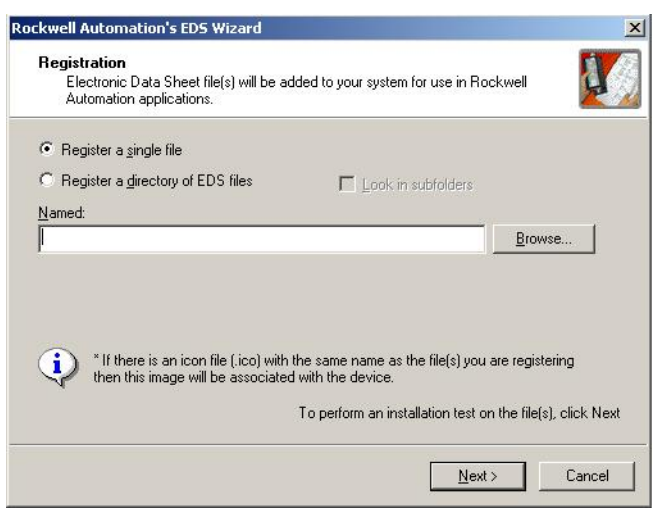

Figure 24 EDS file Registration

5. Navigate to and select file *EPack\_V300.eds* stored locally, then click *Open*.

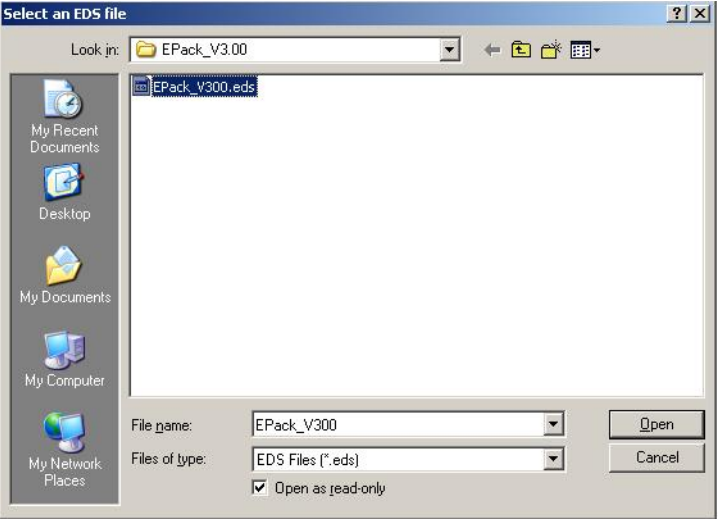

Figure 25 EDS file selection

6. Click *Next*. The EDS file installation test results are displayed, indicated by the green tick left of the file location in the below panel.

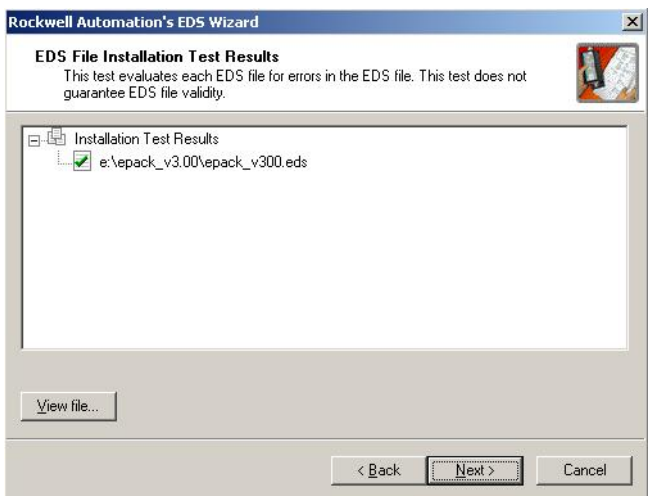

Figure 26 EDS file installation test results

7. Select *Next*.

The Change Graphic Image option appears. This stage allows user to change the icon associated with the device being set up. The EPack EDS file provides a default EPack icon, so no changes are required.

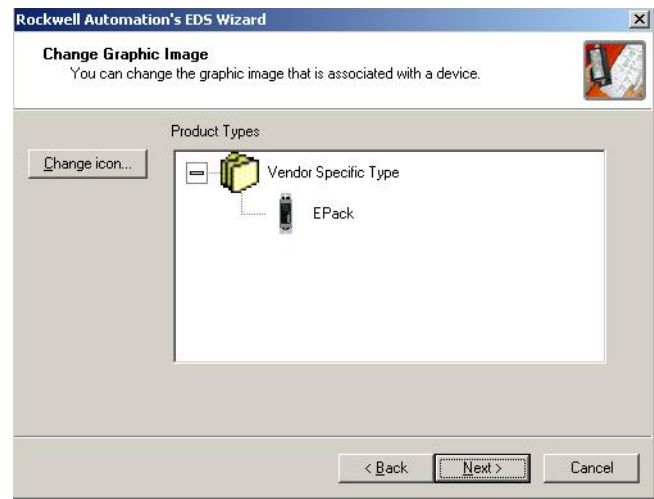

Figure 27 EDS wizard, change graphic image option

8. Select *Next*.

The Final Task Summary information appears, displaying a summary of the device being registered.

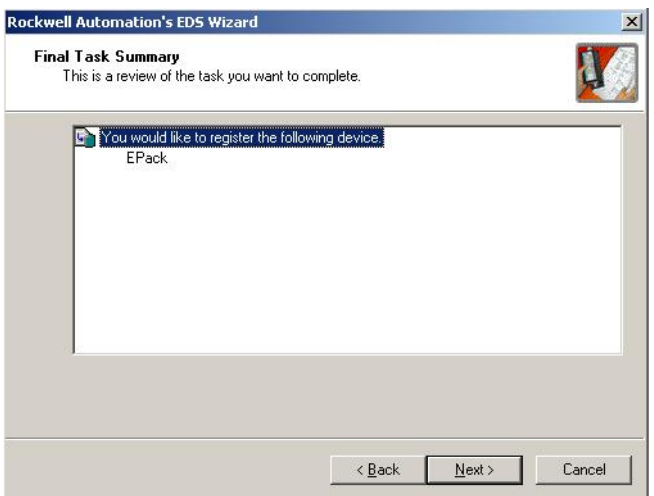

Figure 28 EDS wizard install summary

9. Review, confirm device name is correct, then select *Next* to continue.

The final EDS wizard panel, appears confirming you have successfully completed the installing the EDS file for EPack.

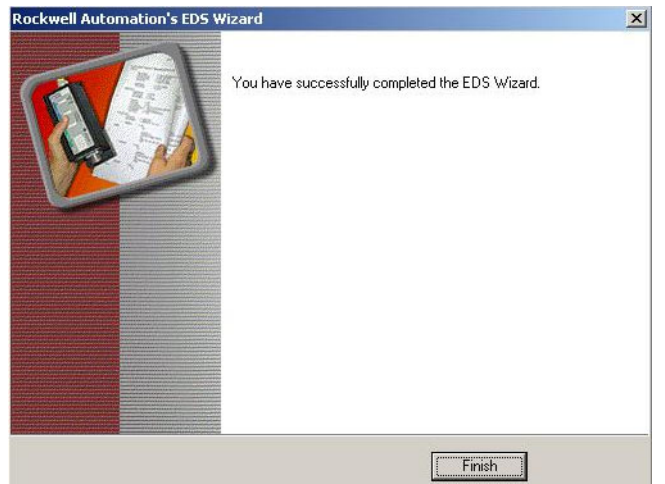

Figure 29 EDS wizard successfully completed

10. Select Finish to complete and close the EDS Wizard.

#### **Network Driver - Configuration (using RSLinx Classic Lite)**

1. Start *RSLinx* program located in Start > All Programs > Rockwell Software.

The *RSLinx Classic Lite* program launches.

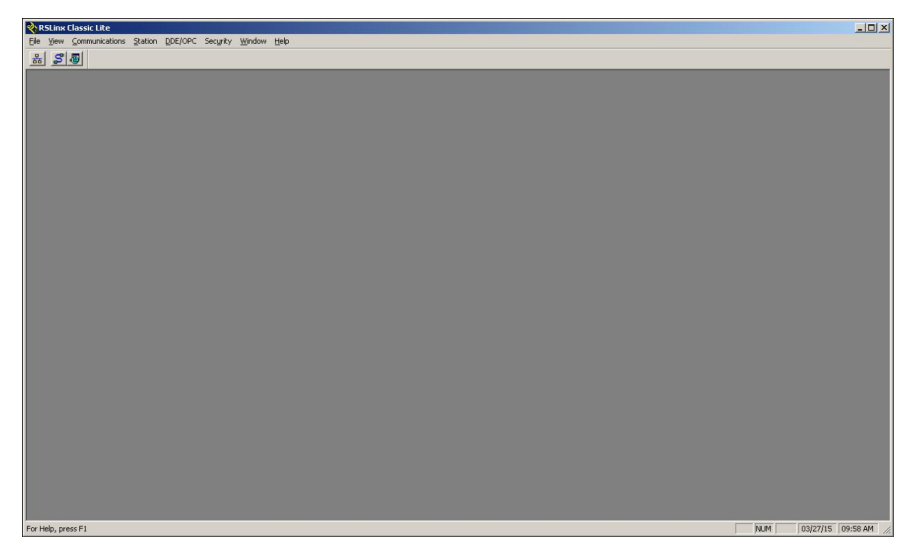

Figure 30 RSLinx Classic Lite

2. Select *RSWho*, from the *Communications* menu

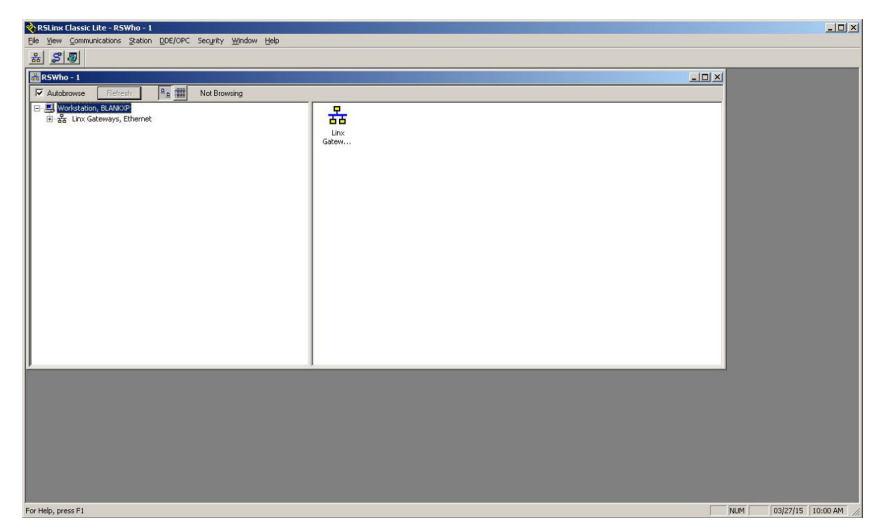

Figure 31 RSLinx Classic, Comms menu, RSWho selected

3. Launch the *Configure Drivers* panel.

The Configure Drivers panel appears.

- 4. From the *Available Driver Types* drop down menu, select *EtherNet/IP Driver*.
- 5. Click *Add New*, enter relevant name for driver, then click *Configure* button.

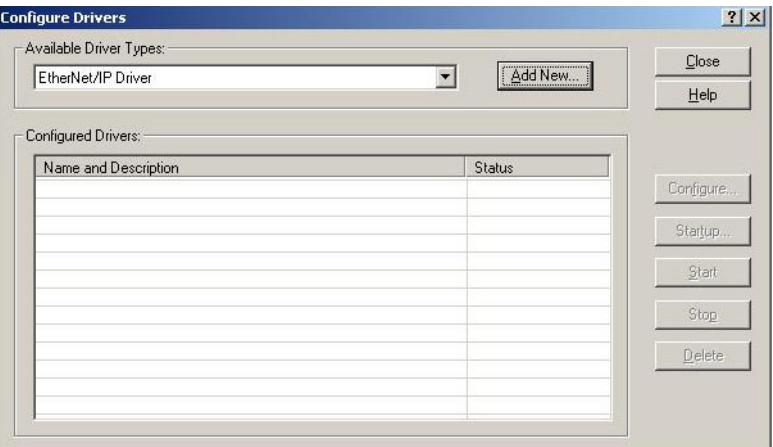

Figure 32 RSLinx Classic configure driver

The Configure Driver: panel is displayed.

6. To link the driver with your PC's Ethernet network connection, select the relevant driver option listed below the *Description* field, on the Configure driver panel.

7. Click *Apply*, then *OK* to complete the driver linking process.

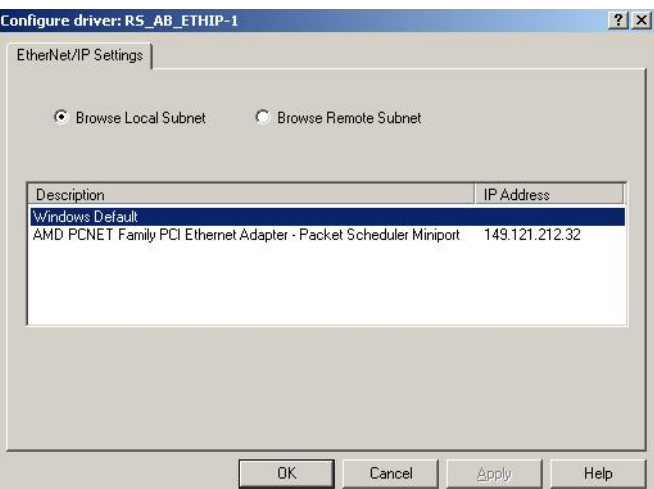

Figure 33 RSLinx Classic configure driver Ethernet/IP settings

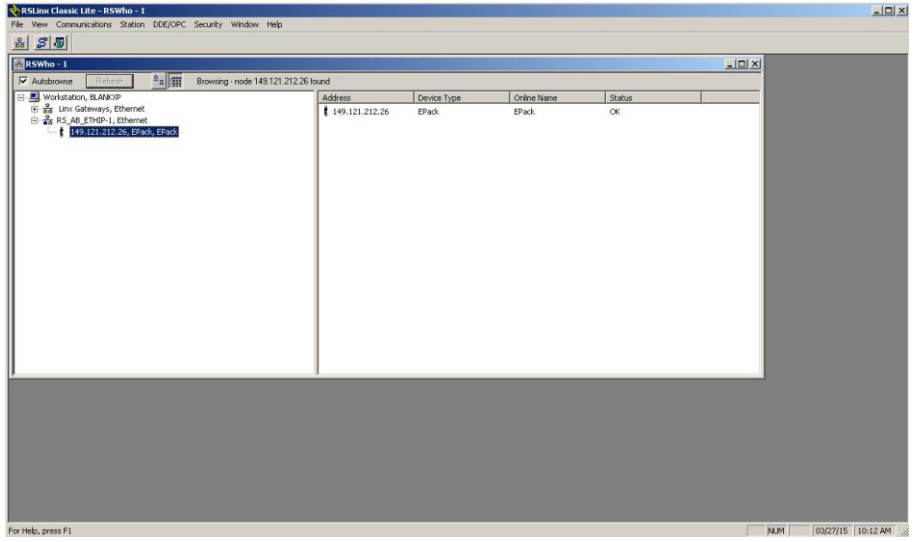

Now you are in a position to browse your network and locate EPack.

Figure 34 RSLinx Classic, EPack on network

#### **Example: Using RSLogix 5000**

In I/O configuration, select "New Module" and select "Generic Ethernet module"

In the next dialog window, RSLogix 5000 will ask for information regarding the communication to the EPack EtherNet/IP Slave module.

First enter a name for the EPack EtherNet/IP Slave module: eg 'EPack'.

This name will create a tag in RSLogix 5000, which can be used to access the memory location in the PLCs memory where the data for the EPack Slave module will be stored.

Next step is to select the "Comm Format", which tells RSLogix5000 the format of the data. Select Data-INT, which will represent the data as 16-bit values. (EPack I/O parameters, defined by the iTools Fieldbus I/O Gateway Editor, are 16 bit values).

I/O data is accessed in Input Instance 100 and Output Instance 150, so these values have to be entered as the instance values for input and output.

The size of the input connection and the output connection must correspond to the size that has been defined by the 'iTools Fieldbus I/O Gateway Editor' Input and Output Definitions for the EPack slave.

That is:-

Input size (5 parameters by default (10 bytes), maximum parameters 32) = Number of 'I/O Gateway' Input Parameter definitions. Output size (1 parameter by default (2 bytes), maximum parameters 16) = Number of 'I/O Gateway' Output Parameter definitions.

The EPack Ethernet/IP Slave module does not have a configuration assembly instance, but RSLogix5000 requires a value for this anyway. An instance value of 0 is not a valid instance number, a typical value to use is 199, as shown in the table below. The data size of the configuration instance has to be set to 0, otherwise the configuration instance will be accessed and the connection will be refused.

As a final step enter the IP address that has been configured for the EPack Ethernet/IP slave module.

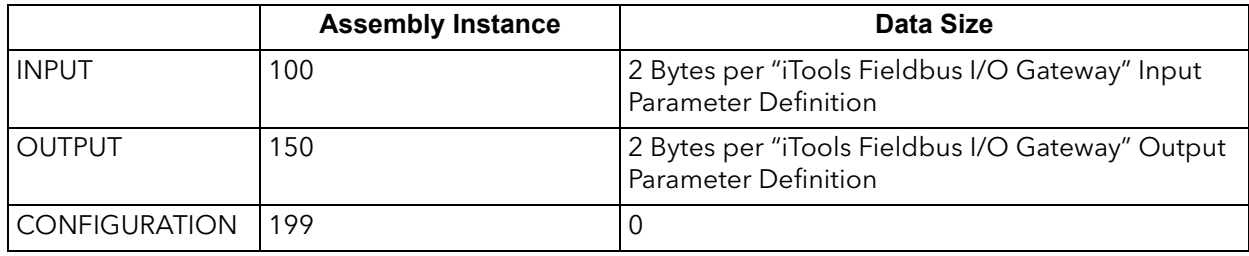

Summary: Cyclic (implicit) I/O Data Exchange setup information:-

## **Establishing Communications**

Communications will commence when the Ethernet/IP network is correctly cabled and powered, the Master (e.g. PLC) and Slave (EPack power controller) are configured with valid unique IP addresses and I/O parameter data definitions are setup.

The Input/Output definitions need to be matched with Master (e.g. PLC) data registers.

Parameters are either INPUT parameters read by the Ethernet/IP Master or OUTPUT parameters written by the Ethernet/IP Master.

## **Data Formats**

Data is returned as 'scaled integers', such that 999.9 is returned or sent as 9999; 12.34 is encoded as 1234. The control program in the Ethernet/IP master converts the numbers into floating point values if required.

The Ethernet/IP EDS (Electronic Data Sheet) file for EPack controller is named:

EPACK Vx.xx.eds (with Vx.xx representing the EPack software version).

[It is available from your supplier, or electronically by going to web site](http://www.eurotherm.com)  www.eurotherm.com.

The EDS file is designed to automate the Ethernet/IP network configuration process by precisely defining the required device parameter information. Software configuration tools utilize the EDS file to configure an Ethernet/IP network.

**Note:** The EDS file is automatically installed when you upgrade your unit and is located in C:\Program files (x86)\EPack\_Vx.xx.

# **Troubleshooting**

No Communications:

- **•** Check the cabling carefully, ensure that Ethernet plugs are fully located in the sockets.
- **•** Check the 'Comms' list in configuration level and, check that the parameter 'Protocol' provides both options 'Modbus TCP and EIP' (Ethernet/IP). If not, your EPack power controller has not got the EIP option enabled, contact your local distributor.
- **•** Check that the 'IP Address', 'Subnet Mask' and 'Gateway' in the 'Comms' list are correct and unique for the network configuration in use.
- **•** Ensure that the Ethernet/IP Master Module Input and Output Parameter mapping is correctly matched. If the master is attempting to read (input) or write (output) more data than has been registered on the EPack slave, using the iTools I/O Gateway Editor, the EPack slave will refuse the connection.
- **•** If possible, replace a non-working device with a duplicate and retest.

It is not within the scope of this manual to describe the MODBUS/TCP network and for this, refer to the information which may be found at [http://www.modbus.org/.](http://www.modbus.org/)

Also refer to HA179770 EPower Communication Manual.

#### **Overview**

EPack controller units support the Modbus/TCP protocol using . This protocol embeds the standard Modbus protocol within an Ethernet TCP layer.

As most parameters are saved in the EPack controller unit's memory, the interface board must retrieve these values before it can start communicating on.

## **Protocol Basics**

A data communication protocol defines the rules and structure of messages used by all devices on a network for data exchange. This protocol also defines the orderly exchange of messages, and error detection.

Modbus requires a digital communication network to have only one MASTER and one or more SLAVE devices. Either a single or multi-drop network is possible. The two types of communications networks are illustrated in the diagram below;

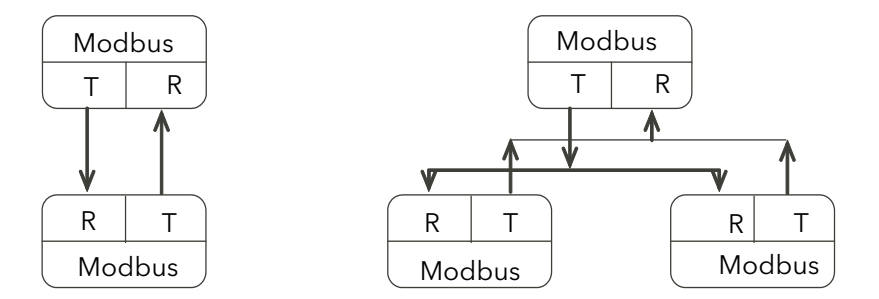

Figure 35 Single Serial Link and Multi Drop Serial Link

A typical transaction will consist of a request sent from the master followed by a response from the slave.

The message in either direction will consist of the following information;

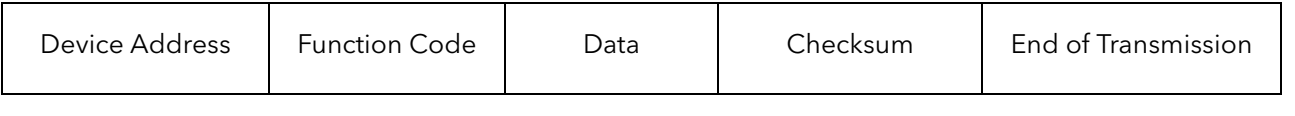

On a network of instruments this address is used to specify a particular instrument. Each instrument on a network must be set to a unique address, the available address range depending upon the network protocol.

As EPack supports only Modbus/TCP protocol and discrimination on the network is carried out using the IP addresses of the connected instruments, the Modbus addresses of the devices are not used.

Each slave has a unique 'device address':

- **•** The device address 0 is a special case and is used for messages broadcast to all slaves. This is restricted to parameter write operations.
- **•** EPack controller supports a subset of Modbus function codes.
- **•** The data will include instrument parameters referenced by a 'parameter address'
- **•** The Device Address is a single byte (8-bits) unique to each device on the network.
- **•** Function Codes are a single byte instruction to the slave describing the action to perform.
- **•** The Data segment of a message will depend on the function code and the number of bytes will vary accordingly.
- **•** Typically the data segment will contain a parameter address and the number of parameters to read or write.
- **•** The Cyclic Redundancy Check (CRC) is a checksum and is two bytes (16 bits) long.
- **•** The End of Transmission segment (EOT) is a period of inactivity 3.5 times the single character transmission time. The EOT segment at the end of a message indicates to the listening device that the next transmission will be a new message and therefore a device address character.

#### **Parameter Resolution**

Modbus protocol limits data to 16 bits per parameter. This reduces the active range of parameters to 65536 counts. In EPack controller units this is implemented as -32767 (8001h) to +32767 (7FFFh).

The protocol is also limited to integer communication only. EPack controller units allow full resolution. In full resolution mode the decimal point position will be implied so that 100.01 would be transmitted as 10001. From this, and the 16 bit resolution limitation, the maximum value communicable with two decimal place resolution is 327.67. The parameter resolution will be taken from the slave user interface, and the conversion factor must be known to both master and slave when the network is initiated.

EPack controller units provide a special sub-protocol for accessing full resolution floating point data. This is described in ["Access to Full Resolution Floating Point and](#page-90-0)  [Timing Data" on page 91](#page-90-0).

## **Reading of Large Numbers**

Large numbers being read over digital communications are scaled. For example, Setpoint can have the maximum value of 99,999 and is read as nnn.nK or 100,000 = 100.0K and 1,000,000 = 1000.0K.

EPack implements a dedicated scale parameter for each large parameter, allowing users to do specific scaling to suit their type of application.

## **Wait Period**

There are several scenarios for which the slave devices on the network are unable to make a response:

- **•** If the master attempts to use an invalid address then no slave device will receive the message.
- **•** For a message corrupted by interference, the transmitted CRC will not be the same as the internally calculated CRC. The slave device will reject the command and will not reply to the master.

After a wait period, the master will re-transmit the command.

The wait period should exceed the instrument latency plus the message transmission time. A typical wait period, for a single parameter read, is 100ms.

## **Latency**

The time taken for an EPack controller unit to process a message and start the transmission of a reply is called the latency. This does not include the time taken to transmit the request or reply.

The parameter functions read 1 word (function 03h), write 1 word (function 06h), and loopback (function 08h) are processed within a latency of between 20 and 120ms (typically 90).

For the parameter functions read n words (function 03h) and write n words (function 16h) the latency is indeterminate. The latency will depend on the instrument activity and the number of parameters being transferred and will take from 20 to 500ms.

# **Modbus Advanced Topics**

## <span id="page-90-0"></span>**Access to Full Resolution Floating Point and Timing Data**

One of the main limitations of Modbus is that only 16 bit integer representations of data can normally be transferred. In most cases, this does not cause a problem, since appropriate scaling can be applied to the values without losing precision. Indeed all values displayable on the four-digit EPack controller front panel may be transferred in this way. However, this has the significant drawback that the scaling factor to be applied needs to be known at both ends of the communications link.

One further problem is that certain 'time' parameters, are always returned over the communications link in either  $10^{th}$  of seconds or  $10^{th}$  of minutes, configured via Instrument.Configuration.TimerRes. It is possible for long durations to overflow the 16 bit Modbus limit.

To overcome these problems, a sub protocol has been defined, using the upper portion of the Modbus address space (8000h and upwards), allowing full 32 bit resolution floating point and timer parameters. The upper area is known as the IEEE region.

This sub-protocol provides two consecutive Modbus addresses for all parameters. The base address for any given parameter in the IEEE region can easily be calculated by taking its normal Modbus address, doubling it, and adding 8000h. For example, the address in the IEEE region of the Target Setpoint (Modbus address 2) is simply:

2 x 2 + 8000h = 8004h = 32772 decimal

This calculation applies to any parameter that has a Modbus address.

Access to the IEEE area is made via block reads (Functions 3 & 4) and writes (Function 16). Attempts to use the 'Write a Word' (Function 6) operation will be rejected with a response. Furthermore, block reads and writes using the IEEE region should only be performed at even addresses, although no damage to the instrument will result in attempting access at odd addresses. In general, the 'number of words' field, in the Modbus frame, should be set to twice the value that it would have been for 'normal' Modbus.

The rules governing how the data in the two consecutive Modbus addresses are organized depending on the 'data type' of the parameter.

## **Data Types Used In EPack Power Controller Units**

- **•** Enumerated parameters are parameters which have a textual representation for their value on the user interface, for example, 'Parameter Status' – 'Good/Bad', 'Analog Operator Type' – 'Add', 'Subtract', 'Multiply', etc.
- **•** Booleans are parameters which can have either a value '0' or a value '1'. Generally these parameters are enumerated. These are denoted as 'bool' in the table.
- **•** Status words are generally only available over communications, and are used to group binary status information.
- **•** Integer parameters are those that never include a decimal point however the instrument is configured, and do not refer to a time period or duration. These include such values as the instrument communications address and values used to set passwords, but not Process Variable and Setpoint related parameters, even if the display resolution of the instrument is set to no decimal places. These may be 8 or 16 bit and are denoted by 'uint8' or 'uint16' unsigned integers or 'int8' or 'int16' signed (+ or -) integers.
- **•** Floating point parameters are those having a decimal point (or those which may be configured to have a decimal point), with the exception of parameters relating to time periods and duration. This includes Process Variable, Setpoints, Alarm Setpoints, etc and are denoted as type 'Float32' (IEEE 32-bit floating point parameters).
- **•** Time Type parameters measure durations, for example, Alarm time above threshold, Timer elapsed time, etc. These are denoted by 'time32' in the parameter table.

## **Enumerated, Status Word, and Integer parameters**

These use only the first word of the two Modbus addresses assigned to them in the IEEE area. The second word is padded with a value of 8000 hex.

Although 'Write a Word' (Function 6) is not permitted, this type of parameter may be written as a single 16 bit word using a Modbus 'Block Write' (Function 16). It is not necessary to add a padding value in the second address. Similarly, such parameters may be read using a Modbus 'Block Read' (Function 3 & 4) as single words, in which case the padding word will be omitted.

It is, however, necessary to pad the unused word when writing this sort of data types as part of a block containing other parameter values.

## **Floating Point Parameters**

These use the IEEE format for floating point numbers, which is a 32 bit quantity. This is stored in consecutive Modbus addresses. When reading and writing to floats, it is necessary to read or write both words in a single block read or write. It is not possible, for example, to combine the results of two single word reads.

This format is used by most high level programming languages such as 'C' and BASIC, and many SCADA and instrumentation systems allow numbers stored in this format to be decoded automatically. The format is as follows:

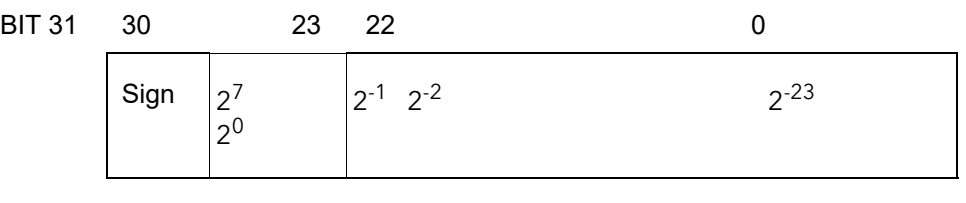

{--- -EXPONENT--- -}{------ -- - -- ------FRACTION---- ---- -- -----}

Where value =  $(-1)$  Sign x 1.F x 2 E-127

**Note:** That in practice, when using C, IEEE floats may usually be decoded by placing the values returned over comms into memory and 'casting' the region as a float, although some compilers may require that the area be byte swapped high to low before casting. Details of this operation are beyond the scope of this manual.

The format used to transfer the IEEE number is as follows.

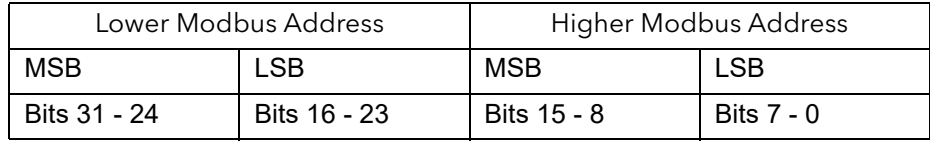

For example, to transfer the value 1.001, the following values are transmitted (hexadecimal).

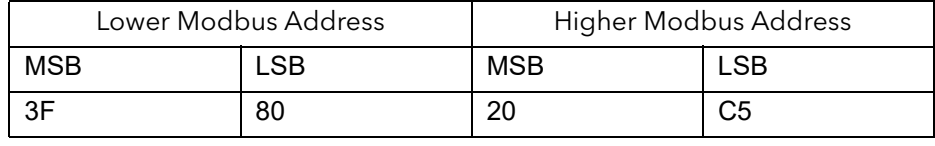

## **Time Type Parameters**

Time type values are returned over comms in 1/10 seconds or minutes. This can be changed in the SCADA table. Time durations are represented as a 32 bit integer number of milliseconds in the IEEE area. When reading and writing to time types, it is necessary to read or write both words in a single block read or write. It is not possible, for example, to combine the results of two single word reads.

The data representation is as follows.

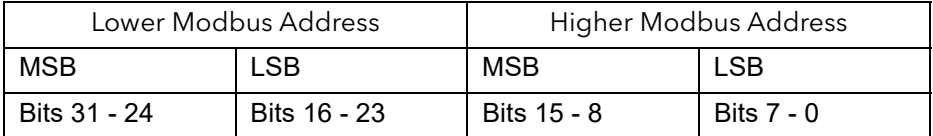

To create a 32 bit integer value from the two Modbus values, simply multiply the value at the lower Modbus address by 65536, and add the value at the Higher address. Then divide by 1000 to obtain a value in seconds, 60000 for a value in minutes, etc.

For example, the value of 2 minutes (120000 ms) is represented as follows:

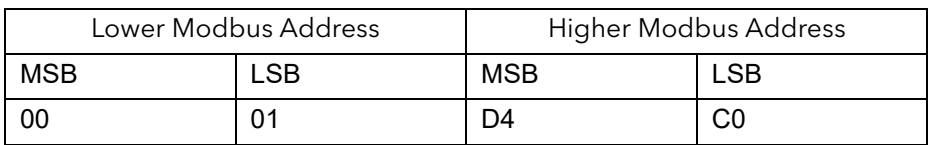

# **Ethernet (Modbus TCP)**

#### **Instrument setup**

It is recommended that the communications settings for each instrument are set up before connecting it to any Ethernet network. This is not essential but network conflicts may occur if the default settings interfere with equipment already on the network.

For the Ethernet instruments, however, there are several more: IP address, subnet mask, default gateway and DHCP enable.

Changing any one of these parameters may immediately move the instrument to a new network address. For this reason, it is recommended that such changes are made offline.

IP Addresses are usually presented in the form "abc.def.ghi.jkl". In the instrument Comms folder each element of the IP Address is shown and configured separately such that IPAdd1 = abc, IPAddr2 = def, IPAddr3 = ghi and IPAdr4 = jkl.

This also applies to the SubNet Mask, Default Gateway and Preferred Master IP Address.

Each Ethernet module contains a unique MAC address, normally presented as a 12 digit hexadecimal number in the format "aa-bb-cc-dd-ee-ff".

In EPack controller units MAC addresses are shown as three separate **decimal** values in iTools. MAC1 shows the first pair of digits **in decimal**, MAC2 shows the second pair of digits and so on.

## **Dynamic IP Addressing**

IP addresses may be 'fixed' - set by the user, or dynamically allocated by a DHCP server on the network. When IP addresses are dynamically allocated the server uses the instrument MAC address to uniquely identify them.

To configure dynamic IP addressing, the user must first set the IPMode parameter to *DHCP*.

Once connected to the network and powered, the instrument will acquire its "IP address", "SubNet Mask" and "Default Gateway" from the DHCP Server automatically and display this information within a few seconds.

**Note:** If the DHCP server does not respond (in common with other Ethernet appliances in this situation) the unit will not be accessible via the network. Instead, the unit will default to an automatic IP mode with an IP address in the range of 169.254.xxx.xxx.

## **Fixed IP Addressing**

IP addresses may be 'fixed' - meaning the user manually enters the IP address and SubNet Mask values, which will remain unchanged, before connecting the instrument to the network.

To configure fixed IP addressing, the user must first set the IPMode parameter to *Fixed*.

Then set the IP address and SubNet Mask as required, to configure a fixed IP address, see ["Comms menu" on page 117](#page-116-0).

#### **Default Gateway**

The "**Comms**" folder also includes configuration settings for "**Default Gateway**", these parameters will be set automatically when Dynamic IP Addressing is used. When fixed IP addressing is used these settings are only required if the instrument needs to communicate wider than the local area network i.e. over the Internet.

#### **Preferred Master**

The "**Comms**" folder also includes configuration settings for "**Preferred Master**". Setting this address to the IP Address of a particular PC will help to ensure that one of the available Ethernet sockets will be reserved for that PC.

## **iTools Setup**

iTools configuration package, version V7 or later, may be used to configure Ethernet communications.

The following instructions configure an Ethernet.

## **Automatic Configuration**

Both EPack power controllers and iTools software support automatic discovery of network connected instruments. iTools software display all instruments connected to the network automatically. To connect and communicate with a selected instrument start iTools, click the *Add* button and select the relevant instrument.

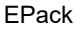

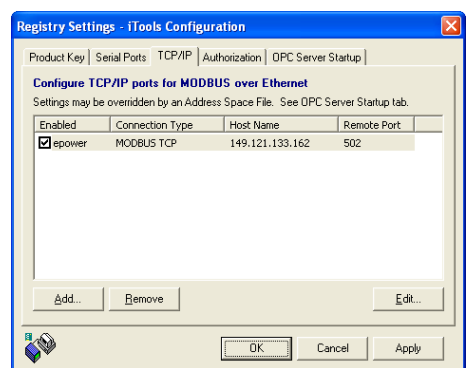

To include a Host Name/Address within the iTools scan:-

- 1. Ensure iTools is **NOT** running before taking the following steps
- 2. Within Windows, select '**Control Panel'**
- 3. In control panel select **'iTools'**
- 4. Within the iTools configuration settings select the **'TCP/IP'** tab
- 5. Click the **'Add'** button to add a new connection
- 6. Enter a name for this TCP/IP connection
- 7. Click the '**Add'** button to add the host name or IP address of the instrument in the '**Host Name/ Address'** section
- 8. Click '**OK'** to confirm the new Host Name/IP Address you have entered
- 9. Click '**OK'** to confirm the new TCP/IP port you have entered
- 10. You should now see the TCT/IP port you have configured within the TCP/IP tab of the iTools control panel settings

iTools is now ready to communicate with an instrument at the Host Name/IP Address you have configured.

| <b>V</b> iTools                                                                                                    |                                                                                        |                                                                     |                 |                                     |    | $\begin{array}{c c c c c} \hline \multicolumn{1}{c }{\textbf{}} & \multicolumn{1}{c }{\textbf{}} & \multicolumn{1}{c }{\textbf{}} & \multicolumn{1}{c }{\textbf{}} & \multicolumn{1}{c }{\textbf{}} & \multicolumn{1}{c }{\textbf{}} & \multicolumn{1}{c }{\textbf{}} & \multicolumn{1}{c }{\textbf{}} & \multicolumn{1}{c }{\textbf{}} & \multicolumn{1}{c }{\textbf{}} & \multicolumn{1}{c }{\textbf{}} & \multicolumn{1}{c }{\textbf{$ |
|----------------------------------------------------------------------------------------------------|----------------------------------------------------------------------------------------|---------------------------------------------------------------------|-----------------|-------------------------------------|----|----------------------------------------------------------------------------------------------------|
| File<br><b>Device</b><br>Explorer<br>View                                                                                                    | Options<br>Window                                                                      | Help                                                                |                 |                                     |    |                                                                                                    |
|                                                                                                    |                                                                                        |                                                                     |                 |                                     |    |                                                                                                    |
| Ð<br>۴a<br>æ<br>r Ga                                                                                                    | ٩.<br>6                                                                                | Ф<br>×<br>⋒<br>Q                                                    | 2               |                                     |    |                                                                                                    |
| New File Open File<br>Load<br>Save                                                                                                    | Print<br>Scan                                                                          | Add<br>Remove<br><b>Views</b><br>Access                             | <b>Help</b>     |                                     |    |                                                                                                    |
| <b>ED</b> Graphical Wiring <b>ED</b> Parameter Explorer <b>FS</b> Fieldbus I/O Gateway <b>A</b> Watch/Recipe<br><b>RO</b> OPC Scope #3 iTools Secure |                                                                                        |                                                                     |                 |                                     |    |                                                                                                    |
|                                                                                                    |                                                                                        |                                                                     |                 |                                     |    | ٠                                                                                                    |
| EPack.192-168-255-3-502-ID255-EPac                                                                                                    |                                                                                        | EPack.192-168-255-3-502-ID255-EPack - Parameter Explorer (Comms)    |                 |                                     |    |                                                                                                    |
|                                                                                                    | $\leftarrow$ $\rightarrow$ $\rightarrow$ $\leftarrow$ $\equiv$ $\equiv$ $\left\lfloor$ |                                                                     |                 |                                     | 一间 |                                                                                                    |
|                                                                                                    |                                                                                        |                                                                     |                 |                                     |    |                                                                                                    |
|                                                                                                    | Name<br>Hostname                                                                       | Description<br>Name of the device on the link-local network.        | Address<br>3136 | Value Wired From<br>epk0A00028D0C45 |    |                                                                                                    |
| m                                                                                                    | SRVname                                                                                | MBUS name                                                           |                 | 3118 BUS Epack[0A00028D0C45]        |    |                                                                                                    |
|                                                                                                    | PMode                                                                                  | IP configuration mode (static - dhcp)                               | 3109            | Fixed (0) -                         |    |                                                                                                    |
| Browse Q. Find                                                                                                    | IP                                                                                     | Current IP of the instrument                                        | 3114            | 192.168.255.3                       |    |                                                                                                    |
|                                                                                                    | cSubNetMask                                                                            | <b>Current SubNet mask IP</b>                                       | 3115            | 255.255.255.2                       |    |                                                                                                    |
| 4 Comms<br>×                                                                                                    | cDefault Gateway                                                                       | Current Default Gateway IP address                                  | 3116            | 192168.0.1                          |    |                                                                                                    |
| <b>El Hostname</b>                                                                                                    | P_address                                                                              | IP address.                                                         | 3102            | 192 168 255 3                       |    |                                                                                                    |
| <b>SRVname</b>                                                                                                    | Subnet_Mask                                                                            | IP address of the subnet mask                                       | 3103            | 255.255.255.2                       |    |                                                                                                    |
| <b>IPMode</b>                                                                                                    | Default Gateway                                                                        | IP address of the default gateway                                   | 3104            | 192.168.0.1                         |    |                                                                                                    |
| $\blacksquare$ IP                                                                                                    | MAC12                                                                                  | MAC address 1                                                       | 3106            | 10                                  |    |                                                                                                    |
| <a> cSubNetMask</a>                                                                                                    | MAC34                                                                                  | MAC address 2                                                       | 3107            | 36098                               |    | 릐                                                                                                    |
| <b>C</b> cDefault Gateway                                                                                                    | MAC56                                                                                  | MAC address 3                                                       | 3108            | 17676                               |    |                                                                                                    |
| IP address                                                                                                    | $\sqrt{ }$ Timout                                                                      | Comms Timeout in ms.                                                | 3110            | 5000                                |    |                                                                                                    |
|                                                                                                    | Falback1                                                                               | Falback1                                                            | 3112            |                                     |    |                                                                                                    |
| Subnet Mask                                                                                                    | Falback2                                                                               | Falback2                                                            | 3113            | n                                   |    |                                                                                                    |
| Default Gateway                                                                                                    | $\blacktriangleright$ EnTimeout                                                        | <b>Timeout Enable</b>                                               | 3117            | $Off(0)$ $\star$                    |    |                                                                                                    |
| <b>IMAC12</b>                                                                                                    | LinkSpeed                                                                              | Speed of the ethernet link.                                         | 3149            | Auto Nego [0] *                     |    |                                                                                                    |
| <b>IMAC34</b>                                                                                                    | <b>EIP</b> Status                                                                      | Ethemet IP stack status                                             | 3153            | Running (3) +                       |    |                                                                                                    |
| MAC56                                                                                                    | EIP TO Status                                                                          | Ethemet IP Target to Originator status                              | 3160<br>3161    | Unknow (13) *                       |    |                                                                                                    |
| <b>I</b> Timout                                                                                                    | <b>EIP OT Status</b><br><b>EIP NetworkStatus</b>                                       | Ethemet IP Originator to Target status<br>Ethemet IP network status | 3158            | Unknow [13]<br>NoConnect [1]        |    |                                                                                                    |
| Fallback1                                                                                                    | EIP_ModuleStatus                                                                       | Ethemet IP module status                                            | 3159            | Run (2) -                           |    |                                                                                                    |
|                                                                                                    | EIP cLink1Speed                                                                        | Current speed of the ethernet link on Port1                         | 3154            | $100$ Mb $(1)$ *                    |    |                                                                                                    |
| Fallback2                                                                                                    | EIP cLink1Mode                                                                         | Current mode of the ethernet link on Port1,                         | 3155            | FulDuplex (1) =                     |    |                                                                                                    |
| <b>EnTimeout</b>                                                                                                    | EIP cLink2Speed                                                                        | Current speed of the ethernet link on Port2.                        | 3156            | $10 Mb (0)$ $\tau$                  |    |                                                                                                    |
| <b>I</b> LinkSpeed                                                                                                    | EIP_cLink2Mode                                                                         | Current mode of the ethernet link on Port2.                         | 3157            | HalfDuplex (0) +                    |    |                                                                                                    |
| EIP Status                                                                                                    | TCPT meout                                                                             | TCP Comms Timeout in ms.                                            | 3150            | 4998                                |    |                                                                                                    |
| EIP TO Status                                                                                                    | TCPCounter                                                                             | <b>TCP Counter</b>                                                  | 2151            | $\overline{\mathbf{a}}$             |    |                                                                                                    |
| $-$ cm or c. $-$                                                                                                    |                                                                                        | m.                                                                  |                 |                                     | ×  | $\overline{\phantom{a}}$                                                                                                    |
|                                                                                                    | $\overline{a}$                                                                         |                                                                     |                 |                                     |    |                                                                                                    |
| $\sqrt{1}$<br>Level 2 (Engineer)<br><b>EPack v. 3.02</b>                                                                                             |                                                                                        |                                                                     |                 |                                     |    |                                                                                                    |
|                                                                                                    |                                                                                        |                                                                     |                 |                                     |    |                                                                                                    |

Figure 36 iTools - Ethernet Communications Parameter

# **PROFINET**

[PROFINET is the open industrial Ethernet based networking solution for automation.](http://en.wikipedia.org/wiki/Ethernet)  It is similar to PROFIBUS in that it enables distributed IO control from a PLC. PROFINET uses TCP/IP and IT standards, and is, in effect, real-time Ethernet. It enables the integration of existing Fieldbus systems like PROFIBUS, DeviceNet, and Interbus, without changes to existing devices.

PROFINET IO was developed for real time (RT) and isochronous real time (IRT) communication with the decentral periphery. The designations RT and IRT merely describe the real-time properties for the communication within PROFINET IO.

There are four stages to setting up a network:

- **•** ["PROFINET Wiring" on page 98](#page-97-0)
- **•** ["Setting up the EPack Controller for PROFINET" on page 99](#page-98-0)
- **•** ["Configuring the Cyclic \(IO Data\) Data Exchange" on page 106](#page-105-0)
- **•** ["Acyclic Data Exchange \(Record Data\)" on page 107](#page-106-0)

#### *NOTICE*

#### **UNINTENDED EQUIPMENT OPERATION**

• When ordering the product, select the appropriate communication protocol or make sure it is available as a software upgrade option.

**Failure to follow these instructions can result in non-functional equipment.**

The PROFINET protocol and the EtherNet/IP protocol cannot be used together. Select one of the appropriate Protocol among the different options

PROFINET protocol is available as software upgrade option on product with Modbus TCP communication protocol and Ethernet/IP protocol.

EPack supports the Modbus/TCP protocol. whatever the communication protocol is.

#### **PROFINET Features**

- **•** 10/100Mbs Auto-negotiation
- **•** Galvanically isolated bus electronics
- **•** Field pluggable option
- **•** Polled and Explicit I/O messaging connection
- **•** PROFINET IO Device version: V2.4
- **•** Device Type: Compact field device
- **•** Conformance class: CC-A
- **•** Real Time class: RT-1
- **•** Supported Net Load class: Class 1
- **•** Number of slots: 17 (see description below)
- **•** Minimum Device interval (cycle time): 16msNumber of available modules: 43 (4 generic, 39 dedicated)

## <span id="page-97-0"></span>**PROFINET Wiring**

The PROFINET port is a 100Mb, full duplex operation port and should be connected via an industrial switch to a Master device (eg PLC) with Cat5e (straight through) cable via the standard RJ45 connector (maximum length 100m).

The interconnecting cables should be fitted with plugs provided with an outer metallic shell with the shell connected to the wire screen of the cable.

#### **Notes:**

- 1. Although CC-A requirements can be met by the use of ordinary Ethernet Switches (supporting the VLANs), it is strongly recommended to use managed Industrial Switches (Managed Switches, e.g. MOXA EDS-408A-PN, Scalance X204IRT). This will allow future migration to the Conformance Class CC-B without the need to change your Network infrastructure ("Network Diagnostic" with SNMP, LLDP-MIB for the "Device Replacement without Engineering Tool").
- 2. The MAC address of the device is stated on the label side, and on the Displays (Comms menu). To ensure the 'Neighborhood detection' functionality with LLDP, each physical Ethernet Port requires its own MAC address. Therefore, P1 uses the device MAC address incremented by one and by two for P2.

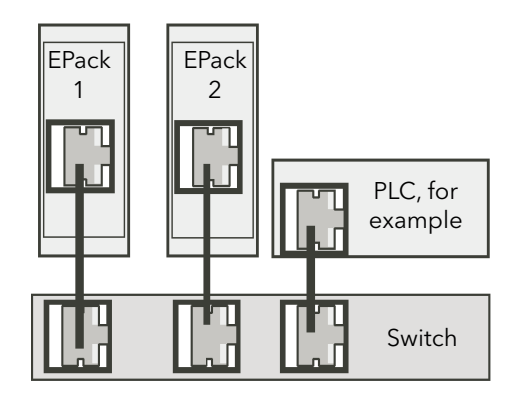

Figure 37 PROFINET Wiring - Multiple controllers

#### **iTools Connection**

Connect the EPack Controller to the PROFINET Configuration tool and to iTools (see example below).

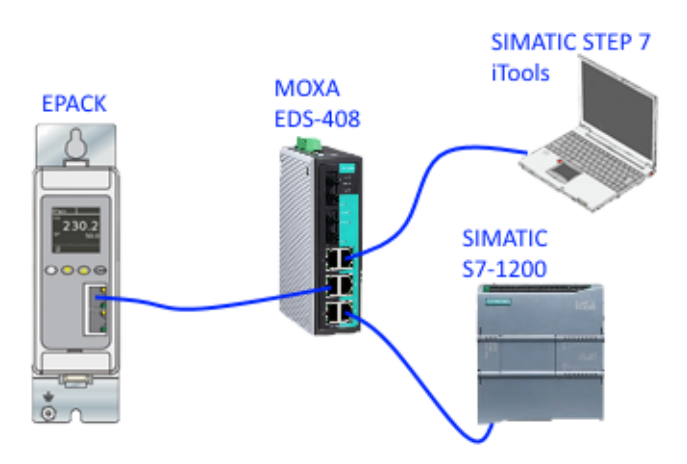

Figure 38 Configuration Tool Connections

## <span id="page-98-0"></span>**Setting up the EPack Controller for PROFINET**

<span id="page-98-1"></span>A PROFINET IO Device, in this case EPack, is generally commissioned by using a PROFINET configuration tool (typically STEP 7 included in the SIEMENS TIA Portal). [Figure 38](#page-98-1) shows a single controller but multiple controllers can be connected.

The first thing to do is to identify the PROFINET Device (EPack) on the Network. This is done automatically with the PROFINET tool which uses a specific DCP service for this purpose (DCP Identity Request).

Once done, you can affect the "Device Name" and the IP address configuration of a particular EPack controller. This is also done with the PROFINET tool by following the procedure below.

## <span id="page-98-2"></span>**Commissioning using DCP protocol**

This section describes 'Device Name' and 'IP Configuration' assignment.

A PROFINET Device is characterised by its 'Device Name' (named also 'Station Name') and its IP address.

The configuration of a PROFINET device is based on the DCP protocol which is used specifically to assign the 'Device Name' or to assign the IP configuration (IP address, Network Mask …).

An EPack which is just 'Out of the box' has its 'Device Name' and its IP configuration address set to Null by default as shown in [Figure 41](#page-99-0) (the MAC address is used initially by the DCP protocol for setting up the 'Device Name').

**Note:** EPack indicates that the 'Device Name' is reset by displaying 'No Device Name !'.

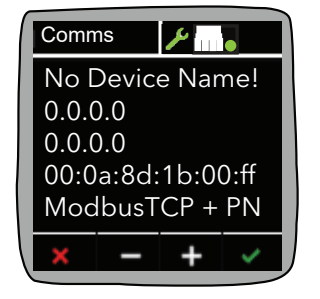

Figure 39 EPack 'Comms' screen display 'as-delivered' (Device Name = "", IP Configuration = Null).

During the system set up, the PROFINET configuration tool first identifies the existing devices in the system (by sending out a 'DCPIdentity.req'), shown below in [Figure 40.](#page-99-1) This example uses the © Siemens TIA Portal / STEP 7 ('Update accessible devices' function).

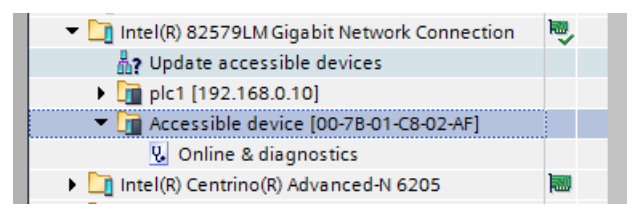

<span id="page-99-1"></span>Figure 40 Example of EPack (not yet commissioned) MAC address using DCP

The next step assigns the 'IP Configuration' and the 'Device Name'. This operation can be performed by clicking on the 'Online & diagnostics' as shown in [Figure 41.](#page-99-0)

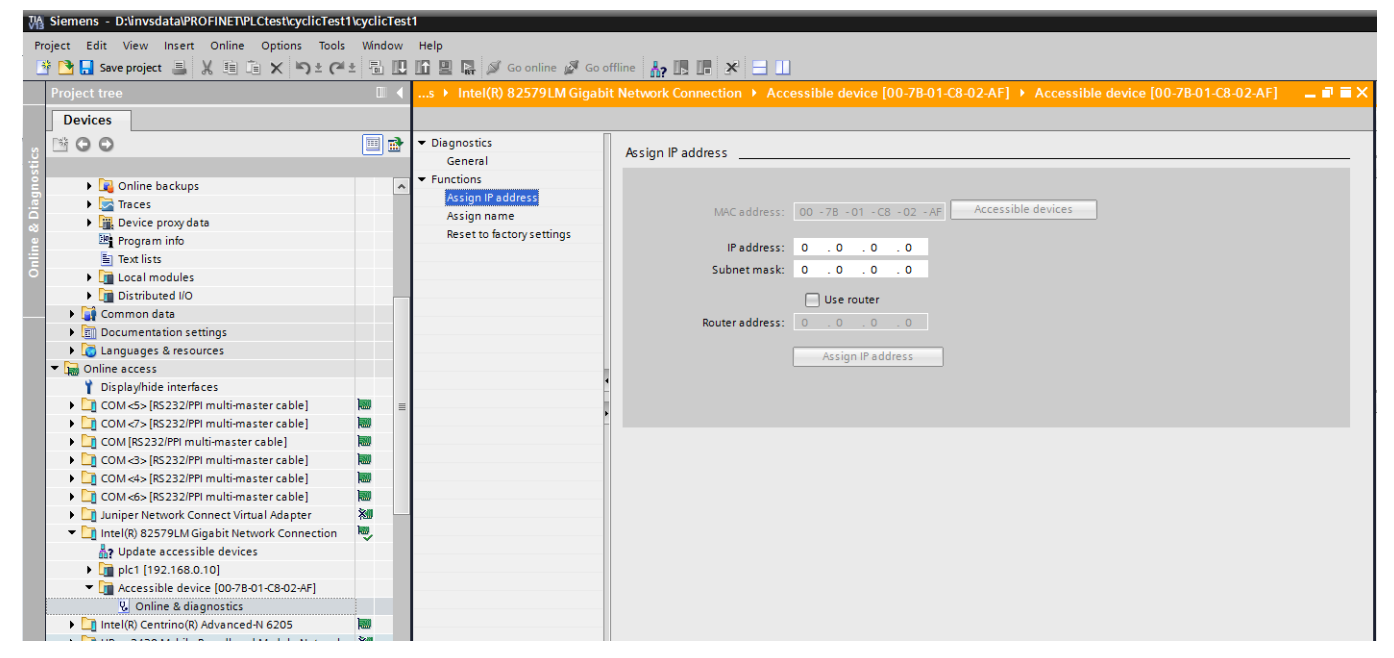

<span id="page-99-0"></span>Figure 41 IP Configuration assignment and Device Name assignment with the "TIA Portal"

**Note:** The Default Gateway can be changed in the same way (named 'Router address' in this example).

## **Commissioning using 'Fixed' IP Mode'**

This section describes setting of an IP address manually.

As mentioned above, the DCP Protocol is the basis of PROFINET.

However, in some cases, it could be useful to set an IP address and a Subnet Mask manually. For example, using 'iTools' configuration package without having previously configured your EPack with a PROFINET configuration tool see [Commissioning using DCP protocol \(page 99\)](#page-98-2).

This can be done by selecting the 'Fixed' IP Mode instead the 'DCP' protocol on the front face of the device during the 'Quickcode' operation - see [Quickcode \(page 63\).](#page-62-0)

Finally, the DCP protocol always stays active as it is a main part of PROFINET. This means that the next time that the DCP protocol re-allocates a new IP address, this one will overwrite the previous IP address manually set.

**Note:** The DHCP mode is not accessible when the PROFINET protocol is active on EPack.

## **Setting up the IP configuration via iTools**

The IP configuration can be changed through 'iTools', but this method is not recommended with PROFINET, especially because the IO Controller/PLC or the Supervisor cannot be informed of these changes.

The PROFINET 'ecosytem' must be privileged for this type of operation (PROFINET Configuration tool using the DCP protocol).

## **Device Name**

The Device Name is used to identify a Device on a PROFINET node.

## **Device Name via the DCP protocol**

The Device Name is written to the Device by the PROFINET configuration tool via the DCP protocol (see ["Setting up the EPack Controller for PROFINET" on page 99\)](#page-98-0).

The length can not exceed 240 characters, only the lower case characters are authorized to be used (see [Figure 42\)](#page-100-0).

This field shall be coded as data type OctetString with 1 to 240 octets. The definition of RFC 5890 and the following syntax applies:

- 1 or more labels, separated by [.]
- Total length is 1 to 240
- Label length is 1 to 63
- Labels consist of [a-z0-9-]
- Labels do not start with [-]
- Labels do not end with [-]
- The first label does not have the form "port-xyz" or "port-xyz-abcde" with a, b, c, d, e, x, y,  $z = 0...9$ , to avoid wrong similarity with the field AliasNameValue
- Station-names do not have the form  $n.n.n.n$ ,  $n = 0...999$

<span id="page-100-0"></span>Figure 42 Device Name encoding (extract from the PROFINET Specification IEC 61158-6-10 & 4.3.1.4.15.2)

The Device Name respecting these rules can be read or written in EPack by using the PROFINET tool (e.g. with the TIA Portal/STEP 7).

#### **Display of the Device Name on the EPack screen**

The display of EPack allows the last eleven characters to be displayed (see [Figure](#page-101-0)  [43\)](#page-101-0).

However, if the length of the "Device Name" is greater than eleven, the full "Device Name" is displayed by scrolling.

**Note:** If the length is greater than 64, only the last 61 characters are displayed followed by three dots.

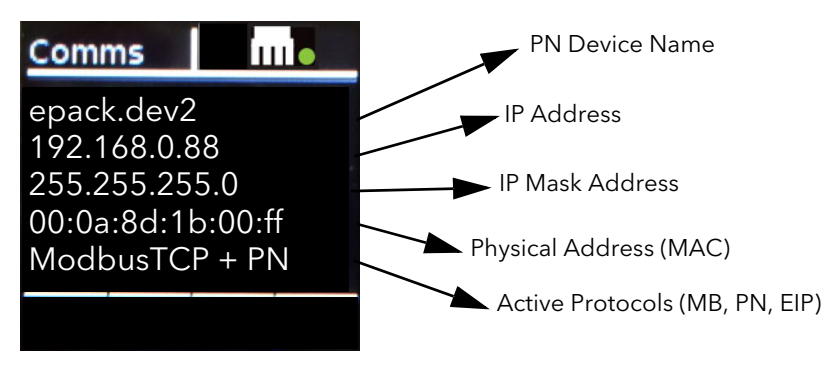

<span id="page-101-0"></span>Figure 43 Display of the Device Name on EPack (e.g. "epack.dev2").

## **Display of the Device Name in iTools**

The last 64 characters of the Device Name are displayed in iTools in the 'Comms Functional Block' through the 'PN\_DevName' parameter (read only).

#### **Other DCP Services**

In addition to the assignment of the 'Device Name' and the 'IP Configuration', the DCP protocol provides the following services for EPack.

## **Flash LED (also called "Flash Once")**

The DCP service provides easy visual identification of a Device among a group of Devices.

For this, the Ethernet LEDs and the EPack display (blink by inverted color) flash with a duration of three seconds and a frequency of 1Hz (500ms on, 500ms off).

## **Reset to factory**

The DCP service allows the IP Configuration to be reset (to 0) and the Device Name (reset to "") to its as-delivered condition, the device returns to its state shown in [Figure 41.](#page-99-0)

#### **EPack PN Modules**

## **Commissioning directly 'out-of-the-box'**

EPack is provided with a configuration tool named "iTools".

However, as not all PROFINET users are familiar with this kind of tool, but are familiar with their own PROFINET ecosystem tools (e.g. TIA Portal), particular attention has been paid so that the EPack's PROFINET Modules can be directly usable by the PROFINET configuration tool, and this for the most of applications.

The other applications, that need some specific EPack parameters, are covered by the IOGW and the new RIOGW PN's Modules (configured by 'iTools' in this case).

The use of the standard PN Modules instead of the IOGW present the following advantages:

- **•** No need to use an additional 'non PROFINET' configuration tool,
- **•** Ethernet Bandwidth optimization (only the desired IOData 'payload' is used during the cyclic exchanges),
- **•** IO Controller resource optimization (only the useful IO Controller registers are employed).

# **List of the standard PROFINET Modules used by EPack**

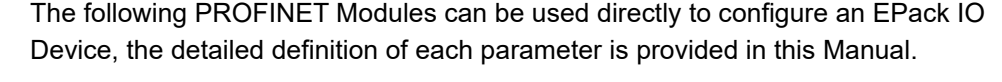

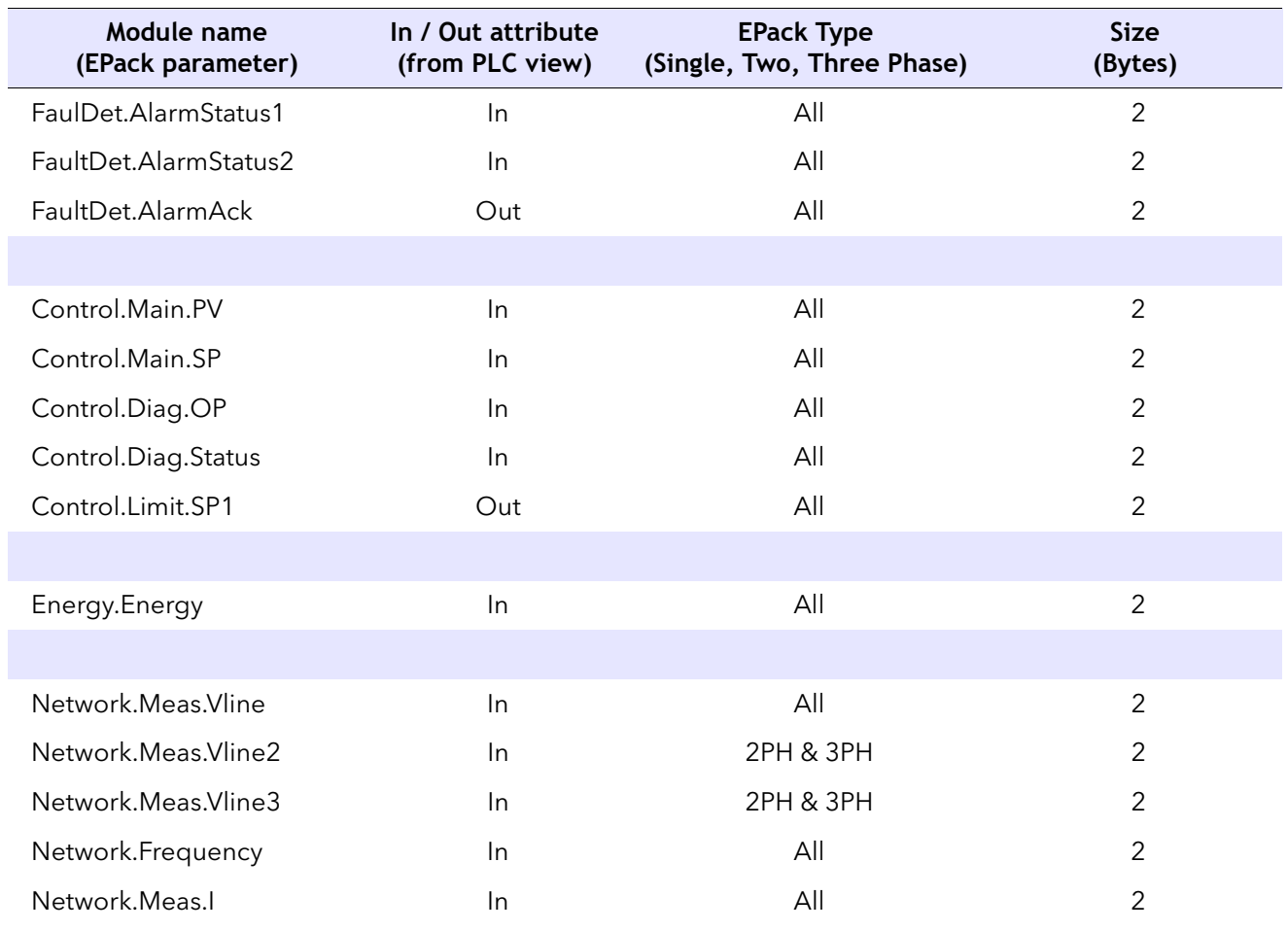

Communications

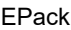

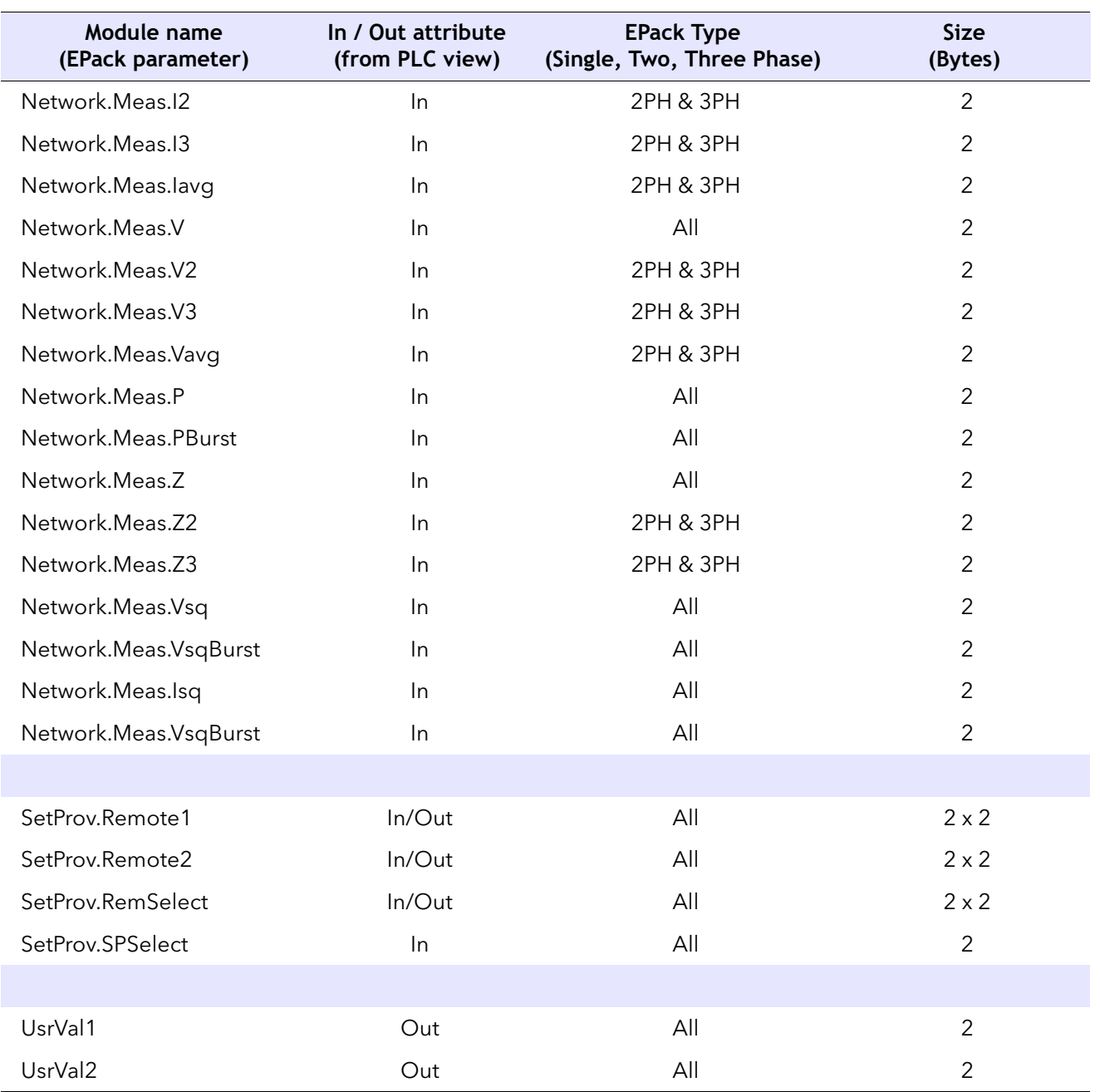

#### **Notes:**

- 1. The parameters with the double attribute 'In/Out' are broken down into two parameters 'In' and 'Out', to avoid confusion (Modules vs Slots assignment). They can be used simultanuously in the application.
- 2. The EPack parameters, named registers here, are comprised of two bytes by inheritance from the Modbus TCP protocol where they come from.

## **Fieldbus I/O Gateway IOGW Modules (Generic Modules)**

As shown above, each time that it is possible, it is preferable to use the standard EPack PROFINET Modules.

However, as not all EPack parameters are available through the standard Modules, sometimes it is necessary to use the IOGW (or RIOGW), which allows the acquisition of some selected EPacks parameters by using the configuration tool named 'iTools' (see "Fieldbus Gateway" chapter for more details).

The two IOGW Modules are defined like this:

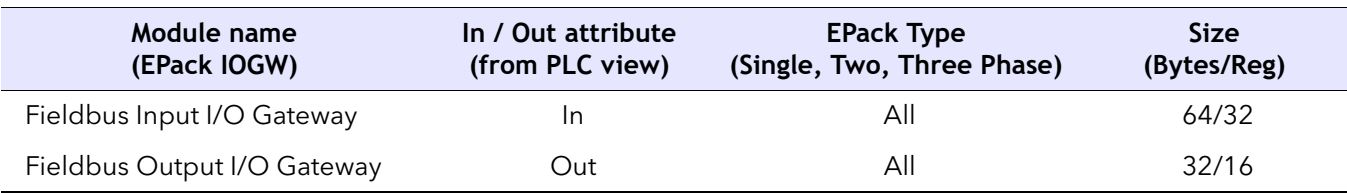

## **Reduced Fieldbus I/O Gateway RIOGW Modules (Generic Module)**

The reduced IOGW consists of the first quarter of a standard IOGW, the last three quarters is removed - cut short - to provide the reduction.

This 'truncated' IOGW allows the reduction of the Ethernet Bandwidth by reducing the data exchanged cyclically and to reduce the register footprint of the IO Controller (versus the standard IOGW).

The two RIOGW Modules are defined like this:

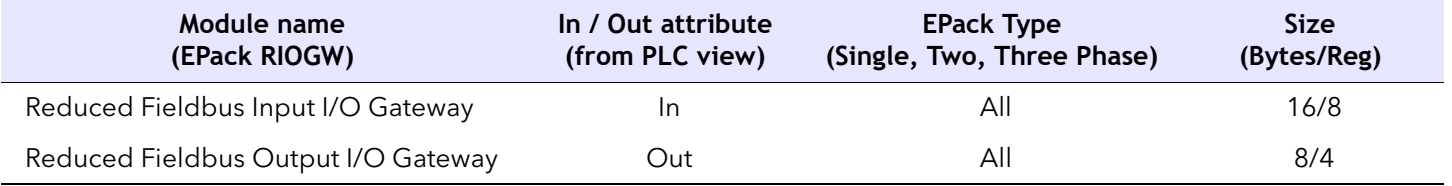

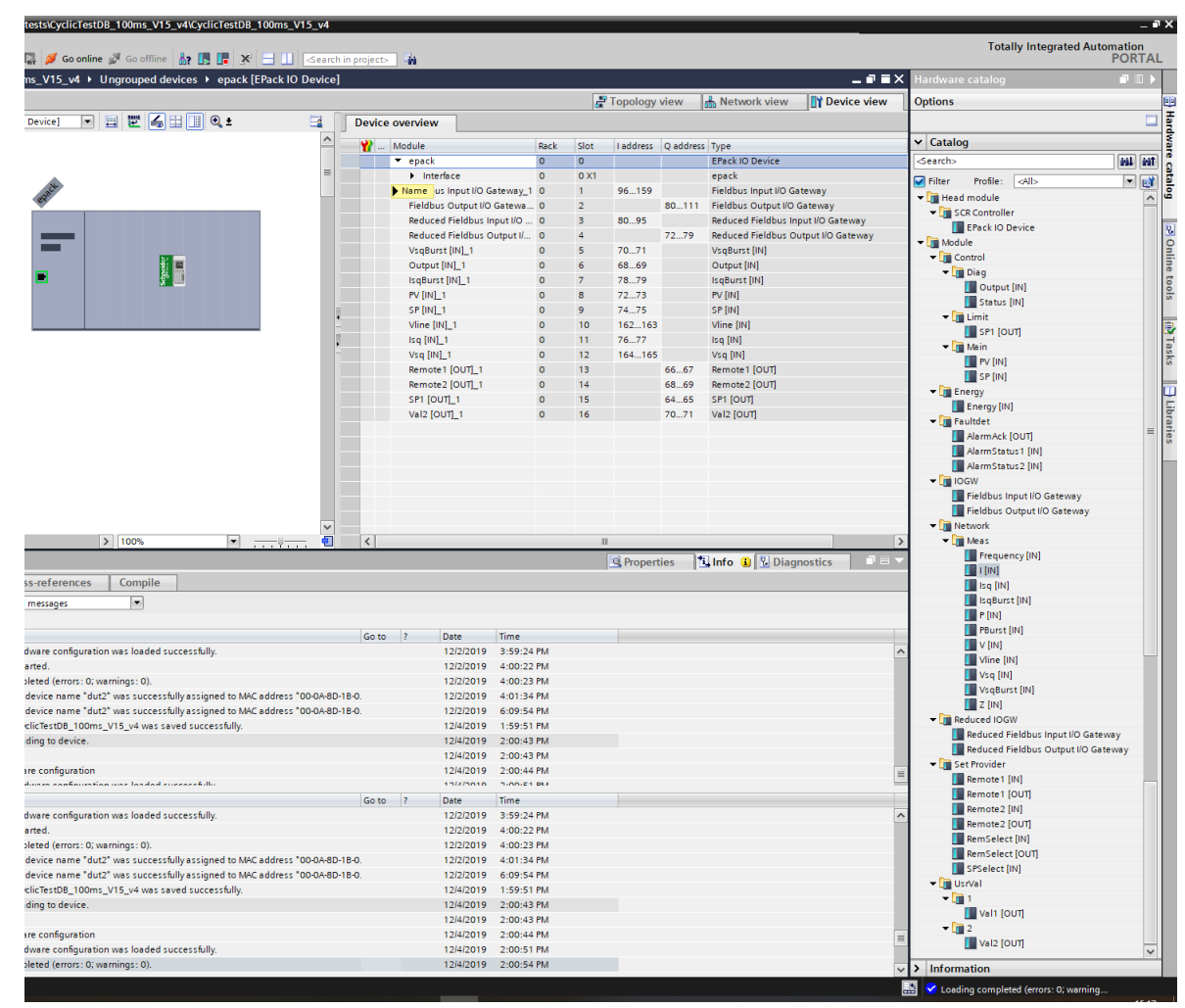

Figure 44 Siemens TIA Portal showing EPack modules and slots

#### **EPack PROFINET Slots**

## **General EPack's Slot organization**

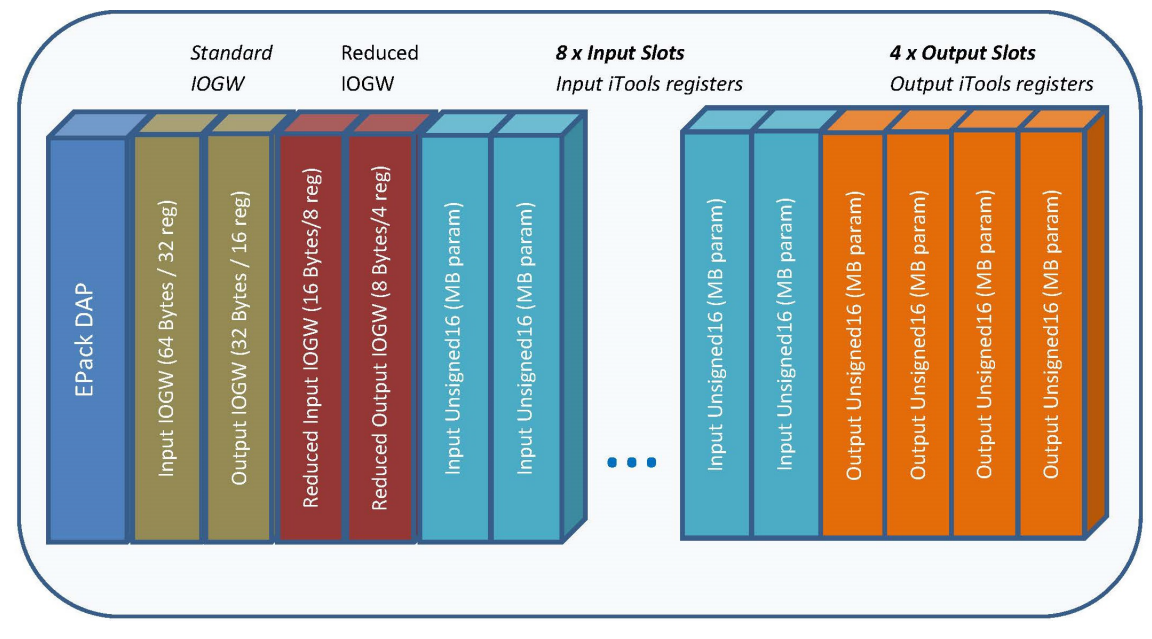

Figure 45 EPack Slots Configuration

EPack has 17 Slots, DAP comprised, they are organized as represented in the figure above.

The standard EPack Modules, which represent the more relevant iTools parameters, would be connected into the 8 Input Slots and 4 Output Slots having an "Unsigned16" format.

Two Slots are dedicated for the IOGW Modules and two others for the RIOGW Modules.

All Slots can be combined together, some holes can be left also, as long as the Slot 'signature' is respected (for instance, an IOGW Module can't be connected to a standard Input Slot, the TIA Portal will forbid it anyway).

For Ethernet Bandwidth optimization and PLC resources optimization, it is recommended to use the IOGW or the RIOGW only when the standard Modules do not satisfy the requirement.

## <span id="page-105-0"></span>**Configuring the Cyclic (IO Data) Data Exchange**

During the PROFINET commissioning, the principle is to 'plug' the first module (representing the "Input I/O Gateway") into the slot 1 and the second one (representing the "Output I/O Gateway") into the slot 2 (at this stage, it is assumed that the 'Device Name' and the 'IP Configuration' has already been set up).

This operation is performed with the PROFINET configuration tool based on the GSDML file (e.g. with the TIA Portal/STEP 7, see [Figure 46](#page-106-1) and [Figure 47\)](#page-106-2).

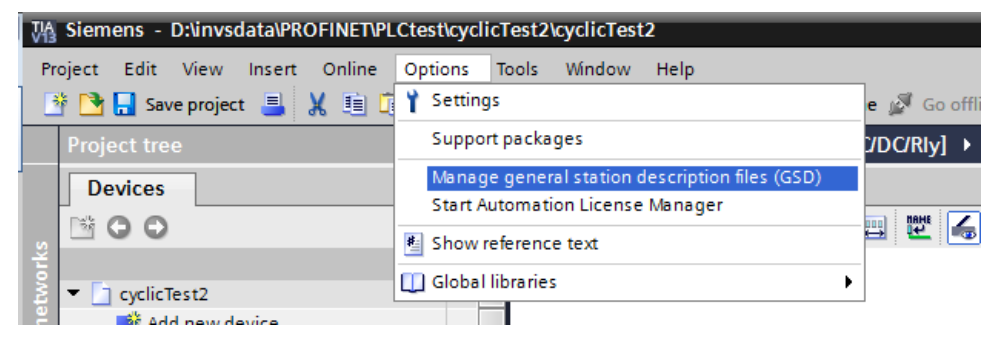

Figure 46 Loading the EPack GSDML file into STEP7

<span id="page-106-1"></span>[Figure 47](#page-106-2) below shows "Drag and Drop" of the Input and Output Modules (Input and Output I/O Gateway image) respectively into Slot 1 and Slot 2 of EPack.

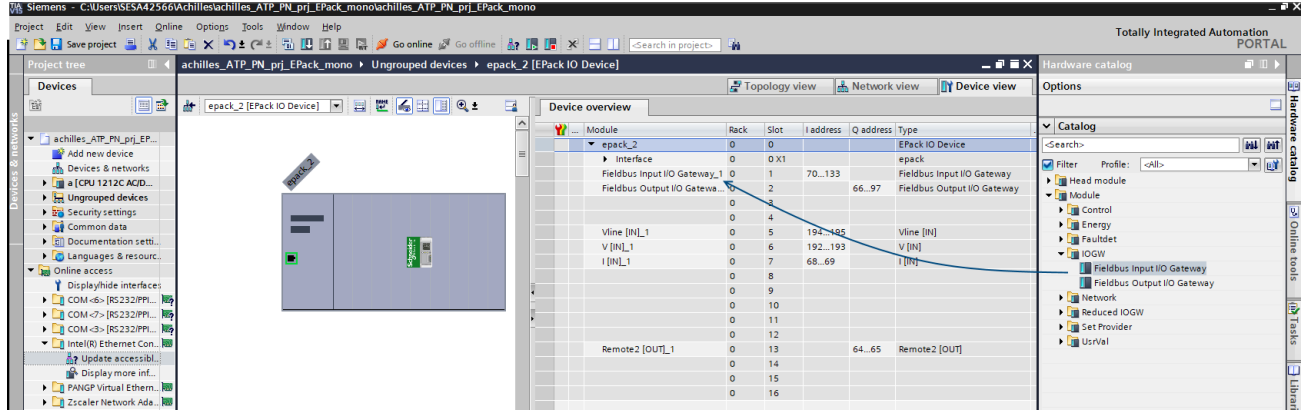

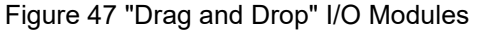

<span id="page-106-2"></span>Once this has been completed, compile the configuration and download it to the IO Controller (PLC). The cyclic exchanges will then start with the IO Device, so with EPack (see [Figure 48](#page-106-3) below).

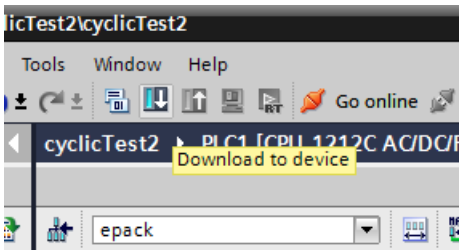

Figure 48 The compiled configuration is downloaded to EPack

<span id="page-106-3"></span>**Note:** The IO cycle can be adjusted to 16ms (by default) up to 512ms.

## <span id="page-106-0"></span>**Acyclic Data Exchange (Record Data)**

Acyclic data exchange (or Record Data) is used to transfer data that does not require continuous updates.

It is possible to access any parameter in the EPack controller unit by this means, regardless of whether it has been included in the PROFINET input/output data assembly.

Acyclic data are transmitted via UDP/IP with the RPC protocol. For this, PROFINET provides "Read" and "Write" services of data.

For addressing Record Data services, the combination of API/Slot/Subslot/Index values is used. The Modbus address of the EPack parameter to read or write is passed through the Index value.

Modbus addresses are listed in the iTools Parameter Explorer.

This section describes how to access a variable using PROFINET in acyclic mode.

PROFINET uses the following parameter to access a variable in acyclic mode:

- **•** API
- **•** The Slot and Subslot
- **•** Index

To access a parameter in acyclic mode, you first need to know its Modbus address. This may be accessed by selecting the parameter from the Parameter Explorer list shown in Address column.

The figure below shows an alternative way to access a parameter. This uses the Graphical Wiring Editor. The Modbus address is shown in Address column. Right click on the parameter to open the parameter help window.

Right click on the parameter to open the parameter help window.

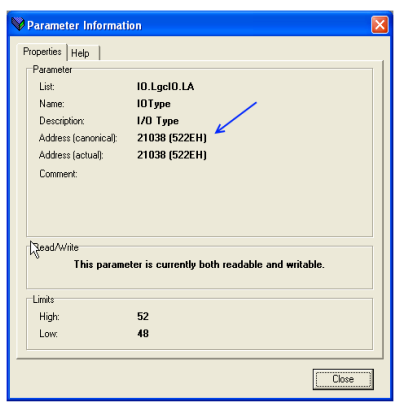

Figure 49 Parameter Access using the Graphical Wiring Editor

From this address, use the following conversion to get the PROFINET way of addressing a parameter:

- **•** The API is always 0 (Zero)
- **•** The Slot is always 1 (One)
- **•** The Subslot is always 1 (One)
- **•** The Index will be the Modbus-address you found previously in iTools
#### **Acyclic data exchanges, Step 7 (TIA Portal) program block**

The RDREC and the WRREC function blocks are used to respectively read and write the record data, which allows to access to the overall parameters of EPack.

The Modbus address of the parameter to be read is set in the INDEX entry, the ID value has to match with the Hardware ID of your device incremented by one.

See example below where the Modbus address is 3107 and the HW ID is 277.

The Hardware ID can be found in the Device View tab as shown in [Figure 51](#page-108-0).

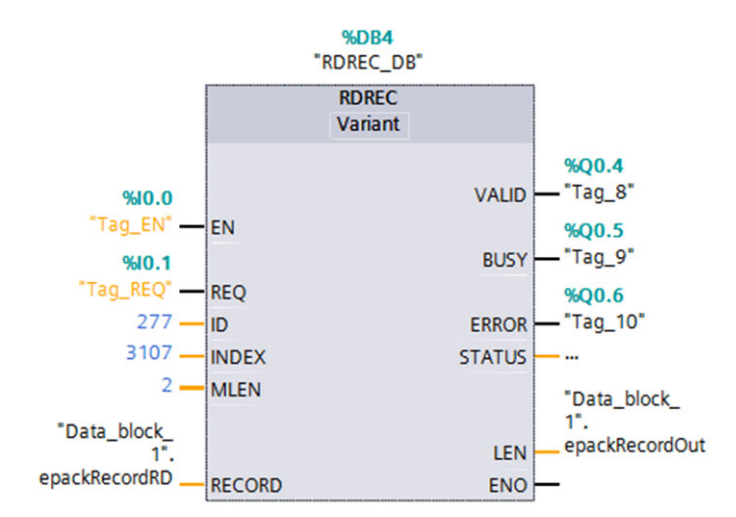

...DB1 ▶ PLC1 [CPU 1212C AC/DC/Rly] ▶ Distributed I/O ▶ PROFINET IO-System (100): PN/IE\_1 ▶ epack 言語言 **B**<br> **B**<br> **B**<br> **D**<br> **D**<br> **D**<br> **D**<br> **D**<br> **D**<br> **D** Topology view **Device view**  $\frac{1}{2}$  epack E **Device overview**  $\land$ Rack Module  $\overline{\blacksquare}$  $\pmb{\mathsf{o}}$ epad GSDML-011A-E1A0-EUR...  $\circ$ Fieldbus Input I/O Gateway\_1 0 Fieldbus Output I/O Gatewa... 0 **Expedient** ā  $\triangleright$  100%  $\langle$  | |||  $\overline{}$  $\overline{\epsilon}$  $\sqrt{2}$  Info **Properties V** Diagnostics | IO tags Texts General **System constants** General Hardware identifier Catalog information PROFINET interface [X1] Hardware identifier Identification & Maintenance  $\overline{276}$  $\blacktriangleright$  Hardware identifier

Figure 50 Reading one EPack parameter, using RDREC function block of STEP 7

Figure 51 Hardware Identifier value

#### <span id="page-108-0"></span>**Constraints on the Parameters**

The parameter in acyclic-mode follows the same limitation as the parameters in the Fieldbus I/O gateway: 16 bits length and they follow the same scaling, [Configuring](#page-105-0)  [the Cyclic \(IO Data\) Data Exchange \(page 106\)](#page-105-0)

#### **Data Formats**

Data is returned as 'scaled integers', such that 999.9 is returned or sent as 9999; 12.34 is encoded as 1234. The control program in the PROFINET master must convert the numbers into floating point values if required.

#### **The GSD File**

The PROFINET GSDML (General Stations Description) file for EPack controller has the generic name GSDML-V[GsdVersion?]-Eurotherm-EPack-[dateOfCreation].xml and is available from your supplier, or electronically by going to Web site [https:www.eurotherm.com/en.](https://www.eurotherm.com/en)

The GSD file is designed to automate the PROFINET network configuration process by precisely defining the required device parameter information. Software configuration tools utilise the GSD file to configure an PROFINET network.

#### <span id="page-110-0"></span>**Alarm Notification**

EPack has the ability to send "Alarm Notification" when an alarm is raised; the I/O Controller acknowledges this Alarm Notification request (e.g. "Missing Mains Indication" when the Mains [power supply] is off).

EPack uses the "Channel Diagnosis" to transmit its Diagnosis Alarm, which is made of a single 16 Bit "ErrorType" for each alarm, defined in the "Manufacturer Specific" range (0x0100-0x7FFF), which starts at 0x0200 (512d) for EPack (e.g. 512 stands for "Missing Main", 513 for "Thyristor Short Circuit", and so on).

The definition of the different "ErrorType" is provided in the "human readable" format in the GSDML file and are summarized in the table below (Alarm Status Word 1/2).

When an Alarm Notification is raised, it is managed by the IO Controller which hands it over to its alarm buffer. If this alarm disappears, EPack sends a new request to the IO Controller to remove it from its alarm buffer.

EPack can treat several alarms simultaneously, but the Profinet Alarm Buffer size is limited to two entries, when an entry is freed and another alarm is still present in EPack, this second one is sent to the IO Controller.

As described above, the Alarms are explicitly described in the GSDML file, an additional field is used to provide the first level of suggested action to manage this alarm. This is illustrated below through the TIA Portal (Step 7) screenshot example.

The languages currently supported are English (default), German, Spanish and French (the TIA Portal is set up with the corresponding language).

EPack allows the possibility to disable the sending of user alarms through the Channel Diagnostics. See PNAlarmsEn parameter in ["Communications](#page-140-0)  [Configuration" on page 141.](#page-140-0)

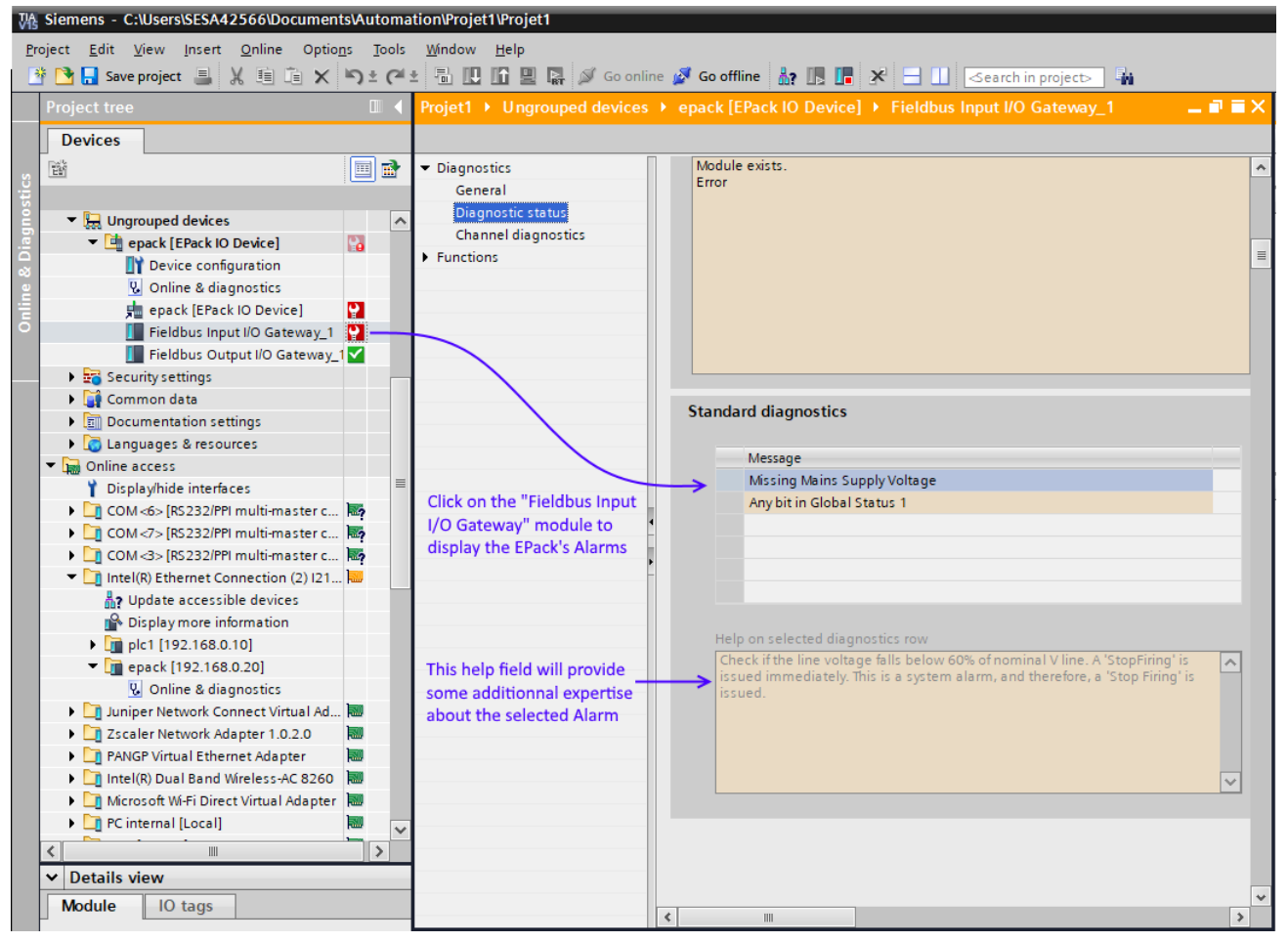

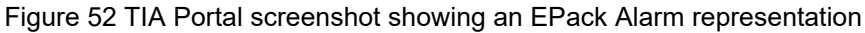

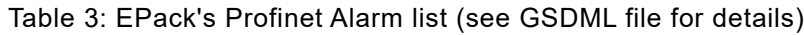

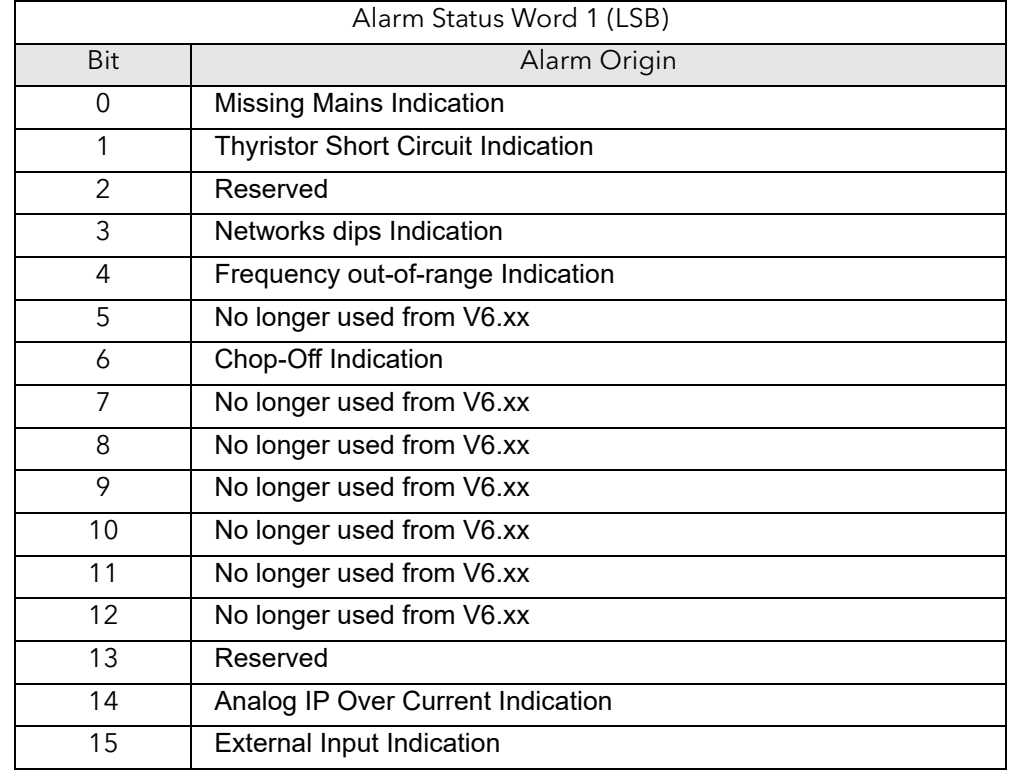

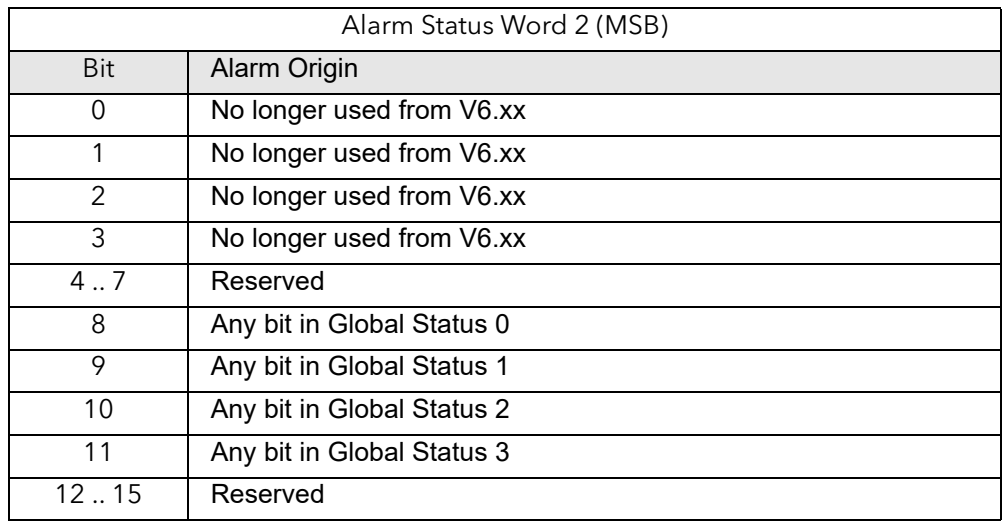

VN.NN = software revision level

# **Configuration from the Front Panel**

At power up or after quitting the Quickcode menu, the unit initializes and then enters the summary page [\(Figure 53\)](#page-114-0) showing the real-time values of the two parameters configured, see ["Instrument Display configuration" on page 168](#page-167-0) for details.

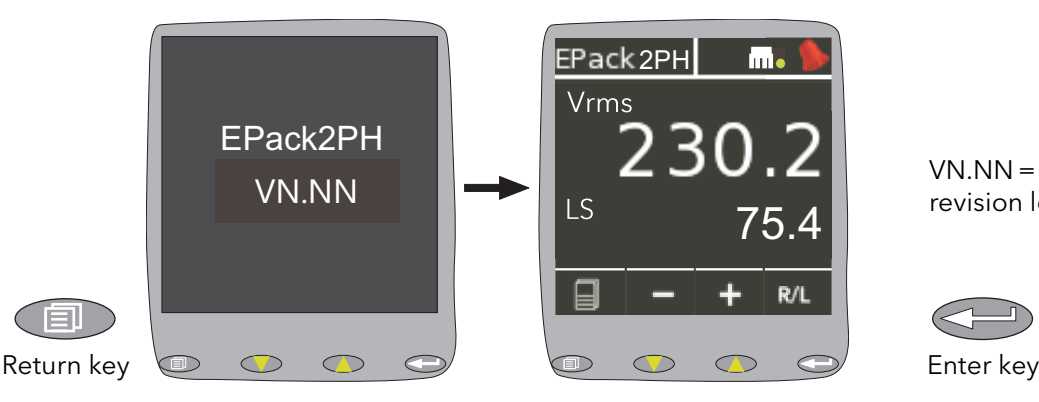

<span id="page-114-0"></span>Figure 53 Initialization screens

# **Menu Pages**

Operating the return key opens the first page of the menu, the content of which depends on the current access level and on the number of options enabled.

The descriptions below assume 'Configuration' level access is selected. (Additional menu options appear when 'Engineering' level access is selected and are described in this section).

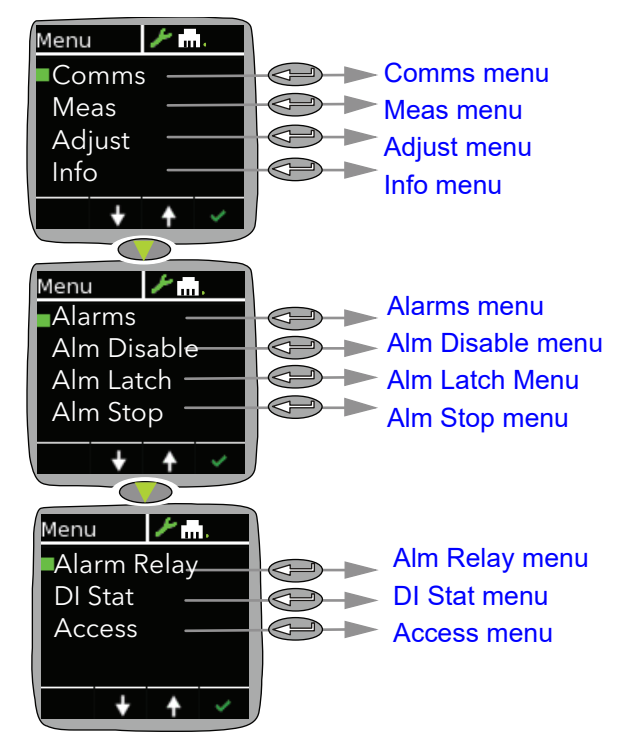

Figure 54 Menu options

#### <span id="page-116-0"></span>**Comms menu**

This allows the following communications parameters to be viewed or configured. In Engineer mode the Comms menu is read-only.

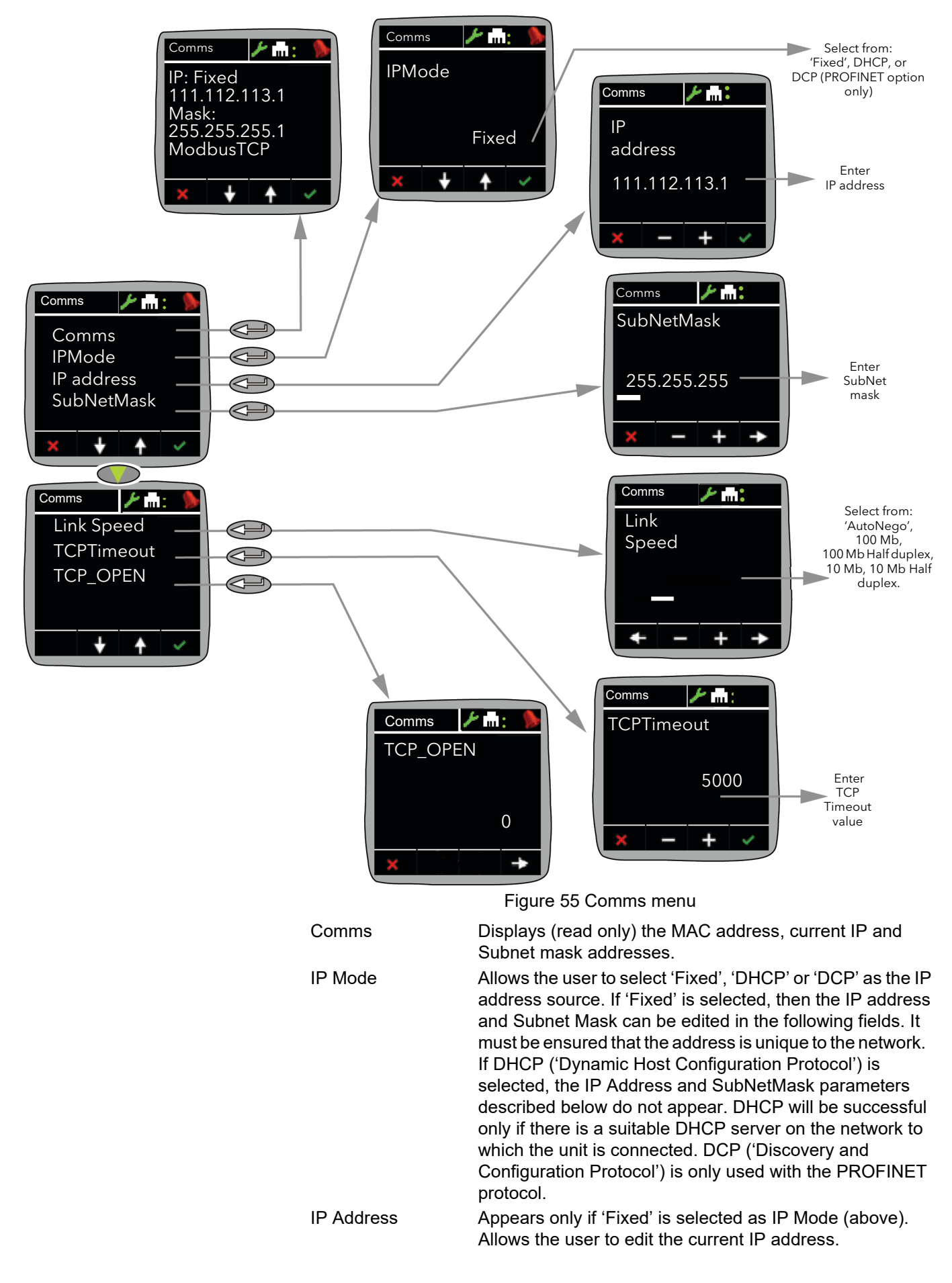

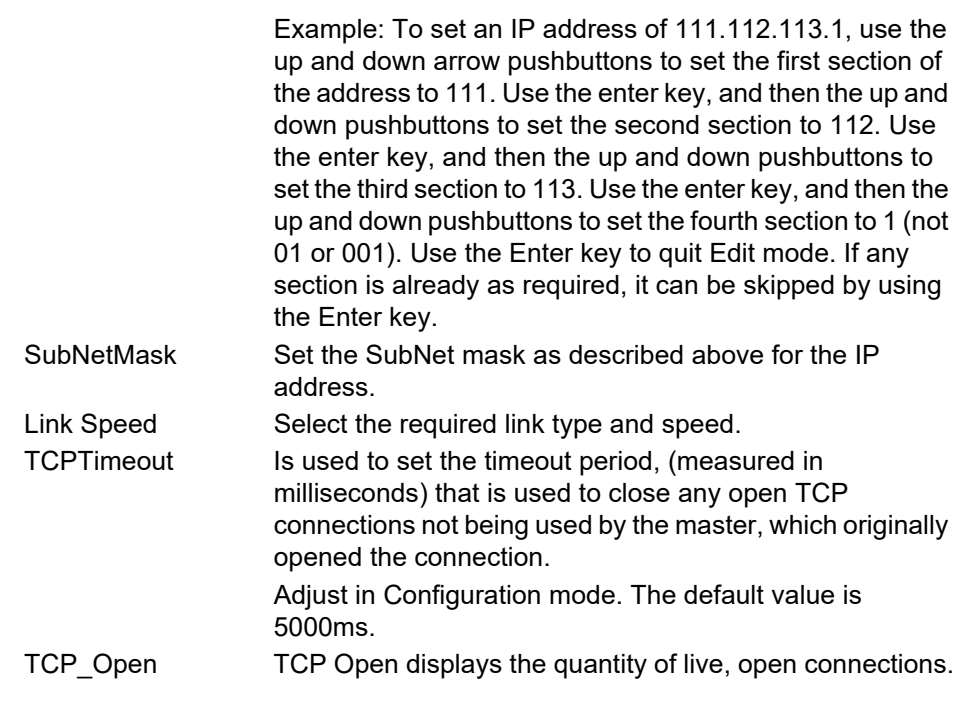

**Note:** For details about subnet masks, see (iTools wiring).

#### <span id="page-118-0"></span>**Meas menu**

This menu allows the user to view a number of measured values in real time. For further details, see 'Network Meas Menu' [\(page 185](#page-184-0)).

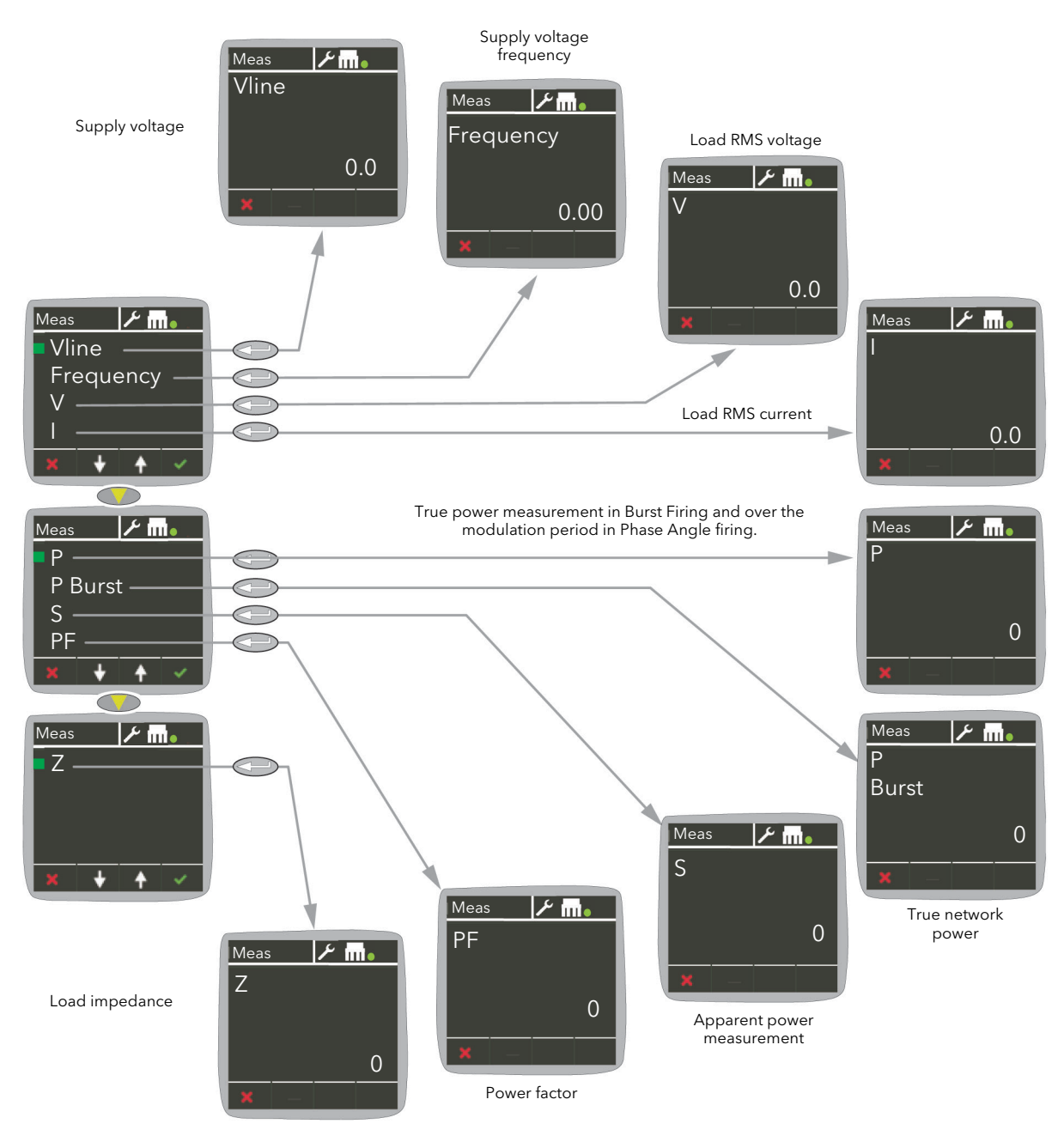

Figure 56 Meas menu

### **Strat menu**

The Strat menu is only available in Engineer mode. It allows the user to view a number of control strategy parameters in real time.

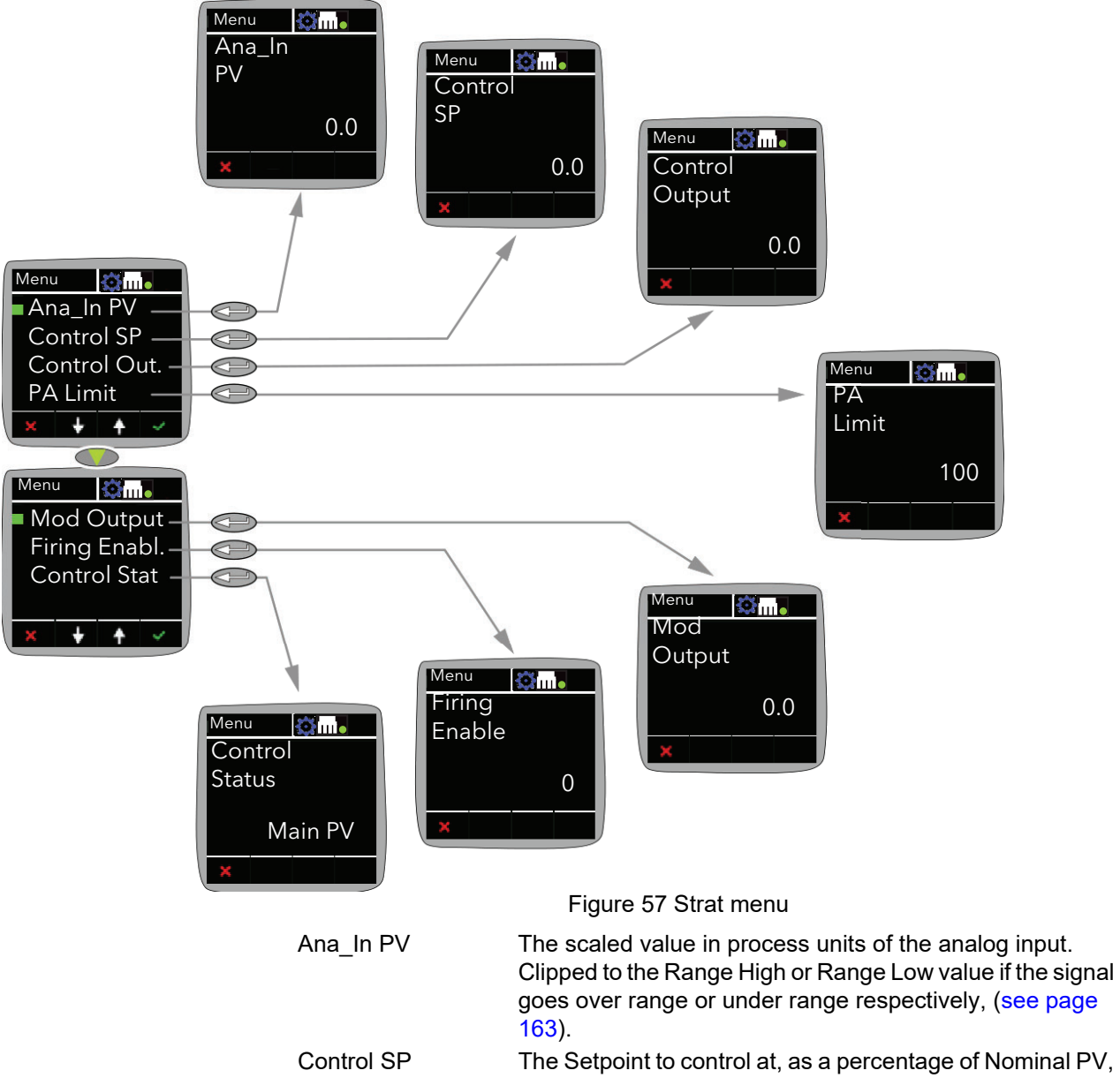

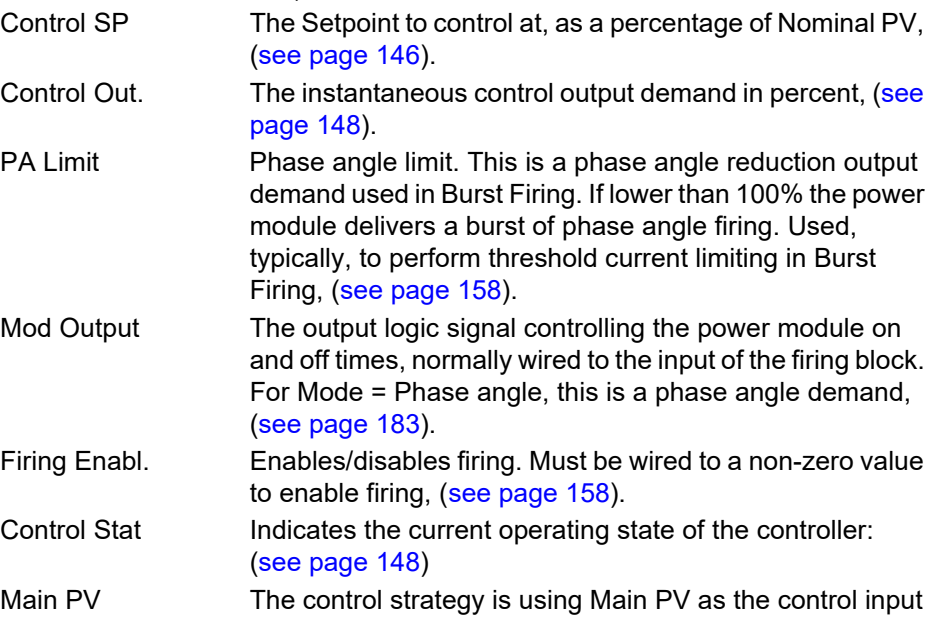

Transfr The transfer input is being used as the input to the control strategy.

> Limit1(2)(3)Control limiting is currently active using limit PV1(2)(3) and limit SP 1(2)(3).

### <span id="page-121-0"></span>**Adjust menu**

This menu allows a number of network and firing output parameters to be set up, as well as Analog input type.

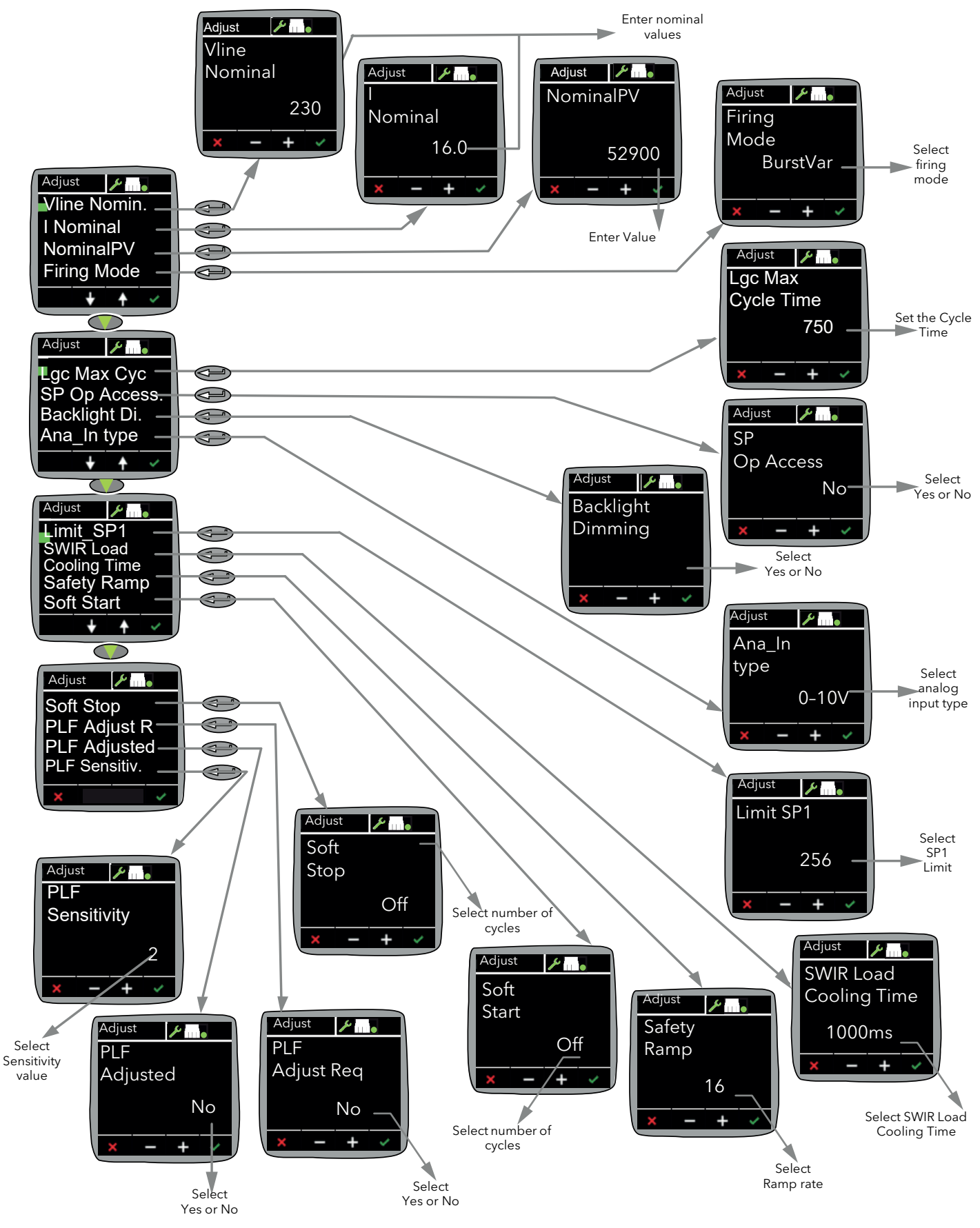

Figure 58 Adjust Menu

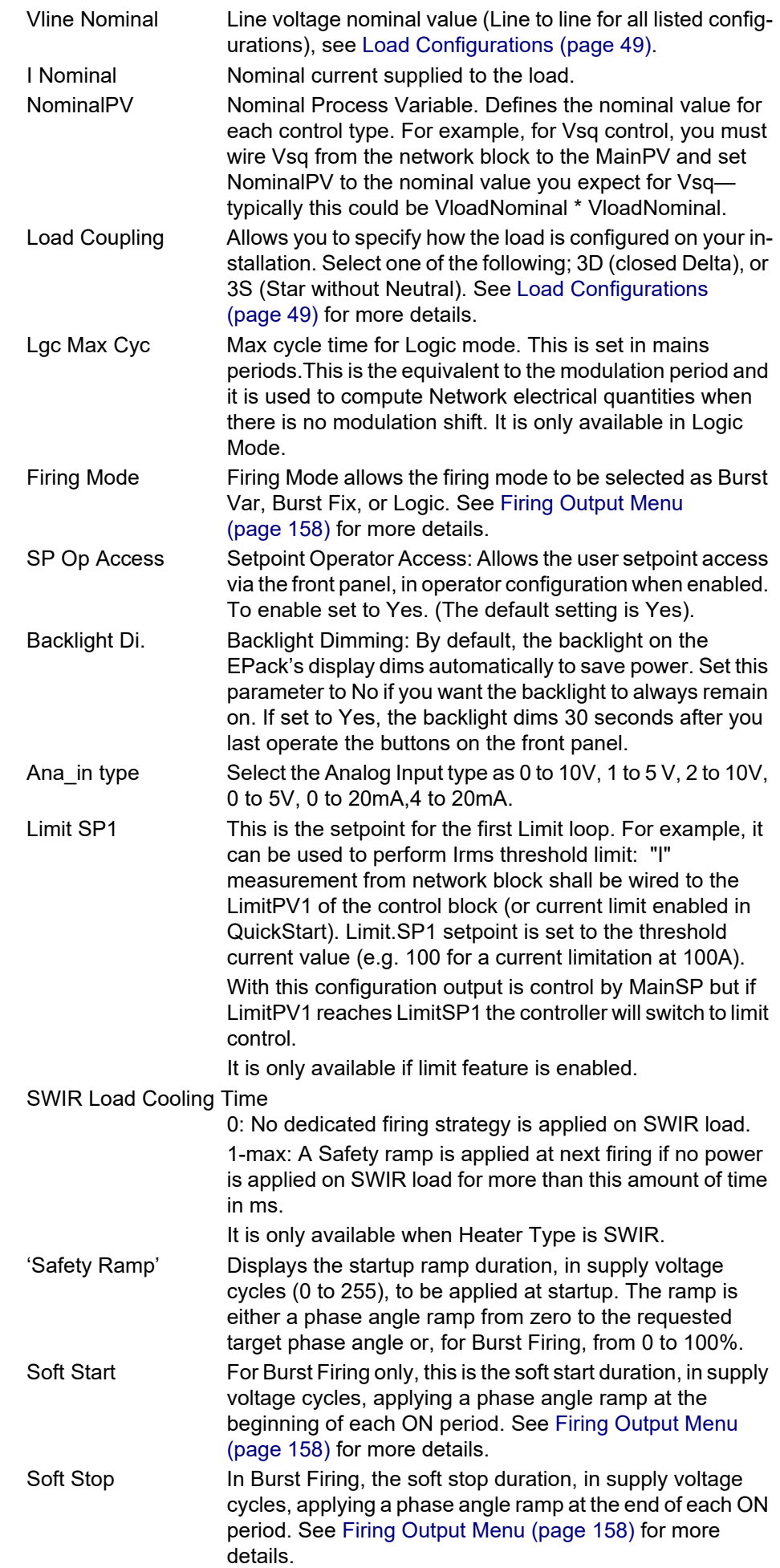

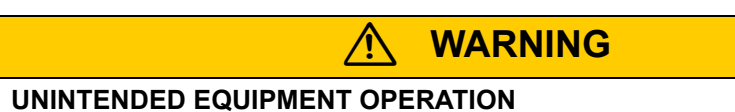

• At commissioning, ensure correct product configuration.

#### **Failure to follow these instructions can result in death, serious injury or equipment damage.**

For transformer Load, select XFMR as Load Type (select Yes for Transfo. in quick code).

For transformer Load, in burst firing mode, without soft start, adjust Delayed Triggering (DelayedTrigger) to minimize inrush current.

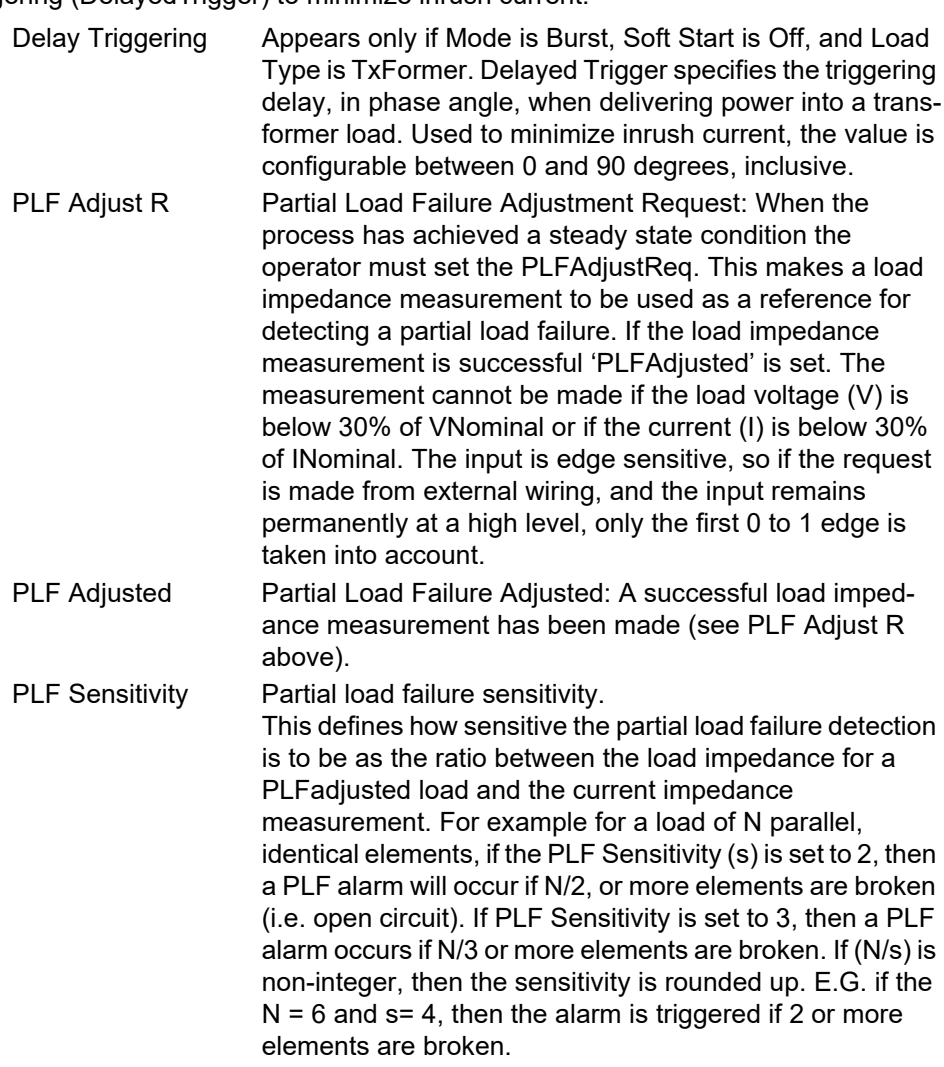

#### **PLF menu**

The PLF (Partial Load Failure) menu is only available in Engineer mode.

**Note:** The default Engineer access level code is 2.

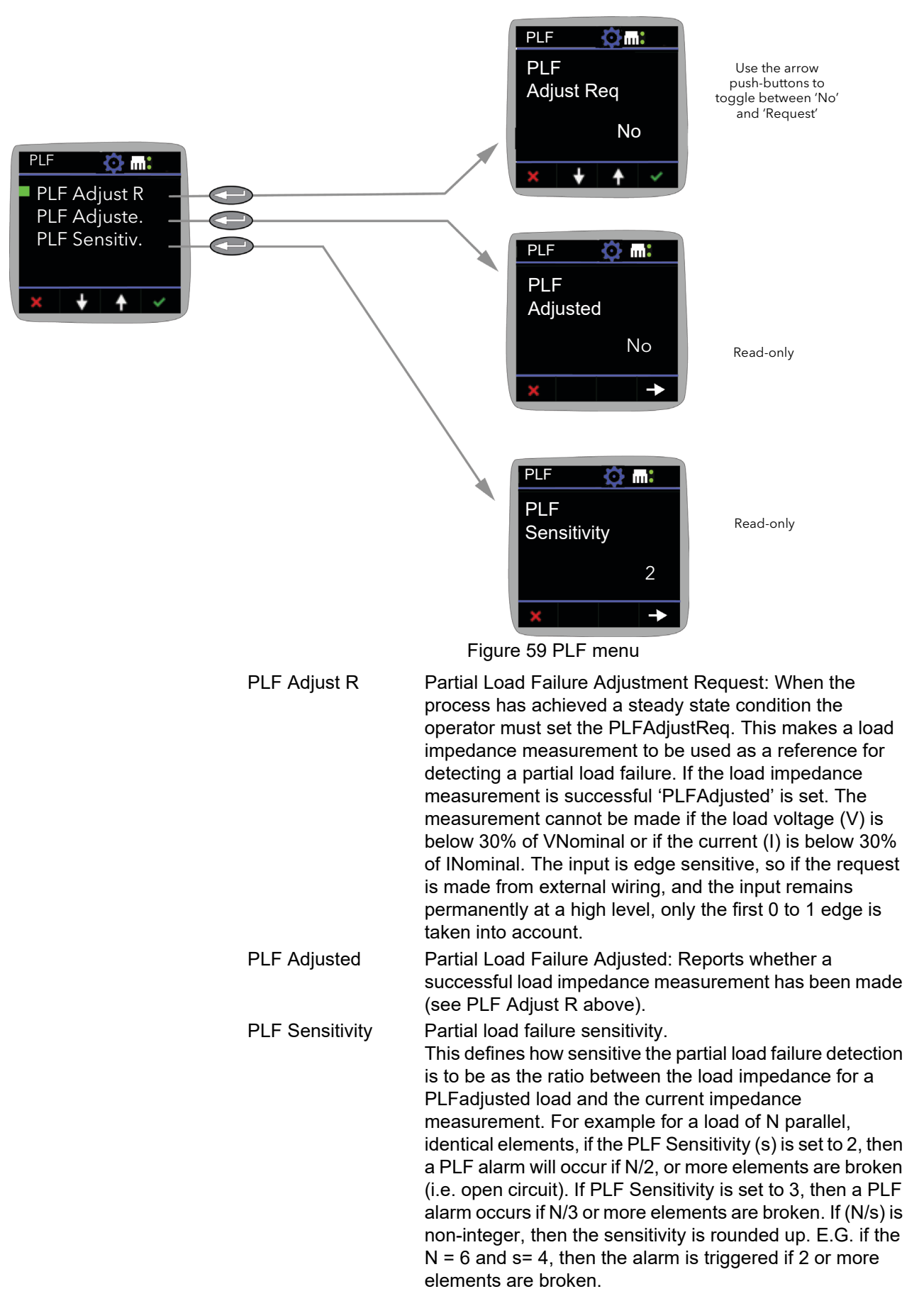

#### <span id="page-125-0"></span>**Info menu**

This display gives read only information about the unit.

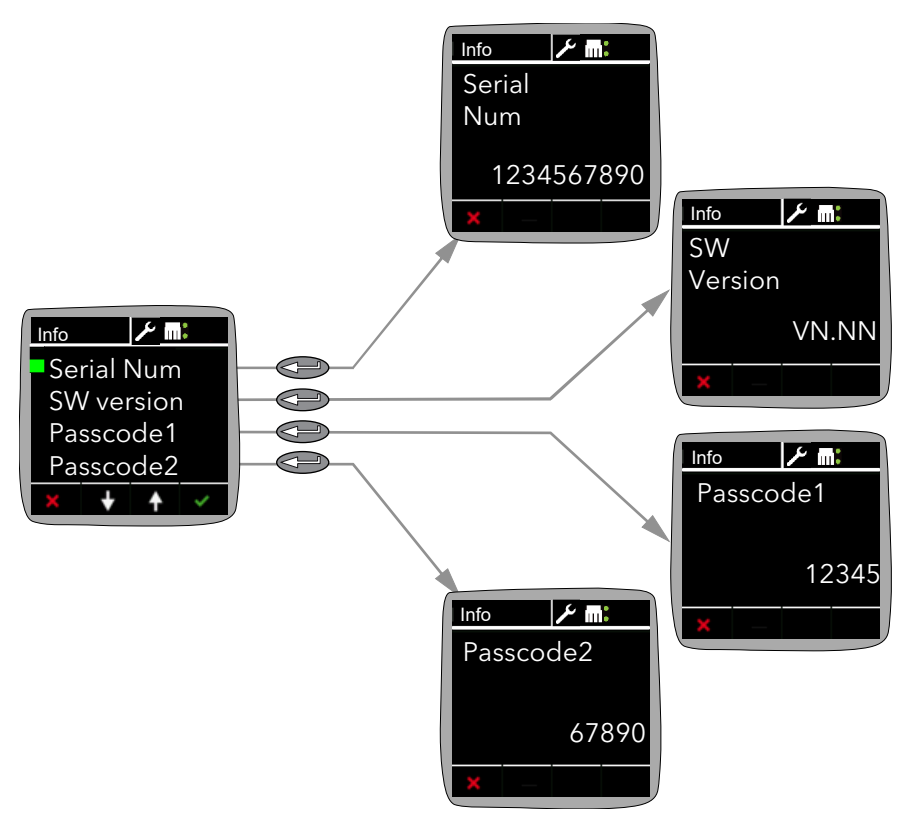

Figure 60 Info menu

#### <span id="page-126-0"></span>**Alarms menu**

Allows the user to view Global acknowledgement enable status, and issues with calibration (if any). Any active alarms appear, and details can be found by highlighting the relevant alarm and using the Enter pushbutton.

Active alarms can be acknowledged, if applicable, by a further operation of the Enter button.

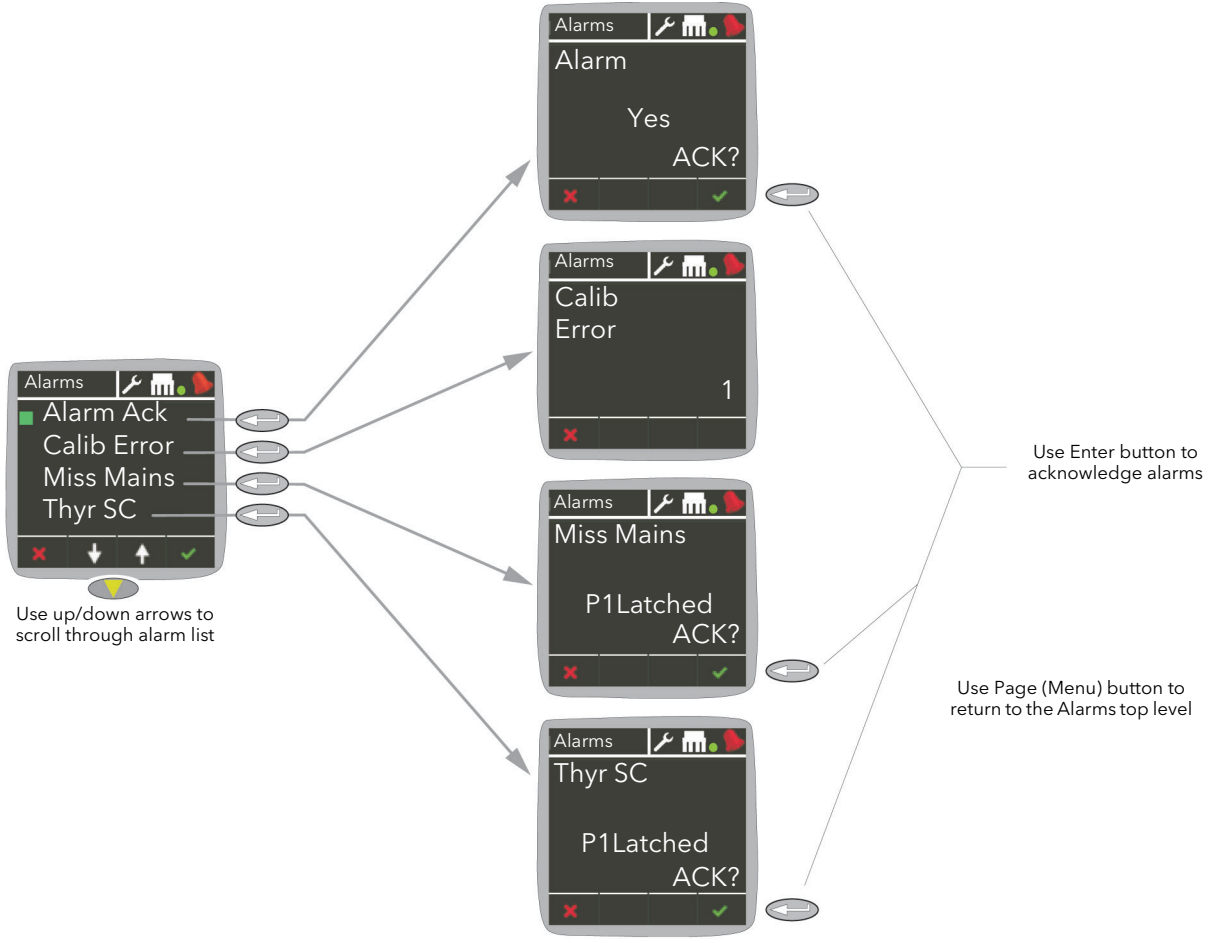

Figure 61 Alarms menu

#### <span id="page-127-0"></span>**Alm Disable menu**

This menu allows the user to disable particular alarm types, so that they are no longer detected or acted upon. You can also do this using iTools.

By default all of the alarms are enabled.

To disable or re-enable an alarm, simply scroll through the list and select the alarm you want, then use the arrow keys to toggle its status between Disable and Enable as required.

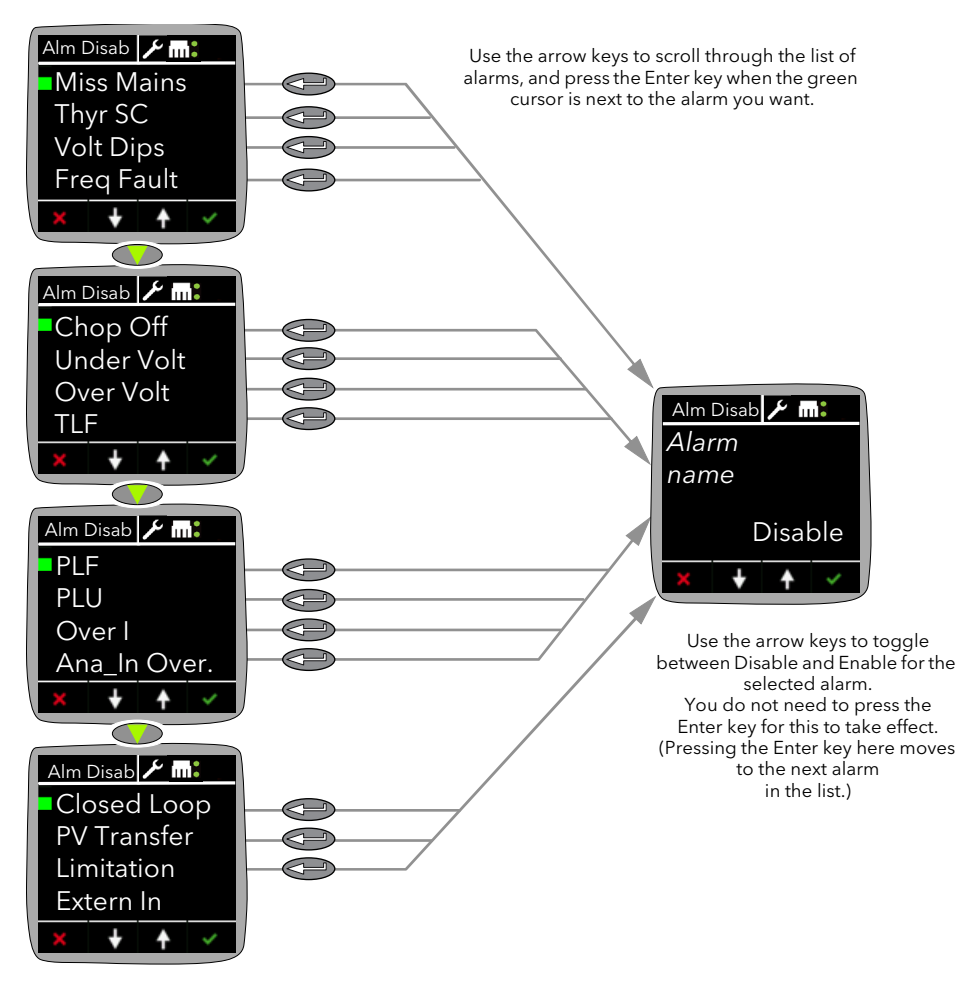

Figure 62 Alarm Disable menu

#### <span id="page-128-0"></span>**Alm Latch Menu**

This menu allows the user to set latching or no latching to particular alarm types.

To select the latching type, simply scroll through the list and select the alarm you want, then use the arrow keys to toggle its status between Latch and NoLatch as required.

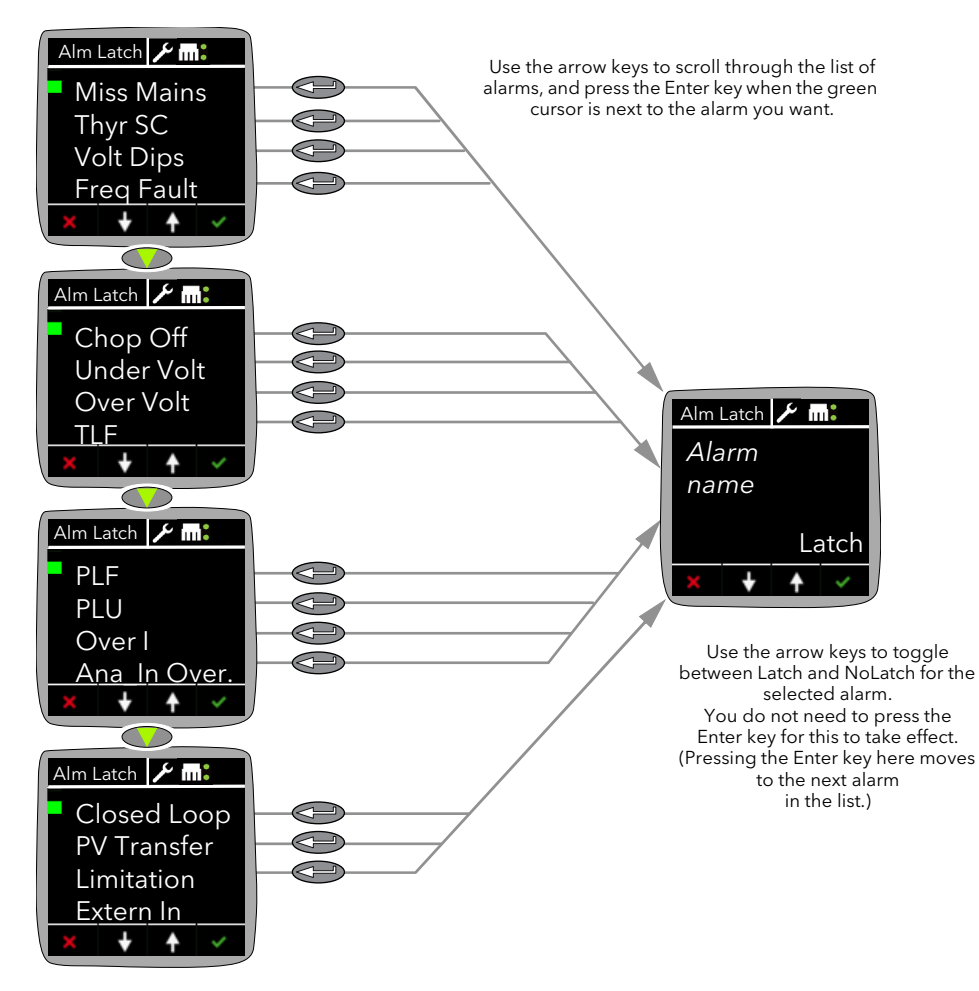

Figure 63 Alarm Latch Menu

#### <span id="page-129-0"></span>**Alm Stop menu**

This menu allows the user to set which alarms will cause the EPack to stop firing. You can also do this using iTools.

By default, all of the system alarms are set to stop firing, but are customer configurable. Except for Missing Mains and Frequency Fault which are not user configurable.

To change whether an alarm causes the EPack to stop firing, simply scroll through the list and select the alarm you want, then use the arrow keys to toggle its status between Stop and NoStop as required.

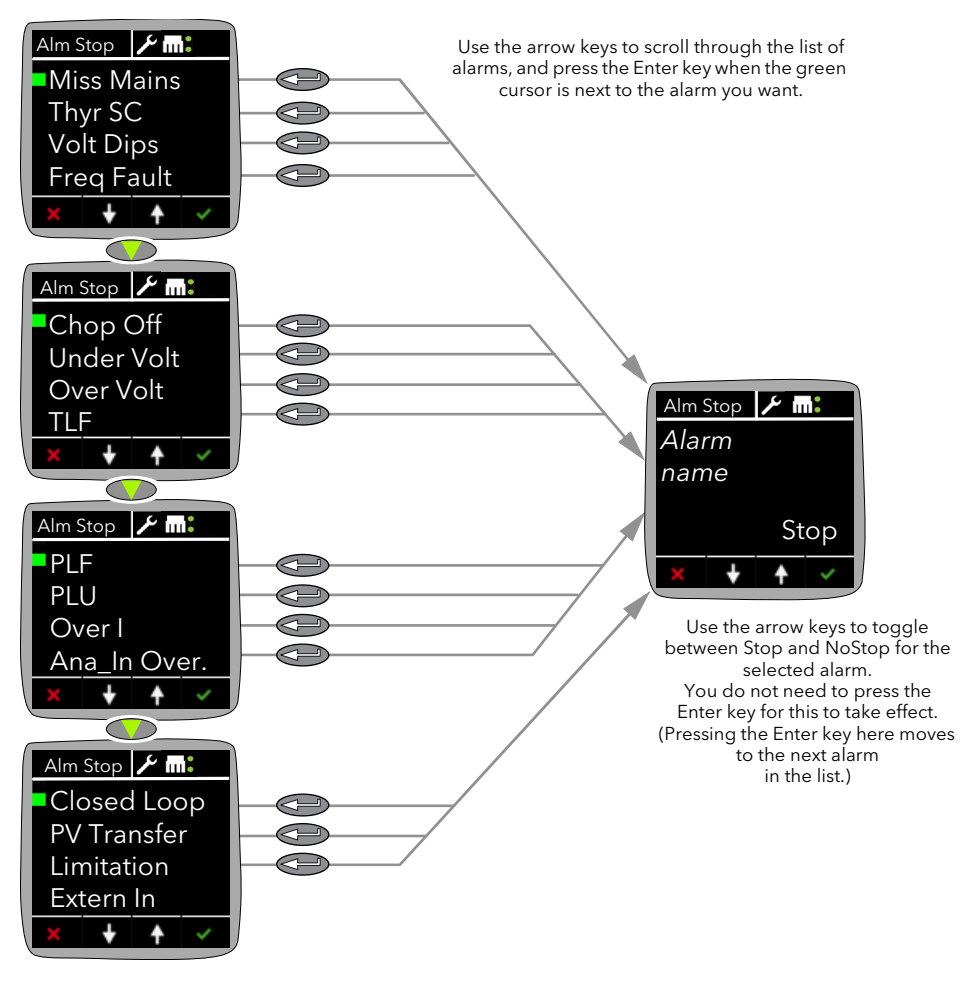

Figure 64 Alarm Stop menu

#### <span id="page-130-0"></span>**Alm Relay menu**

This menu allows the user to select which alarms are to operate (de-energize) the EPack's relay. For each selected alarm, select 'Yes' or 'No'.

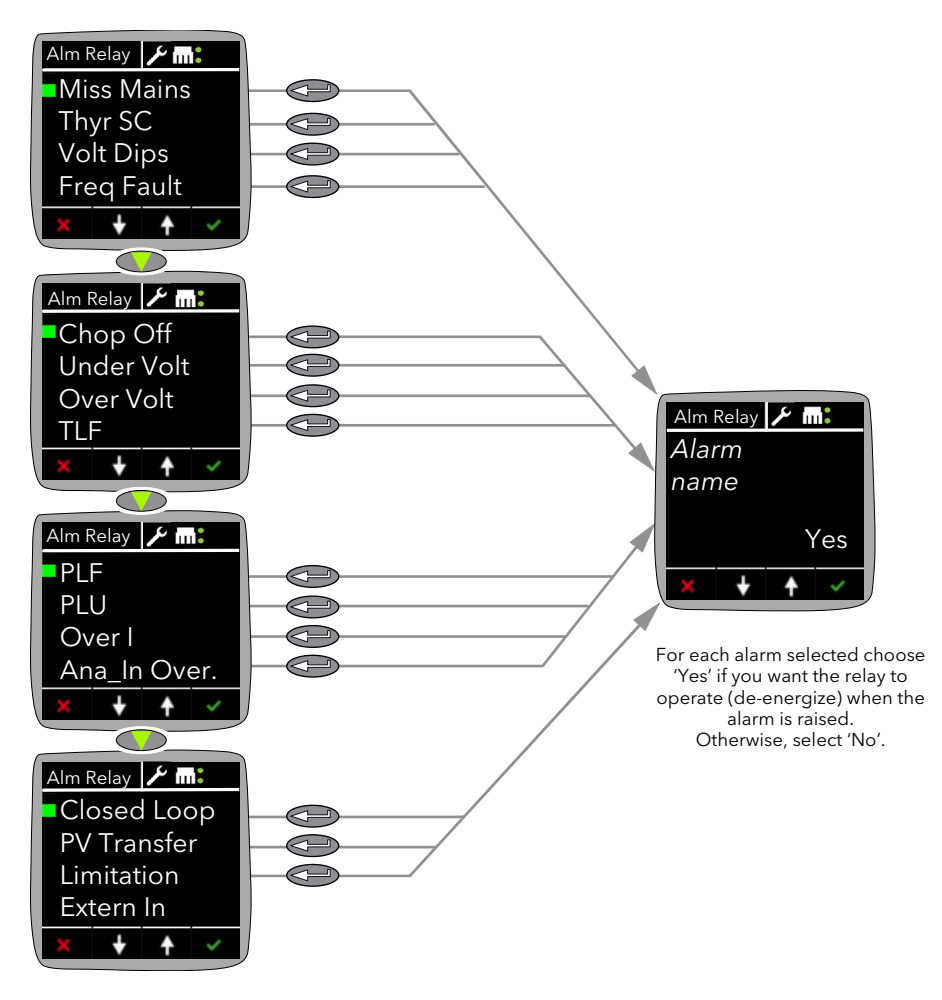

Figure 65 Alarm Relay menu

### <span id="page-131-0"></span>**DI Stat menu**

The DI Stat menu displays the status of the EPack's two digital inputs, DI1 and DI2.

'0' means a low level logic signal is being received at the input, '1' means a high level logic signal is being received at the input.

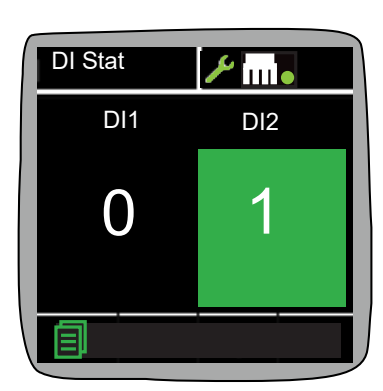

Figure 66 DI Stat menu

### **PLF Adjust menu**

See ["Adjust menu" on page 122](#page-121-0).

#### **Settings menu**

The Settings menu is only available in Engineer mode. This menu is read-only, and lets you view the values of the parameters described below.

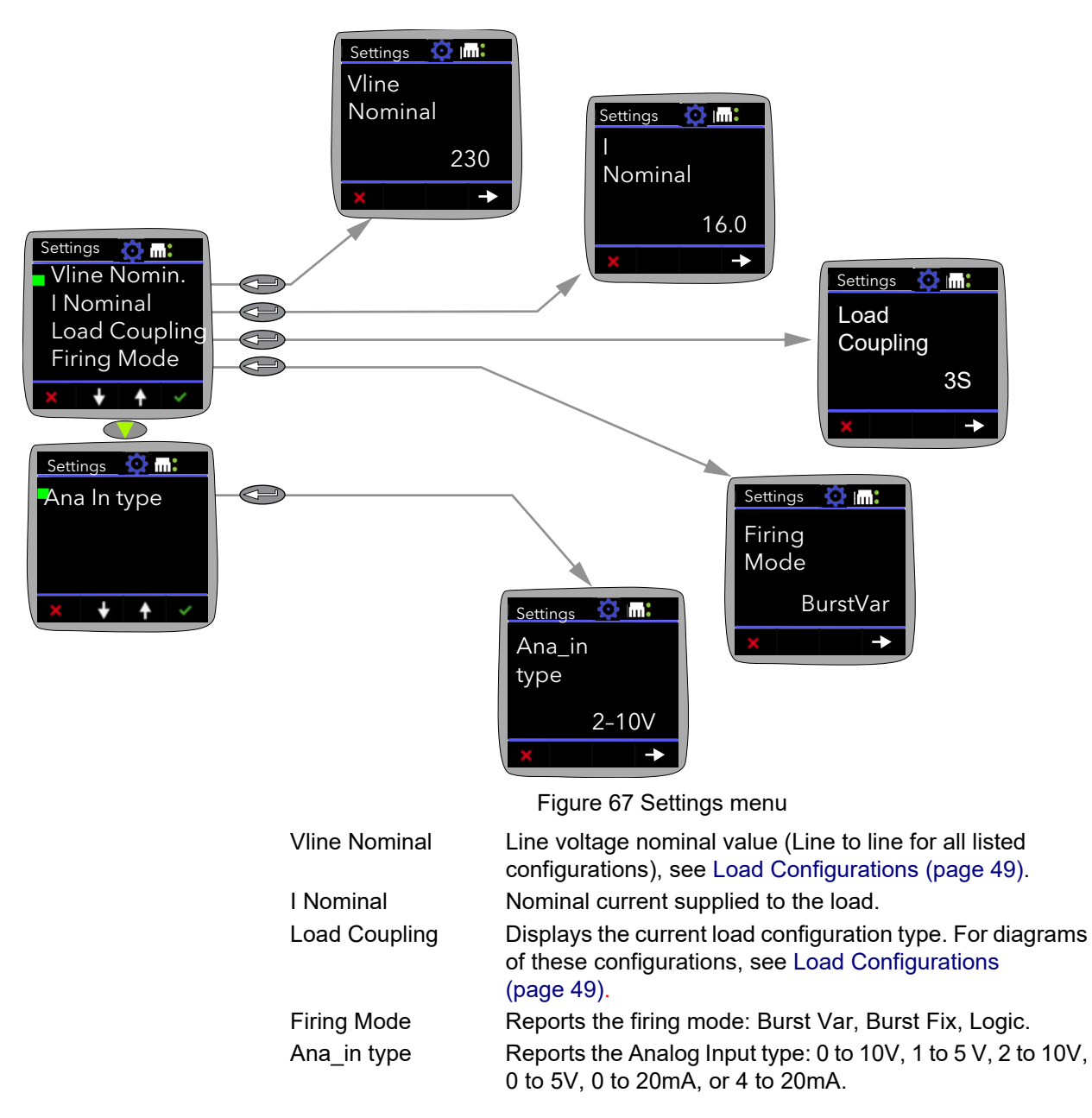

#### <span id="page-133-0"></span>**Access menu**

Allows access to the Operator, Engineer, Configuration, Quick Code menus and allows passwords to be set up.

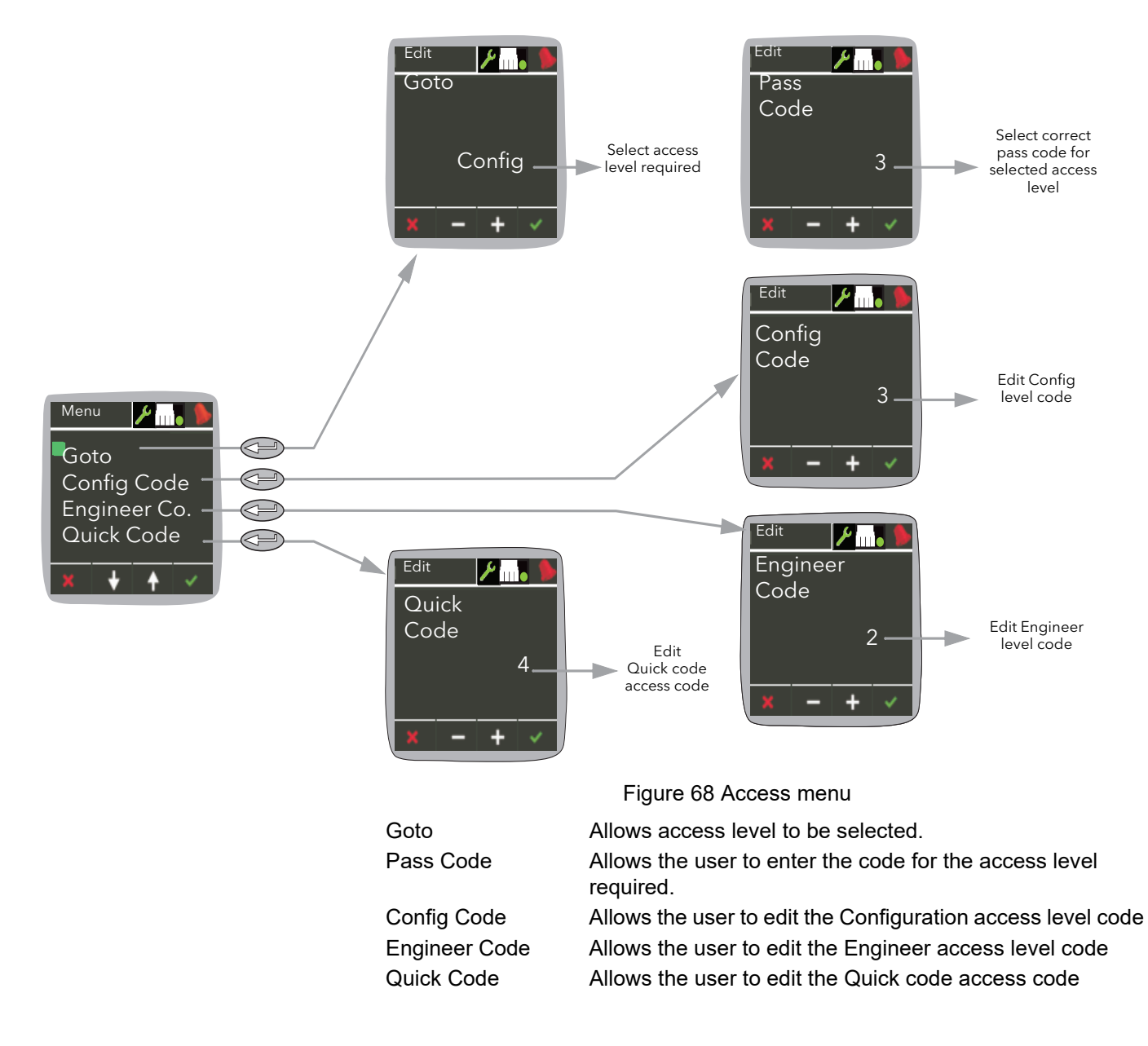

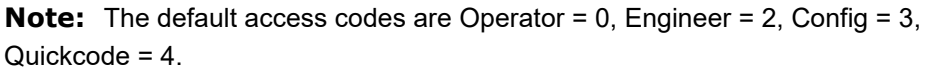

#### **Access to Menus**

- 1. Open the Access menu item.
- 2. Open the Goto menu item and select the access level required.
- 3. Enter the access code for the level required. If this access code is correct the relevant menu appears.

**Note:** The above applies only when the user attempts to access a higher level than that current. If accessing a lower level, the user needs only to open the Goto item and select the required level. After doing this, the instrument will probably restart.

# **Configuration using iTools**

# **Introduction**

**Note:** This chapter contains descriptions of all the menus which can appear. If an option or a feature is not fitted and/or enabled, then it does not appear in the top level menu.

This chapter details how to connect using iTools and gives details of the features available from this instrument.

### **Overview**

The configuration of the unit is divided into a number of separate areas as follows:

- **•** ["Access Menu" on page 138](#page-137-0)
- **•** ["Alarm Configuration" on page 140](#page-139-0)
- **•** ["Control Configuration" on page 144](#page-143-0)
- **•** ["Counter Configuration" on page 152](#page-151-0)
- **•** ["Energy Configuration" on page 154](#page-153-0)
- **•** ["Fault Detection Menu" on page 156](#page-155-0)
- **•** ["Firing Output Menu" on page 158](#page-157-1)
- **•** ["Input/Output \(IO\) Configuration" on page 162](#page-161-0)
- **•** ["Instrument Configuration Menu" on page 168](#page-167-1)
- **•** ["IP Monitor Configuration" on page 172](#page-171-0)
- **•** ["Lgc2 \(Two Input Logic Operator\) Menu" on page 173](#page-172-0)
- **•** ["Lgc8 \(Eight-input Logic Operator\) Configuration" on page 175](#page-174-0)
- **•** ["LIN16 Input Linearization" on page 178](#page-177-0)
- **•** ["Math2 Menu" on page 181](#page-180-0)
- **•** ["Modulator Configuration" on page 183](#page-182-1)
- **•** ["Network Configuration" on page 184](#page-183-0)
- **•** ["Qcode" on page 191](#page-190-0)
- **•** ["Setprov Configuration Menu" on page 193](#page-192-0)
- **•** ["Timer Configuration" on page 195](#page-194-0)
- **•** ["Totalizer Configuration" on page 197](#page-196-0)
- **•** ["User Value Configuration Menu" on page 198](#page-197-0)

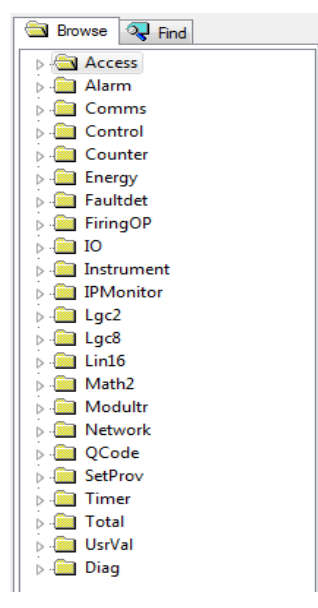

Figure 69 iTools tree

**Note:** Current rating, limitation, transfer control, power control, energy counter and the graphical wiring editor (GWE) are chargeable options. iTools secure can be used to upgrade units.

## <span id="page-137-0"></span>**Access Menu**

The Access menu allows the user to set the operating level (Operator, Engineer, Configuration or QuickStart) and define the access codes for these levels. It has to be also used to set a Comms Password used to protect Configuration data from being written via Comms. This password shall be provided each time config or QuickStart mode is to be entered from Comms. In addition, the Access menu allows the configuration of the optional 'OEM Security' feature.

'OEM security' helps to provide users, typically OEMs (original equipment manufacturers) the ability to protect their intellectual property by helping to prevent unauthorized access to configuration data.

An 'OEM security' access password can be configured to help prevent iTools from fully communicating with the instrument which helps to prevent specific parameters and their associated values from being copied or overwritten during iTools clone export/import.

In addition, when the OEM security feature is enabled, iTools has restricted access to Modbus addresses between 0x100 and 0x4744, graphical wiring.

**Note:** The OEM security feature is a chargeable option, either when ordering or via the purchase of a secure feature pass code.

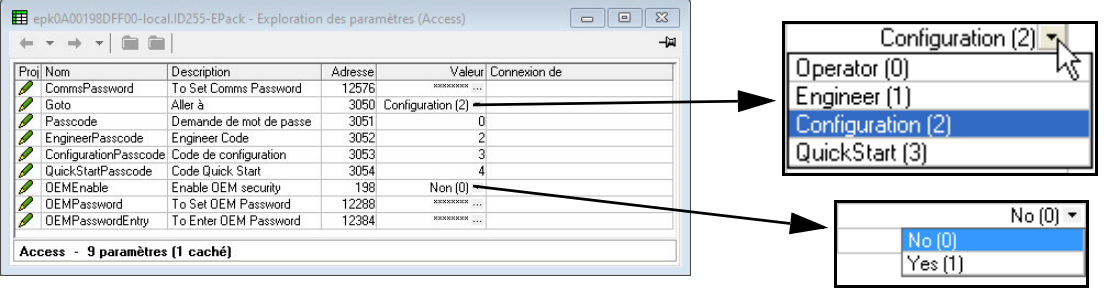

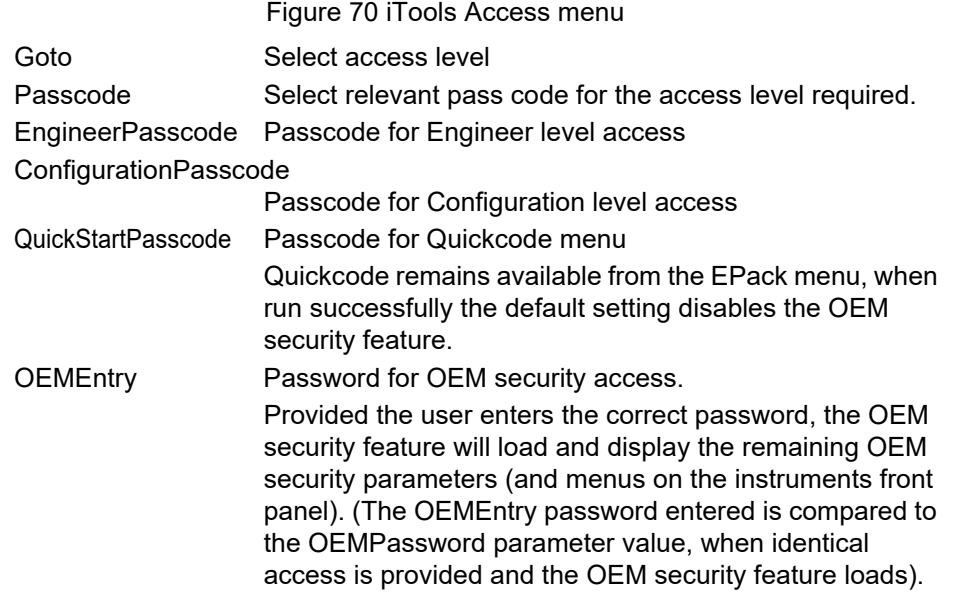

**Note:** If five incorrect access codes are entered the OEMEntry menu will become non-editable for 30 minutes.

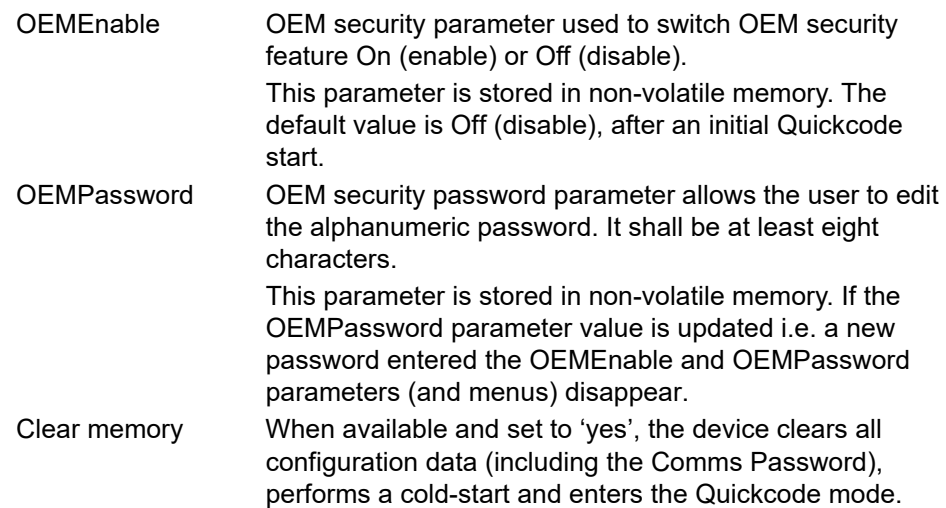

# <span id="page-139-0"></span>**Alarm Configuration**

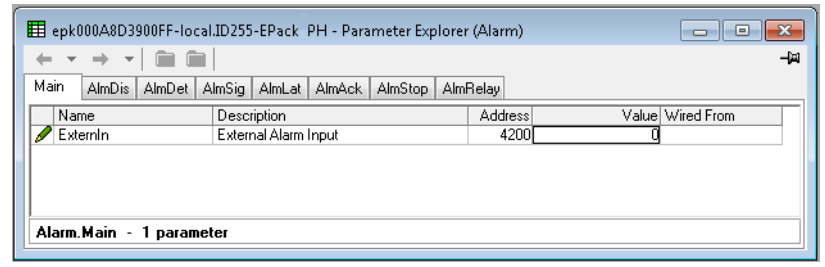

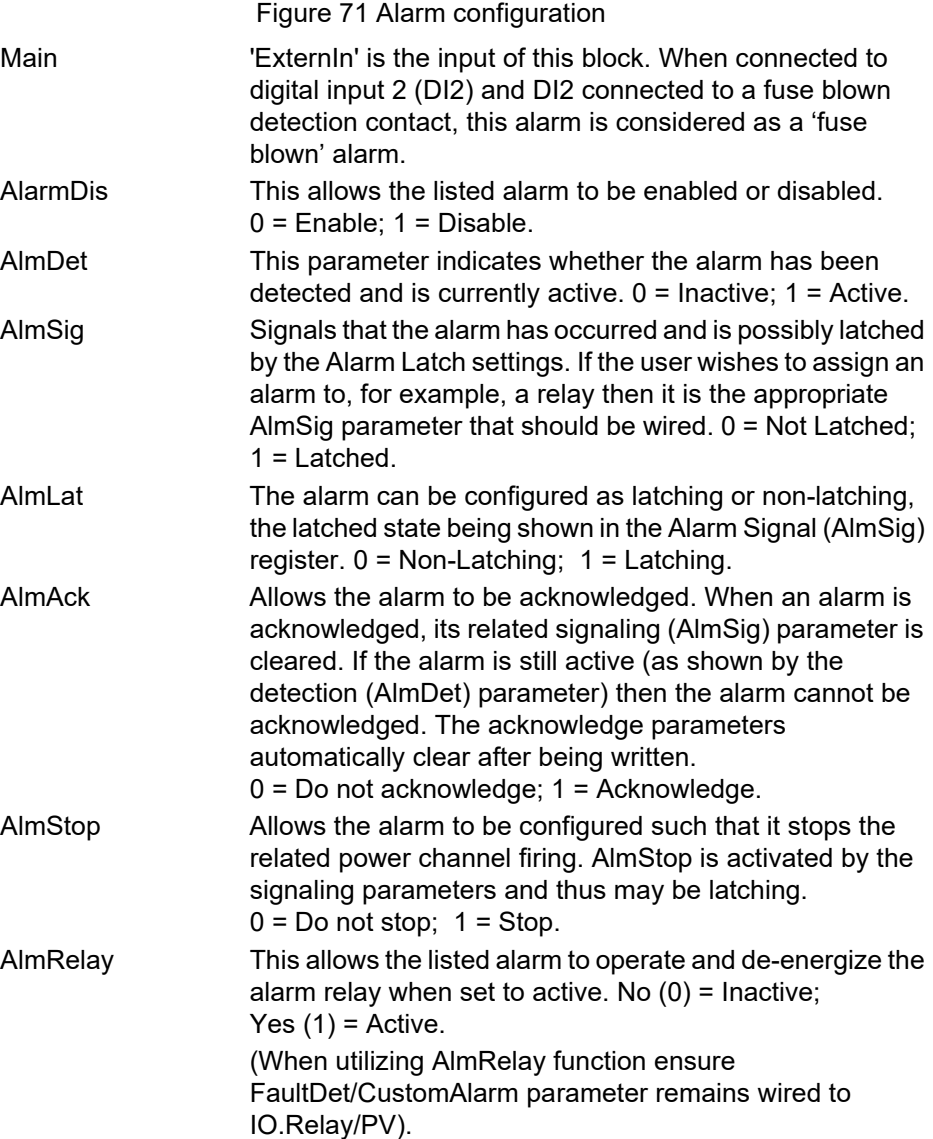

# <span id="page-140-0"></span>**Communications Configuration**

The communications menu allows the user to view, and in some cases, to edit communications parameters associated with the communications option.

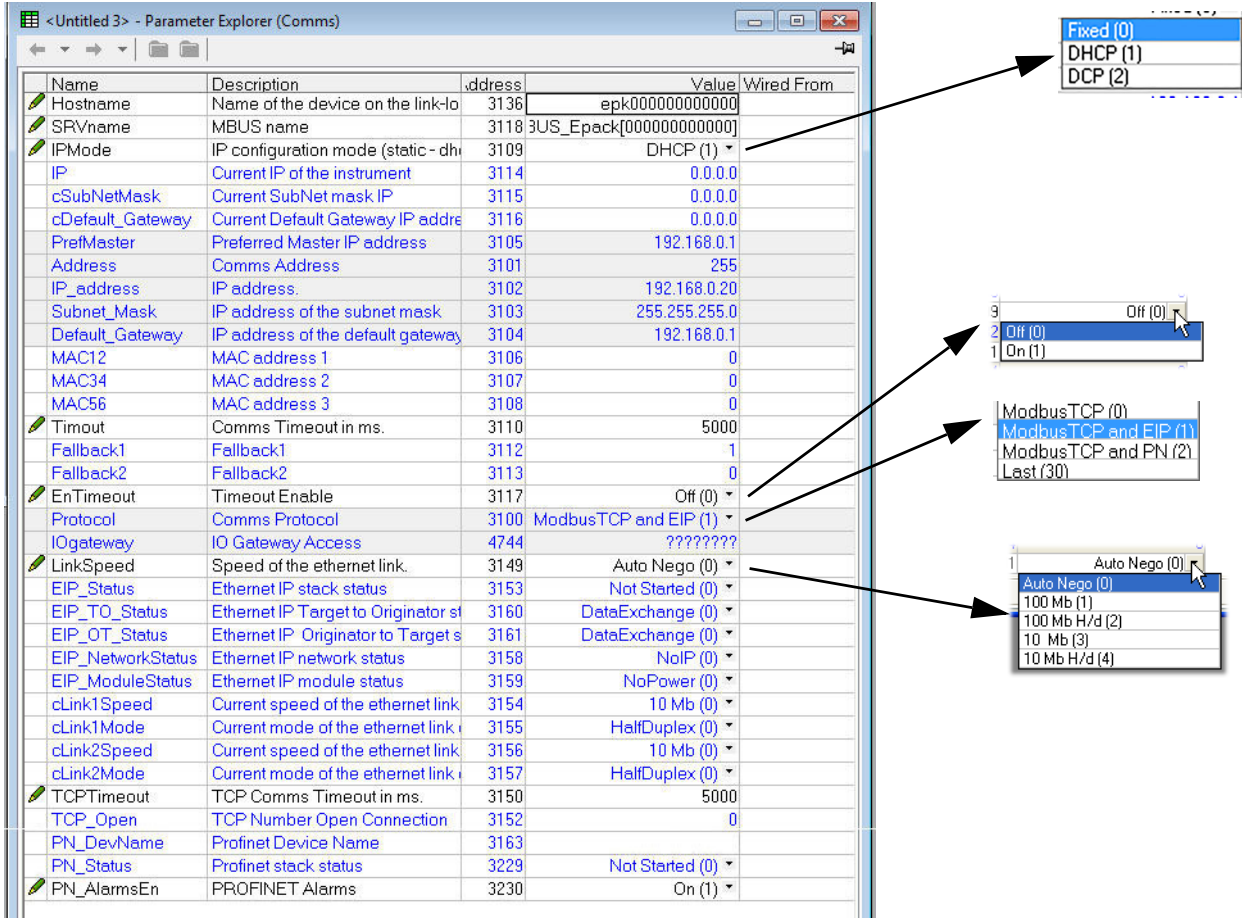

Figure 72 iTools comms page

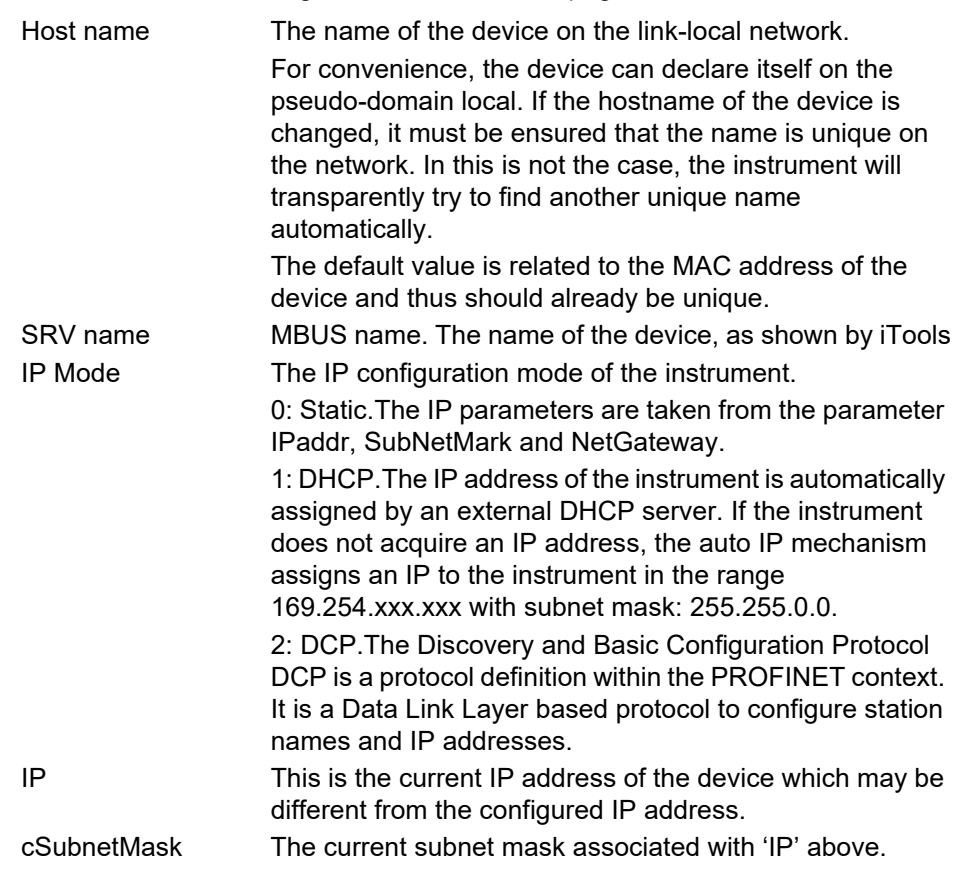

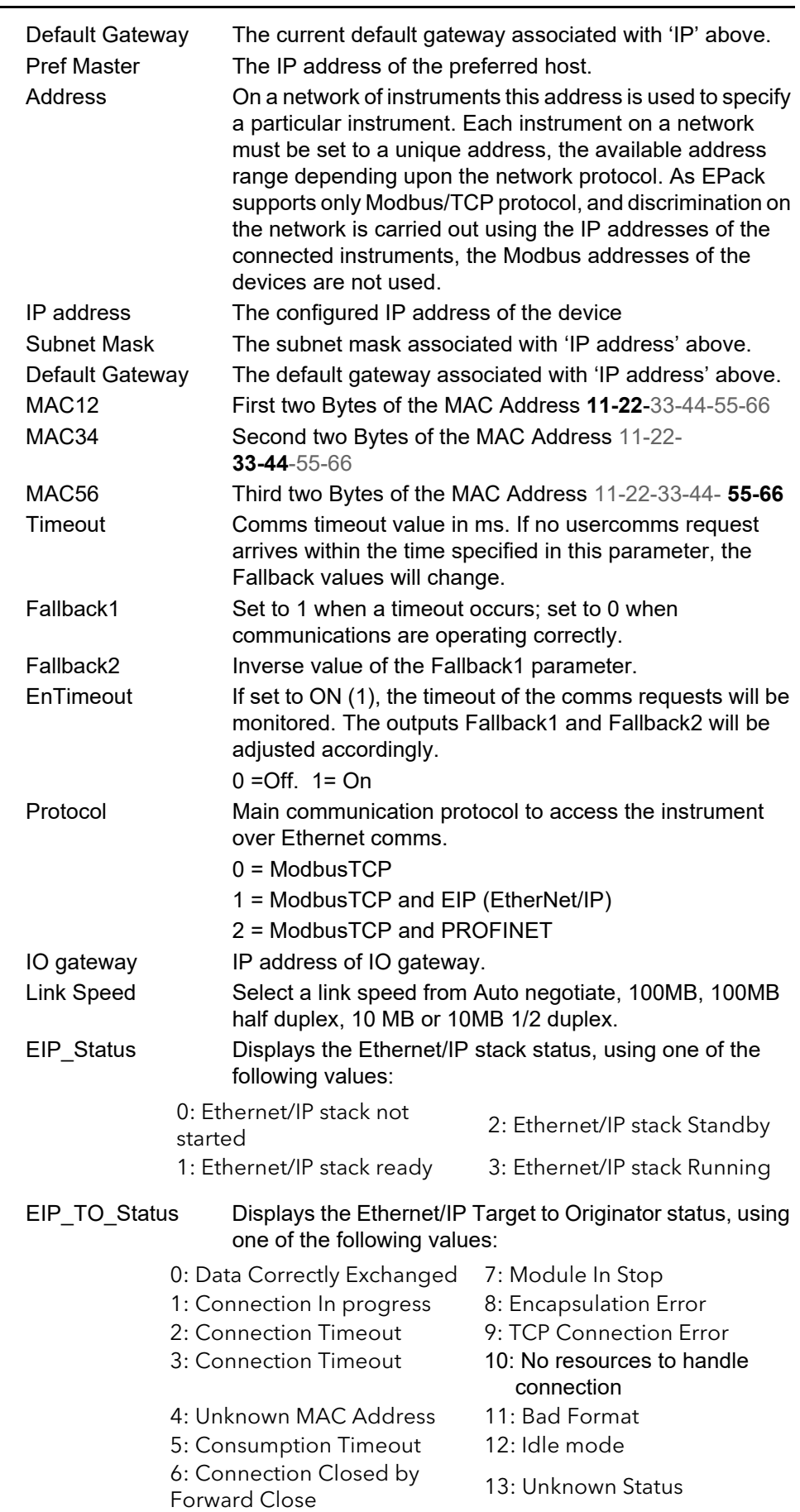

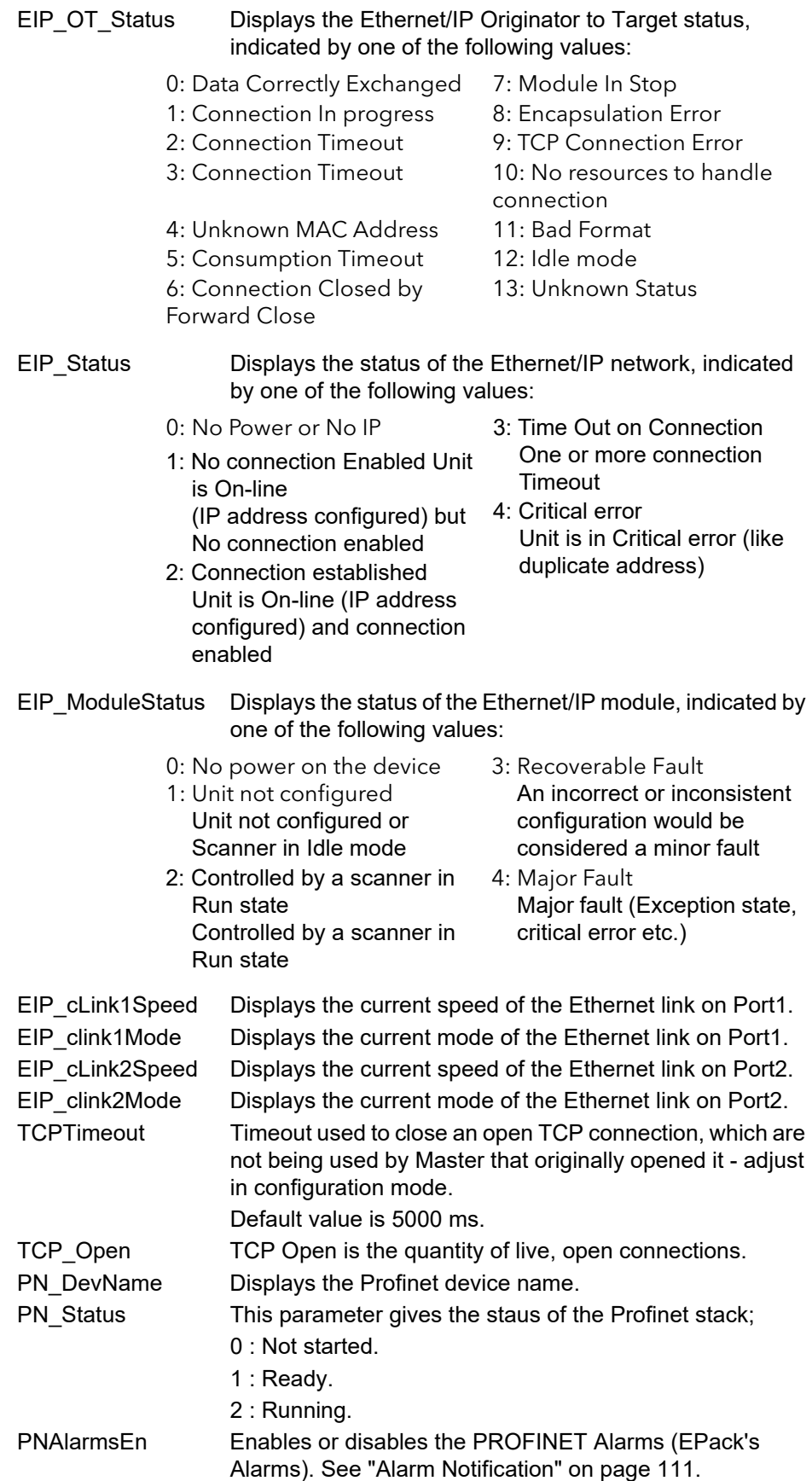

# <span id="page-143-0"></span>**Control Configuration**

The control menu provides the control algorithm to perform power control and transfer, threshold limiting and phase angle reduction (in the case of burst firing). [Figure 73,](#page-143-1) below, gives an overview of the menu, which is described in the following sections:

- 
- 
- 
- 
- 
- **•** [A](#page-148-0)lmDet (Alarm detection)
- **•** [S](#page-144-0)etup **•** AlmSig (Alarm Signaling)
- **•** [M](#page-145-1)ain **•** AlmLat (Alarm latching)
- **•** [L](#page-146-0)imit **•** AlmAck (Alarm Acknowledgement)
- **•** [D](#page-147-1)iag (Diagnostics) **•** AlmStop (Stop firing on alarm)
- **•** [A](#page-147-2)lmDis (Alarm disable) **•** [AlmRelay, Control Alarm Relay](#page-150-0)

| Setup<br>Main                | Limit                     | Diag |        | AlmDis AlmDet | AlmSig |                   | AlmLat   AlmAck  | AlmStop | AlmRelay |
|------------------------------|---------------------------|------|--------|---------------|--------|-------------------|------------------|---------|----------|
| Name                         | Description               |      | ddress |               |        |                   | Value Wired From |         |          |
| Standby                      | Put controller into stand |      |        | 1056          |        | $No(0)$ $\tau$    |                  |         |          |
| NominalPV                    | Nominal PV of this phat   |      |        | 1057          |        | 52900.00          |                  |         |          |
| EnLimit                      | Enable Threshold Limit    |      |        | 1058          |        | No(0)             |                  |         |          |
| TransferEn                   | Enable Transfer (Propo    |      |        | 1059          |        | No(0)             |                  |         |          |
| $\sqrt{\mathsf{FFT}}$ ype    | Defines the type of Fee   |      |        | 1060          |        | Off $(0)$ $\tau$  |                  |         |          |
| FFGain                       | Feedforward gain          |      |        | 1061          |        | 1.00 <sub>1</sub> |                  |         |          |
| <b>FFOffset</b>              | Feedforward offset        |      |        | 1062          |        | n nn              |                  |         |          |
| BleedScale Bleed Back Scalar |                           |      |        | 1063          |        | 10.00             |                  |         |          |

<span id="page-143-1"></span>Figure 73 Control menu overview
### <span id="page-144-0"></span>**Control setup menu**

This contains parameters for setting the type of control to be performed.

|                      |                       | $\left  \frac{1}{\sqrt{1-x^2}} \right $ < Untitled 1> - Parameter Explorer (Control. Setup) |         | -0<br>- 1         |                  |
|----------------------|-----------------------|---------------------------------------------------------------------------------------------|---------|-------------------|------------------|
|                      |                       | <b>t</b><br>$\equiv$                                                                        |         | 一回                |                  |
|                      | Name                  | Description                                                                                 | Address | Value Wired From  |                  |
|                      | Standby               | Put controller into standby                                                                 | 1056    | $No(0)$ $\tau$    |                  |
|                      | NominalPV             | Nominal PV of this phase of power cor                                                       | 1057    | 52900.00          |                  |
|                      | EnLimit               | Enable Threshold Limit                                                                      | 10581   | No(0)             | <b>FFUNY (4)</b> |
|                      | TransferEn            | Enable Transfer (Proportional limit)                                                        | 1059    | No(0)             | l off roi        |
|                      | $\blacksquare$ FFType | Defines the type of Feed Forward to be                                                      | 1060    | Off $(0)$ $\tau$  | $T$ rim $[1]$    |
|                      | <b>FFGain</b>         | Feedforward gain                                                                            | 1061    | 1.00 <sub>1</sub> | FFOnly (2)       |
|                      | <b>FFOffset</b>       | Feedforward offset                                                                          | 1062    | 0.00              |                  |
|                      | BleedScale            | Bleed Back Scalar                                                                           | 1063    | 10.00             |                  |
| $\blacktriangleleft$ |                       | m.                                                                                          |         |                   |                  |
|                      |                       |                                                                                             |         |                   |                  |
|                      |                       | Control.Setup - 8 parameters                                                                |         |                   |                  |

Figure 74 Control setup page

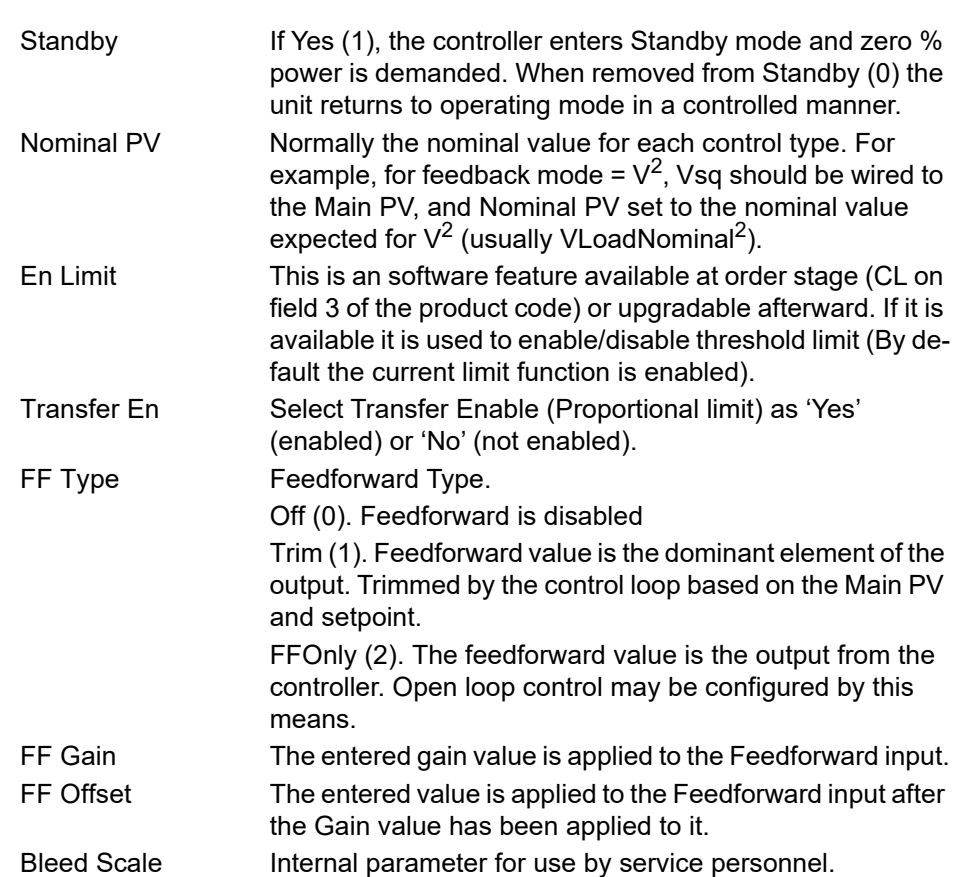

### **Control Main menu**

This menu contains all the parameters associated with the Main control loop.

| <untitled 1=""> - Parameter Explorer (Control.Main)<br/><math>\blacksquare</math></untitled> |            |                                                    |                |      |                        |  |  |
|----------------------------------------------------------------------------------------------|------------|----------------------------------------------------|----------------|------|------------------------|--|--|
|                                                                                              |            |                                                    |                |      |                        |  |  |
|                                                                                              | Name       | Description                                        | <b>Address</b> |      | Value Wired From       |  |  |
|                                                                                              | PV.        | The main PV of the controller                      | 10641          |      | 0.00 Network.Meas.Vsg  |  |  |
|                                                                                              | SP         | Main SP to control at                              | 1065           |      | 0.00 SetProv.WorkingSP |  |  |
|                                                                                              | TransferPV | The transfer (proportional limit) PV               | 1066           | 0.00 |                        |  |  |
|                                                                                              |            | TransferSpa The transfer (proportional limit) span | 1067           | n nn |                        |  |  |
|                                                                                              |            | Integral time of the main loop                     | 10681          | 3.20 |                        |  |  |
| ш<br>×.                                                                                      |            |                                                    |                |      |                        |  |  |
|                                                                                              |            | Control.Main - 5 parameters                        |                |      |                        |  |  |

Figure 75 Control 'Main' menu

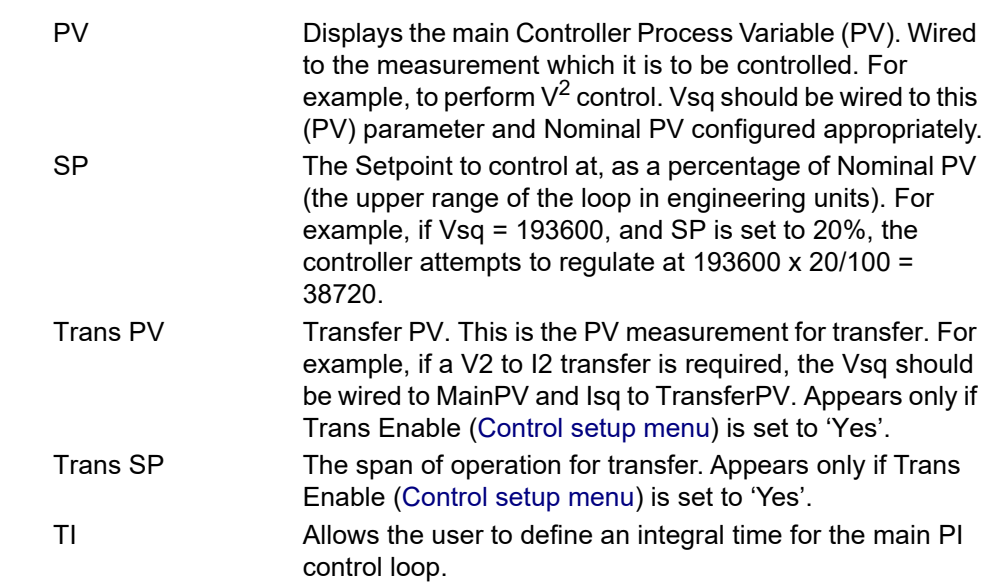

### **Control limit configuration**

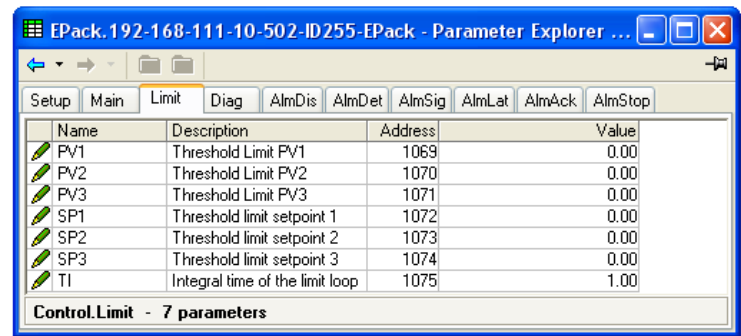

This area configures parameters relating to the limit control loop.

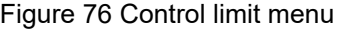

### **Parameters**

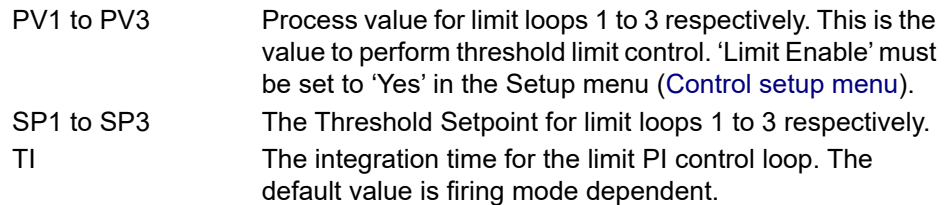

Example:

If  $I^2$  threshold limiting is required, Isq is wired to PV1, and the required threshold value is entered at SP1. In phase angle configuration, the phase angle is reduced to achieve the limit setpoint; in burst firing, the unit continues to fire in bursts, but these bursts are of phase angle in order to achieve the limit setpoint. The modulation continues to attempt to reach the main setpoint.

Also known as phase angle reduction burst firing.

### **Control diagnostic menu**

|               |                              |                | <mark>田 EPack,192-168-111-10-502-ID255-EPack - Parameter Explorer    -   □  </mark> |                       |
|---------------|------------------------------|----------------|-------------------------------------------------------------------------------------|-----------------------|
|               | œ                            |                |                                                                                     | -14<br>MainPV (0) =   |
| Name          | Description                  | <b>Address</b> | Value                                                                               | MainPV (0)            |
| <b>Status</b> | Status of the controller     | 1076           | MainPV (0)                                                                          | Transfr (1)           |
| Output        | Output of the controller     | 1077           | 0.00                                                                                | Limit1 <sub>[4]</sub> |
| PAOP          | Phase angle output for PA re | 1078           | 100.00                                                                              | Limit2 <sub>[5]</sub> |
|               |                              |                |                                                                                     | Limit3(6)             |
|               |                              |                |                                                                                     |                       |
|               | Control.Diag - 3 parameters  |                |                                                                                     |                       |

Figure 77 iTools diagnostic menu

### **Parameters**

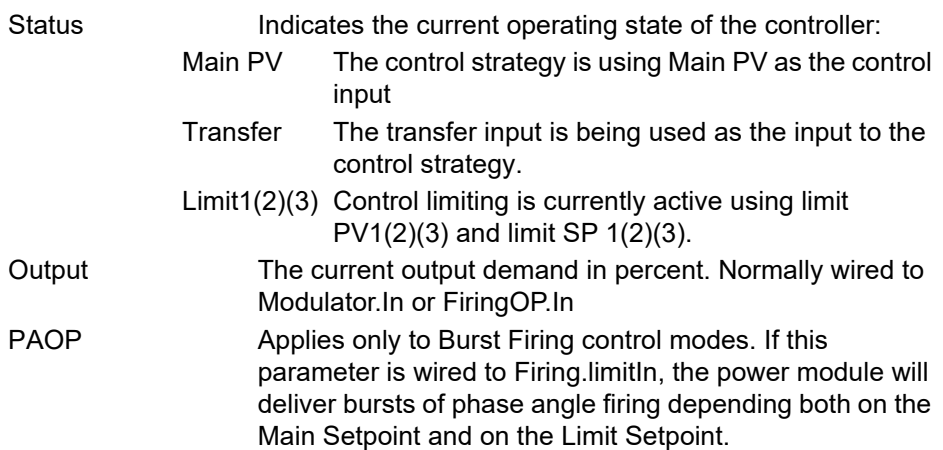

### **Control Alarm disable menu**

Allows each alarm of the control block to be disabled, individually.

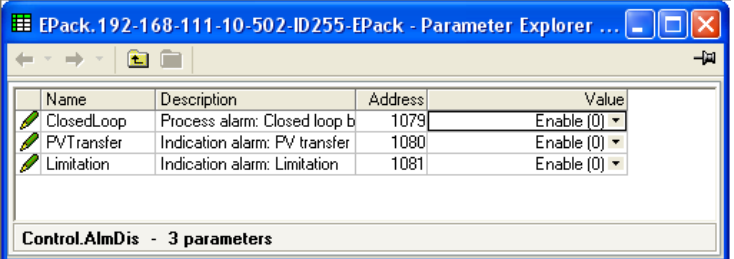

Figure 78 Alarm disable page

### **Parameters**

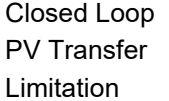

Select Enable (0) or Disable (1) for loop break alarm. As for Closed Loop, but for the 'Transfer active' alarm. As for Closed Loop, but for the 'Control limit active' alarm.

### **Control Alarm Detection Parameters**

Indicates whether each alarm has been detected and whether or not it is currently active.

|      | <b>FOR</b>        |                                |                |                        |  |
|------|-------------------|--------------------------------|----------------|------------------------|--|
| Name |                   | Description                    | <b>Address</b> | Value                  |  |
|      | ClosedLoop        | Process alarm detection statu  | 1082           | Inactive $[0]$ $\tau$  |  |
|      | PVTransfer        | Indication alarm detection st  | 1083           | Inactive $[0]$ $\tau$  |  |
|      | <b>Limitation</b> | Indication alarm detection sta | 1084           | Inactive $[0]$ $\star$ |  |
|      |                   |                                |                |                        |  |

Figure 79 Control Alarm detection page

### **Parameters**

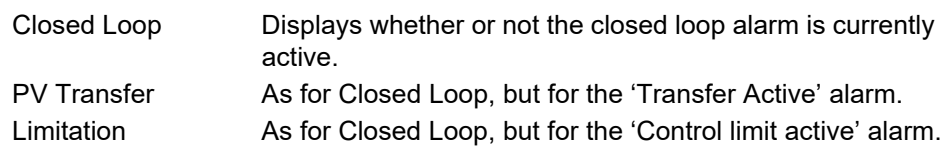

### **Control Alarm signaling parameters**

Signals that an alarm has occurred and has been latched (if so configured in 'Alarm Latch' ([page 150\)](#page-149-0). If it is required that an alarm is to be assigned to a relay (for example), then the appropriate alarm signaling parameter should be used.

| Name               | Description                     | <b>Address</b> | Value              |
|--------------------|---------------------------------|----------------|--------------------|
| ClosedLoop         | Process alarm signalling statu  | 1085           | NotLatched (0) *   |
| <b>PVT</b> ransfer | Indication alarm signalling sta | 1086           | NotLatched [0] ~   |
| <b>Limitation</b>  | Indication alarm signalling sta | 1087           | NotLatched [0] [7] |

Figure 80 Control Alarm Signaling page

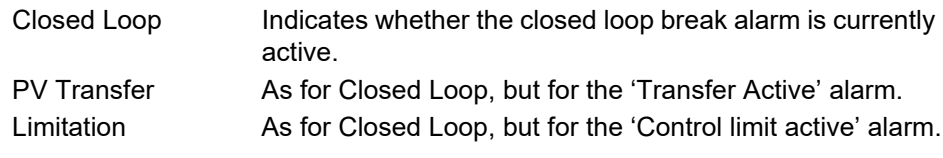

<span id="page-149-0"></span>Allows each alarm to be configured as latching or not latching.

| <mark>田 EPack.192-168-111-10-502-ID255-EPack - Parameter Explorer </mark> -  □ |            |                                 |                |                                    |  |  |  |  |  |
|--------------------------------------------------------------------------------|------------|---------------------------------|----------------|------------------------------------|--|--|--|--|--|
|                                                                                |            |                                 |                |                                    |  |  |  |  |  |
|                                                                                | Name       | Description                     | <b>Address</b> | Value                              |  |  |  |  |  |
|                                                                                | ClosedLoop | Process alarm latch: Closed I   | 10881          | NoLatch $[0]$ $\blacktriangledown$ |  |  |  |  |  |
|                                                                                | PVTransfer | Indication alarm latch: PV tra  | 1089           | NoLatch $[0]$ $\blacktriangledown$ |  |  |  |  |  |
|                                                                                | Limitation | Indication alarm latch: Limitat | 1090           | NoLatch $[0]$ $\blacktriangledown$ |  |  |  |  |  |
|                                                                                |            |                                 |                |                                    |  |  |  |  |  |
|                                                                                |            | Control.AlmLat - 3 parameters   |                |                                    |  |  |  |  |  |
|                                                                                |            |                                 |                |                                    |  |  |  |  |  |

Figure 81 Control Alarm latching page

### **Parameters**

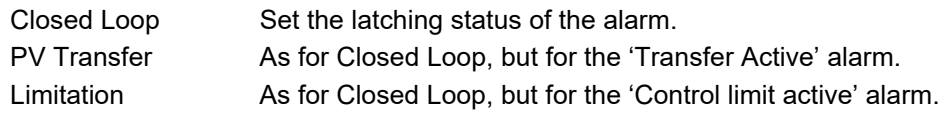

### **Control Alarm Acknowledgement parameters**

This menu allows individual alarms to be acknowledged. On acknowledgement, the related signaling parameter is cleared. The Acknowledge parameters automatically clear after being written.

If the alarm is still active (as shown by the Alarm Detection display) it cannot be acknowledged.

| <mark>■</mark> EPack.192-168-111-10-502-ID255-EPack - Parameter Explorer    _   □ |                                 |                |             |  |  |  |  |  |
|-----------------------------------------------------------------------------------|---------------------------------|----------------|-------------|--|--|--|--|--|
| 植                                                                                 |                                 |                |             |  |  |  |  |  |
| Name                                                                              | Description                     | <b>Address</b> | Value       |  |  |  |  |  |
| ClosedLoop                                                                        | Process alarm ack: Closed lol   | 1091           | NoAck [0] * |  |  |  |  |  |
| PVTransfer                                                                        | Indication alarm ack: PV tranl  | 1092           | NoAck [0] * |  |  |  |  |  |
| Limitation                                                                        | Indication alarm ack: Limitatid | 1093           | NoAck [0] + |  |  |  |  |  |
|                                                                                   | Control.AlmAck - 3 parameters   |                |             |  |  |  |  |  |

Figure 82 Control Alarm Acknowledge page

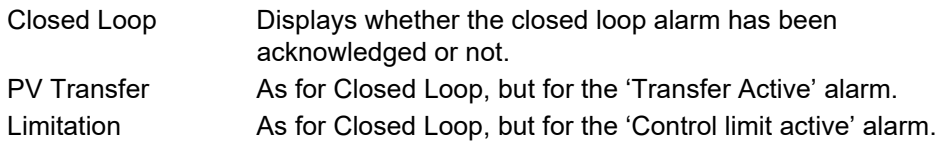

### **Control Alarm Stop parameters**

Allows individual channels to be configured such that it will stop the associated power channel from firing whilst the alarm is active. This feature is activated by the signaling parameters, so the alarm stop may be latching.

| Name              | Description                     | <b>Address</b> | Value               |
|-------------------|---------------------------------|----------------|---------------------|
| ClosedLoop        | Process alarm stop: Closed Id   | 1094           | NoStop $[0]$ $\tau$ |
| PVTransfer        | Indication alarm stop: PV trarl | 1095           | NoStop [0] *        |
| <b>Limitation</b> | Indication alarm stop: Limitati | 1096           | NoStop $[0]$ $\tau$ |

Figure 83 iTools Control Alarm Stop page

### **Parameters**

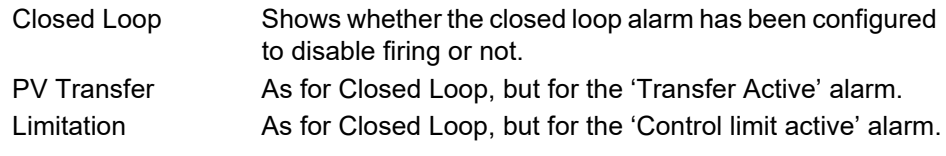

### **AlmRelay, Control Alarm Relay**

Allows each individual alarm to be configured, so the alarm relay is de-energized (or not), whilst the alarm is active.

**Note:** When utilizing AlmRelay function ensure FaultDet/CustomAlarm parameter remains wired to IO.Relay/PV.

|                   | EPack.192-168-255-3-502-ID255-EPack - Parameter Explorer (Control.AlmRelay) |         |                |                  | -14 |
|-------------------|-----------------------------------------------------------------------------|---------|----------------|------------------|-----|
| Name              | Description                                                                 | Address |                | Value Wired From |     |
| ClosedLoop        | Process alarm relay request register: Closed loop break                     | 1097    | $No(0)$ $\tau$ |                  |     |
| PVTransfer        | Indication alarm relay request register: PV transfer                        | 1098    | $No(0)$ $\tau$ |                  |     |
| <b>Limitation</b> | Indication alarm relay request register: Limitation                         | 1099    | $No(0)$ $\tau$ |                  |     |
|                   | Control.AlmRelay - 3 parameters                                             |         |                |                  |     |

Figure 84 iTools Control Alarm Relay page

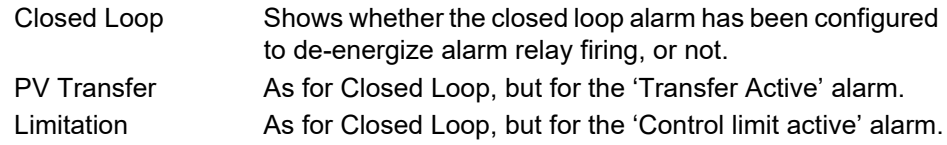

The counter output is a 32-bit integer the value of which is recalculated every sample period. When a clock state change from 0 (false) to 1 (true) is detected, the counter value is incremented if the count direction is 'up' or decremented if the direction is 'down'.

At reset, the counter value is set to 0 for count up counters or to the 'Target' value for count down counters.

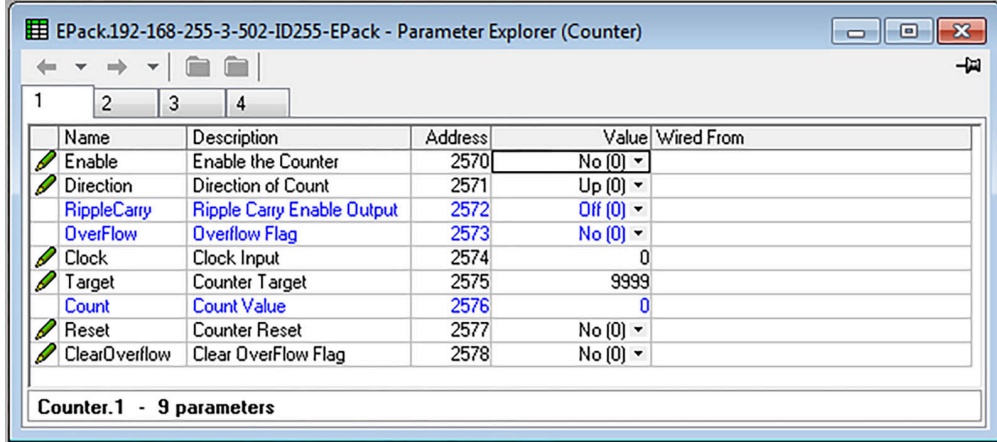

Figure 85 iTools Counter page

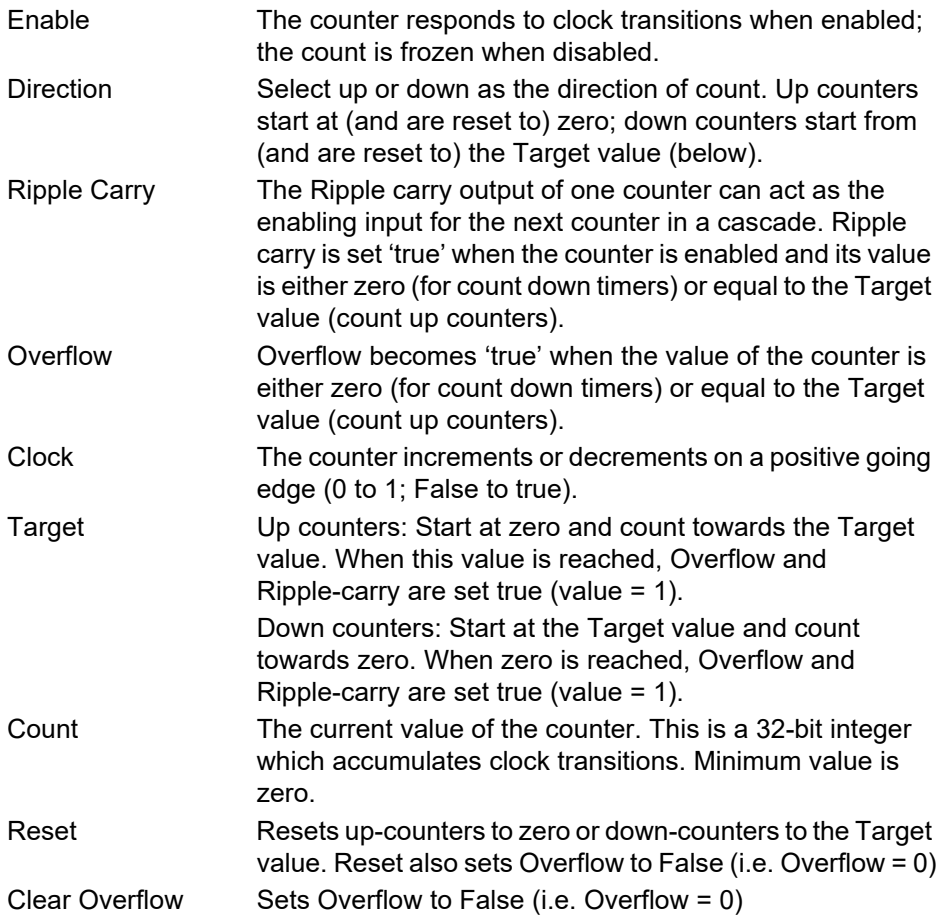

### **Cascading Counters**

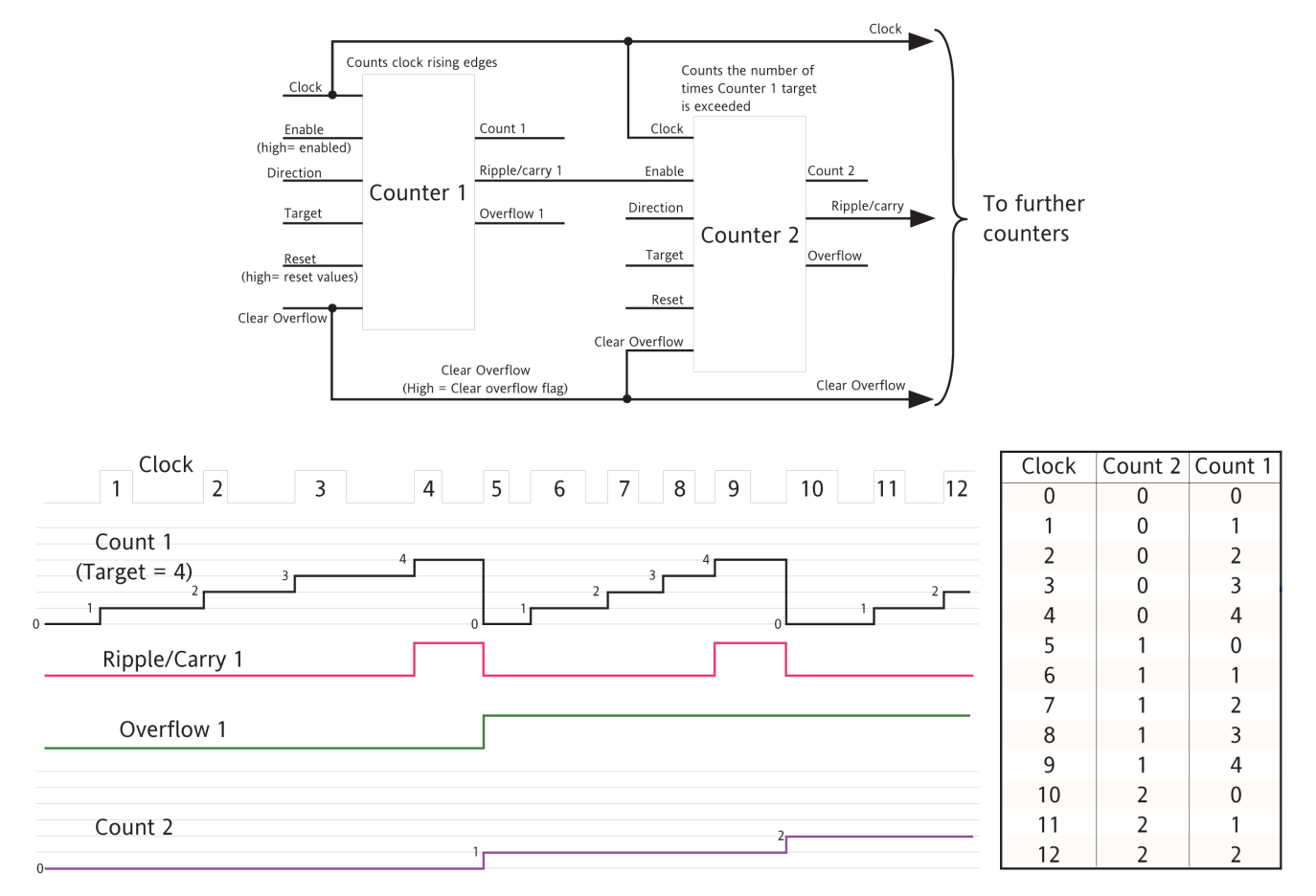

As implied above, it is possible to 'wire' counters in cascade mode. Details for an 'up' counter are shown in [Figure 86](#page-152-0). Down counter configuration is similar.

#### Figure 86 Cascading up counters

<span id="page-152-0"></span>**Note:** Counter 2 above counts the number of times that Counter 1 target is exceeded. By permanently enabling counter 2, and wiring counter 1 'Ripple Carry' output to counter 2 'Clock' input (replacing the connection to the clock pulse stream), counter 2 will indicate the number of times counter 1 target is reached, rather than exceeded.

Provides a number of energy counters to totalize consumed energy. The power consumed can be displayed in one of a number of units, ranging from Wh to GWh.

|                                                                                                    | 目 epk000A8D3900FF-local.ID255-EPack3PH - Parameter Explorer (Energy)                                                                                                    |                                                                        | $\mathbf{x}$<br>- 0                                                                                                    |                                                                                                 | <b>Contract Service</b><br>$Wh(0) =$ |
|----------------------------------------------------------------------------------------------------|----------------------------------------------------------------------------------------------------|------------------------------------------------------------------------|----------------------------------------------------------------------------------------------------|-------------------------------------------------------------------------------------------------|--------------------------------------|
| 自自<br>$\mathbf{v}$                                                                                                    |                                                                                                    |                                                                        | -14                                                                                                    | Wh(0)                                                                                           | ㅅ                                    |
| Name<br><b>UsrEnergyUnit</b><br>  Input<br>$\mathscr{D}$ Reset<br>Hold<br>Energy<br>AutoScaleUnits<br>prvUsrEnergy<br>Energy -<br>7 parameters | Description<br>Unit of the energy<br>Input to totalize<br>Set the usr counter back to zero<br>Hold the output of the counter<br>User resetable energy<br>Autoscale the unit of the energy<br>Internal value of the Energy in Wh | <b>Address</b><br>4154<br>4152<br>4153<br>4151<br>4150<br>4155<br>4156 | Value Wired From<br>$Wh(0) =$<br>0.00<br>$No(0)$ $\rightarrow$<br>$No(0)$ $\sim$<br>0.00<br>$Yes(1)$ $\rightarrow$<br>0.00 | 10 Wh (1)<br>100 Wh (2)<br>l kWh (3).<br>110 kWh (4)<br>100 kWh (5)<br> MWh [6]<br>  10 MWh (7) | $\overline{\phantom{a}}$             |

Figure 87 Energy configuration page

<span id="page-153-0"></span>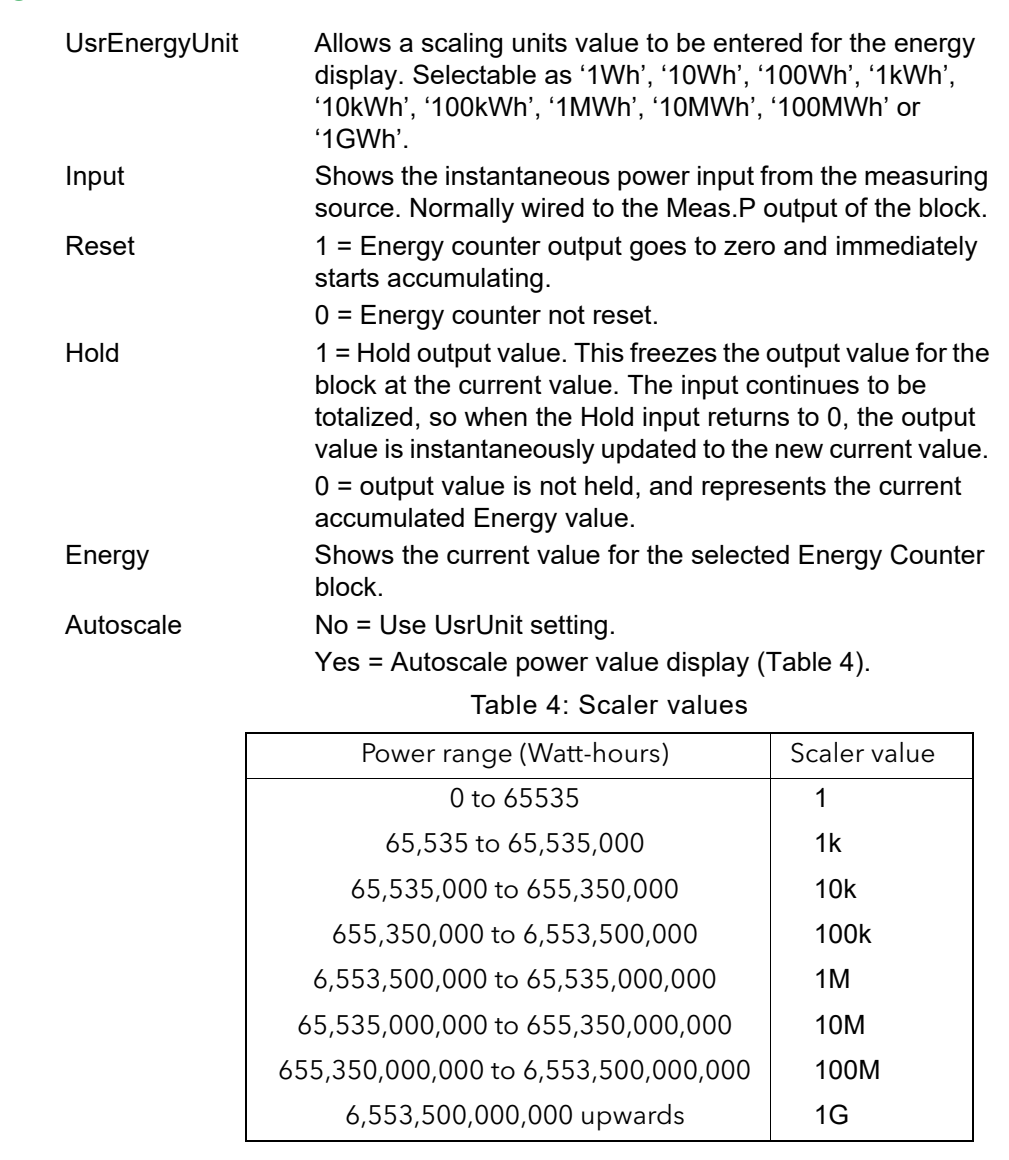

### **Resolution**

The resolution of the stored energy value varies according to the totalized value, as shown in [Table 5.](#page-154-0) For example, for stored values between 33,554,432 watt-hours and 67,108,863 watt-hours, the value increases in 4 watt-hour increments.

<span id="page-154-0"></span>

| <b>Power range (Watt-hours)</b> | <b>Resolution</b><br>(Wh) | Power range (Watt-hours)                | <b>Resolution</b><br>(Wh) |
|---------------------------------|---------------------------|-----------------------------------------|---------------------------|
| 0 to 16,777,215                 |                           | 17,179,869,184 to 34,359,738,367        | 2048                      |
| 16,777,216 to 33,554,431        | 2                         | 34,359,738,368 to 68,719,476,736        | 4096                      |
| 33,554,432 to 67,108,863        | 4                         | 68,719,476,736 to 137,438,953,471       | 8192                      |
| 67,108,864 to 134,217,727       | 8                         | 137,438,953,472 to 274,877,906,943      | 16384                     |
| 134, 217, 728 to 268, 435, 455  | 16                        | 274,877,906,944 to 549,755,813,887      | 32768                     |
| 268,435,456 to 536,870,911      | 32                        | 549,755,813,888 to 1,099,511,627,776    | 65536                     |
| 536,870,912 to 1,073,741,823    | 64                        | 1,099,511,627,776 to 2,199,023,255,551  | 131072                    |
| 1,073,741,824 to 2,147,483,647  | 128                       | 2,199,023,255,552 to 4,398,046,511,103  | 262144                    |
| 2,147,483,648 to 4,294,967,295  | 256                       | 4,398,046,511,104 to 8,796,093,022,207  | 524288                    |
| 4,294,967,296 to 8,589,934,591  | 512                       | 8,796,093,022,208 to 17,592,186,044,415 | 1048576                   |
| 8,589,934,592 to 17,179,869,183 | 1024                      |                                         |                           |

Table 5: Energy counter resolution

This manages Alarm logging and provides an interface for the General Alarm Acknowledgement.

| E EPack.192-168-111-110-502-ID255-EPack - Parameter Explorer (Faultdet) |                                |                |                                 |                  |  |     |  |
|-------------------------------------------------------------------------|--------------------------------|----------------|---------------------------------|------------------|--|-----|--|
|                                                                         |                                |                |                                 |                  |  | -14 |  |
| Name                                                                    | Description                    | <b>Address</b> |                                 | Value Wired From |  |     |  |
| GeneralAck                                                              | Global Acknowledge             | 3000l          | $No(0)$ $\neg$                  | 10.Digital.2.PV  |  |     |  |
| AlarmAck                                                                | Global Acknowledge through     | 3015           | $No(0)$ $\tau$                  |                  |  |     |  |
| <b>AnuAlarm</b>                                                         | Indicates one or more alarm il | 3001           | Active [1] ▼                    |                  |  |     |  |
| NetProcAl                                                               | Any Network Process Alarm      | 3002           | Inactive $(0)$ $\sim$           |                  |  |     |  |
| AnySysAlm                                                               | Indication of any system alam  | 3013           | Active [1] $\blacktriangledown$ |                  |  |     |  |
| CustomAlarm                                                             | Indication of a custom alarm   | 3014           | Active [1] ▼                    |                  |  |     |  |
| <b>GlobalDis</b>                                                        | Global Disable all alarms      | 3003           | $No(0)$ $\rightarrow$           |                  |  |     |  |
| <b>AlmStatus</b>                                                        | Global Alarm Status Word       | 3004           |                                 |                  |  |     |  |
| <b>StratStatus</b>                                                      | <b>Strategy Status Word</b>    | 3005           | 259                             |                  |  |     |  |
| AlarmStatus1                                                            | Alarm Status Word 1            | 3006           |                                 |                  |  |     |  |
| AlarmStatus2                                                            | Alarm Status Word 2            | 3007           |                                 |                  |  |     |  |
| GlobalStatus0                                                           | Global Status Word 0           | 3008           |                                 |                  |  |     |  |
| GlobalStatus1                                                           | Global Status Word 1           | 3009           |                                 |                  |  |     |  |
| GlobalStatus2                                                           | Global Status Word 2           | 3010           | 512                             |                  |  |     |  |
| GlobalStatus3                                                           | Global Status Word 3           | 3011           |                                 |                  |  |     |  |
| GlobalStatus4                                                           | Global Status Word 4           | 3012           | 3145729                         |                  |  |     |  |
| Faultdet - 16 parameters                                                |                                |                |                                 |                  |  |     |  |

Figure 88 Fault detection menu page

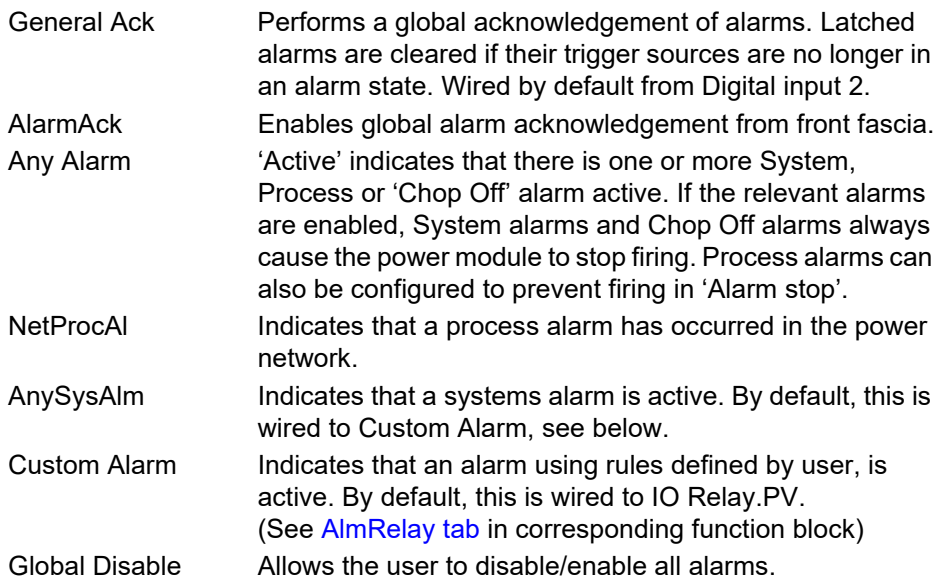

<span id="page-156-0"></span>StratStatus **A** coded status word giving strategy information as shown in [Table 6](#page-156-0).

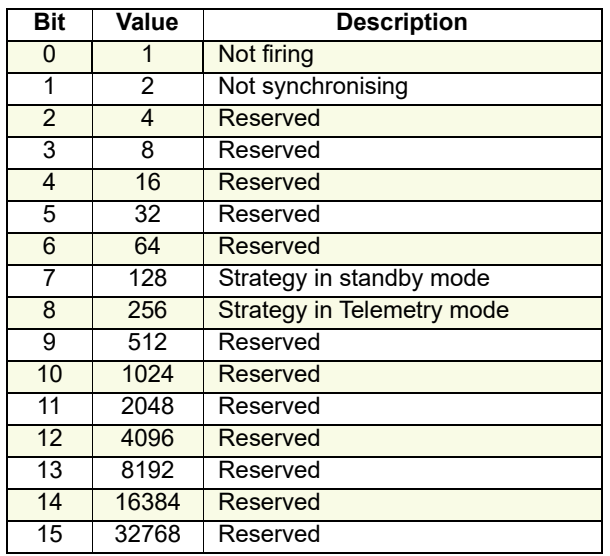

#### Table 6: Strategy status

Alarm Status 1(2) Two 16-bit words containing alarm status information as shown in [Table 7](#page-156-1).

#### <span id="page-156-1"></span>Table 7: Alarm status word 1 Alarm status word 2

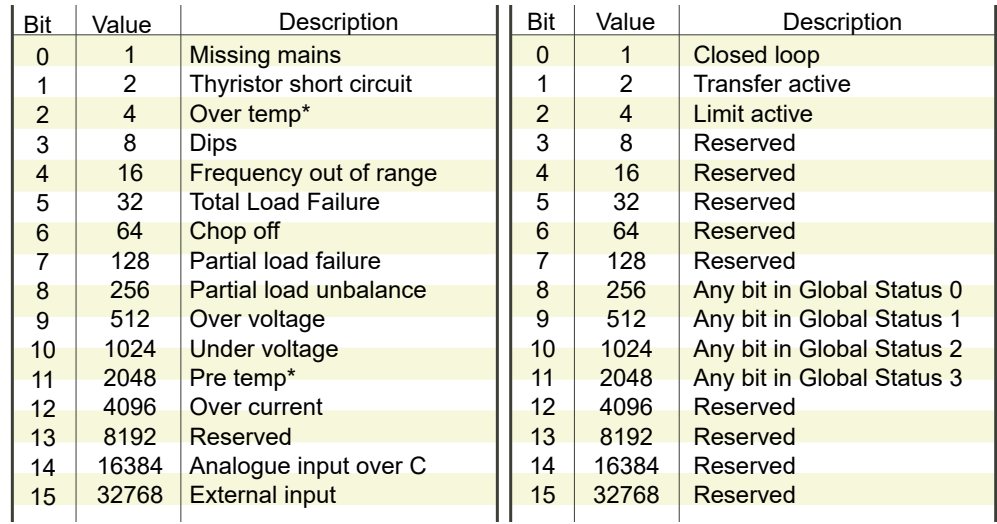

**Note:** \* These alarms not applicable at this release but are reserved for future development.

### **Firing Output Menu**

This forms the link between the control strategy and the physical load. This block also supplies Phase-Angle Ramp (Soft start) and Safety Ramp.

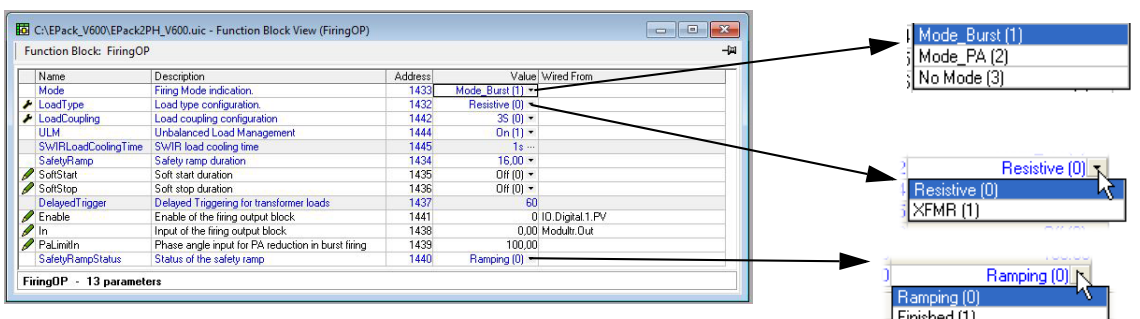

Figure 89 iTools configuration firing output page

Mode Displays the current firing mode as Burst firing or No Mode. Configured in the ['Modulator'](#page-182-0), menu described below.

### **A WARNING**

#### **UNINTENDED EQUIPMENT OPERATION**

• At commissioning, ensure correct product configuration.

**Failure to follow these instructions can result in death, serious injury or equipment damage.**

For transformer Load, select XFMR as Load Type (select Yes for Transfo. in QuickCode). For transformer Load, in burst firing mode, without soft start, adjust Delayed Triggering (DelayedTrigger) to minimize inrush current.

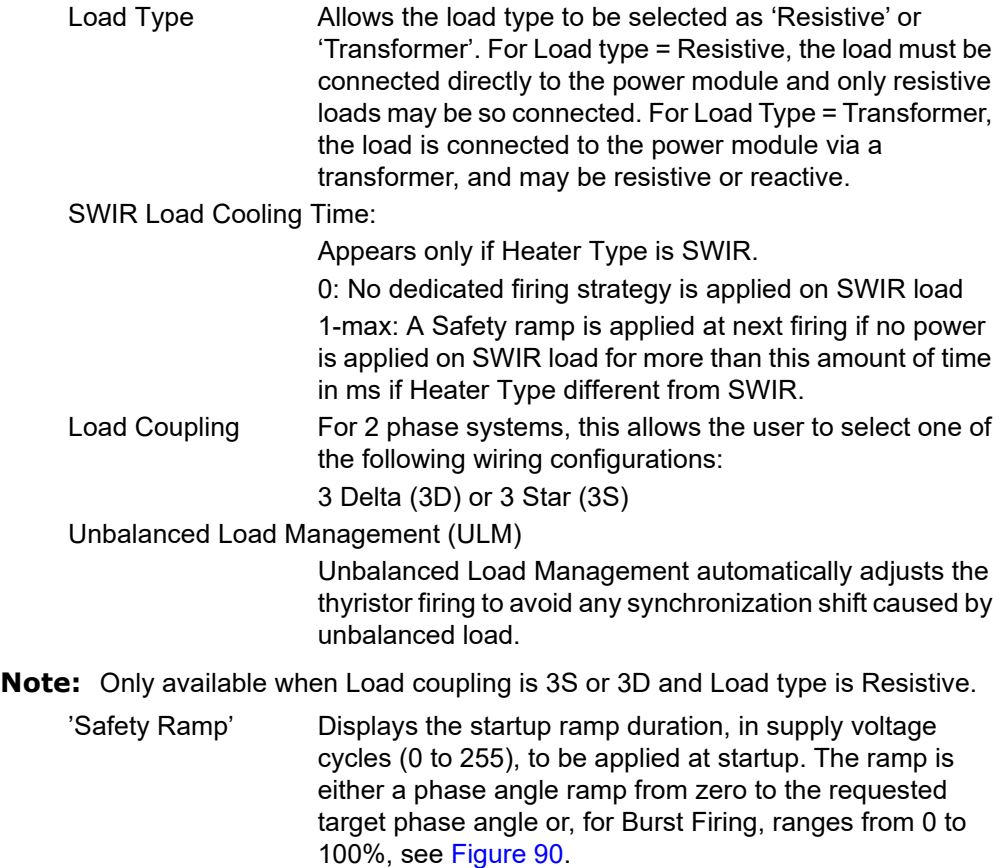

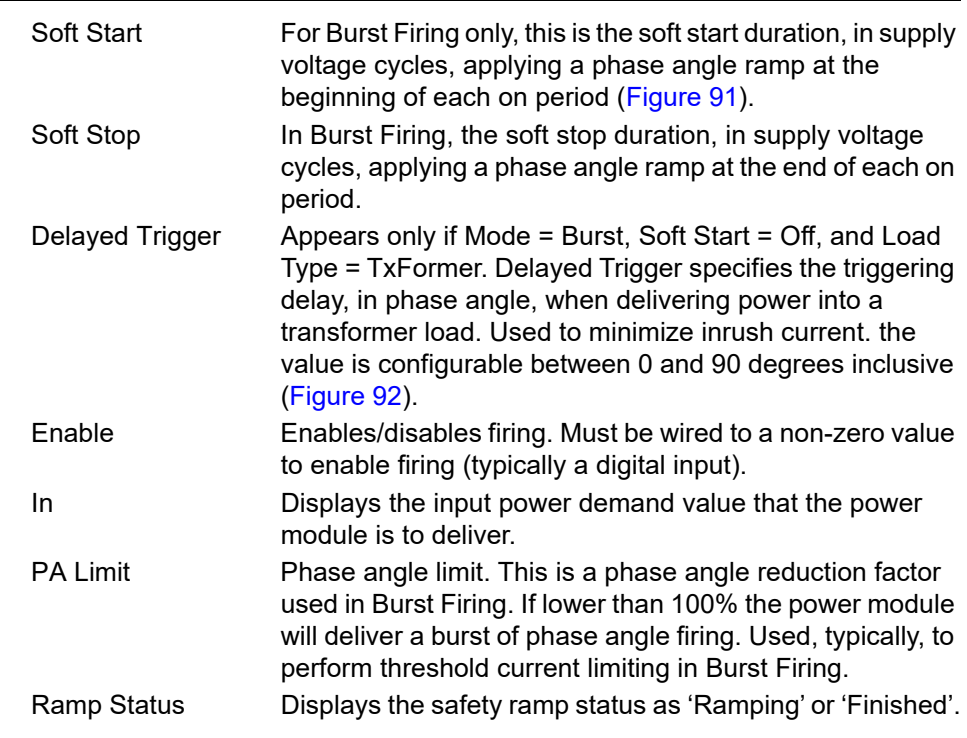

### **Examples**

### **Safety Ramps, Soft Start and Delayed Trigger, firing types**

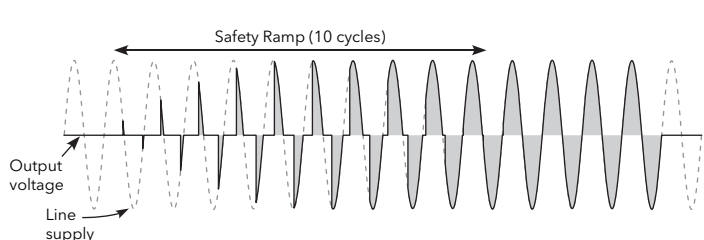

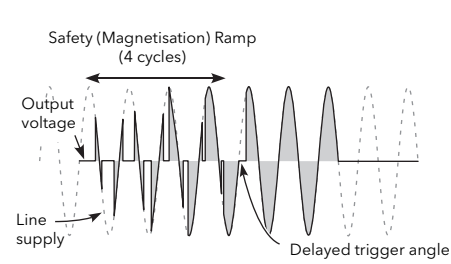

<span id="page-158-0"></span>Resistive load

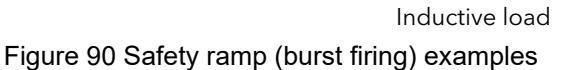

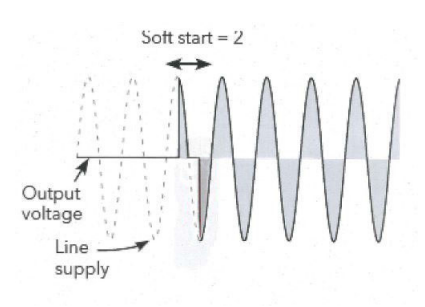

<span id="page-158-1"></span>Figure 91 Soft start example

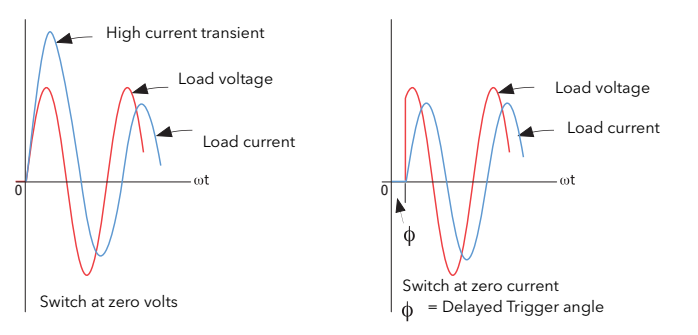

Figure 92 Delayed trigger definition

<span id="page-159-0"></span>**Note:** Waveforms have been idealized for clarity.

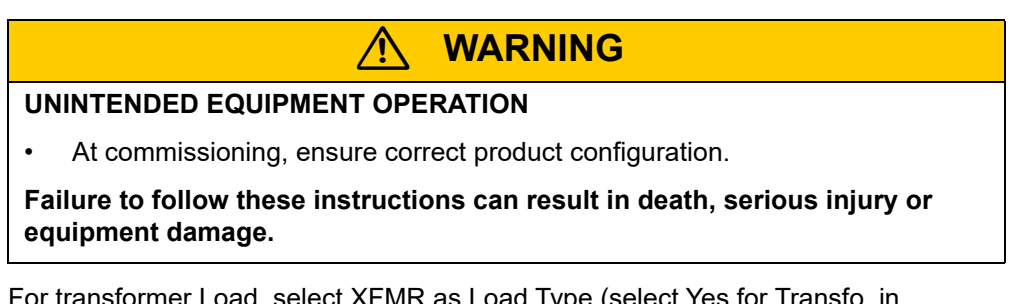

For transformer Load, select XFMR as Load Type (select Yes for Transfo. in QuickCode). For transformer Load, in burst firing mode, without soft start, adjust Delayed Triggering (DelayedTrigger) to minimize inrush current.

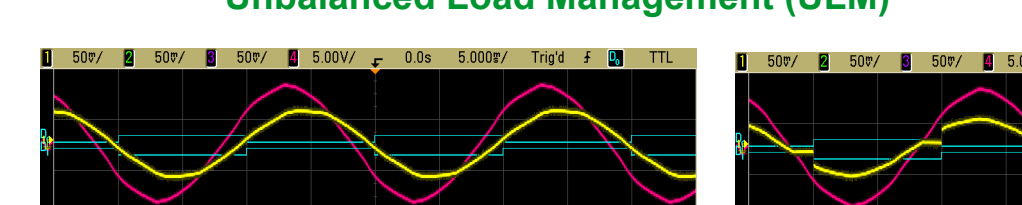

### **Unbalanced Load Management (ULM)**

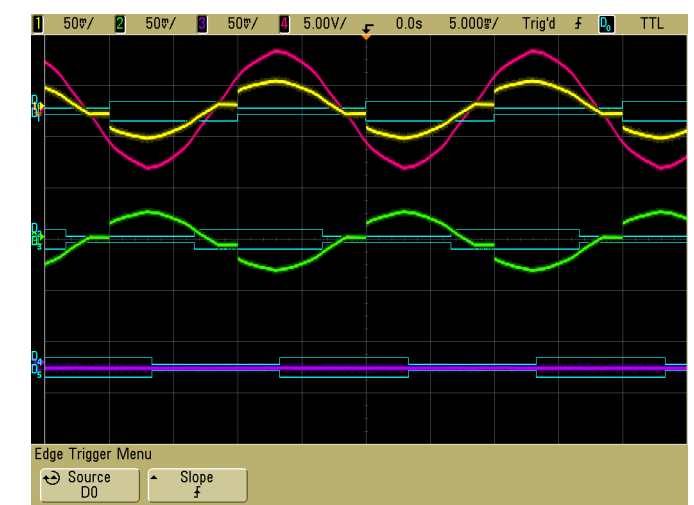

Figure 93 Waveforms; balanced load left, unbalanced load right (ULM off)

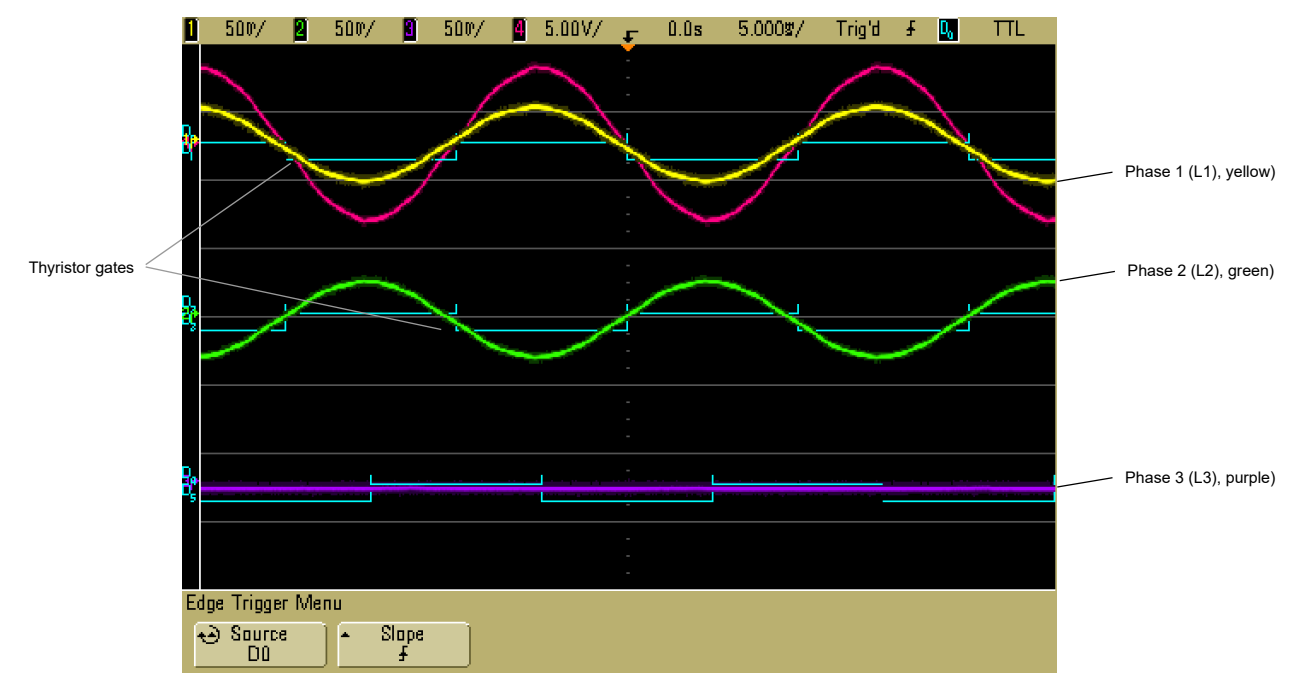

Figure 94 Waveform, unbalanced load (L3 load open circuit), ULM option on, automatically balances thyristor gates and remaining phases 1 and 2.

Edge Trigger Menu

 $\bigodot$  Source

 $Slope$ 

F

## **Input/Output (IO) Configuration**

This area of configuration allows the user to configure the analog and digital inputs and to view the status of the Relay output. The configuration is separated into the following areas:

- **•** ["Analog Input configuration" on page 163](#page-162-0).
- **•** ["Digital Input configuration" on page 166.](#page-165-0)
- **•** ["Relay status" on page 167.](#page-166-0)

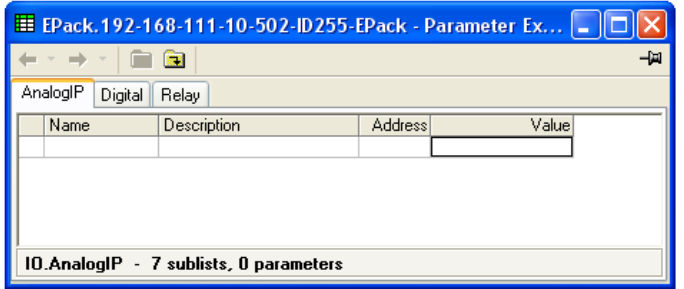

Figure 95 Top level IO menu

### <span id="page-162-0"></span>**Analog Input configuration**

The configuration for the analog input is divided into a number of areas:

[Ai Main](#page-162-1), [AlmDis,](#page-163-0) [AlmDet,](#page-163-1) [AlmSig,](#page-163-2) [AlmLat,](#page-163-3) [AlmAck,](#page-163-4) [AlmStop](#page-164-0) [AlmRelay](#page-164-1)

### <span id="page-162-1"></span>**Ai Main**

| Main | <b>AlmDis</b> | AlmSig AlmLat<br>AlmDet         | AlmAck<br>AlmStop | AlmRelay         |                  | Value<br>VoltsOto10 (0) |
|------|---------------|---------------------------------|-------------------|------------------|------------------|-------------------------|
|      | Name          | Description                     | <b>Address</b>    |                  | Value Wired From | KC.<br>Volts0to10 (0)   |
|      | Type          | Specify the input type          | 1976              | VoltsOto10 (0) + |                  | Volts1to5 [1]           |
|      | OffsetLow     | Low input range for scaling     | 1981              | 0.00             |                  | Volts2to10 [2]          |
|      | RangeHigh     | High input range for scaling t  | 1977              | 100.00           |                  | VoltsOto5 [3]           |
|      | RangeLow      | Low input range for scaling to  | 1978              | 0.00             |                  | mA0to20 (4)             |
|      | PV.           | Process variable                | 1980              | 0.00             |                  | mA4to20 (5)             |
|      | MeasVal       | Measured value                  | 1979              | $-0.01$          |                  |                         |
|      |               | 10.AnalogIP.Main - 6 parameters |                   |                  |                  |                         |

Figure 96 iTools analog input page

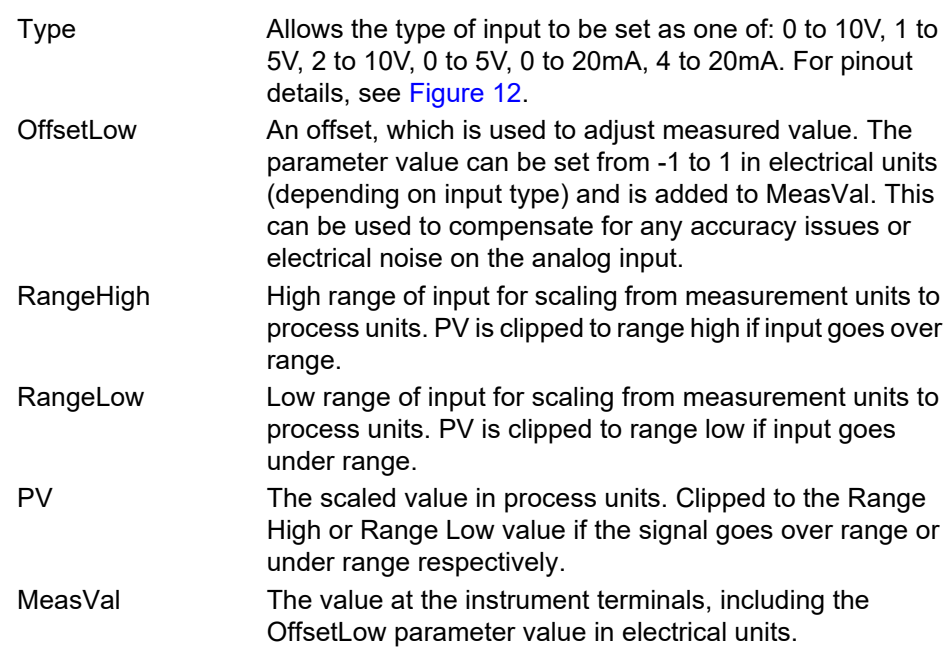

### <span id="page-163-0"></span>**AlmDis**

Allows the user to enable or disable alarms individually.

#### **Example**

[Figure 97](#page-163-5) shows an iTools page for Almdis. Pages for the other Alm parameters are similar.

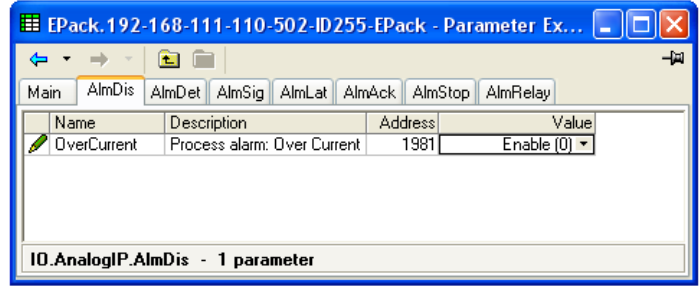

Figure 97 AlmDis example

### <span id="page-163-1"></span>**AlmDet**

<span id="page-163-5"></span>Indicates whether each individual alarm has been detected and is currently active. This alarm becomes active if the input current goes higher than 25mA, in this case the Analog Input type is automatically switched to 0-10V to avoid damage.

### <span id="page-163-2"></span>**AlmSig**

Signals that an alarm has occurred, and whether or not it is a latched. If the user wishes to assign an alarm to for example a relay then the appropriate signaling parameter should be wired.

### <span id="page-163-3"></span>**AlmLat**

Allows each individual alarm to be configured as latching, the latched state is shown in the alarm signaling parameter.

### <span id="page-163-4"></span>**AlmAck**

Allows each individual alarm to be acknowledged. On an alarm being acknowledged the related signaling parameter (Almsig) is cleared. If the alarm is still active as shown by the detection parameter (Almdet) the alarm may not be acknowledged. The acknowledge parameters automatically clear after being written.

### <span id="page-164-0"></span>**AlmStop**

Allows each individual alarm type to be configured to stop the power channel firing. ALMSTOP is activated by the signaling parameter (Almsig) and may be latching or not according to the AlmLat setting for the alarm.

### <span id="page-164-1"></span>**AlmRelay**

Causes the relay to be controlled by this alarm

**Note:** When utilizing Almrelay function ensure FaultDet/CustomAlarm parameter remains wired to IO.Relay/PV.

<span id="page-165-0"></span>This allows the user to configure each of the digital inputs.

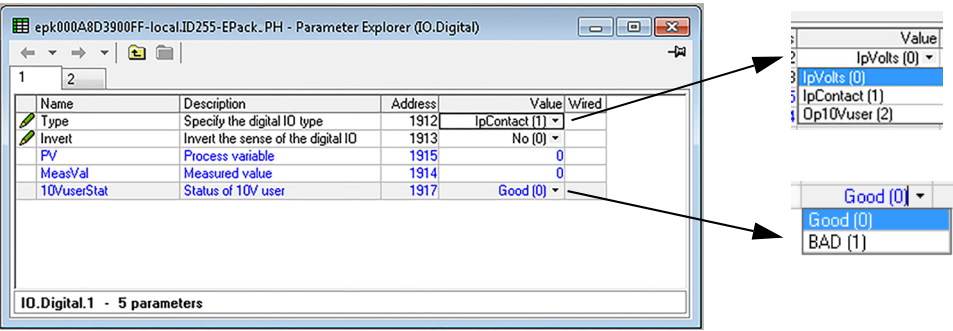

Figure 98 iTools Digital Input configuration page, (digital input 2 displayed)

### **Parameters**

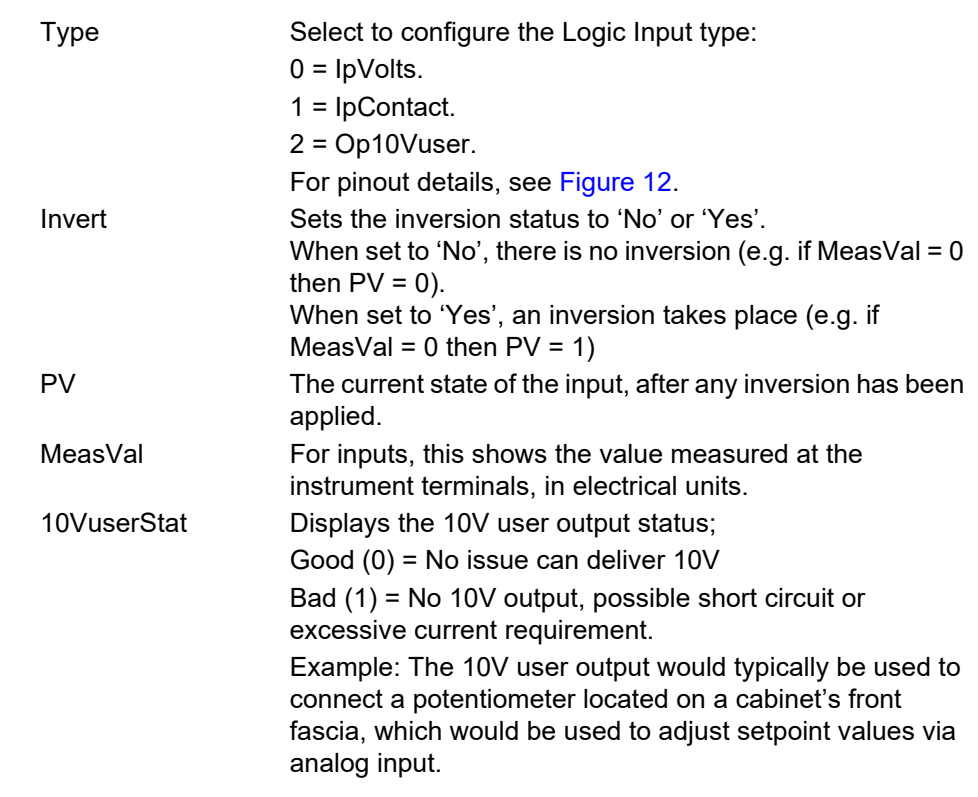

**Note:** The 10V user output is available using digital input 2.

### <span id="page-166-0"></span>**Relay status**

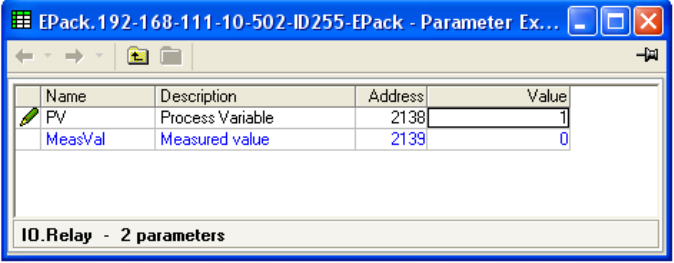

Figure 99 iTools relay status page

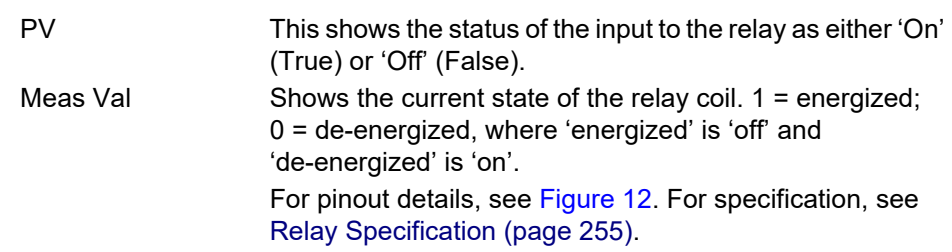

Instrument configuration is divided into the following sections:

- **•** ["Instrument Display configuration" on page 168](#page-168-0)
- **•** ["Instrument Hardware configuration" on page 169](#page-168-0)
- **•** ["Instrument options" on page 170](#page-169-0)
- **•** ["Scaling Factor" on page 171](#page-170-0)

| Display<br>Chains                                     | Configuration<br>Options  <br>ScalingFactor |                |                     |  |
|-------------------------------------------------------|---------------------------------------------|----------------|---------------------|--|
| Name                                                  | Description                                 | <b>Address</b> | Value Wired From    |  |
| Language                                              | Selected Language                           | 5030           | English (1) $\star$ |  |
| <b>SerialNo</b>                                       | Serial Number                               | 5031           | 123456              |  |
| DevName                                               | The device name to appear on the displa     | 5032           | EPack3PH            |  |
| Label0<br>The first label name to appear on the displ |                                             | 5036           | Vavgl               |  |
| Label1                                                | The second label name to appear on the      | 5038           | SP                  |  |
| ParamOMB                                              | Modbus Address of first Parameter           | 5040           | 279                 |  |
| Param1MB                                              | Modbus Address of second Parameter          | 5041           | 1065                |  |
|                                                       |                                             |                |                     |  |

Figure 100 Top level instrument configuration page

### <span id="page-167-0"></span>**Instrument Display configuration**

|          |                                   |                | <b>EE</b> EPack.192-168-111-10-502-ID255-EPack - Parameter Explorer    ■   □ |      |                        |
|----------|-----------------------------------|----------------|------------------------------------------------------------------------------|------|------------------------|
|          |                                   |                |                                                                              | -141 | English <sup>[1]</sup> |
|          |                                   |                |                                                                              |      | English <sub>[1</sub>  |
| Name     | <b>Description</b>                | <b>Address</b> | Value                                                                        |      | French (2)             |
| Language | Selected Language                 | 5028           | English [1]                                                                  |      | German (4)             |
| SerialNo | Serial Number                     | 5029           |                                                                              |      | Italian (8)            |
| DevName  | Device name show on the or        | 5030           | <b>EPack</b>                                                                 |      | Spanish (16)           |
| Label0   | Label0                            | 5034           | LV                                                                           |      |                        |
| Label1   | Label1                            | 5036           | <b>SP</b>                                                                    |      |                        |
| Param0MB | Param0MB modbus address           | 5038           | 256                                                                          |      |                        |
| Param1MB | Param1MB modbus address           | 5039           | 1497                                                                         |      |                        |
|          | Instrument.Display - 7 parameters |                |                                                                              |      |                        |

Figure 101 Instrument display configuration page

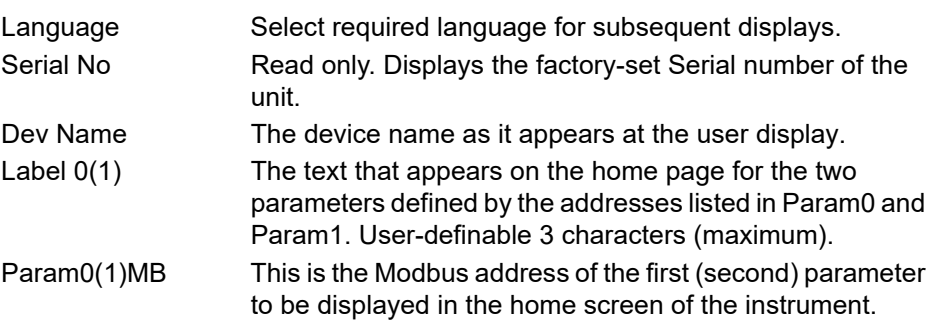

### <span id="page-168-0"></span>**Instrument Hardware configuration**

The current hardware configuration.

| Display<br>Chains    | Configuration<br>Options                 | ScalingFactor |                        |                  |
|----------------------|------------------------------------------|---------------|------------------------|------------------|
| Name                 | Description                              | Address       |                        | Value Wired From |
| <b>NetType</b>       | The type of network to be us             | 5071          | $2PH(1)$ $\rightarrow$ |                  |
| PowerType            | Power Module type                        | 5076          | Type_63A [1] *         |                  |
| TimerRes             | Sets resolution of time param            | 5075          | 10thSecs [0] *         |                  |
|                      | Backlight Dimm Display Backlight Dimming | 5074          | $Yes(1)$ $\rightarrow$ |                  |
| <b>DisplaulD</b>     | <b>Display Identifier</b>                | 5072          |                        |                  |
| Software             | Software version of the produ            | 5077          | V <sub>5.02</sub>      |                  |
| <b>EIPS</b> of tware | Software version of the Ether            | 5081          | V1.1                   |                  |
| <b>PNS</b> of tware  | Software version of the Profit           | 5085          | V1.0                   |                  |
| <b>HW</b> version    | HW version of the product                | 108           | 0                      |                  |

Figure 102 Instrument configuration

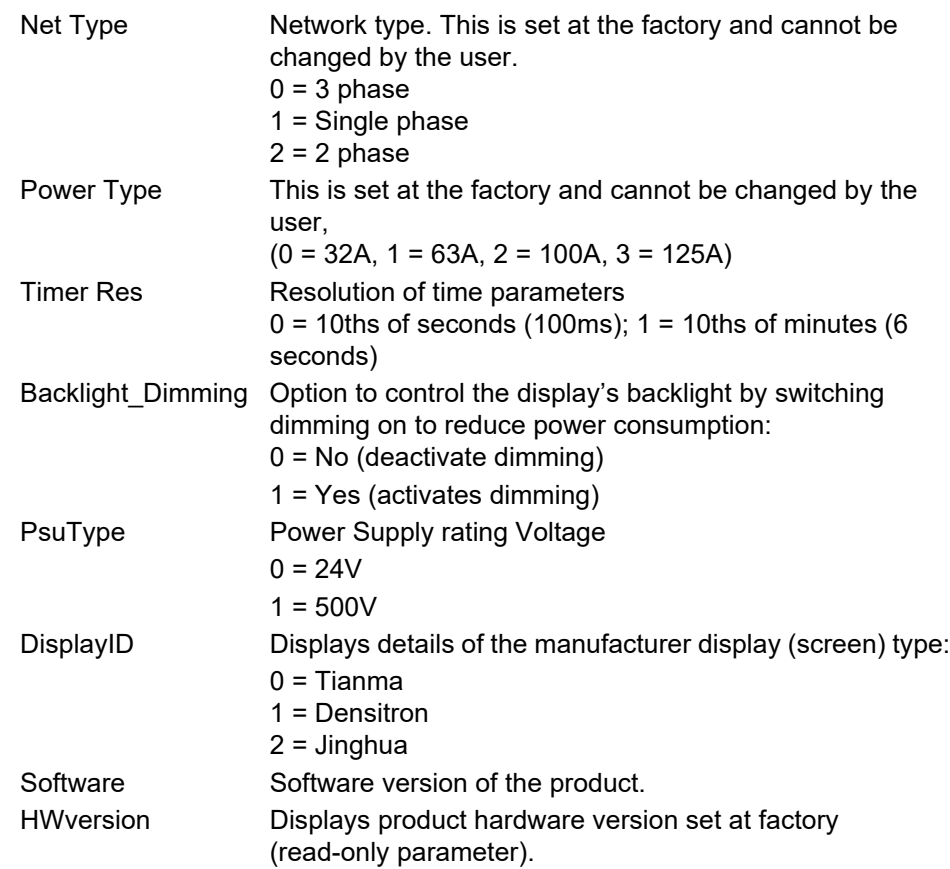

### <span id="page-169-0"></span>**Instrument options**

|                                    | epk000A8D3900FF-local.ID255-EPack PH - Parameter Explorer (Instrument) |                | E                |  |  |  |  |
|------------------------------------|------------------------------------------------------------------------|----------------|------------------|--|--|--|--|
|                                    |                                                                        |                | -120             |  |  |  |  |
| Configuration<br>Chains<br>Display | Options<br><b>ScalingFactor</b>                                        |                |                  |  |  |  |  |
| Name                               | Description                                                            | <b>Address</b> | Value Wired From |  |  |  |  |
| SerialNo                           | <b>Serial Number</b>                                                   | 5101           | 123456           |  |  |  |  |
| Software                           | Software version of the product                                        | 5102           | E5.55            |  |  |  |  |
| Passcode1                          | Pass Code for Features Secure Word 1                                   | 5098           | XXXXX            |  |  |  |  |
| Passcode2                          | Pass Code for Features Secure Word 2                                   | 5099           | <b>XXXXX</b>     |  |  |  |  |
| Passcode3                          | Pass Code for Features Secure Word 3                                   | 5100           | XXXXXX           |  |  |  |  |
| Ш<br>$\overline{\mathcal{L}}$      |                                                                        |                |                  |  |  |  |  |
| Instrument.Options -               | 5 parameters                                                           |                |                  |  |  |  |  |

Figure 103 Instrument configuration page

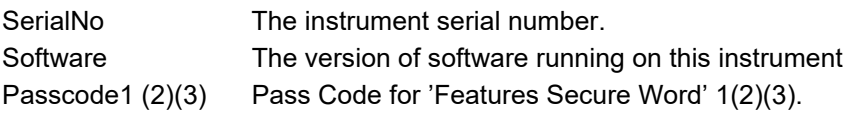

### <span id="page-170-0"></span>**Scaling Factor**

Allows scaling factors to be entered for a number of parameters. In iTools, the scaling factors are arranged in 'tabs' of which, for the sake of clarity, this document depicts only one (SetProv).

These scaling factors are applied in Modbus transactions when access to relevant parameters is made using low range address (i.e. not the IEEE region), and also by default on parameters defined in I/O gateway for cyclic exchange in Profinet and EthernetIP. See Fieldbus Gateway section for configuration.

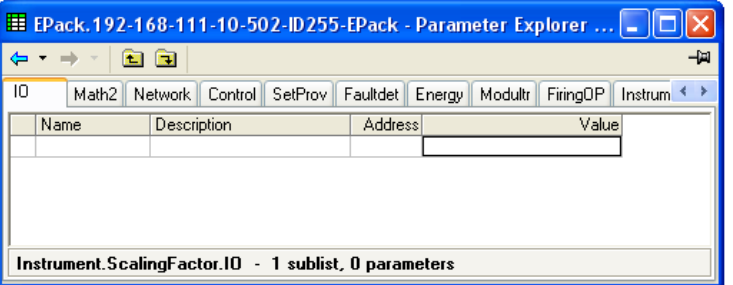

Figure 104 Scaling factor top level menu.

### **SetProv Example**

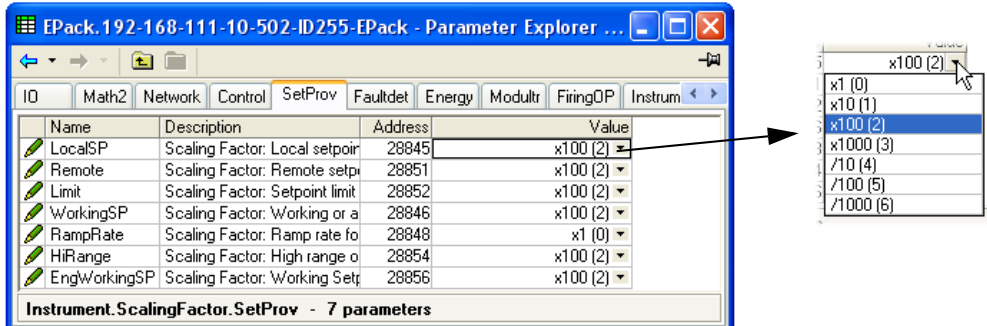

In the above example it can be seen that all the Set point provider parameters are scaled x100, except for Ramp Rate which is not scaled (i.e. the scaling factor = 1). As can also be seen, the scaling factors available are x1, x10, x100, x1000,  $\div$ 10,  $\div$ 100, ÷1000.

If the LocalSP, for example, has a scaling factor of x100, as above, then a value of say 5000 means in fact that the real value is 50.00.

#### **Notes:**

- 1. The above example shows the default scaling formats set they are User configurable.
- 2. Values are rounded up/down.

This monitors a wired parameter and records its maximum value, minimum value and the cumulative time that its value spends above a configurable threshold. An alarm can be set up to become active when the time-over-threshold exceeds a further threshold.

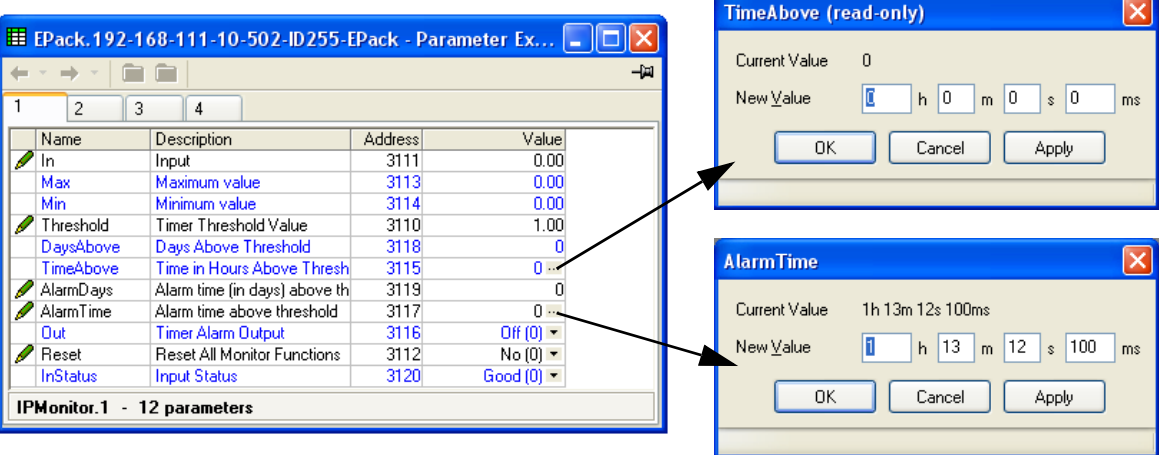

Figure 105 iTools input monitor page (IPMon1)

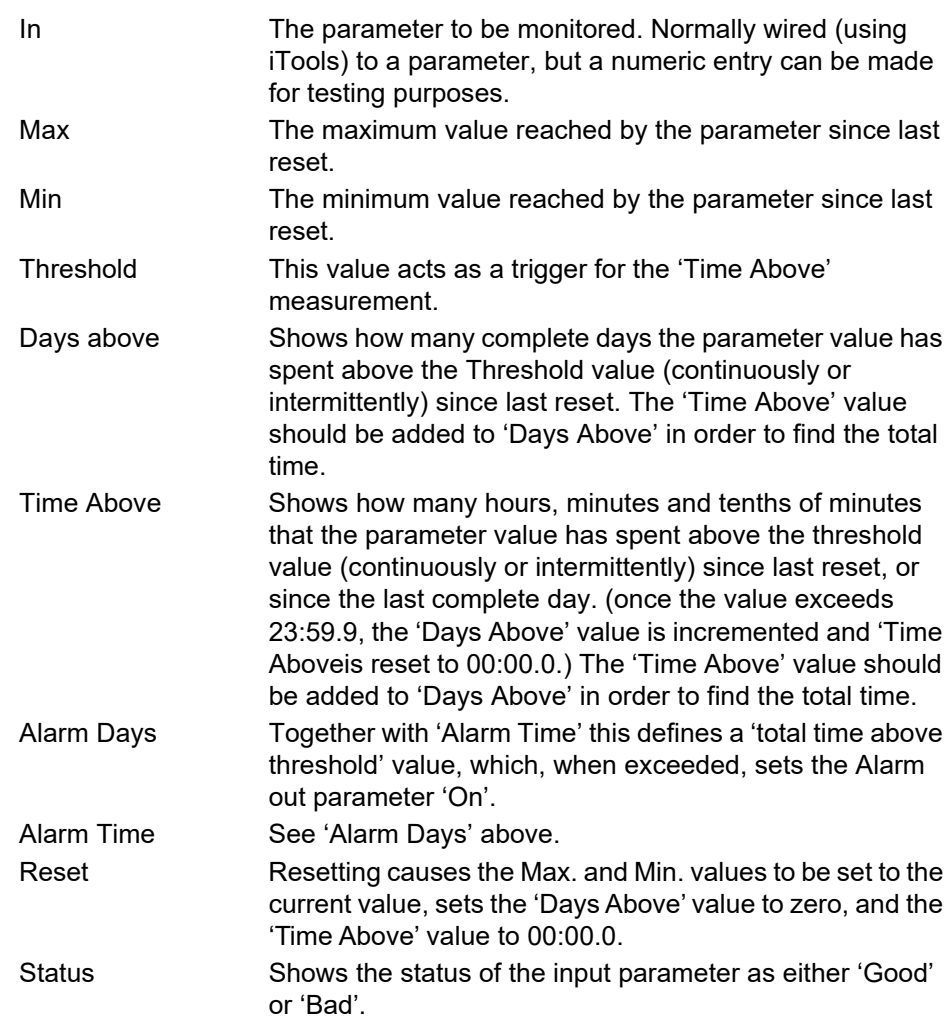

## **Lgc2 (Two Input Logic Operator) Menu**

This logic operator block provides a number of two-input logic operations. The output is always a 'Boolean' (logic 0 or 1) no matter whether the inputs are analog or digital. For analog inputs, any value below 0.5 is deemed to be logic 0 (off). A value equal to or greater than 0.5 is treated as a logic 1 (on).

Either input can be 'inverted' as a part of the configuration (that is, a high input is treated as a low input and *vice-versa*.)

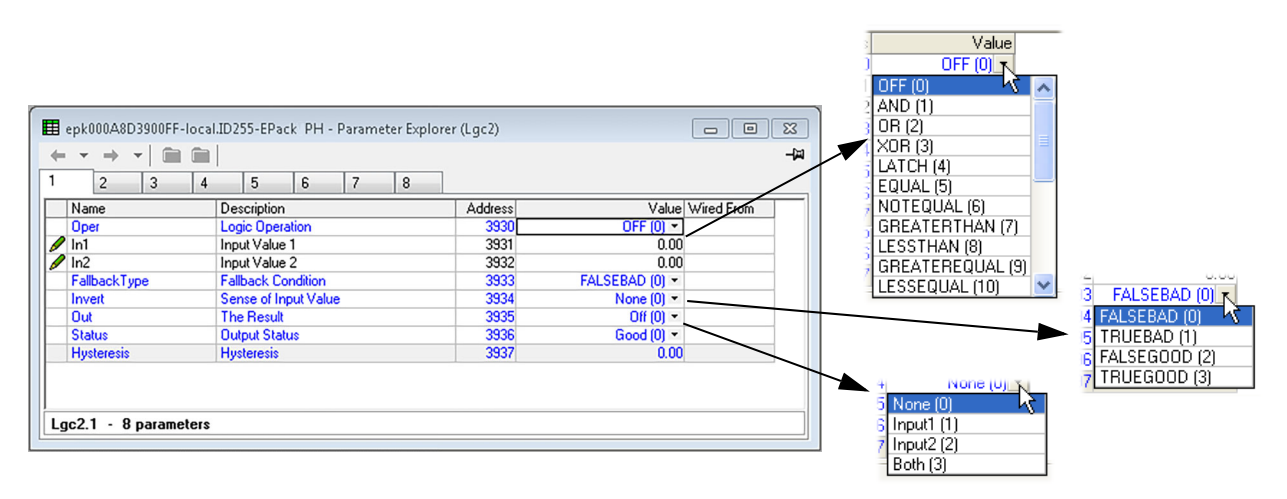

Figure 106 Lgc2 page (Lgc2 1)

### **Lgc2 Parameters**

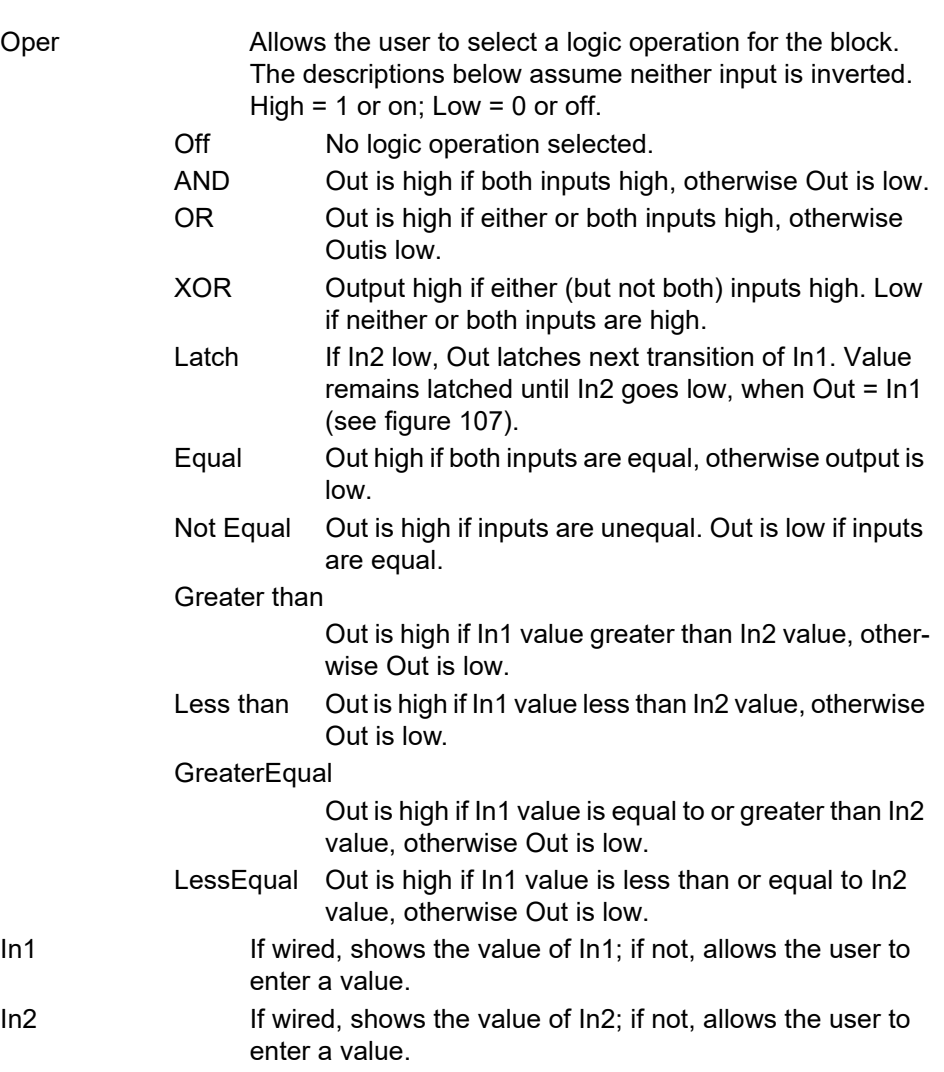

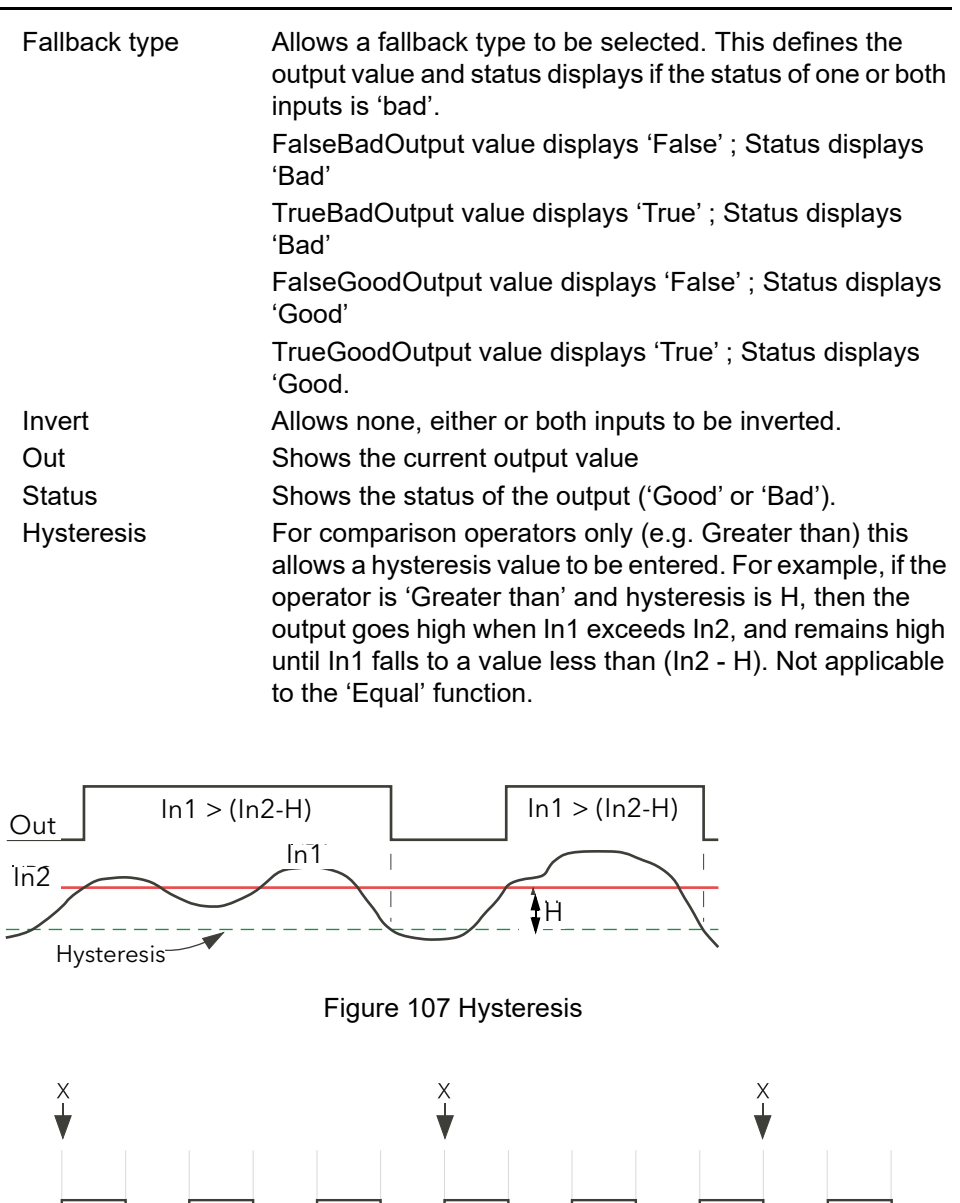

<span id="page-173-0"></span>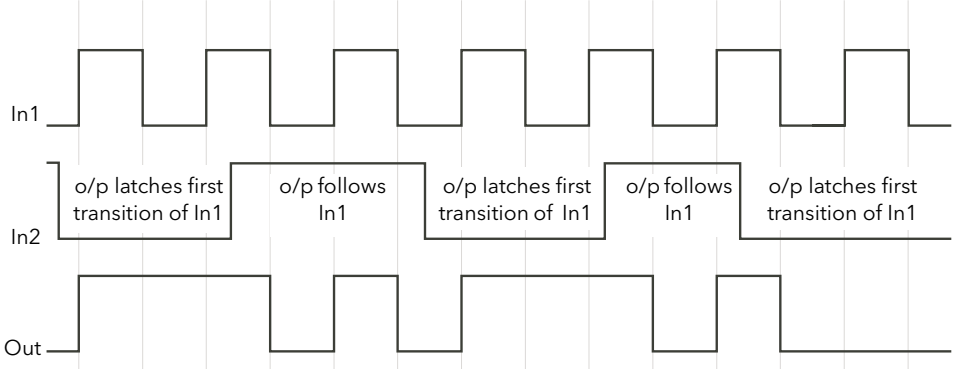

When In2 goes low, Out follows the next positive or negative transition of In1 (points 'X') and latches at this value until In2 goes high. When In2 is high, Out follows In1.

Figure 108 Latch operation

## **Lgc8 (Eight-input Logic Operator) Configuration**

This allows between two and eight inputs to be combined using an AND, OR or Exclusive OR (EXOR) logic function. The inputs may be individually inverted, and the output can also be inverted, thus allowing the full range of logic functions to be implemented.

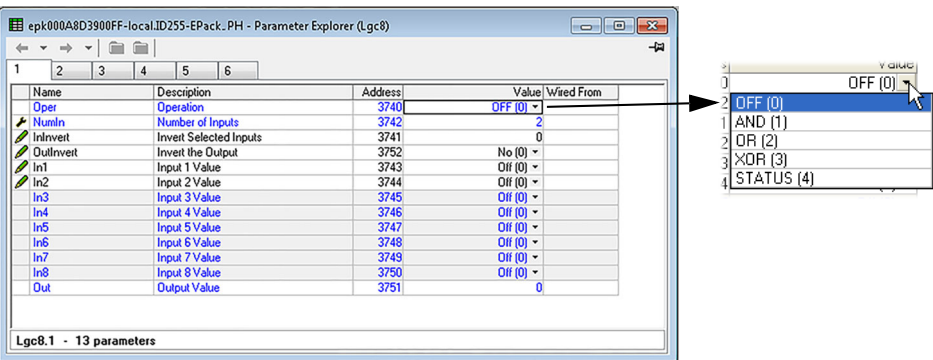

Figure 109 Lgc8 configuration page

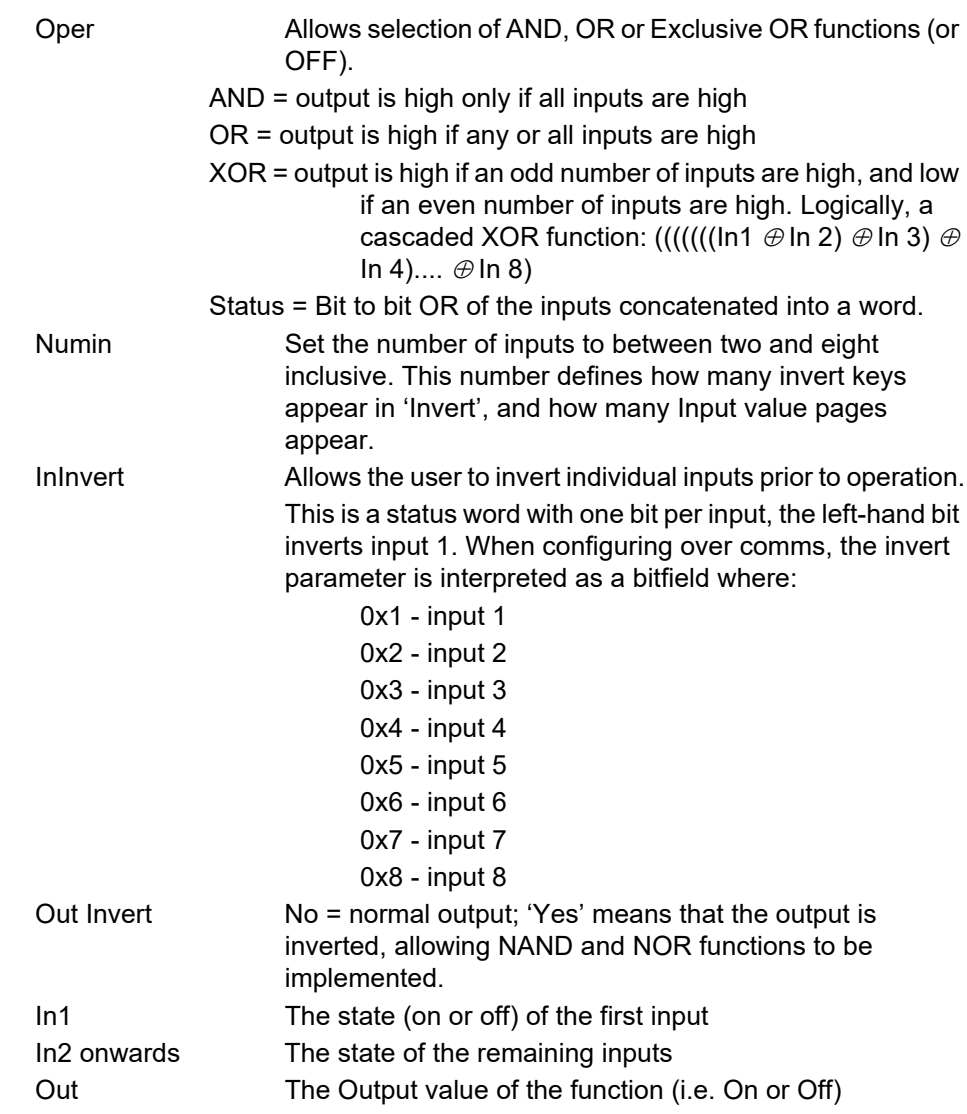

### **LGC8 schematic**

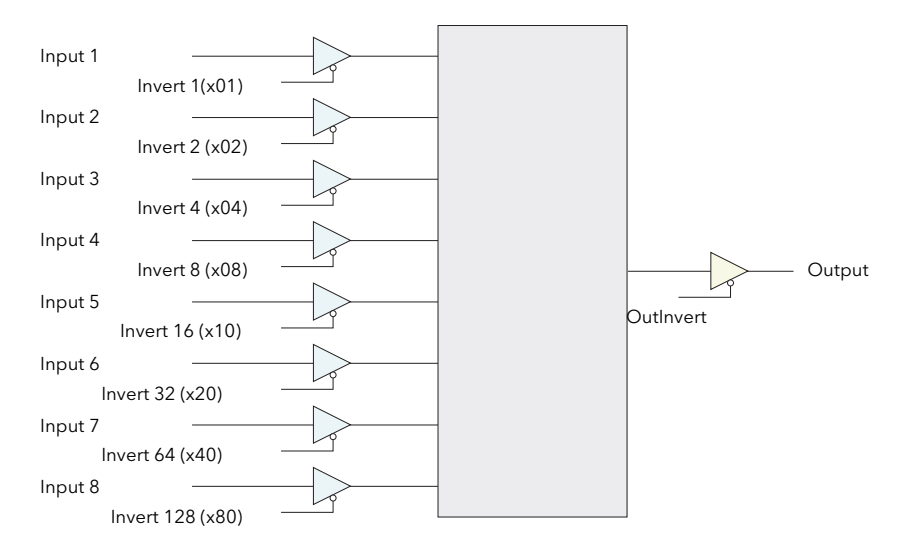

Figure 110 LGC8 Schematic

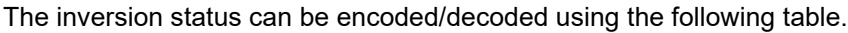

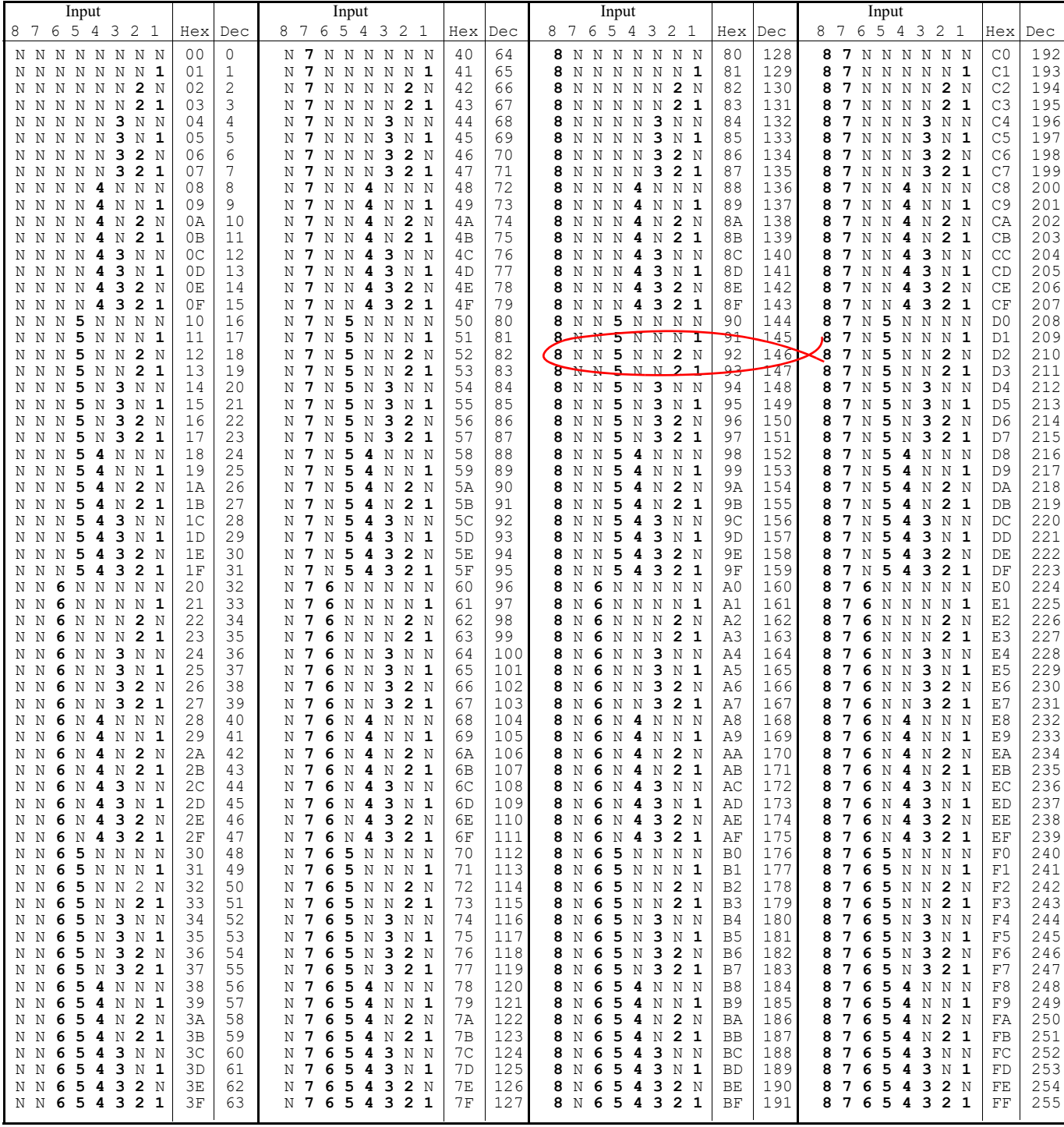

Example: Decimal 146 means that inputs 8, 5 and 2 are inverted.

The Lin16 function block converts an input signal into an output PV using a series of up to 15 straight lines to characterize the conversion.

The function block provides the following behaviour.

- 1. The Input values must be monotonic and constantly rising.
- 2. To convert the MV to the PV, the algorithm will search the table of inputs until the matching segment is found. Once found, the points either side will be used to interpolate the output value.
- 3. If during the search, a point is found which is not above the previous (below for inverted) then the search will be terminated and the segment taken from the last good point to the extreme (In Hi-Out Hi) see following diagram.

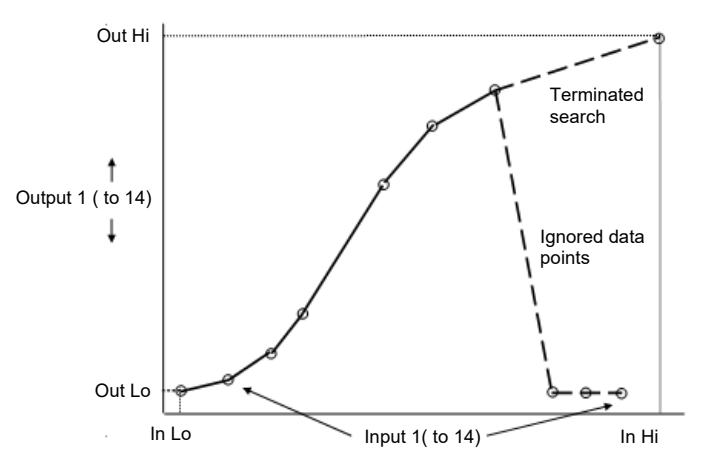

Figure 111 Linearization Example

- 1. If the input value is outside the translated range then the output status will indicate Bad, and the value will be limited to the nearest output limit.
- 2. The units and resolution parameters will be used for the output values. The input values resolution and units will be specified by the source of the wire.
- 3. If the 'Out Low' is higher than the 'Out High' then the translation will be inverted

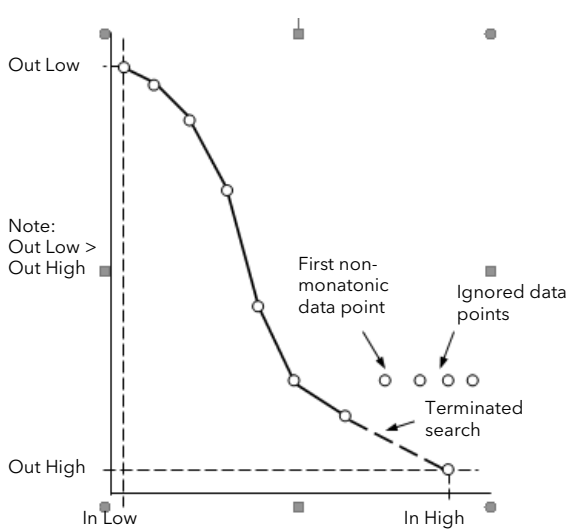

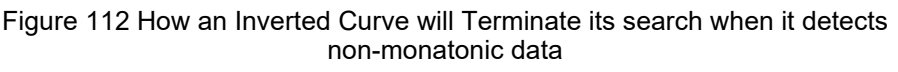

#### **Notes:**

- 1. The linearization block works on rising inputs/rising outputs or rising inputs/falling outputs. It is not suitable for outputs which rise and fall on the same curve.
- 2. Input Lo/Output Lo and Input Hi/Output Hi are entered first to define the low and high points of the curve. It is not necessary to define all 15 intermediate points if the accuracy is not required. Points not defined will be ignored and a straight line fit will apply between the last point defined and the Input Hi/Output Hi point. If the input source has a bad status (sensor break, or over-range) then the output value will also have a bad status.

### **Compensation for Sensor Non-Linearities**

The custom linearization feature can also be used to compensate for inaccuracies in the sensor or measurement system. The intermediate points are, therefore, available in Operator or Engineer mode so that known discontinuities in the curve can be calibrated out. The diagram below shows an example of the type of discontinuity which can occur in the linearization of a temperature sensor.

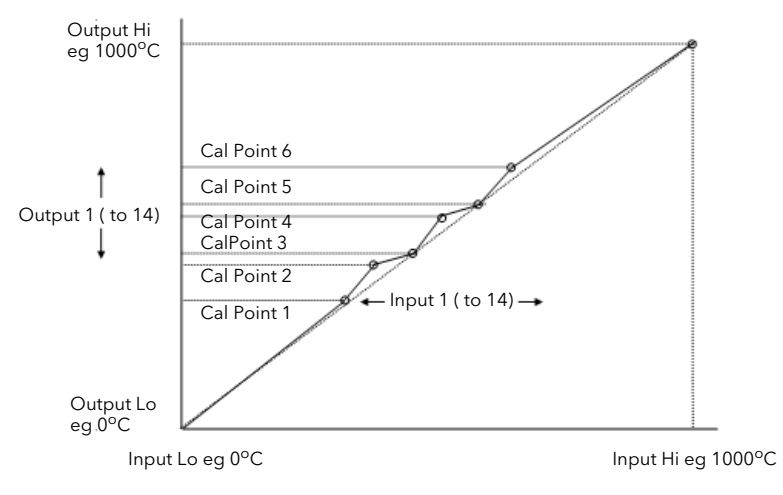

Figure 113 Compensation for Sensor Discontinuities

The calibration of the sensor uses the same procedure as described above. Adjust the output (displayed) value against the corresponding input value to compensate for any inaccuracies in the standard linearization of the sensor.

### **Input Linearization Parameters**

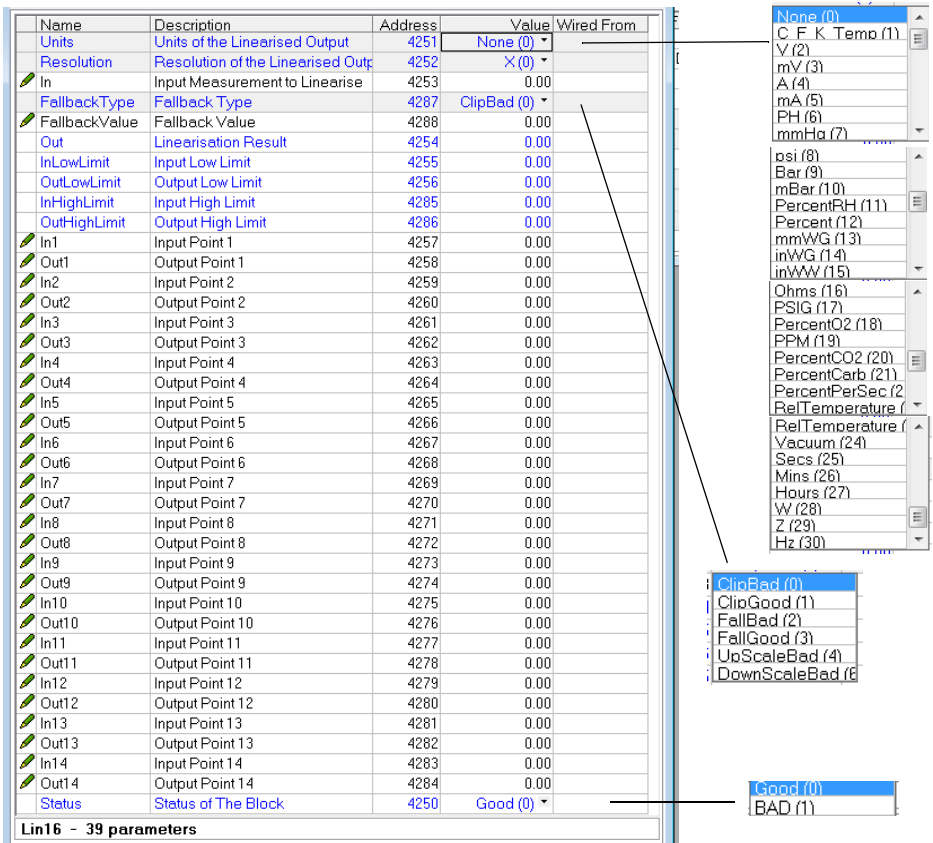

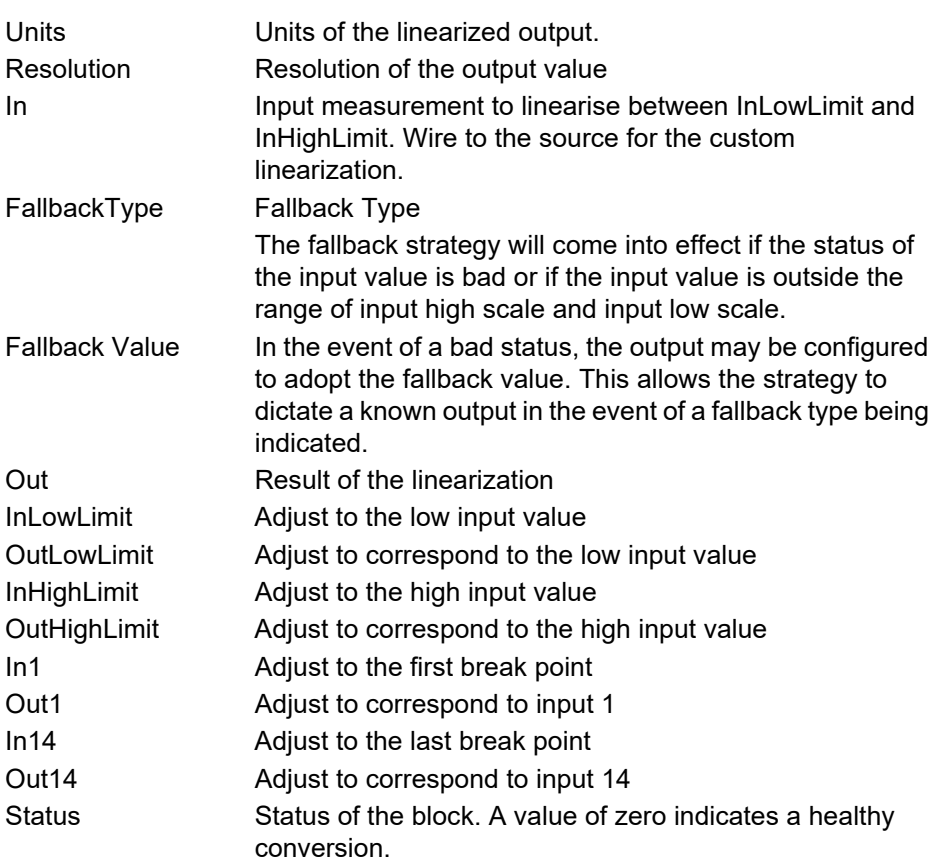

The 16 point linearization does not require all 16 points to be used. If fewer points are required, then the curve can be terminated by setting the first unwanted value to be less than the previous point.

Conversely if the curve is a continuously decreasing one, then it may be terminated by setting the first unwanted point above the previous one.
# **Math2 Menu**

This feature allows a range of two-input mathematical functions to be performed. The available functions are listed below.

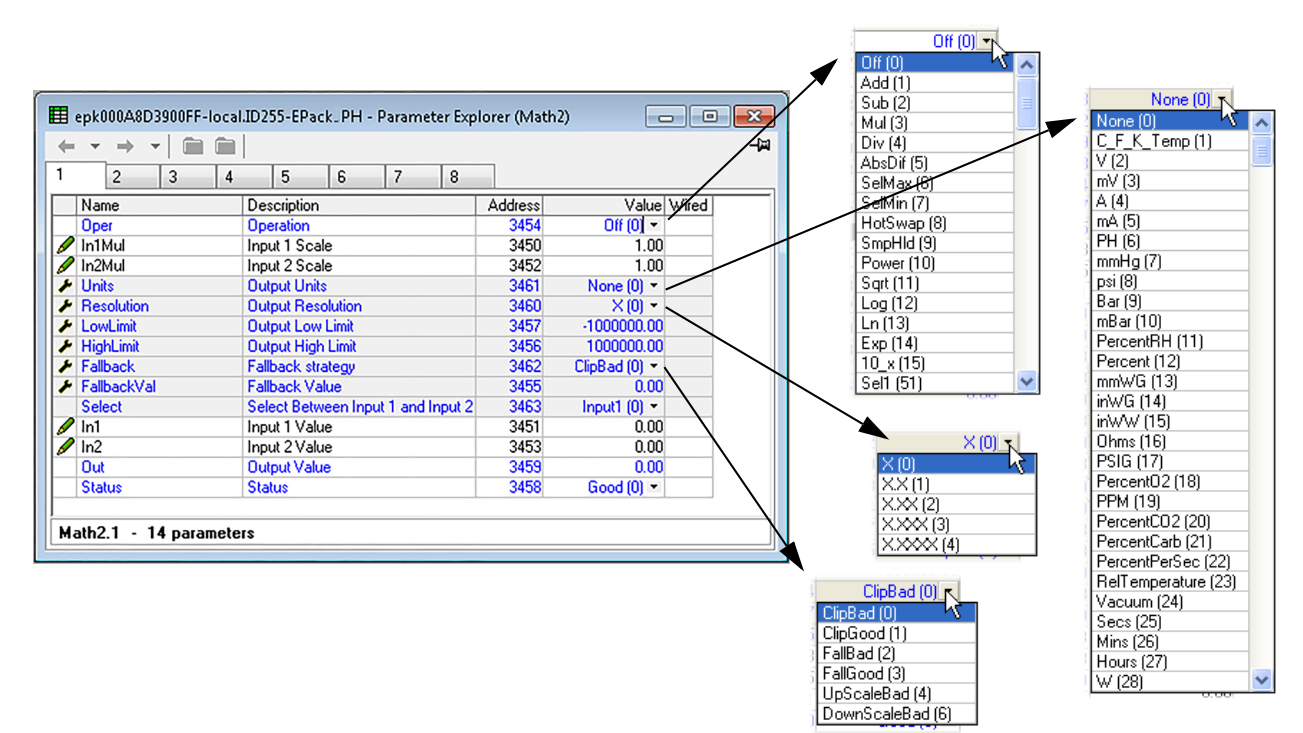

Figure 114 Math2 configuration page

### **Math2 Parameters**

<span id="page-180-0"></span>**Note:** For the sake of this description, 'High', '1' and 'True' are synonymous, as are 'Low', '0' and 'False'.

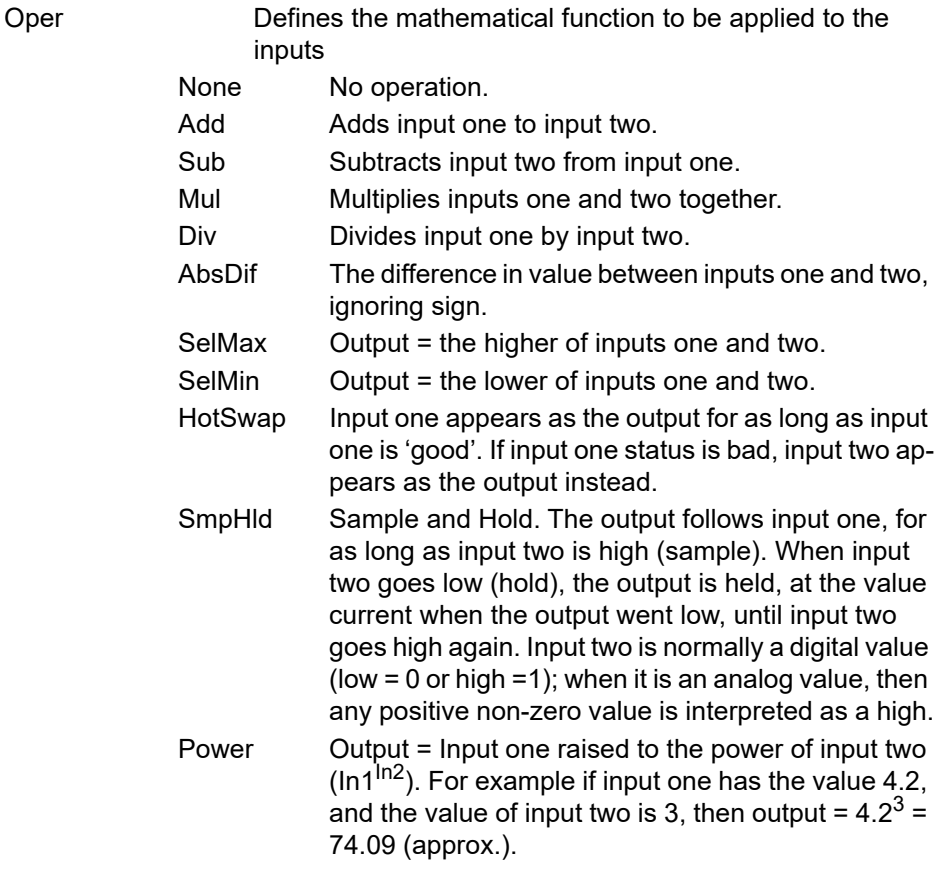

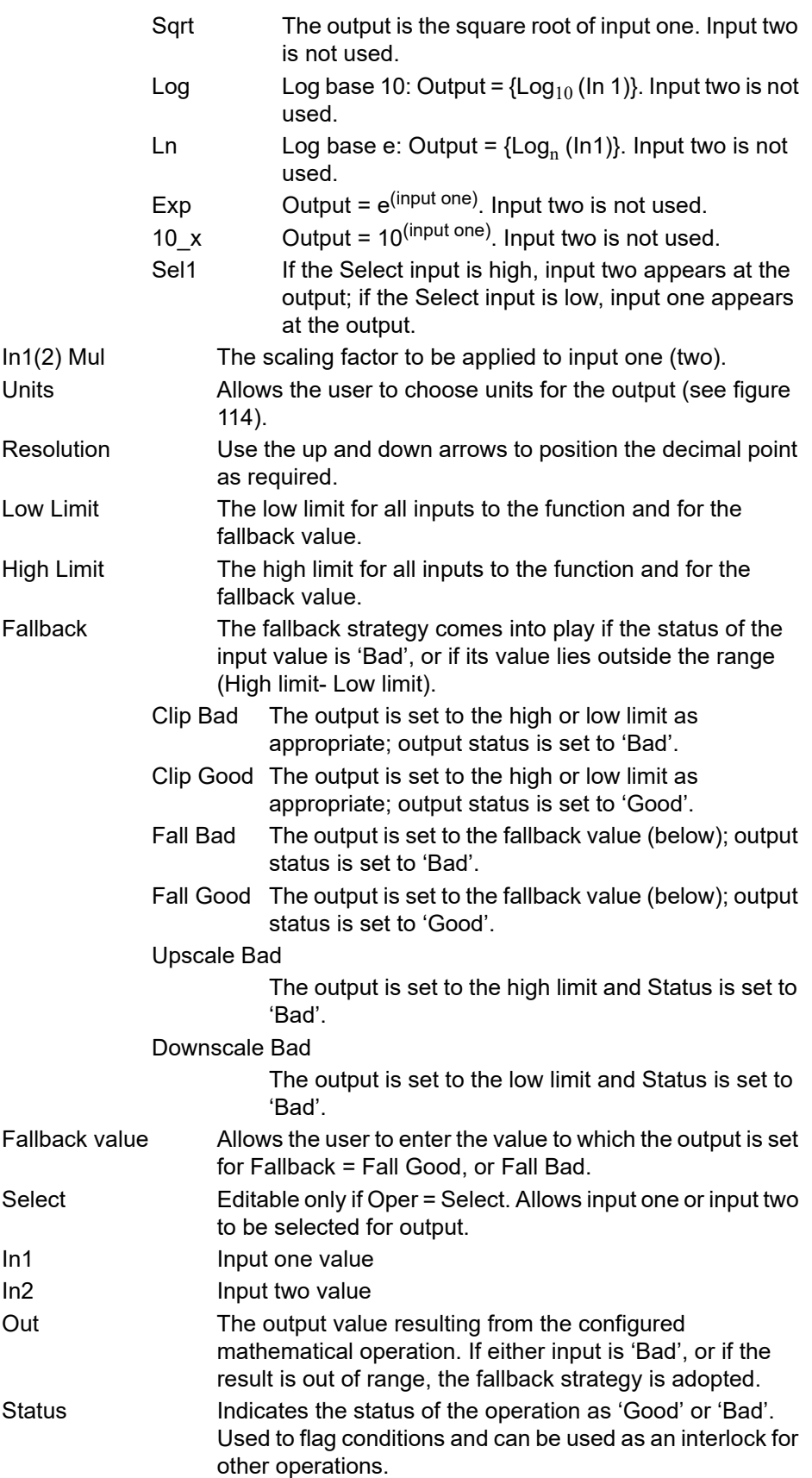

# **Modulator Configuration**

This function implements the modulation type firing modes such as fixed and variable period modulation.

**Note:** For the sake of completeness, all Modulator parameters are shown in the figure below. Normally, for the sake of clarity, non-relevant (shaded) parameters should be hidden using the '>Parameter Availability Settings...>Hide Parameters and Lists when Not Relevant' menu item.

| Name                   | Description                            | <b>Address</b> |                      | Value Wired From       | BurstVar (1)                           |
|------------------------|----------------------------------------|----------------|----------------------|------------------------|----------------------------------------|
| Mode                   | Modulator mode                         | 1382           | Burst $\sqrt{ar(1)}$ |                        | BurstFix (2)                           |
| $\mathscr{O}$ In       | Input of the modulator block           | 1377           |                      | 0.00 Control.Diag.Outd | Lgc(3)                                 |
| Out                    | Modulator logical output               | 1376           | 0.00                 |                        |                                        |
| MinOnTime              | Minimum on time for variable modulator | 1378           | 16                   |                        |                                        |
| <b>CycleTime</b>       | Cycle time for fixed modulator         | 1379           | 100                  |                        |                                        |
| LacMode                | Logic mode cycle selection             | 1380           | FullOvele (1)        |                        | FullCycle [1] T<br>HalfCycle (0)<br>WС |
| SwitchPA               | Switch Burst PA                        | 1385           | Burst $(0)$ $\tau$   |                        | FullCycle (1)                          |
| <b>PLMin</b>           | Load management interface input        | 1381           |                      |                        |                                        |
| LgcMaxCycleTime        | Logic Mode Max Cycle Time              | 1387           | 750                  |                        | Burst $(0)$ $\neg$                     |
|                        | m.                                     |                |                      |                        | Burst (0)                              |
| Modultr - 9 parameters |                                        |                |                      |                        | PA (1)                                 |

Figure 115 Modulator menu page

### **Modulator parameters**

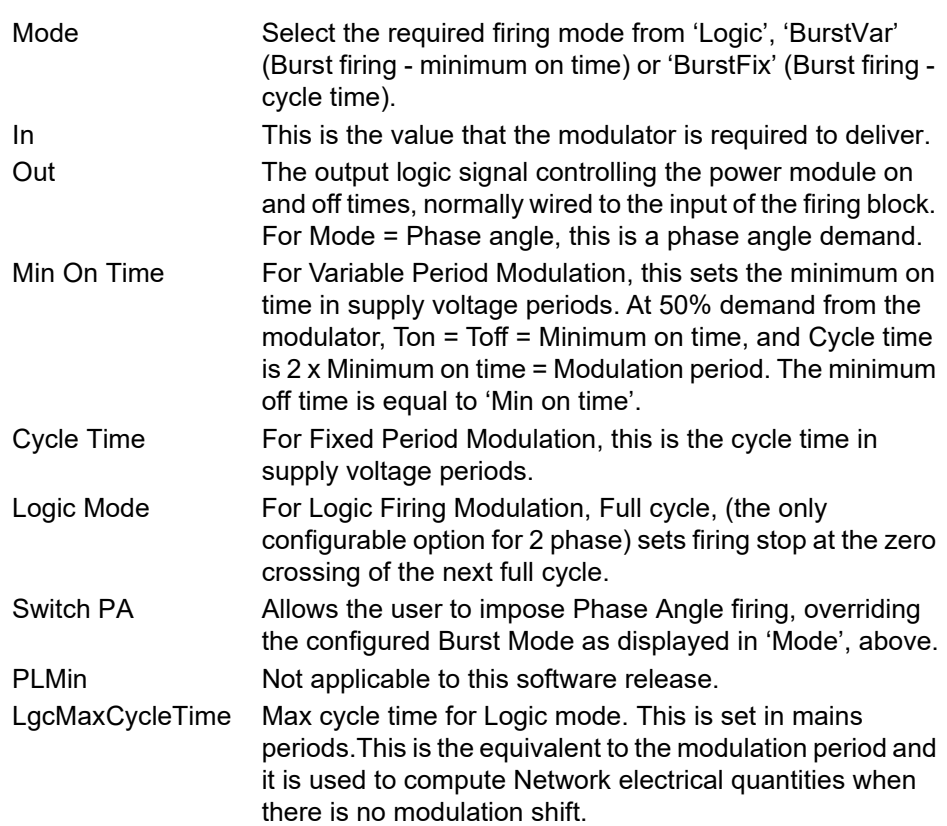

# **Network Configuration**

This identifies the type of electrical network to be controlled, and this, in turn defines how the network's electrical measurements are presented. The configuration is divided into a number of areas:

- **•** Meas
- **•** [Setup](#page-186-0)
- **•** [AlmDis](#page-188-0)
- **•** [AlmDet](#page-188-1)
- **•** [AlmSig](#page-188-1)
- **•** [AlmLat,](#page-188-1)
- **•** [AlmAck,](#page-188-1) **•** [AlmStop](#page-188-1)
- **•** [AlmRelay](#page-189-0)

### **Network Meas Menu**

| Meas<br>AlmDis<br>Setup                                                   | AlmSia<br>AlmLat AlmAck<br>AlmDet       | AlmStop | AlmRelay         |
|---------------------------------------------------------------------------|-----------------------------------------|---------|------------------|
| Name                                                                      | Description                             | Address | Value Wired From |
| Frequency                                                                 | Frequency of the line                   | 267     | 0.00             |
| Vline                                                                     | Line voltage measurement                | 256     | 0.00             |
| Vline2                                                                    | Line voltage measurement                | 270     | 0.00             |
| Vline3                                                                    | Line voltage measurement                | 271     | 0.00             |
| T                                                                         | Irms of the load                        | 257     | 0.00             |
| 12<br>Irms2 of the load                                                   |                                         | 272     | 0.00             |
| 13<br>Irms3 of the load                                                   |                                         | 273     | 0.00             |
| lavg                                                                      | Average value of Irms                   | 278     | 0.00             |
| <b>IsgBurst</b>                                                           | Average square value of load current in | 258     | 0.00             |
| Isa                                                                       | Square value of the load current        | 259     | 0.00             |
| IsaMax                                                                    | Maximum squared current in a 3 phase i  | 280     | 0.00             |
| IrmsMax<br>Maximum rms current in a 3 phase netw<br>v<br>Vims of the load |                                         | 282     | 0.00             |
|                                                                           |                                         | 260     | 0.00             |
| $\overline{v}$<br>Vims2 of the load                                       |                                         | 274     | 0.00             |
| V3                                                                        | Vims3 of the load                       | 275     | 0.00             |
| Vavq                                                                      | Average value of Vims                   | 279     | 0.00             |
| VsaBurst                                                                  | Average square value of the load voltad | 268     | 0.00             |
| Vsg                                                                       | Square value of load voltage            | 261     | 0.00             |
| VsgMax                                                                    | Maximum squared voltages in the 3 pha   | 281     | 0.00             |
| VrmsMax                                                                   | Maximum rms voltages in the 3 phase no  | 283     | 0.00             |
| PBurst                                                                    | True Power measurement in burst firing  | 262     | 0.00             |
| P                                                                         | True power measurement.                 | 263     | 0.00             |
| š                                                                         | Apparent power measurement              | 264     | 0.00             |
| PF                                                                        | <b>Power Factor</b>                     | 265     | 0.00             |
| z                                                                         | Load impedance                          | 266     | 0.00             |
| $\overline{z}$                                                            | Load impedance2                         | 276     | 0.00             |
| 73                                                                        | Load impedance3                         | 277     | 0.00             |
| <b>HtSinkTemp</b>                                                         | Heatsink 1 temperature                  | 269     | 0.00             |

Figure 116 Network, Meas configuration panel

### **Parameters**

This submenu presents power network measurements, according to the network type. All available measurements are listed below, but which values actually appear depends on the network configuration.

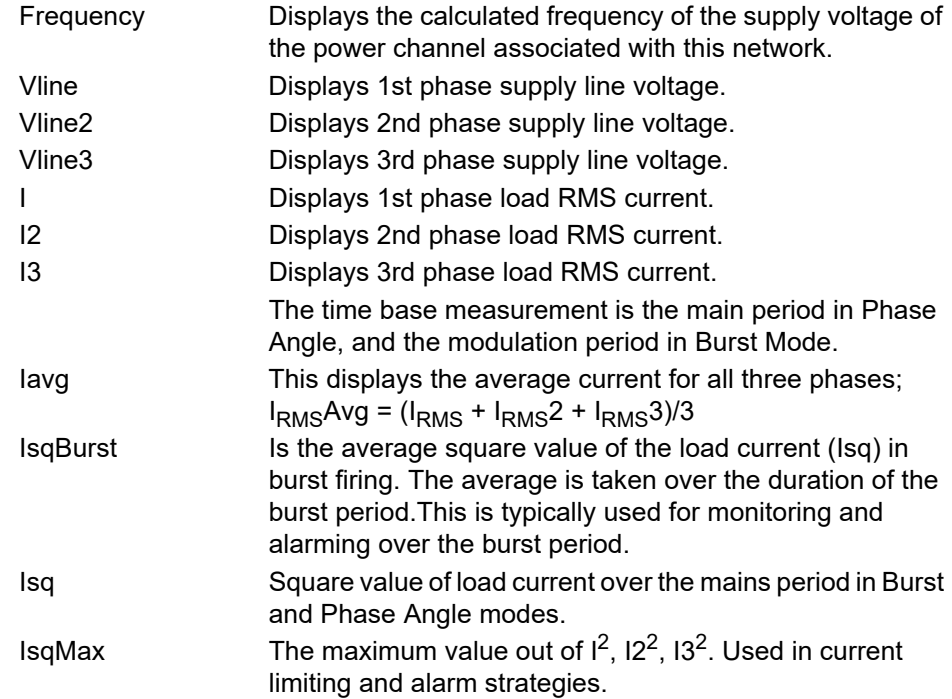

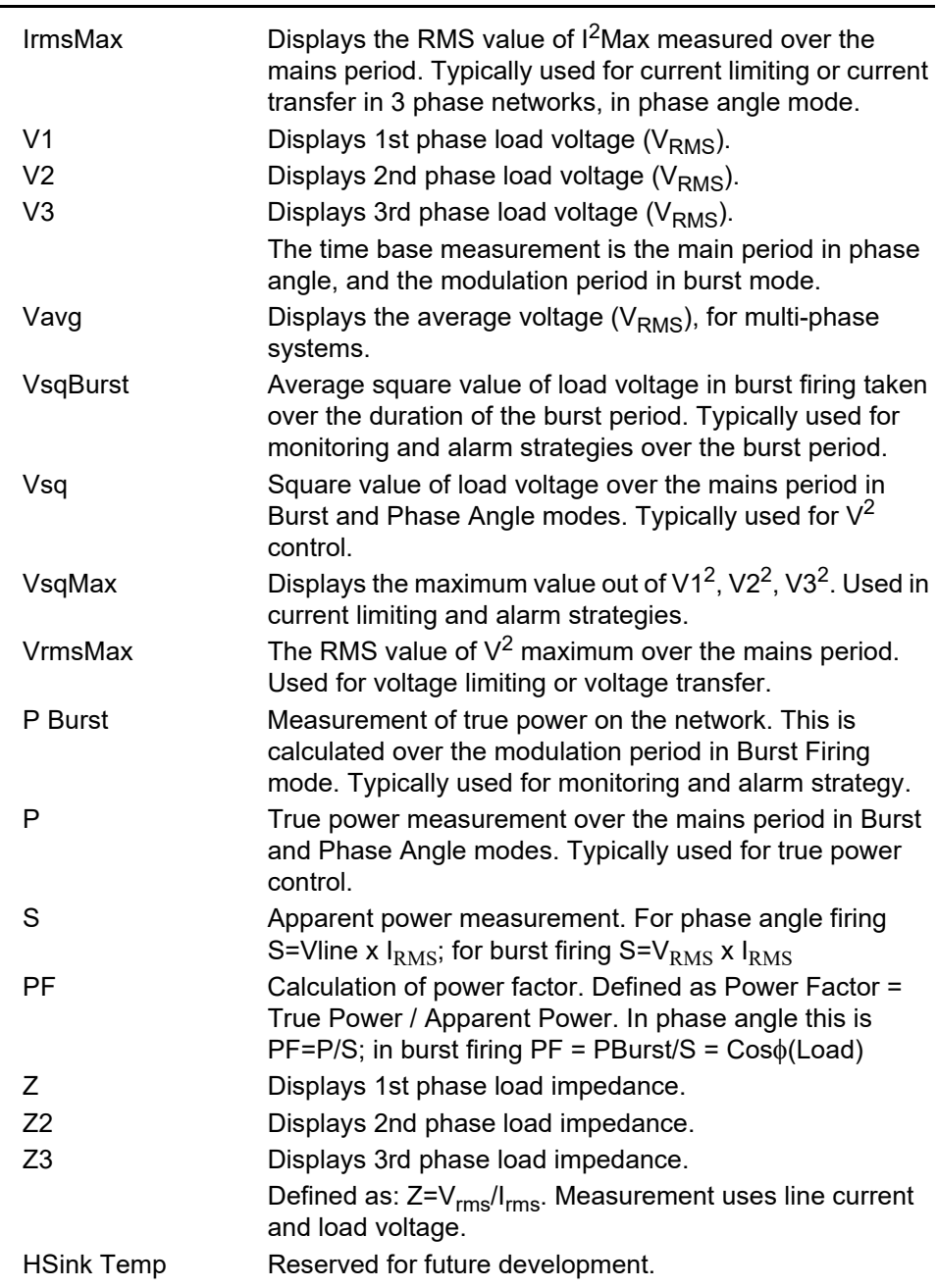

### <span id="page-186-0"></span>**Network Setup configuration**

This displays the setup of the network and associated functions.

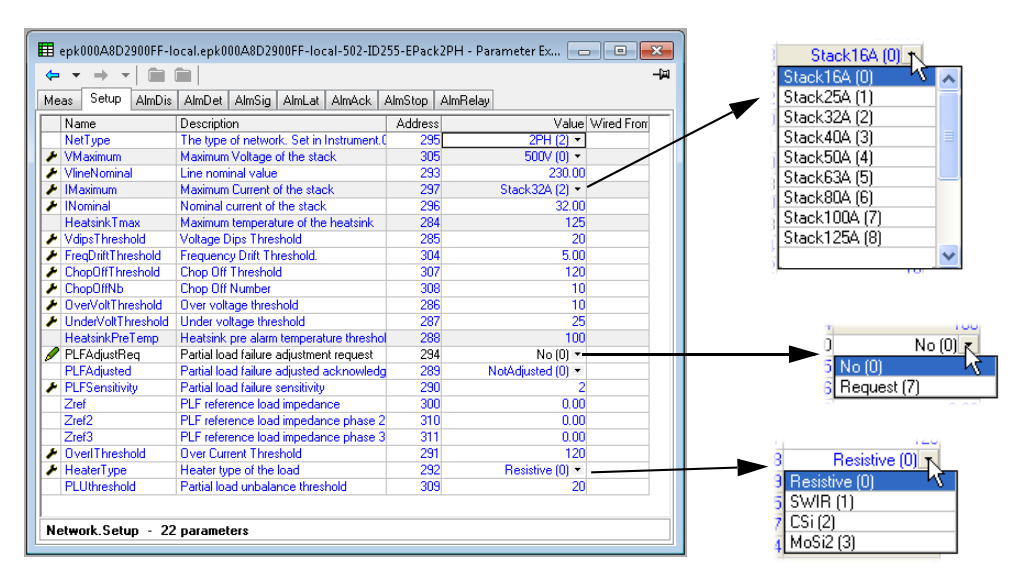

Figure 117 Network setup menu page

### **Parameters**

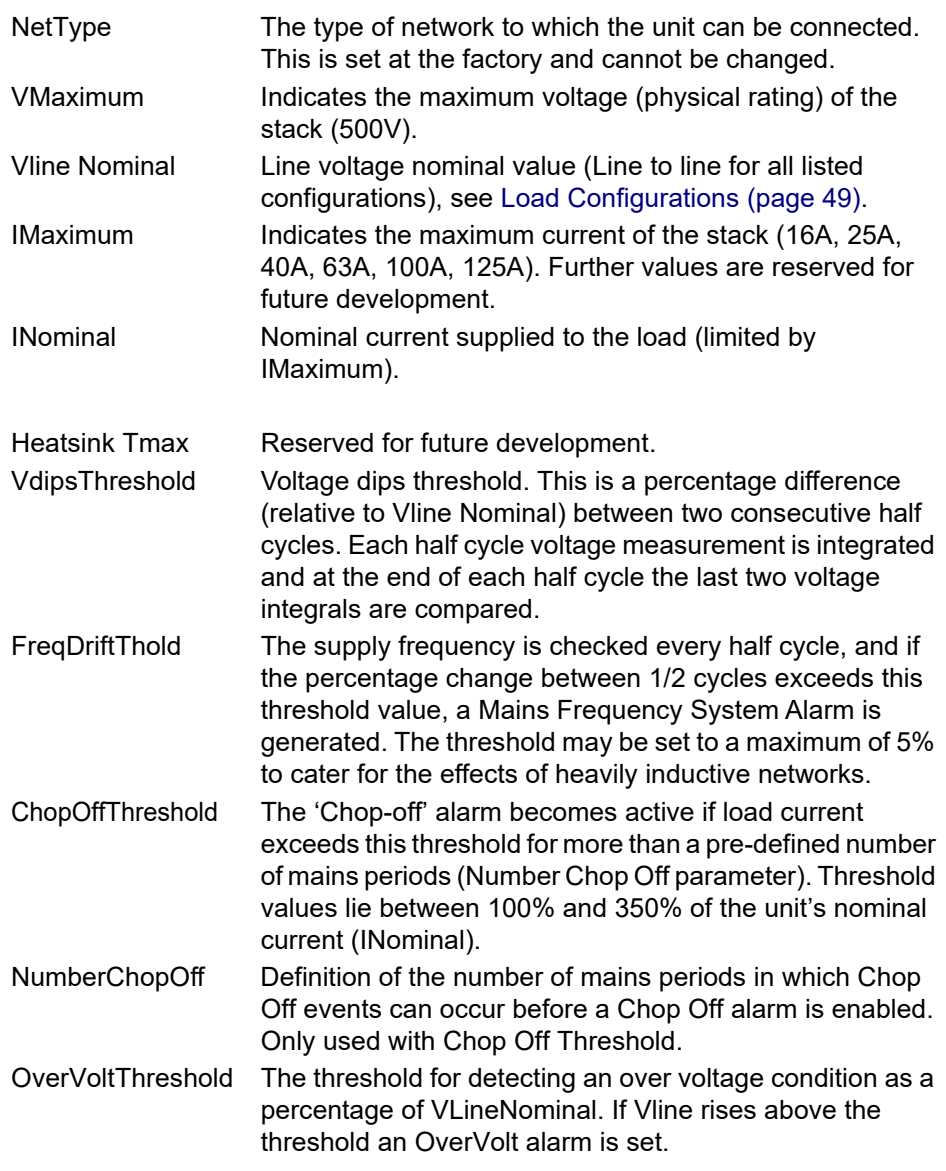

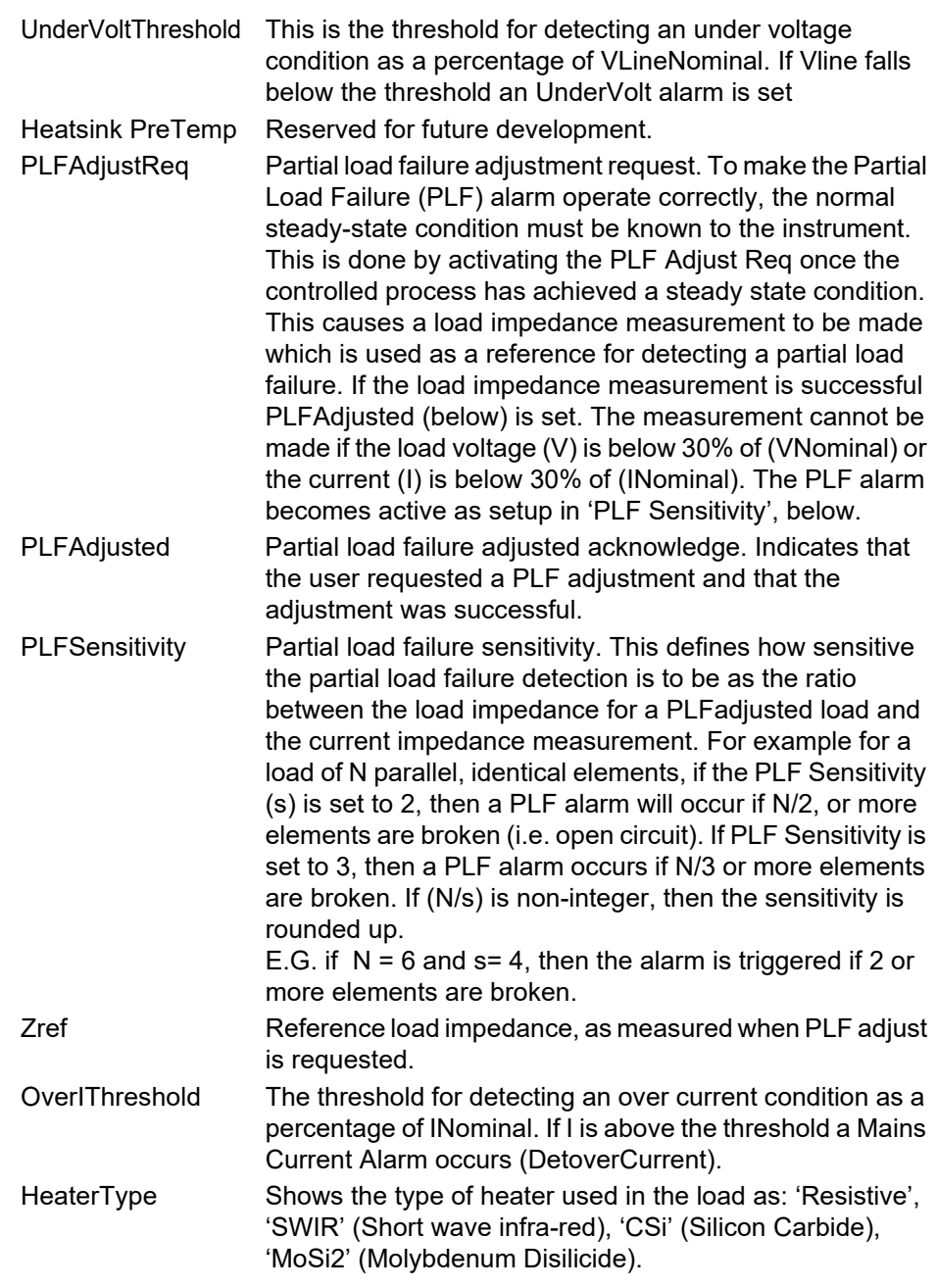

# W **DANGER**

### **HAZARD OF FIRE**

- With SWIR Load, if a fast response time is required, select SWIR (Infrared) as Heater type.
- If SWIR is selected as Heater type, select the product current rating greater than or equal to 125% of MAXIMUM current of the SWIR load WITHOUT taking in account the inrush current
- If SWIR is selected as Heater type, adjust the duration of the safety ramp (SafetyRamp), the cooling time of the load (SWIRLoadCoolingTime) and the value of SWIR Load Cooling Threshold, to limit the RMS load inrush current SWIR to less than 2.5 times the product current rating.

**Failure to follow these instructions will result in death or serious injury.**

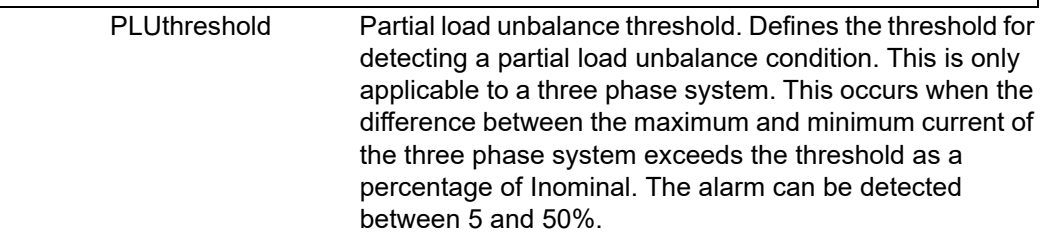

### <span id="page-188-0"></span> **Network Alarms**

| AlmDis<br>Setup.<br>Meas | AlmAck<br>AlmDet<br>AlmSig<br>AlmLat    | AlmStop | AlmRelay             |
|--------------------------|-----------------------------------------|---------|----------------------|
| <b>Name</b>              | Description                             | Address | Value Wired From     |
| <b>MissMains</b>         | System alarm: Missing Mains             | 312     | Enable $[0]$ $\star$ |
| <b>Thy<sub>SC</sub></b>  | Process alarm: Thyristor Short Circuit  | 313     | Enable $(0)$ $-$     |
| OverTemp                 | System alarm: Over Temperature          | 314     | Enable (0) *         |
| <b>NetworkDips</b>       | Process alarm: Mains Voltage Dips       | 315     | Enable $[0]$ $\tau$  |
| FreqFault                | System alarm: Frequency Fault           | 316     | Enable $(0)$ $\tau$  |
| ChopOff                  | Process alarm: Chop Off                 | 323     | Enable $[0]$ $\tau$  |
| <b>UnderVolt</b>         | Process alarm: Under Mains Voltage Fall | 322     | Enable $(0)$ $\star$ |
| OverVolt                 | Process alarm: Over Mains Voltage Faul  | 319     | Enable $[0]$ $\star$ |
| TLF                      | Process alarm: Total Load Failure       | 317     | Enable $(0)$ $\tau$  |
| PLF                      | Process alarm: Partial Load Failure     | 318     | Enable $(0)$ $\star$ |
| PreTemp                  | Process alarm: Pre-Temperature          | 320     | Enable $[0]$ $\star$ |
| <b>OverCurrent</b>       | Indication alarm: Over Current          | 321     | Enable $(0)$ $\star$ |
| PLU.                     | Process alarm: Partial Load Unbalance   | 324     | Enable $[0]$ $\star$ |
|                          |                                         |         |                      |

Figure 118 Network alarms page

### **AlmDis**

This menu allows individual network block alarms (listed below) to be enabled/disabled.

PLU (Partial Load Unbalance)

Missing Mains Mains frequency fault detected Total load failure Thyristor short circuit **Chop Off** Chop Off **Partial load failure** Over-temperature<sup>1</sup> Under voltage Pre-temperature<sup>1</sup> Mains voltage (Network) dips Cover voltage Cover Cover current

1.Reserved for future development

## <span id="page-188-1"></span>**Network AlmDet Submenu**

As for 'Alarm Disable', above, but this Alarm detect submenu indicates whether any of the network alarms has been detected and is currently active.

### **Network Almsig Submenu**

These displays show whether an alarm has occurred and also contains latching information. The relevant AlarmSig parameter is used when wiring (to a relay for example). The alarm list is as given above.

### **Network Almlat Submenu**

As for 'Alarm Disable', above, but this Alarm Latch submenu allows each individual network block alarm to be defined as latching or non-latching.

### **Network Almack Submenu**

As for 'Alarm Disable', above, but this Alarm Acknowledge submenu allows each individual network block alarm to be acknowledged. Once acknowledged, the associated signaling parameter is cleared. Acknowledge parameters automatically clear after being written.

**Note:** Alarms may not be acknowledged whilst the trigger source is still active.

### **Network Almstop Submenu**

Allows each individual alarm type to be configured to stop the related power module from firing. Activated by the related signaling parameter. The alarm list is as given above.

### <span id="page-189-0"></span>**Network Almrelay Submenu**

Allows each individual alarm to be selected to activate (or not) the relay.

**Note:** When utilizing Almrelay function, ensure FaultDet/CustomAlarm parameter remains wired to IO.Relay/PV.

# **Qcode**

### Quick code parameters are also settable when in Quickcode configuration mode.

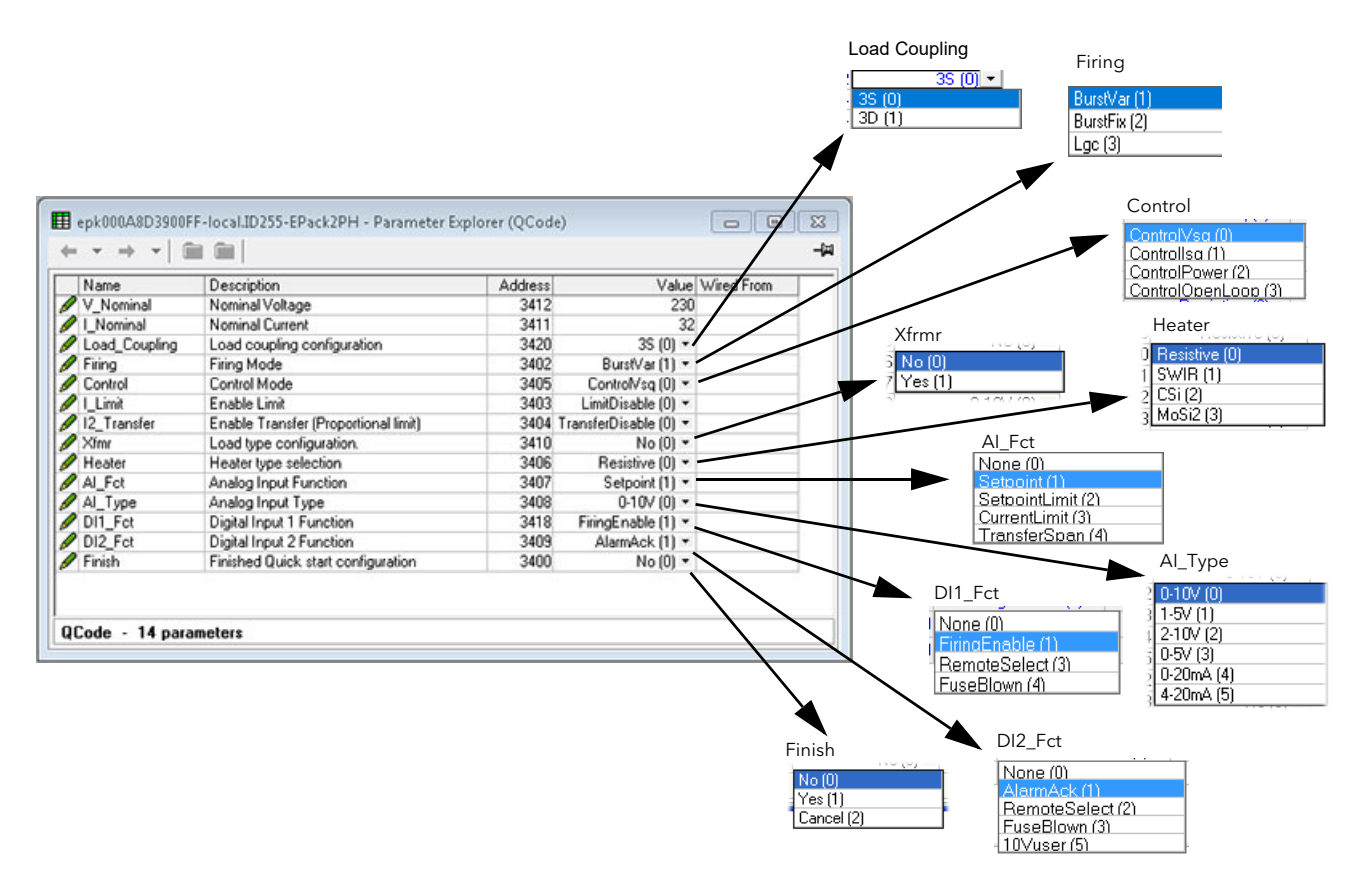

Figure 119 Quick code parameters

### **Parameters**

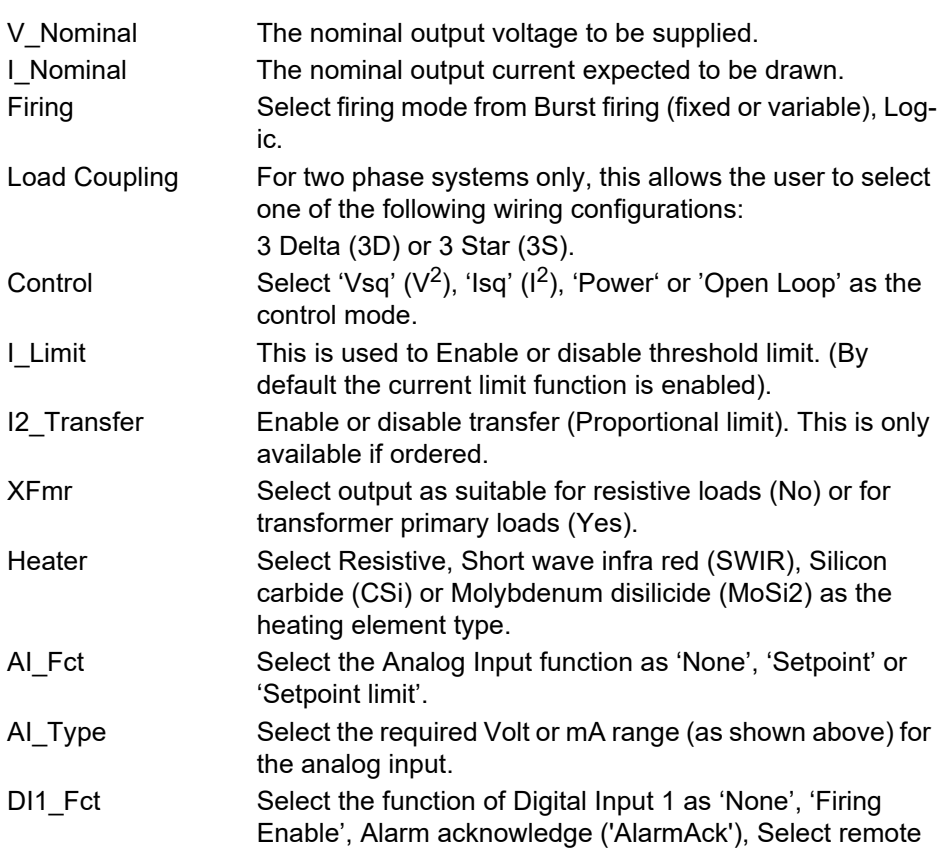

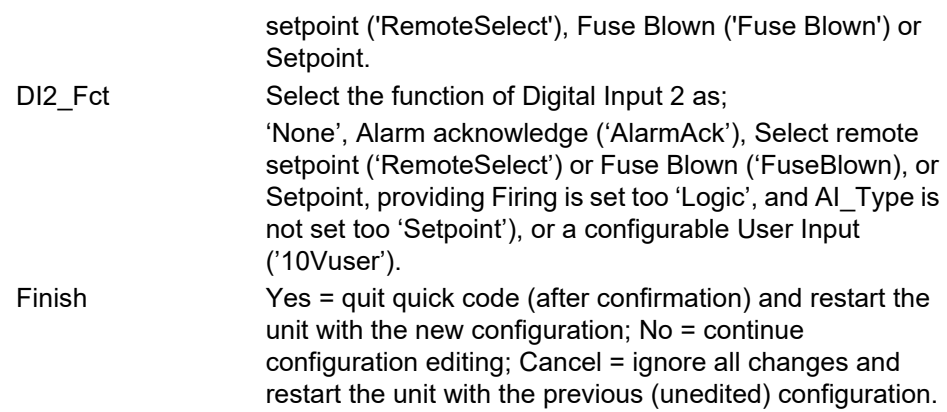

# **Setprov Configuration Menu**

The Setpoint provider supplies one local and two remote setpoints. It also allows users to manage a setpoint ramp, a setpoint limit (re-linearization) and the possibility to select between percentage and engineering for setpoint unit.

| Name                | Description                             | Address | Value Wired     |             |             |
|---------------------|-----------------------------------------|---------|-----------------|-------------|-------------|
| SPSelect            | Setpoint select                         | 1498 [  | Remote (1) -    |             |             |
| RemSelect           | Remote setpoint selection               | 1508    | Rem1 (0) -      |             |             |
| LocalSP             | Local setpoint                          | 1496    | 0.00            |             |             |
| Remote1             | Remote setpoint 1                       | 1502    |                 | 0.00 IO And |             |
| Remote2             | Remote setpoint 2                       | 1509    | 0.00            |             |             |
| Limit               | Setpoint limit scalar                   | 1503    | 100.00          |             |             |
| <b>WorkingSP</b>    | Working or active setpoint              | 1497    | 0.00            |             |             |
| RampRate            | Ramp rate for the selpoint.             | 1499    | $Off(0)$ $\sim$ |             |             |
| DisRamp             | External input for enabling or disablir | 1500    | $No(0)$ $\sim$  |             |             |
| RateDone            | Indicates whether the ramp is compli-   | 1501    | $Yes(1) =$      |             | Percent [0] |
| <b>SPTrack</b>      | Enable Selpoint tracking                | 1504    | $No(0)$ $\sim$  |             | Percent (0) |
| SPUnits             | units of the setpoint                   | 1506    | Percent (0) -   |             | Eng(1)      |
| <b>HiRange</b>      | High range of a setpoint                | 1505    | 100.00          |             |             |
| <b>EngWorkingSP</b> | Working Selpoint when in engineerin     | 1507    | 0.00            |             |             |
| <b>SPOpAccess</b>   | Enable operator access to SP            | 1510    | $Yes(1) =$      |             |             |

Figure 120 SetProv configuration page

## **Setpoint provider parameters**

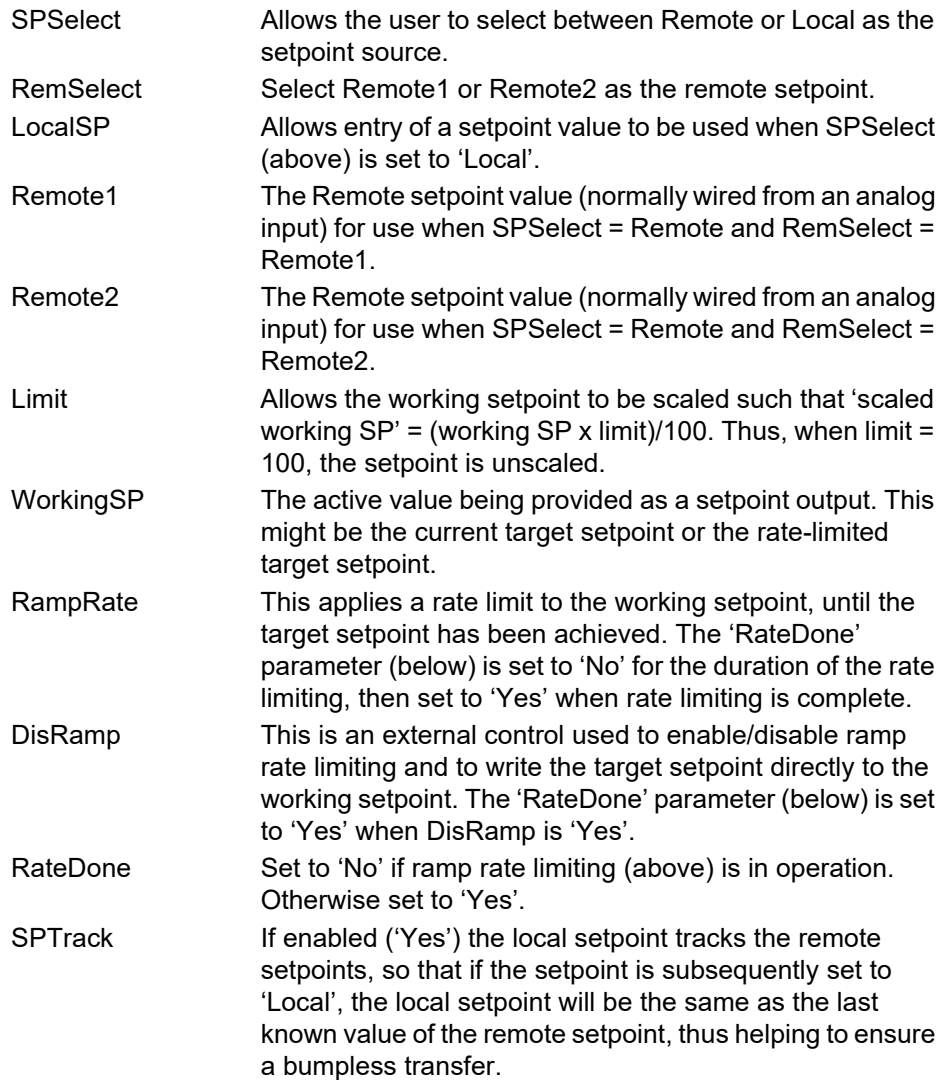

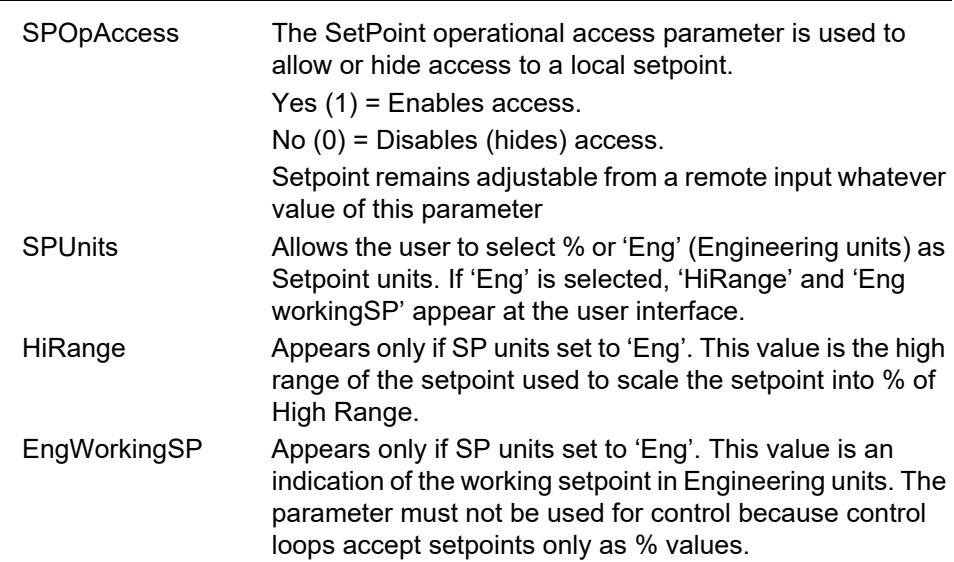

| 3<br>$\overline{c}$ | 4                     |         |                                                 |                  |
|---------------------|-----------------------|---------|-------------------------------------------------|------------------|
| Name                | Description           | Address |                                                 | Value Wired From |
| Type                | Type of Timer         | 2330    | $\blacksquare$ n $\textsf{Pulse}\left[1\right]$ |                  |
| Time                | Time                  | 2328    | $0 -$                                           |                  |
| <b>ElapsedTime</b>  | <b>Elapsed Time</b>   | 2326    | $0 -$                                           |                  |
| In.                 | Trigger/Gate input    | 2331    | $Of(0) =$                                       |                  |
| Out                 | <b>Output</b>         | 2327    | $Off(0)$ $\sim$                                 |                  |
| Triggered           | <b>Triggered Flag</b> | 2329    | Off $(0)$ $\sim$                                |                  |

Figure 121 iTools Timer configuration

## **Parameters**

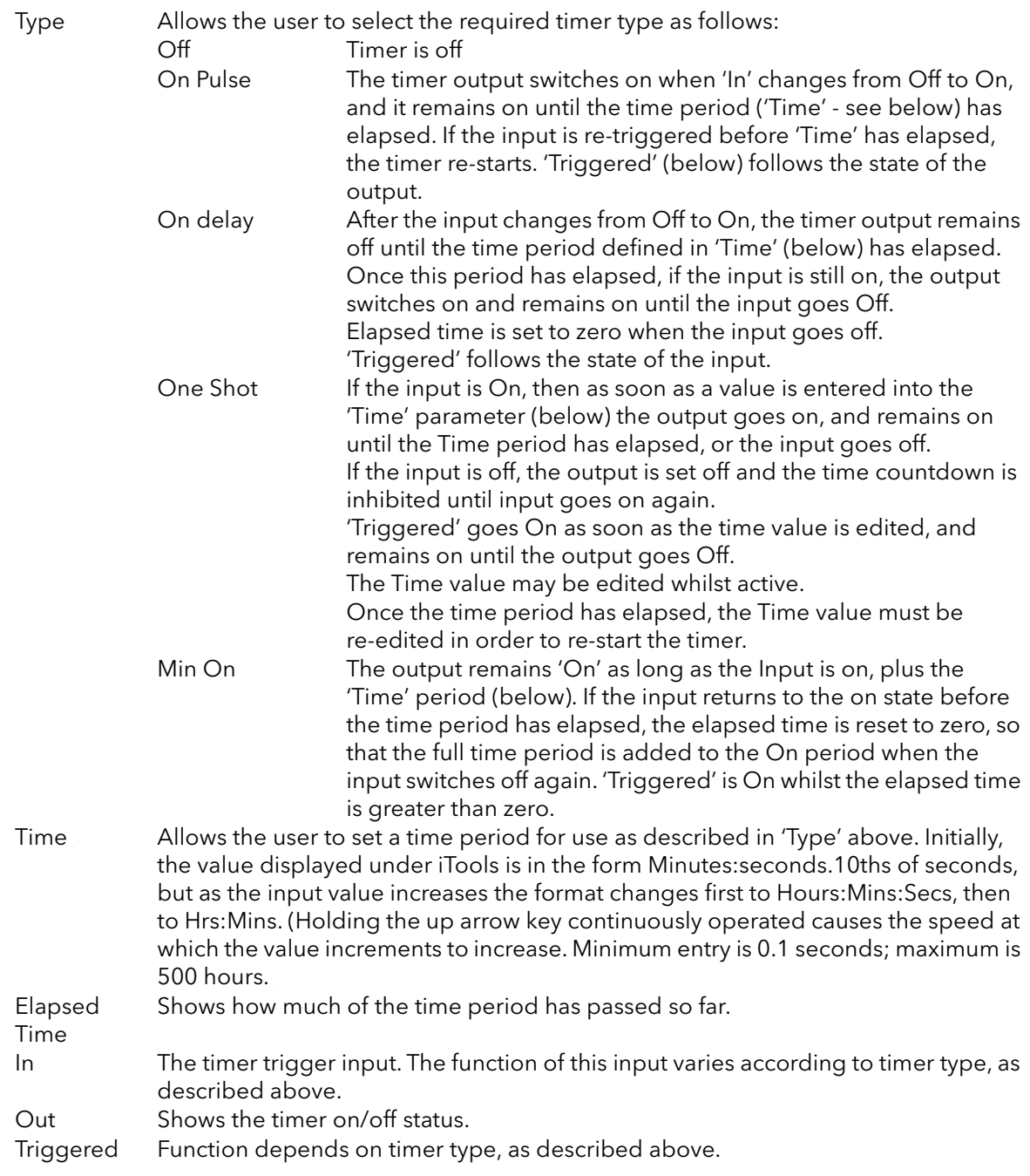

### **Timer examples**

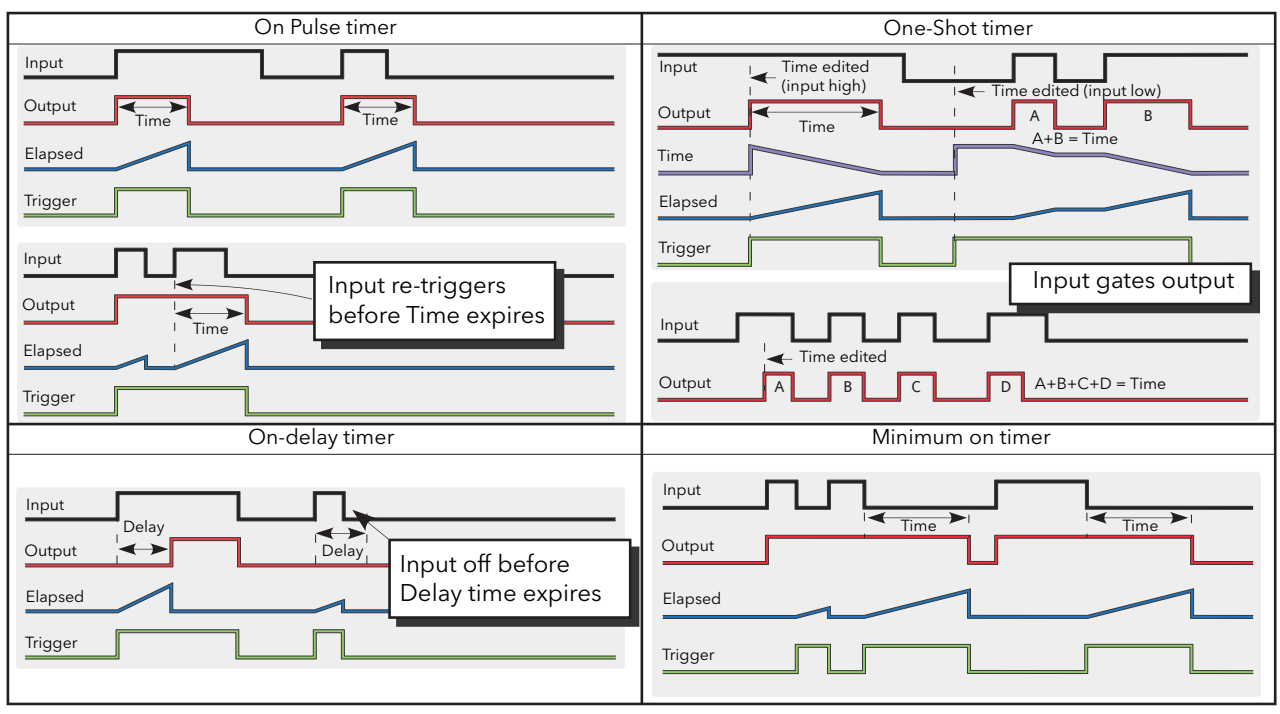

[Figure 122](#page-195-0) shows some timing examples for the different types of timer available.

<span id="page-195-0"></span>Figure 122 Timer examples

# **Totalizer Configuration**

The totalizer is an instrument function used to calculate a total quantity by integrating a flow rate input over time. The maximum value of the totalizer is +/- 9,999,999,999. The outputs from a totalizer are its integrated value, and an alarm state.

|             | ED EPack.192-168-255-3-502-ID255-EPack - Parameter Explorer (Total)<br>$\mathbf{z}$<br>同<br><b>—</b> |                                   |                |                                  |                  |  |  |  |  |  |  |
|-------------|----------------------------------------------------------------------------------------------------|-----------------------------------|----------------|----------------------------------|------------------|--|--|--|--|--|--|
| ⇔           | -141<br>$\star$ $\Rightarrow$<br>$ \neq$ $\rightarrow$                                               |                                   |                |                                  |                  |  |  |  |  |  |  |
| 2<br>3<br>4 |                                                                                                    |                                   |                |                                  |                  |  |  |  |  |  |  |
|             | Name                                                                                                 | Description                       | <b>Address</b> |                                  | Value Wired From |  |  |  |  |  |  |
|             | TotalOut                                                                                             | <b>Totalised Output</b>           | 2395           | 0.00                             |                  |  |  |  |  |  |  |
|             | l In                                                                                                 | Input Value                       | 2399           | 0.00                             |                  |  |  |  |  |  |  |
|             | Units                                                                                                | Units:                            | 2397           | None $[0]$ $\blacktriangleright$ |                  |  |  |  |  |  |  |
|             | Resolution                                                                                           | Resolution                        | 2398           | $\times$ [0] $\star$             |                  |  |  |  |  |  |  |
|             | AlarmSP                                                                                              | Alarm Setpoint                    | 2394           | 0.00                             |                  |  |  |  |  |  |  |
|             | AlarmOut                                                                                             | Alarm Output                      | 2396           | Off(0)                           |                  |  |  |  |  |  |  |
|             | Run.                                                                                                 | Run.                              | 2400           | $No(0)$ $\tau$                   |                  |  |  |  |  |  |  |
|             | Hold                                                                                                 | Hold                              | 2401           | $No(0)$ $\tau$                   |                  |  |  |  |  |  |  |
|             | <b>∕</b> Reset                                                                                       | Reset                             | 2402           | $No(0) \rightarrow$              |                  |  |  |  |  |  |  |
|             |                                                                                                    |                                   |                |                                  |                  |  |  |  |  |  |  |
|             |                                                                                                    | Total.1 - 9 parameters (2 hidden) |                |                                  |                  |  |  |  |  |  |  |

Figure 123 iTools Totalizer page

## **Parameters**

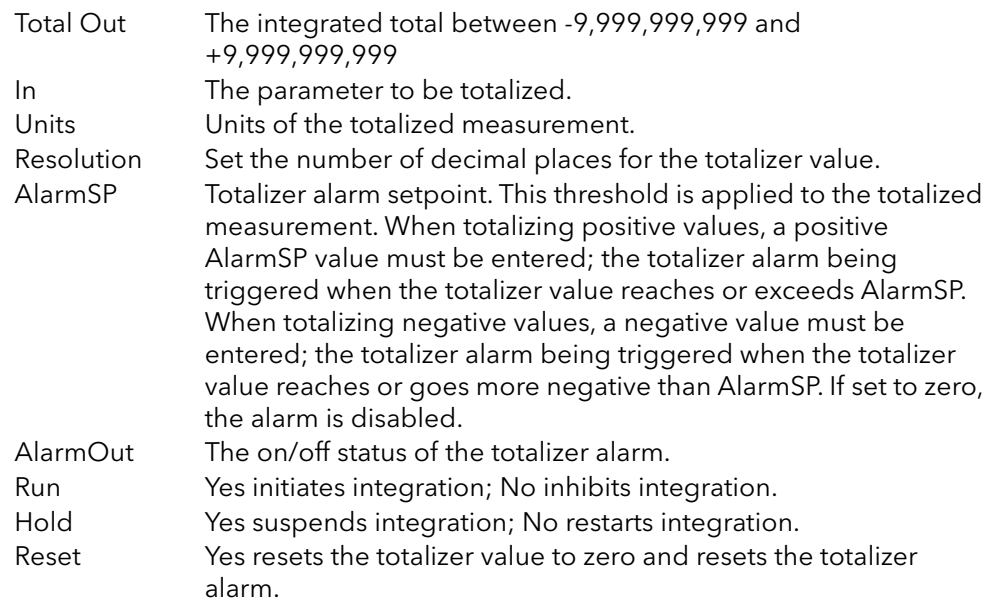

# **User Value Configuration Menu**

This provides storage for up to four user-defined constants. Typical uses are as a sources for maths functions, or as storage for values written over the communications link.

|                         |                                                        |                |                      |   | C_F_K_Temp [1] N<br>None (0)<br>C_F_K_Temp (1)<br>V(2) |
|-------------------------|--------------------------------------------------------|----------------|----------------------|---|--------------------------------------------------------|
|                         | E EPack.192-168-111-10-502-ID255-EPack - Parameter Exp |                | П                    |   | mV(3)<br>A(4)<br>mA (5)                                |
|                         |                                                        |                |                      | 中 | PH (6)                                                 |
| $\overline{c}$          | 3<br>4                                                 |                |                      |   | mmHg(7)                                                |
|                         |                                                        |                |                      |   | psi (8)                                                |
| Name                    | Description                                            | <b>Address</b> | Value                |   | Bar (9)                                                |
| Units                   | Units of the value                                     | 2472           | None $(0)$ $\star$   |   | mBar (10)                                              |
| Resolution              | User Value Display Resolutio                           | 2473           | $\times$ [0] $\star$ |   | PercentRH (11)                                         |
| HighLimit               | User Value High Limit                                  | 2474           | 9999.00              |   | Percent (12)                                           |
| LowLimit                | User Value Low Limit                                   | 2475           | $-9999.00$           |   | mmWG (13)                                              |
| Val                     | The User Value                                         | 2476           | 0.00                 |   | inWG (14)                                              |
| Status                  | User Value Status                                      | 2477           | Good $[0]$ $\tau$    |   | inWW (15)                                              |
| UsrVal.1 - 6 parameters |                                                        |                |                      |   | Ohms (16)                                              |
|                         |                                                        |                |                      |   | PSIG (17)<br>Percent <sub>O2</sub> (18)                |
|                         |                                                        |                |                      |   | PPM (19)                                               |
|                         |                                                        |                |                      |   | PercentCO2 (20)                                        |
|                         |                                                        |                |                      |   | PercentCarb (21)                                       |
|                         |                                                        |                |                      |   | PercentPerSec [22]                                     |
|                         |                                                        |                |                      |   | RelTemperature (23)                                    |
|                         |                                                        |                |                      |   |                                                        |
|                         |                                                        |                |                      |   |                                                        |
|                         |                                                        |                |                      |   | Vacuum (24)                                            |
|                         |                                                        |                |                      |   | Secs (25)                                              |
|                         |                                                        |                |                      |   | Mins (26)                                              |
|                         |                                                        |                |                      |   | Hours (27)                                             |
|                         |                                                        |                |                      |   | W (28)<br>Z(29)                                        |

Figure 124 Top level UseVal page

### **User Value parameters**

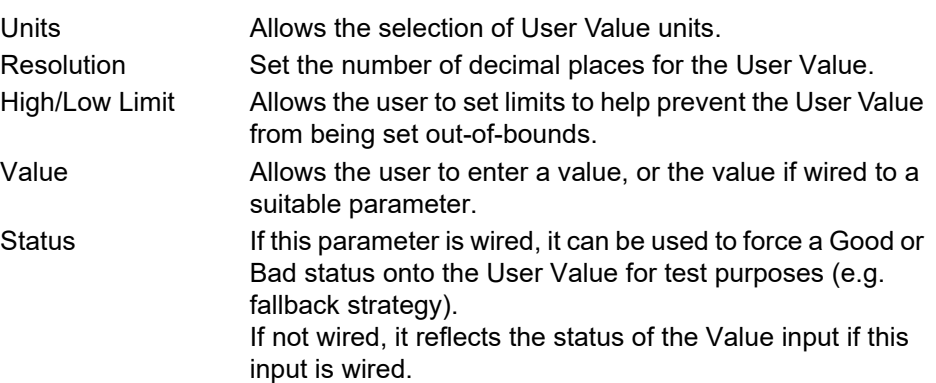

# **Using iTools**

iTools software running on a PC allows quick and easy access to the configuration of the unit. The parameters used are the same as those described in ["Configuration](#page-136-0)  [using iTools" on page 137,](#page-136-0) with the addition of various diagnostic parameters.

iTools also gives the user the ability to create software wiring between function blocks, something that is not possible from the operator interface. Such wiring is carried out using the Graphical wiring Editor feature.

In addition to the guidance given here, there are two on-line Help systems available within iTools: Parameter help and iTools help. Parameter help is accessed by clicking on 'Help' in the toolbar (opens the complete parameter help system), by right-clicking on a parameter and selecting 'Parameter Help' from the resulting context menu, or by clicking on the Help menu and selecting 'Device Help'. iTools help is accessed by clicking on the Help menu, and selecting 'Contents'. iTools help is also available in manual format under part number HA028838, either as a physical manual or as a PDF file.

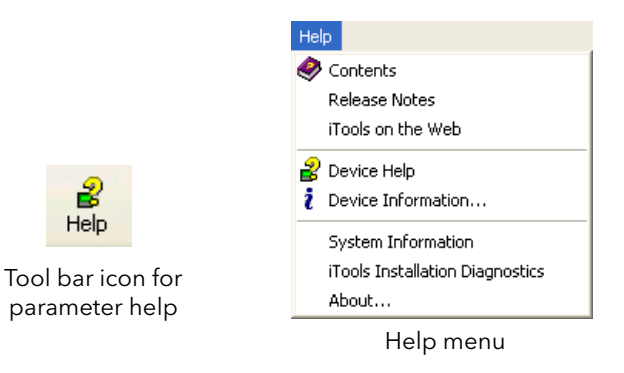

Figure 125 Help access

## **iTools connection**

### **Automatic detection**

The following descriptions assume that the latest version iTools software as been correctly installed on the PC.

For EPack units only (at time of publication), if the desktop/laptop and EPack are IP compatible (same subnet mask) then Plug & Play allows easy connection as follows.

- 1. Set correct IP mode and or IP address to the instrument and PC.
- 2. Launch iTools, click on the button 'Add' a popup window appears showing you all EPack instruments on the network.
- 3. Double click on one or more units to add them to iTools.

**Note:** 'Eurotherm discovery' mechanism is based on 'Zero Configuration Networking' which is generic name used to group protocols together in order to create communication networks automatically (Plug & Play).

Alternatively, if there is a mix of EPack and other instruments on the network, the following procedure can be used.

### **Ethernet (Modbus TCP) communications**

**Note:** The following description is given as an example. Images could be different depending on the version of Windows being used.

It is first necessary to determine the IP address of the unit, as described in ["Communications Configuration" on page 141.](#page-140-0) This can be done from either the Config or Quickcode menu.

Once the Ethernet link has been correctly installed, carry out the following actions at the PC:

- 1. Click on 'Start'
- 2. Click on 'Control Panel'. (If Control Panel opens in 'Category View' select 'Classic View' instead.)
- 3. Double-click on 'iTools'.
- 4. Click on the TCP/IP tab in the Registry settings configuration.
- 5. Click on Add... The 'New TCP/IP Port' dialog box opens.
- 6. Type-in a name for the port, then click Add...
- 7. Type the IP address of the unit in the 'Edit Host' box which appears. Click OK.
- 8. Check the details in the 'New TCP/IP Port' box, then click on 'OK'.
- 9. Click on 'OK' in the 'Registry settings' box to confirm the new port.

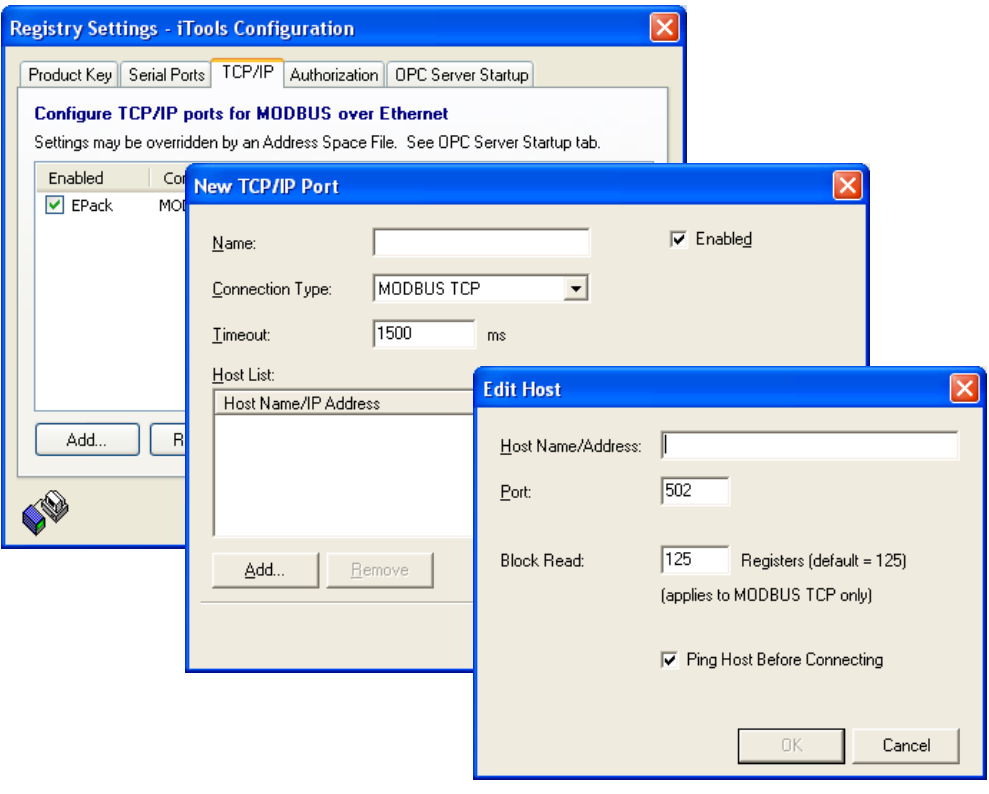

### Figure 126 Adding a new Ethernet port

To check that the PC can now communicate with the instrument, Click 'Start', 'All Programs', 'Accessories', 'Command Prompt', when the Command Prompt box appears, type in : Ping<Space>IP1.IP2.IP3.IP4<Enter> (where IP1 to IP4 are the IP address of the instrument).

If the Ethernet link to the instrument is operating correctly, the 'successful' reply arrives. Otherwise, the 'Ping request could not find host' reply arrives, in which case, the Ethernet link, IP address, and PC port details should be verified.

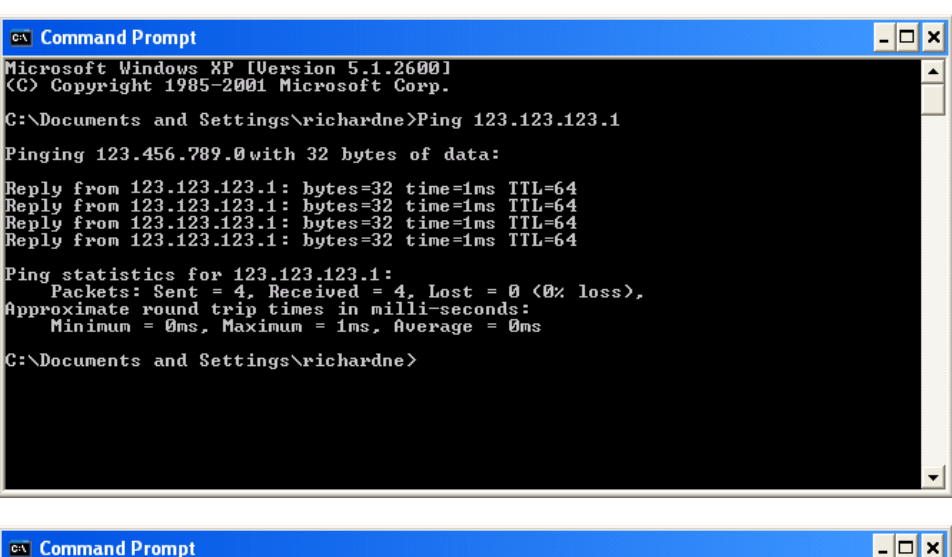

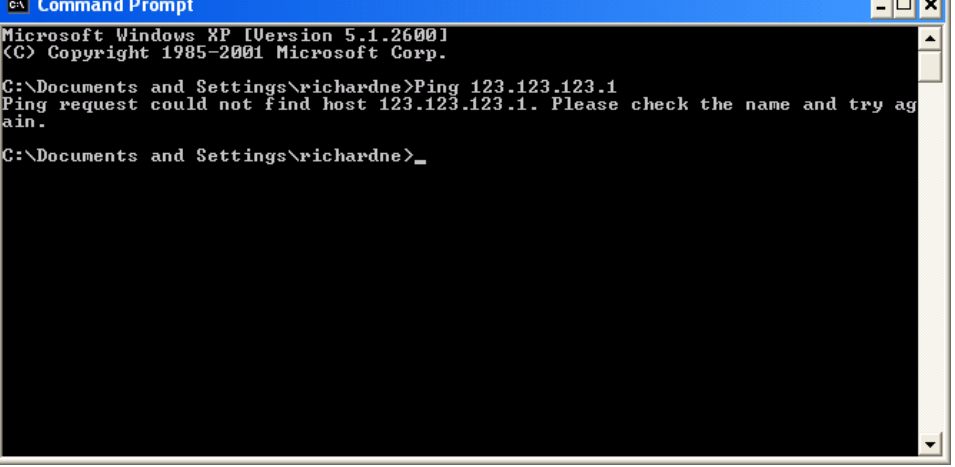

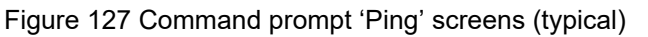

Another way to check connection is to use OPC server to perform verification.

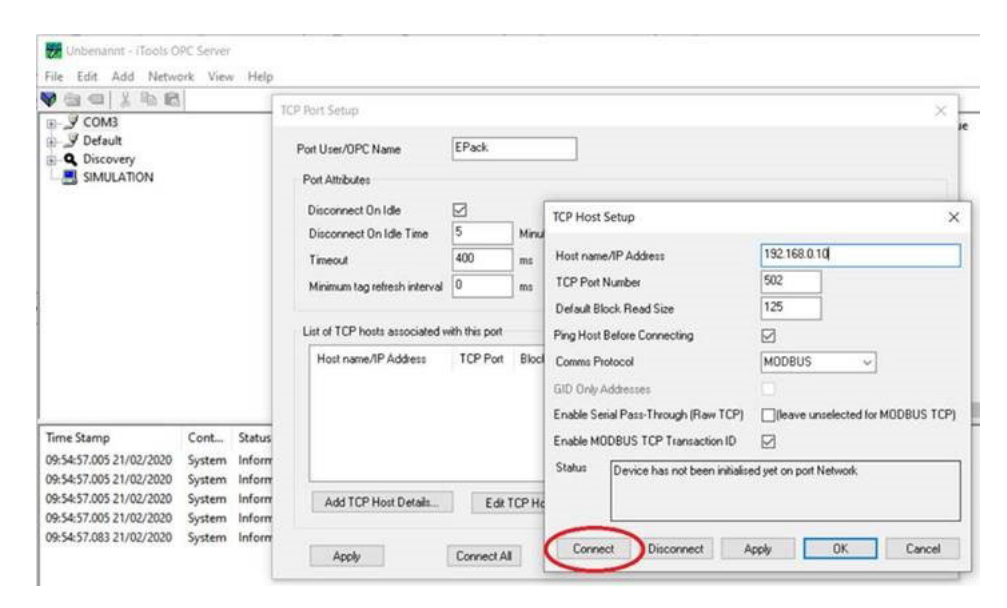

Figure 128 Ethernet Connection Checking using OPC Server

After adding the port details, test the connection by pressing 'Connect. The status should be "Device is functioning correctly".

#### **Graphical Wiring Editor B** Graphical Wiring

**Note:** The Graphical Wiring Editor is a chargeable option, and the toolbar icon appears only if the option has been purchased and is enabled.

Clicking on the Graphical Wiring Editor (GWE) toolbar icon causes the Graphical wiring window for the current instrument configuration to open. Initially, this reflects the preset factory default block wiring.

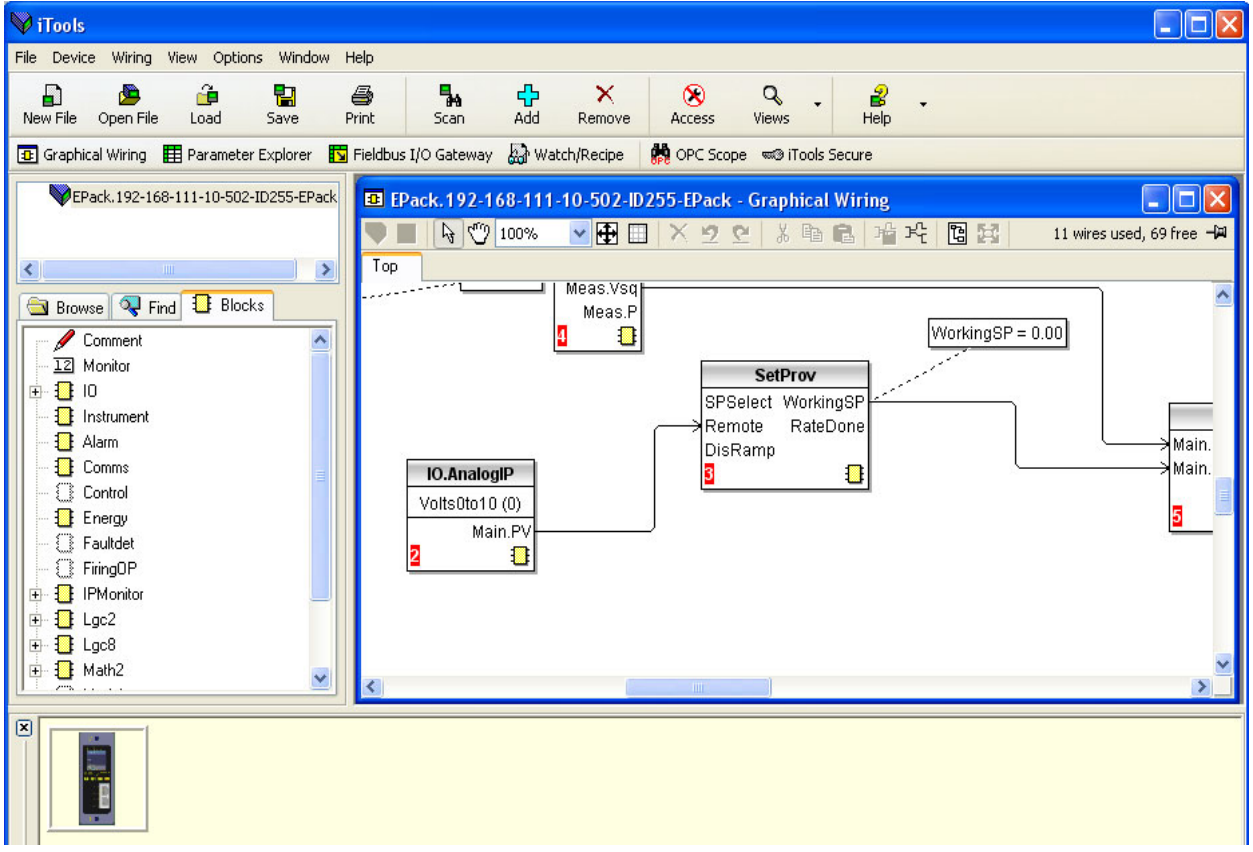

Figure 129 Graphical wiring Editor

The graphical wiring editor allows:

- 1. Function blocks, notes, comments etc. to be 'dragged and dropped' into the wiring diagram from the tree list (left pane).
- 2. Parameters to be wired to one another by clicking on the output, the clicking on the required input.
- 3. Viewing and/or editing of parameter values by right-clicking on a function block and selecting 'Function Block View'.
- 4. The user to select parameter lists and to switch between parameter and wiring editors.
- 5. Completed wiring to be downloaded to the instrument (function blocks and wiring items with dashed outlines are new, or have been edited since the last download).

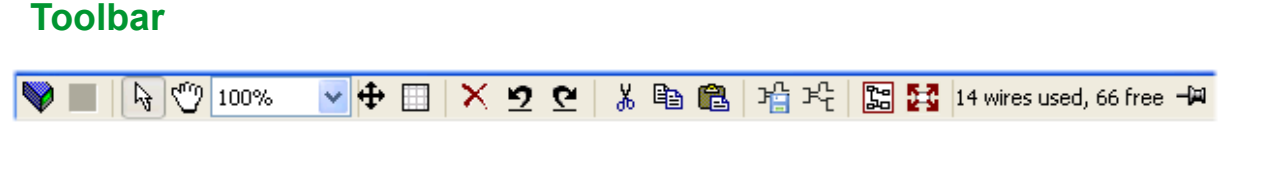

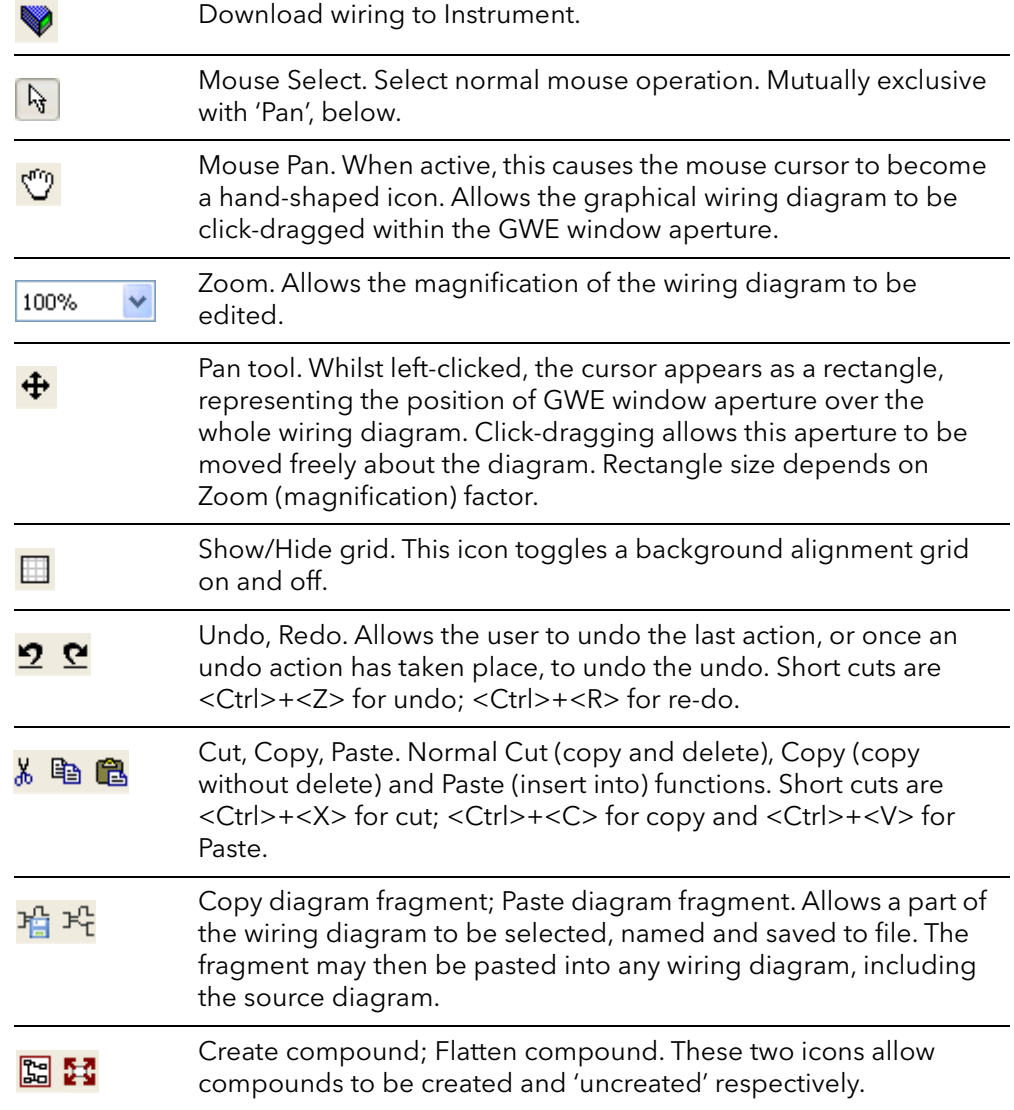

## **Wiring Editor Operating Details**

### **Component Selection**

Single wires are shown with boxes at 'corners' when selected. When more than one wire is selected, as part of a group, the wire color changes to magenta. All other items have a dashed line drawn round them when selected.

Clicking on a single item selects it. An Item can be added to the selection by holding down the control key (Ctrl) whilst clicking on the item. (A selected item can be deselected in the same way.) If a block is selected, then all its associated wires are also selected.

Alternatively, the mouse can be click-dragged on the background to create a 'rubber band' round the relevant area; anything within this area being selected when the mouse is released.

<Ctrl>+<A> selects all items on the active diagram.

### **Block Execution Order**

The order in which the blocks are executed by the instrument depends on the way in which they are wired. The order is automatically worked out so that the blocks use the most recent data. Each block displays its place in its sequence in a colored square in the bottom left-hand corner ([Figure 130](#page-203-0)).

### **Function Blocks**

A Function Block is an algorithm which may be wired to and from other function blocks to make a control strategy. Each function block has inputs and outputs. Any parameter may be wired **from**, but only parameters that are alterable in Operator Mode may be wired **to**. A function block includes any parameters that are needed to configure or operate the algorithm. The inputs and outputs which are considered to be of most use are always shown. In most cases all of these need to be wired before the block can perform a useful task.

If a function block is not faded in the tree (left hand pane) it can be dragged onto the diagram. The block can be dragged around the diagram using the mouse.

A Maths block is shown below as an example. When block type information is alterable (as in this case) click on the box with the down arrow in it to display a dialog box allowing the value to be edited.

If it is required to wire from a parameter, which is not shown as a recommended output, click on the 'Click to Select Output' icon in the bottom right hand corner to display a full list of parameters in the block [\(Figure 132,](#page-206-0) below). Click on one of these to start a wire.

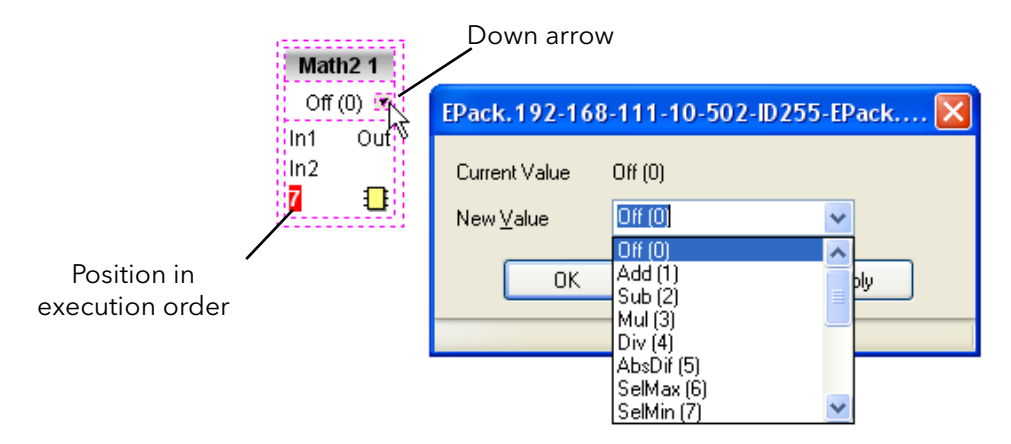

<span id="page-203-0"></span>Figure 130 Function block example

### **Function Block Context Menu**

Right-click in the function block to display the context menu.

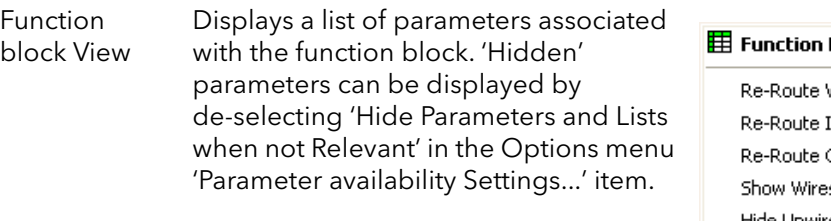

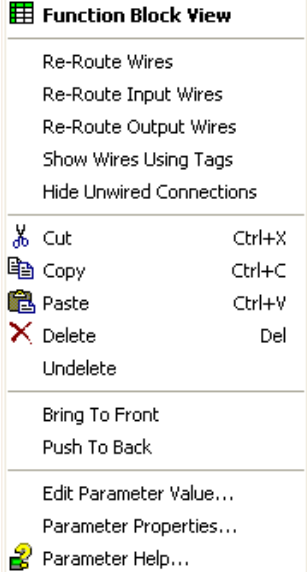

Figure 131 Function block context menu

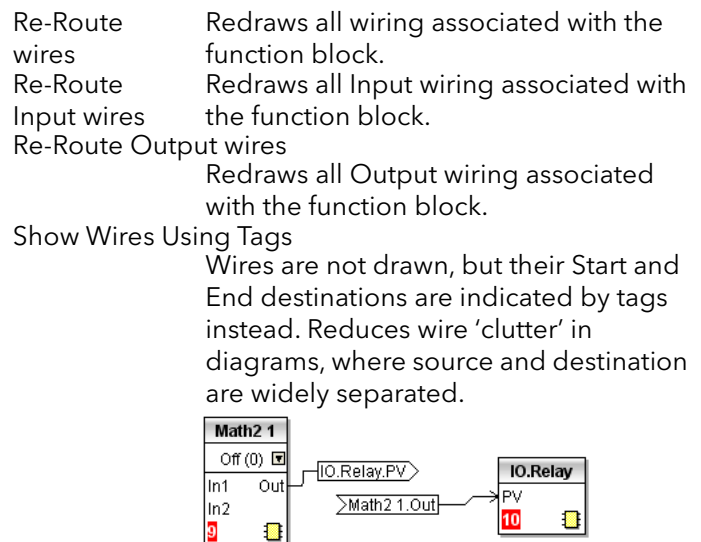

#### Hide Unwired Connections

Displays only those parameters which are wired.

Cut Allows one or more selected items to be moved to the Clipboard ready for pasting into another diagram or compound, or for use in a Watch window, or OPC scope. The original items are grayed out, and function blocks and wires are shown dashed until next download, after which they are removed from the diagram. Short cut = <Ctrl>+<X>. Cut operations carried out since the last download can be 'undone' by using the 'Undo' toolbar icon, by selecting 'Undelete' or by using the short cut <Ctrl>+<Z>.

- Copy Allows one or more selected items to be copied to the Clipboard ready for pasting into another diagram or compound, or for use in a Watch window, or OPC scope. The original items remain in the current wiring diagram. Short cut = <Ctrl>+<C>. If items are pasted to the same diagram from which they were copied, the items will be replicated with different block instances. Should this result in more instances of a block than are available, a message appears showing details of which items couldn't be copied.
- Paste Copies items from the Clipboard to the current wiring diagram. <Ctrl>+<V>. If items are pasted to the same diagram from which they were copied, the items will be replicated with different block instances. Should this result in more instances of a block than are available, a Paste message log display appears showing details of which items couldn't be copied.

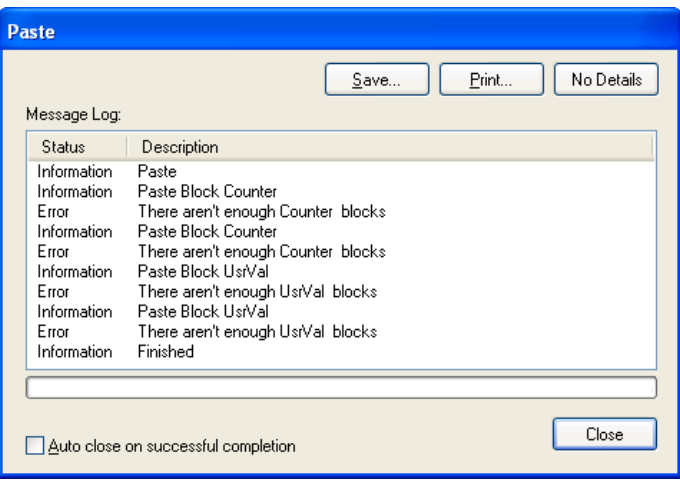

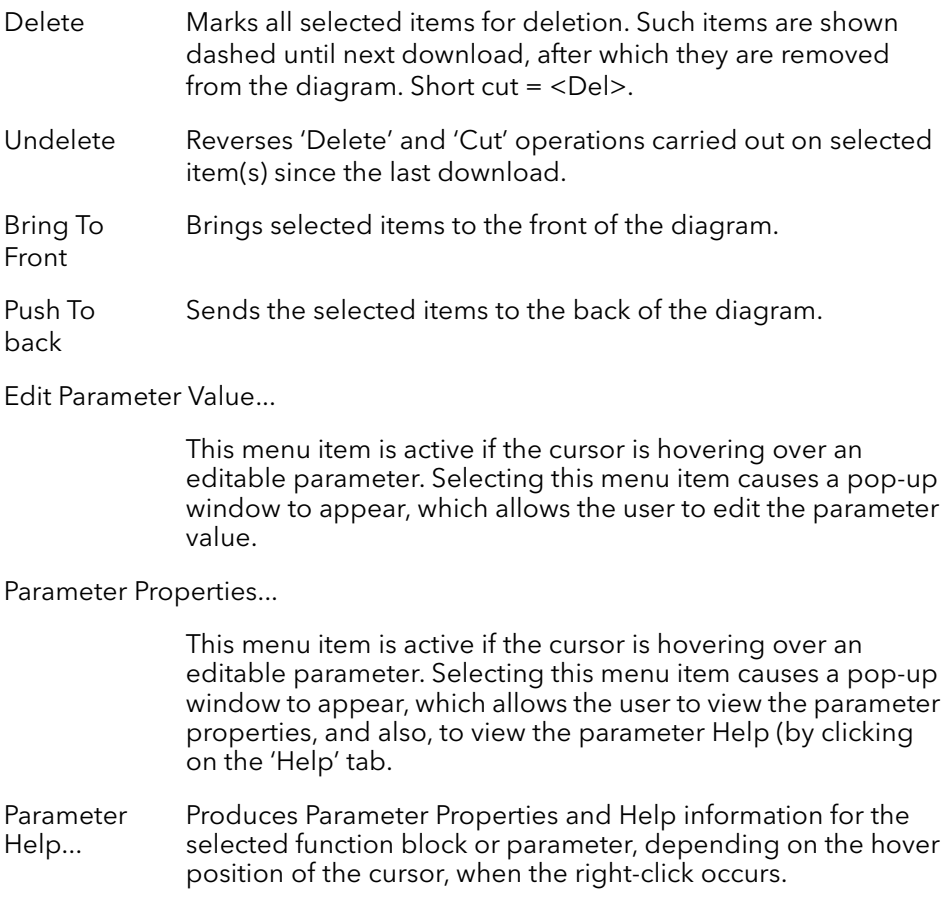

 $\overline{P}$ 

 $\overline{a}$ 

### **Wires**

To make a wire

- 1. Drag two (or more) blocks onto the diagram from the function block tree.
- 2. Start a wire by either clicking on a recommended output or clicking on the 'Click to Select output' icon at the bottom right corner of the block to bring up the connection dialog, and clicking on the required parameter. Recommended connections are shown with a green plug symbol; other parameters which are available being shown in yellow. Clicking on the red button causes all parameters to be shown. To dismiss the connection dialog either press the escape key on the keyboard, or click the cross at the bottom left of the dialog box.
- 3. Once the wire has started a dashed wire is drawn from the output to the current mouse position. To complete the wire click on the required destination parameter.
- 4. Wires remain dashed until they are downloaded

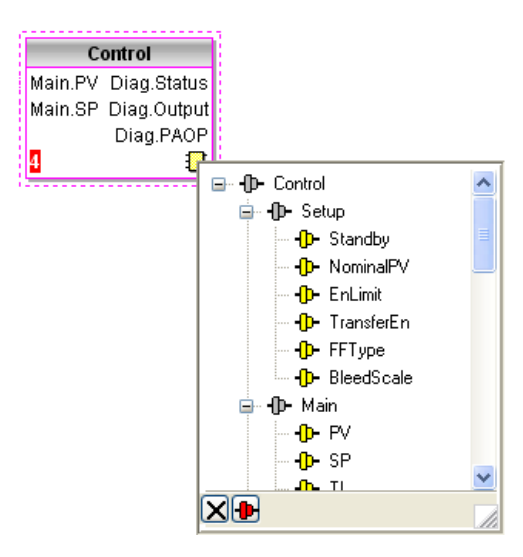

<span id="page-206-0"></span>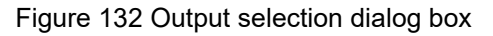

### **Routing Wires**

When a wire is placed it is auto-routed. The auto routing algorithm searches for a clear path between the two blocks. A wire can be auto-routed again using the context menus or by double clicking the wire. A wire segment can be edited manually by click-dragging. If the block to which it is connected is moved, the end of the wire moves with it, retaining as much of the path as possible.

If a wire is selected by clicking on it, it is drawn with small boxes on its corners.

Right click on a wire to display the wire block context

Wire Context Menu

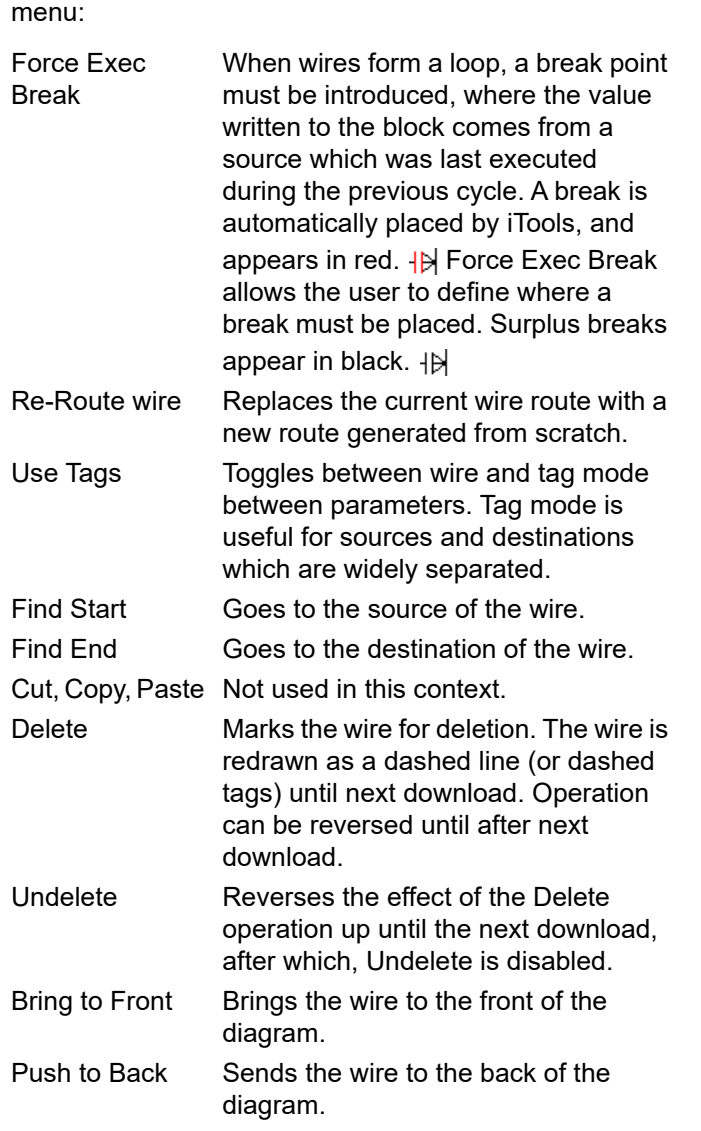

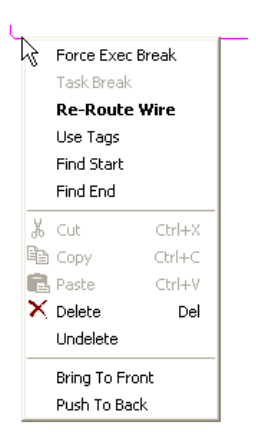

Figure 133 Wire context menu

### **Wire Colors**

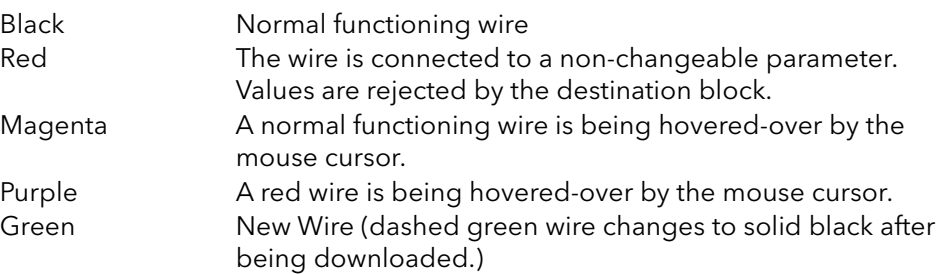

### **Thick Wires**

When attempting to wire between blocks which are located in different tasks, if no task break is inserted, then all the affected wires are highlighted by being drawn with a much thicker line than usual. Thick wires still execute, but the results are unpredictable, as the unit cannot resolve the strategy.

### **Comments**

Comments are added to a wiring diagram by click-dragging them from the Function Block tree onto the diagram. As soon as the mouse is released, a dialog box opens to allow comment text to be entered.

Carriage returns are used to control the width of the comment. Once text entry is complete, 'OK' causes the comment to appear on the diagram. There are no restrictions on the size of a comment. Comments are saved to the instrument along with the diagram layout information.

Comments can be linked to function blocks and wires by clicking on the chain icon at the bottom right-hand corner of the comment box and then clicking again on the required block or wire. A dashed line is drawn to the top of the block or to the selected wire segment [\(Figure 135\)](#page-209-0).

**Note:** Once the comment has been linked, the Chain icon disappears. It re-appears when the mouse cursor is hovered over the bottom right-hand corner of the comment box, see [Figure 135.](#page-209-0)

Comment Context Menu

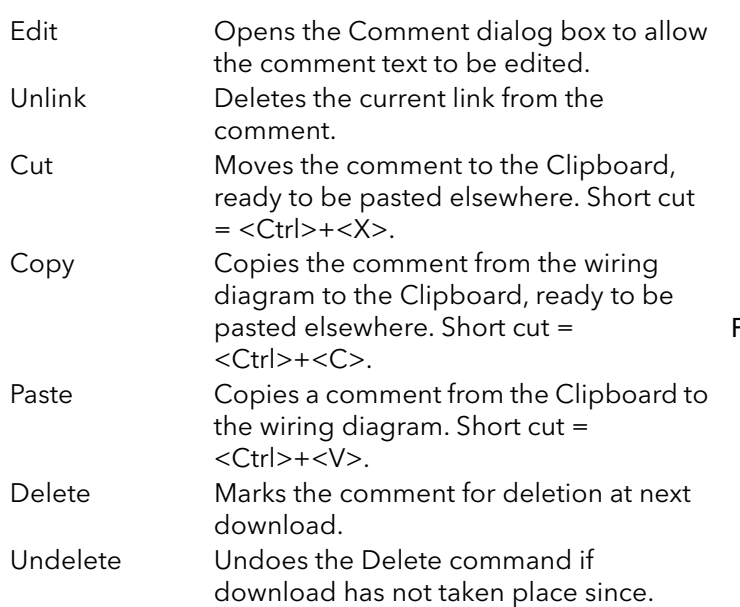

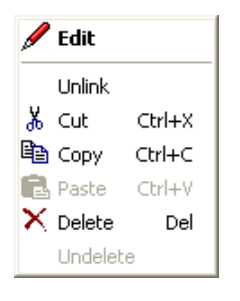

Figure 134 Comment context menu

### **Monitors**

Monitor points are added to a wiring diagram by click-dragging them from the Function Block tree onto the diagram. A monitor shows the current value (updated at the iTools parameter list update rate) of the parameter to which it is linked. By default the name of the parameter is shown. To hide the parameter name either double click on the monitor box or 'Show Names' in the context (right-click) menu can be used to toggle the parameter name on and off.

Monitors are linked to function blocks and wires by clicking on the chain icon at the bottom right-hand corner of the box and then clicking again on the required parameter. A dashed line is drawn to the top of the block or the selected wire segment.

**Note:** Once the monitor has been linked, the Chain icon disappears. It re-appears when the mouse cursor is hovered over the bottom right-hand corner of the monitor box

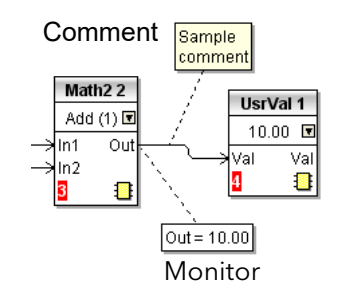

<span id="page-209-0"></span>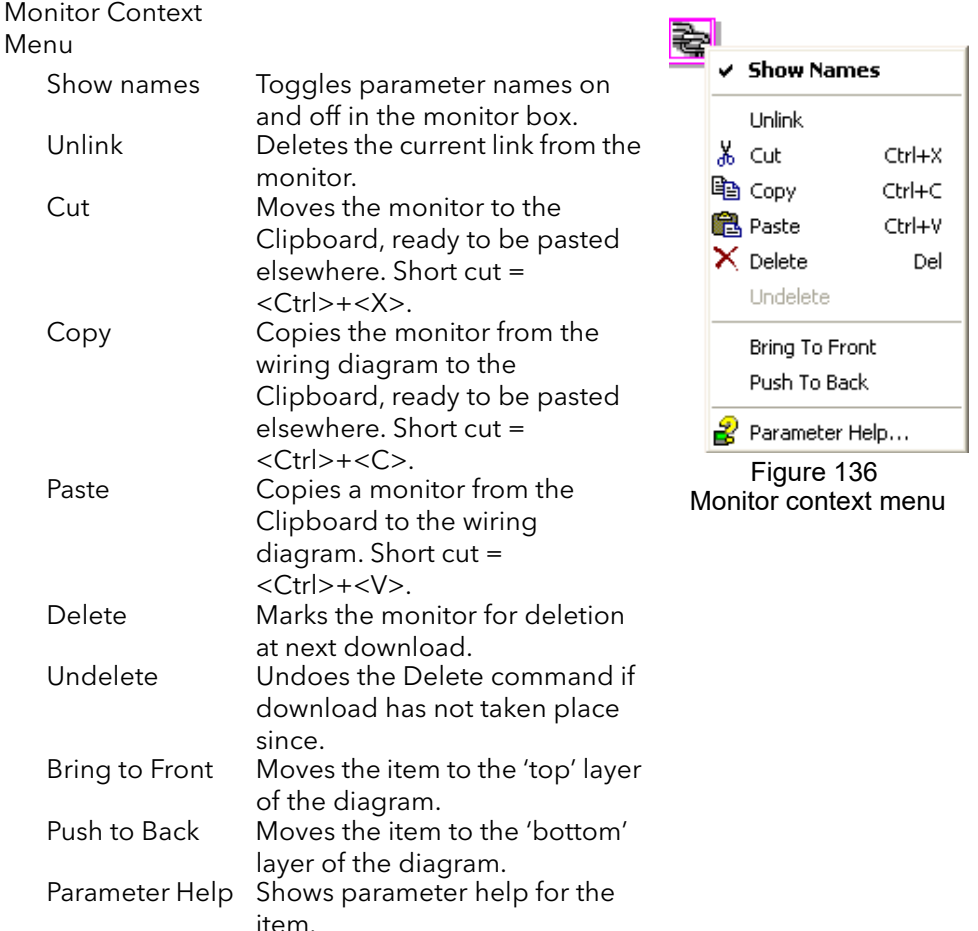

### Figure 135 Comment and Monitor appearance

## **Downloading**

When the wiring editor is opened the current wiring and diagram layout is read from the instrument. No changes are made to the instrument function block execution or wiring until the download button is pressed. Any changes made using the operator interface after the editor is opened are lost on download.

When a block is dropped onto the diagram, instrument parameters are changed to make the parameters for that block available. If changes are made and the editor is closed without saving them there is a delay while the editor clears these parameters.

During download, the wiring is written to the instrument which then calculates the block execution order and starts executing the blocks. The diagram layout including comments and monitors is then written into instrument flash memory along with the current editor settings. When the editor is reopened, the diagram is shown positioned as it was when it was last downloaded.

### **Colors**

Items on the diagram are colored as follows:

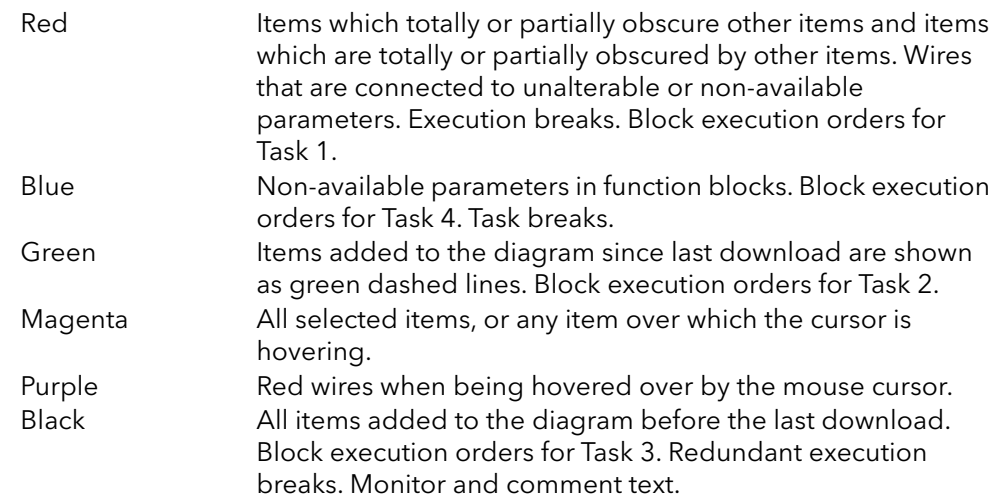

## **Diagram Context Menu**

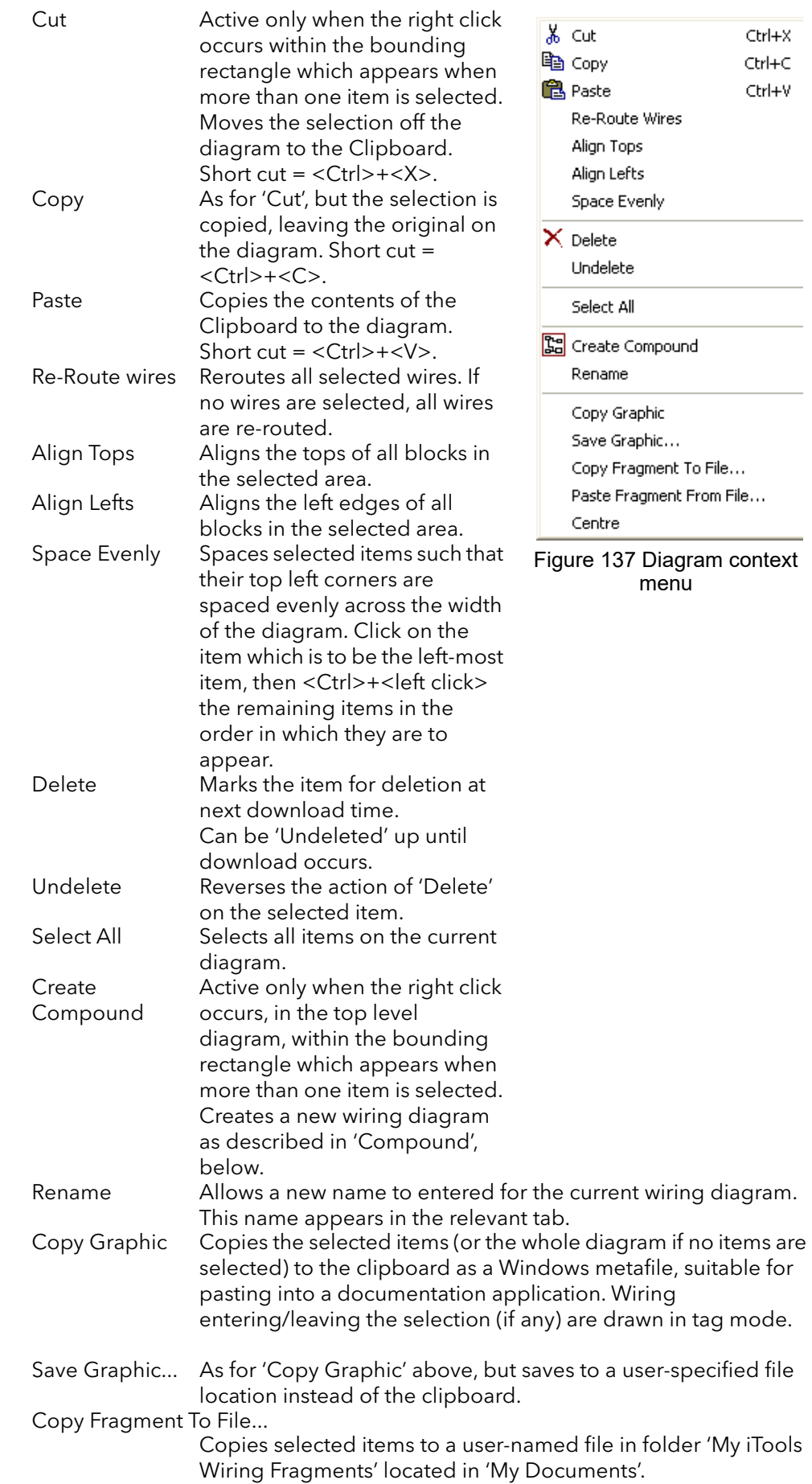

Paste Fragment From File

- Allows the user to select a stored fragment for inclusion in the wiring diagram.
- Centre Places the display window at the centre of the selected items. If 'Select All' has previously been clicked-on, then the display widow is placed over the centre of the diagram.

### **Compounds**

Compounds are used to simplify the top level wiring diagram, by allowing the placing of any number of function blocks within one 'box', the inputs and outputs of which operate in the same way as those of a normal function block.

Each time a compound is created, a new tab appears at the top of the wiring diagram. Initially compounds and their tabs are named 'Compound 1', 'Compound 2', etc. but they can be renamed by right clicking either on the compound in the top level diagram, or anywhere within an open Compound, selecting 'Rename' and typing in the required text string (16 characters max.).

Compounds cannot contain other compounds (i.e. they can be created only in the top level diagram).

Compound creation

- 1. Empty compounds are created within the top level diagram by clicking on the 'Create Compound' toolbar icon.
- 2. Compounds can also be created by highlighting one or more function blocks in the top level diagram and then clicking on the 'Create Compound' toolbar icon. The highlighted items are moved from the top level diagram into a new compound.

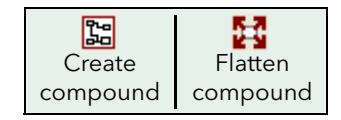

- 3. Compounds are 'uncreated' (flattened), by highlighting the relevant item in the top level menu and then clicking on the 'Flatten Compound' toolbar icon. All the items previously contained within the compound appear on the top level diagram.
- 4. Wiring between top level and compound parameters is carried out by clicking on the source parameter, then clicking on the compound (or the compound tab) and then clicking on the destination parameter. Wiring from a compound parameter to a top level parameter or from compound to compound is carried out in similar manner.
- 5. Unused function blocks can be moved into compounds by dragging from the tree view. Existing blocks can be dragged from the top level diagram, or from another compound, onto the tab associated with the destination compound. Blocks are moved out of compounds to the top level diagram or to another compound in a similar way. Function blocks can also be 'cut and pasted'.
- 6. Default compound names (e.g. 'Compound 2') are used only once, so that if, for example, Compounds 1 and 2 have been created, and Compound 2 is subsequently deleted, then the next compound to be created will be named 'Compound 3'.
- 7. Top level elements can be click-dragged into compounds.

## **Tool Tips**

Hovering the cursor over the block displays 'tooltips' describing that part of the block beneath the cursor. For function block parameters the tooltip shows the parameter description, its OPC name, and, if downloaded, its value. Similar tooltips are shown when hovering over inputs, outputs and over many other items on the iTools screen.

A Function Block is enabled by dragging the block onto the diagram, wiring it, and finally downloading it to the instrument. Initially blocks and associated wires are drawn with dashed lines, and when in this state the parameter list for the block is enabled but the block is not executed by the instrument.

The block is added to the instrument function block execution list when the 'Download' icon is operated and the items are redrawn using solid lines.

If a block which has been downloaded is deleted, it is shown on the diagram in a ghosted form until the download button is pressed. (This is because it and any wires to/from it are still being executed in the instrument. On download it will be removed from the instrument execution list and the diagram.) A ghosted block can be 'undeleted' as described in 'Context menu', above.

When a dashed block is deleted it is removed immediately.

## **Parameter Explorer**

This view is displayed:

- 1. by clicking on the 'Parameter Explorer' toolbar icon,  $\boxplus$  Parameter Explorer
- 2. by double clicking on the relevant block in the tree pane or in the Graphical Wiring Editor
- 3. by selecting 'Function Block View' from the Function block context menu in the Graphical Wiring Editor.
- 4. by selecting 'parameter Explorer from the 'View' menu
- 5. by using the short cut <Alt>+<Enter>

<span id="page-214-2"></span>In each case the function block parameters appear in the iTools window in tabular form, such as the example in [Figure 138.](#page-214-0)

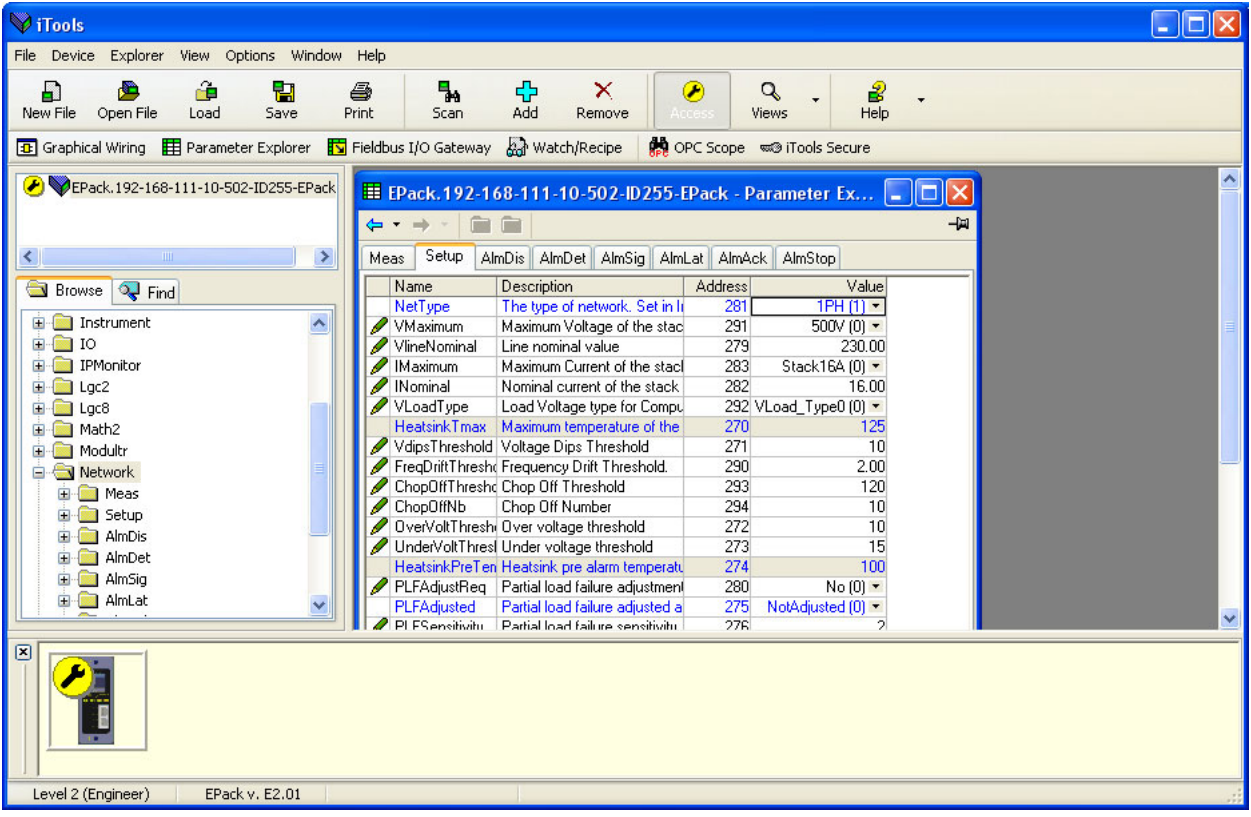

Figure 138 Parameter table example

<span id="page-214-0"></span>The figure above shows the default table layout. Columns can be added/deleted from the view using the 'Columns' item of the Explorer or context menus ([Figure 139\)](#page-214-1).

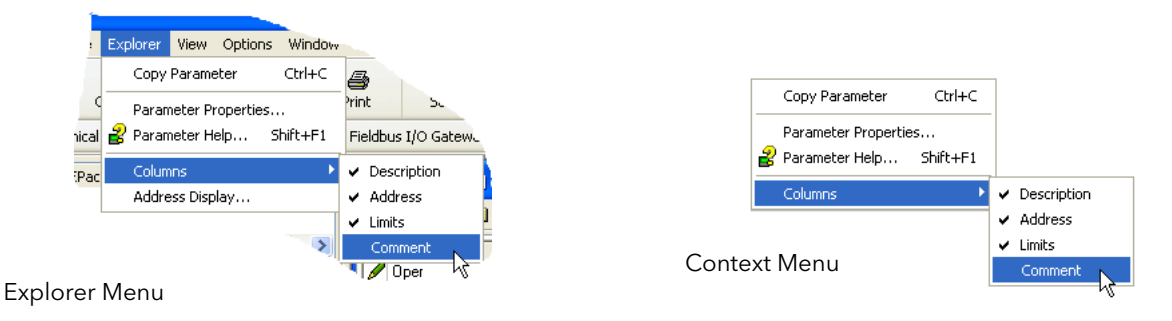

<span id="page-214-1"></span>Figure 139 Column enable/disable

[Figure 140](#page-215-0) shows a typical parameter table. This function block has a number of subfolders associated with it for the configuration (setup) and for the alarms. Each of these is represented by a 'tab' across the top of the table.

| E EPack.192-168-111-10-502-ID255-EPack - Parameter Explorer (Network)               |                               |                |       |                    |                   |  |  |  |  |  |
|-------------------------------------------------------------------------------------|-------------------------------|----------------|-------|--------------------|-------------------|--|--|--|--|--|
|                                                                                     | -14                           |                |       |                    |                   |  |  |  |  |  |
| Meas<br>AlmDet<br>AlmSig<br>AlmLat  <br><b>AlmAck</b><br>Setup<br>AlmDis<br>AlmStop |                               |                |       |                    |                   |  |  |  |  |  |
| Name                                                                                | Description                   | <b>Address</b> | Value | Low Limit          | <b>High Limit</b> |  |  |  |  |  |
| Frequency                                                                           | Frequency of the line         | 267            | 0.00  | $-100000000000.00$ | 10000000000.00    |  |  |  |  |  |
| Vline                                                                               | Line voltage measurement      | 256            | 0.00  | $-100000000000.00$ | 10000000000.00    |  |  |  |  |  |
|                                                                                     | lims of the load              | 257            | 0.00  | $-10000000000000$  | 10000000000.00    |  |  |  |  |  |
| <b>IsaBurst</b>                                                                     | Average square value of load  | 258            | 0.00  | $-10000000000000$  | 10000000000.00    |  |  |  |  |  |
| <b>Isq</b>                                                                          | Square value of the load curi | 259            | 0.00  | $-10000000000000$  | 10000000000.00    |  |  |  |  |  |
| v                                                                                   | Vims of the load              | 260            | 0.00  | $-10000000000000$  | 10000000000.00    |  |  |  |  |  |
| VsgBurst                                                                            | Average square value of the   | 268            | 0.00  | $-100000000000000$ | 10000000000.00    |  |  |  |  |  |
| Vsq                                                                                 | Square value of load voltage  | 261            | 0.00  | $-100000000000.00$ | 10000000000.00    |  |  |  |  |  |
| PBurst                                                                              | True Power measurement in     | 262            | 0.00  | $-10000000000000$  | 10000000000.00    |  |  |  |  |  |
| P                                                                                   | True power measurement.       | 263            | 0.00  | $-100000000000000$ | 10000000000.00    |  |  |  |  |  |
| s                                                                                   | Apparent power measuremer     | 264            | 0.00  | $-10000000000000$  | 10000000000.00    |  |  |  |  |  |
| PF                                                                                  | Power Factor                  | 265            | 0.00  | $-100000000000.00$ | 10000000000.00    |  |  |  |  |  |
| Ż                                                                                   | Load impedance                | 266            | 0.00  | $-100000000000.00$ | 10000000000.00    |  |  |  |  |  |
| <b>HtSinkTemp</b>                                                                   | Heatsink 1 temperature        | 269            | 0.00  | $-100000000000.00$ | 10000000000.00    |  |  |  |  |  |
| Network.Meas -                                                                      | 14 parameters                 |                |       |                    |                   |  |  |  |  |  |

Figure 140 Typical parameter table

### <span id="page-215-0"></span>**Notes:**

- 1. Parameters in blue are non-editable (Read only). In the example above all the parameters are read only. Read/write parameters are in black and have a 'pencil' symbol in the 'read/Write access column at the left edge of the table. A number of such items are shown in [Figure 138](#page-214-0), above.
- 2. [Columns. The default explorer window \(](#page-214-2)[Figure 138](#page-214-0)) contains the columns 'Name', 'Description', 'Address' and 'Value'. As can be seen from [Figure 141](#page-215-1), above, the columns to be displayed can be selected, to a certain extent, using either the 'Explorer' menu or the context menu. 'Limits' have been enabled for the example above.
- 3. Hidden Parameters. By default, iTools hides parameters which are considered irrelevant in the current context. Such hidden parameters can be shown in the table using the 'Parameter availability' settings item of the options menu (Figure [141](#page-215-1)). Such items are displayed with a shaded background.
- 4. The full pathname for the displayed parameter list is shown at the bottom left hand corner of the window.

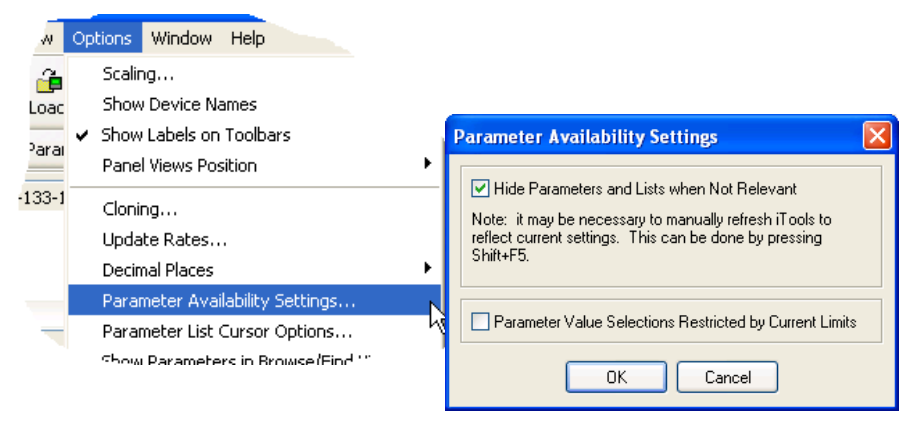

<span id="page-215-1"></span>Figure 141 Show/Hide parameters
### **Explorer Tools**

A number of tool icons appear above the parameter list:

 $\overline{\mathbf{B}}$  Back to: and Forward to:.

The parameter explorer contains a history buffer of up to 10 lists that have

- $\Rightarrow$   $\bullet$  been browsed in the current instance of the window. The 'Back to: (list name)' and 'Forward to: (list name)' icons allow easy retracing or repeating of the parameter list view sequence. If the mouse cursor is hovered over the tool icon, the name of the parameter list which will appear if the icon is clicked-on appears. Clicking on the arrow head displays a pick list of up to 10 previously visited lists which the user can select. Short cut = <Ctrl>+<B> for 'Back to' or <Ctrl>+<F> for 'Forward to'.
- Go Up a Level, Go Down a Level. For nested parameters, these buttons allow fer. the user to navigate 'vertically' between levels. Short cut = <Ctrl>+<U> for 'Go Ē. Up a Level' or <Ctrl>+<D> for 'Go Down a Level'.
- Push pin to give the window global scope. Clicking on this icon causes the –闻 current parameter list to be permanently displayed, even if another instrument
- ø becomes the 'current device'.

## **Context Menu**

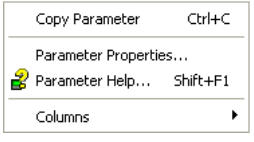

Copy Parameter Copies the clicked-on parameter to the clipboard Parameter properties Displays parameter properties for the clicked-on parameter Parameter Help... Displays help information for the clicked-on parameter

## **Fieldbus Gateway E Fieldbus I/O Gateway**

EPack controller units contain a great number of parameters, so it is necessary for the user to define which Input and Output parameters are to be available for block read and write. The Input/Output definitions are configured using the 'Fieldbus I/O Gateway'.

| EPack.192-168-111-10-502-ID255-EPack - Fieldbus I/O Gateway Editor |                        |     |  |  |  |  |  |  |
|--------------------------------------------------------------------|------------------------|-----|--|--|--|--|--|--|
|                                                                    |                        | -14 |  |  |  |  |  |  |
| Input Definition<br>Output Definition                              |                        |     |  |  |  |  |  |  |
| Name                                                               | Wired From             |     |  |  |  |  |  |  |
| Input01                                                            | Control.Main.PV        |     |  |  |  |  |  |  |
| Input02                                                            | Control.Main.SP        |     |  |  |  |  |  |  |
| Input03                                                            | Network.Meas.Vline     |     |  |  |  |  |  |  |
| Input04                                                            | Network.Meas.V         |     |  |  |  |  |  |  |
| Input05                                                            | Network.Meas.Vline     |     |  |  |  |  |  |  |
| Input06                                                            | Network.Meas.I         |     |  |  |  |  |  |  |
| Input07                                                            | Network. Meas. PBurst  |     |  |  |  |  |  |  |
| Input08                                                            | Network.Meas.Frequency |     |  |  |  |  |  |  |
| Input09                                                            | (not wired)            |     |  |  |  |  |  |  |
| Input10                                                            | (not wired)            |     |  |  |  |  |  |  |
| Input11                                                            | (not wired)            |     |  |  |  |  |  |  |
| Input <sub>12</sub>                                                | (not wired)            |     |  |  |  |  |  |  |
| $-1$                                                               | 1.1.1<br>$\mathbf{B}$  |     |  |  |  |  |  |  |

Figure 142 Typical Fieldbus Gateway Parameter list

<span id="page-217-0"></span>As shown in [Figure 142,](#page-217-0) there are two tabs within the editor, called 'Input definition' and 'Output definition'. 'Inputs' are values sent from the controller to the master. 'Outputs' are values received from the master and used by the controller, (e.g. set points written from the master).

The procedure for selecting variables is the same for both input and output definition tabs:

- 1. Double click the next available position in the input or output data table and select the variable to assign to it. A pop-up [\(Figure 143\)](#page-217-1) provides a browser from which a list of parameters can be opened.
- 2. Double click the parameter to assign it to the input definition.

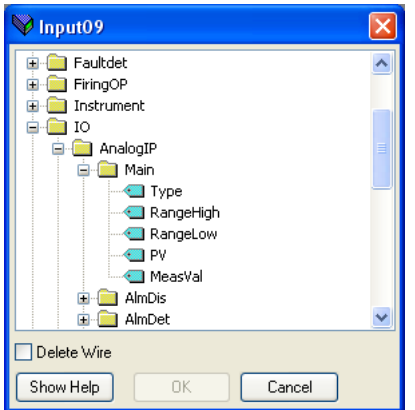

<span id="page-217-1"></span>Figure 143 Browser window

#### **Notes:**

- 1. By setting the same parameter contiguously (e.g. main.sp for inputs 2 and 3) the data will be sent in IEEE format.
- 2. The Master must request the same number of parameters as there are in the table.
- 3. The tables are saved to Flash memory when the user quits configuration mode and returns to Operator mode.

When all the required parameters have been added to the lists, notes of how many 'wired' entries are included in the input and output areas should be made as this information is needed when setting up the Master.

#### **Notes:**

- 1. A maximum of 32 input and 16 output parameters may be set using the Gateway Editor.
- 2. No checks are made that output variables are writeable, and if a read only variable is included in the output list any values sent to it will be ignored with no indication.
- 3. For Modbus only:

As shown in [Figure 144](#page-218-0), 'Block Read' and 'Block Write' requests both access the same memory location (Dec:4744; hex:1288), which 'points' to the relevant input definition table or output definition table according to whether the instruction is a read or a write. The value for a parameter in the input table may differ from the value of the same parameter in the output table.

Once the changes have been made to the Input and Output definition lists, they must be downloaded to the controller unit. This is done (for both tables simultaneously) by clicking on the 'Update device Flash Memory' button on the top left of the Fieldbus Gateway Editor window. The controller performs a restart after this operation.

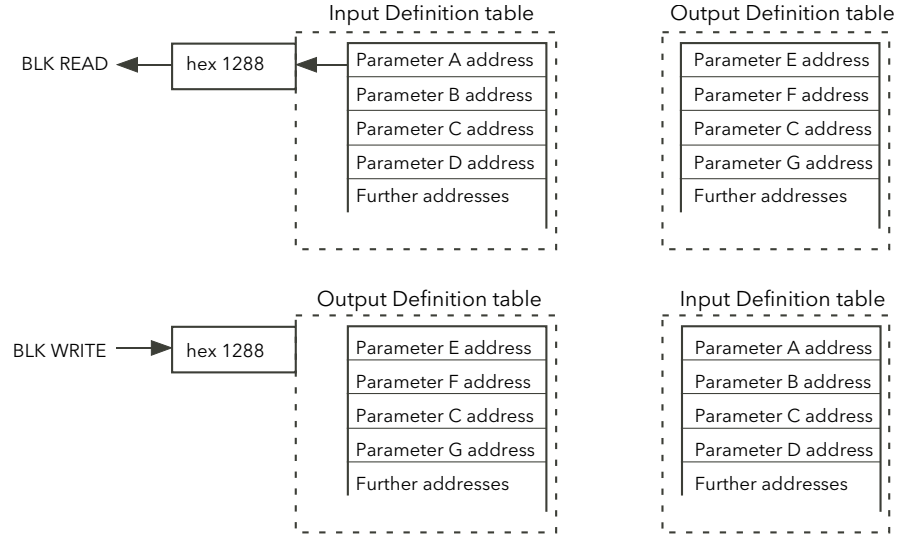

<span id="page-218-0"></span>Figure 144 Block read and block write (note 3)

# **Watch/Recipe Editor & Watch/Recipe**

The watch/recipe editor is opened by clicking on the Watch/Recipe tool icon, by selecting 'Watch/Recipe' in the 'Views' menu or by using the short cut <Ctrl>+<A>. The window is in two parts: the left part containing the watch list; the right-hand part containing one or more data sets, initially empty and unnamed.

The Watch/Recipe window is used:

- 1. To monitor a list of parameters. This list can contain parameters from many different, and otherwise unrelated parameter lists within the same device. It cannot contain parameters from different devices.
- 2. To create 'data sets' of parameter values which can be selected and downloaded to the device in the sequence defined in the recipe. The same parameter may be used more than once in a recipe.

| EPack.192-168-111-10-502-ID255-EPack - Watch/Recipe Editor                           |                                                                                                |                                                                    |                                                                                                    |                                                                                          |                  |                                                                                                    |                                                                   |  |  |
|--------------------------------------------------------------------------------------|------------------------------------------------------------------------------------------------|--------------------------------------------------------------------|----------------------------------------------------------------------------------------------------|------------------------------------------------------------------------------------------|------------------|----------------------------------------------------------------------------------------------------|-------------------------------------------------------------------|--|--|
| 鸆<br>$\times$ $\circ$<br>$E$ iv<br>$\frac{1}{2}$<br>-14<br>血 血<br>$\bullet$ $\sigma$ |                                                                                                |                                                                    |                                                                                                    |                                                                                          |                  |                                                                                                    |                                                                   |  |  |
|                                                                                      | List<br>FiringOP<br>Firing <sub>O</sub> P<br>Firing <sub>O</sub> P<br>Energy<br>Control.AlmDet | Parameter<br>Mode<br>In<br>LoadType<br>Input<br><b>PVT</b> ransfer | <b>Description</b><br>Firing Mode indicatid Mode Burst [1] =<br>Input of the firing out<br>Load type configural<br>Input to totalize<br>Indication alarm det | Value<br>0.00<br>Resistive $[0]$ $\star$<br>0.00<br>Inactive $[0]$ $\blacktriangleright$ | Fux <sup>1</sup> | Rename Data Set<br><b>TH</b> New Data Set<br><b>∏¶</b> Delete Data Set<br><b>CO</b> Snapshot Values<br>Clear Data Set<br>Download Values | $Ctrl + R$<br>Ctrl+W<br>Ctrl+Del<br>Ctrl+A<br>Shift+Del<br>Ctrl+D |  |  |
|                                                                                      |                                                                                                |                                                                    |                                                                                                    |                                                                                          |                  | the Copy Data Set<br><b>R.</b> Paste Data Set                                                                                            | Ctrl+C<br>Ctrl+V                                                  |  |  |

Figure 145 Watch/Recipe Editor window (with context menu)

## **Creating a Watch List**

After opening the window, parameters can be added to it as described below. The values of the parameters update in real-time, allowing the user to monitor a number of values simultaneously.

## **Adding Parameters to the Watch List**

- 1. Parameters can be click-dragged into the watch list from another area of the iTools window (for example, the parameter explorer window, the graphical wiring editor, the browse tree). The parameter is placed either in an empty row at the bottom of the list, or if it is dragged on top of an already existing parameter, it is inserted above this parameter, with the remaining parameters being moved down one place.
- 2. Parameters can be dragged from one position in the list to another. In such a case, a copy of the parameter is produced, the source parameter remaining in its original position.
- 3. Parameters can be copied <Ctrl>+<C> and pasted <Ctrl>+<V> either within the list, or from a source external to it, for example the parameter browse window or the Graphical Wiring Editor.
- 4. The 'Insert item...' tool button  $\overline{\mathbf{\mu}}$  the 'Insert Parameter' item in the Recipe or context menu or the short cut <Insert> can be used to open a browse window from which a parameter is selected for insertion above the currently selected parameter.

## **Data Set Creation**

Once all the required parameters have been added to the list, select the empty data set by clicking on the column header. Fill the data set with current values using one of the following methods:

- 1. Clicking on the 'Capture current values into a data set' tool icon (a) (also known as the 'Snapshot Values' tool).
- 2. Selecting 'Snapshot Values' from the Recipe or Context (right-click) menu.
- 3. Using the short cut <Ctrl>+<A>.

Individual data values can now be edited by typing directly into the grid cells. Data values can be left blank or cleared, in which case, no values will be written for those parameters at download. Data values are cleared by deleting all the characters in the cell then either moving to a different cell or typing <Enter>.

The set is called 'Set 1' by default, but it can be renamed by either by using the 'Rename data set...' item in the Recipe or context menus, or by using the short cut <Ctrl>+<R>.

New, empty data sets can be added using one of the following:

- 1. Clicking on the 'Create a new empty data set' toolbar icon.  $\prod$
- 2. Selecting 'New Data Set' in the Recipe or context menus
- 3. Using the short cut <Ctrl>+<W>

Once created, the data sets are edited as described above.

Finally, once all the required data sets have been created, edited and saved, they can be downloaded the instrument, one at a time, using the Download tool, the 'Download Values' item in the Recipe or context menus, or the short cut <Ctrl>+<D>.

## **Watch Recipe Toolbar Icons**

 $\Box$ 

- Create a new watch/recipe list. Creates a new list by clearing out all parameters and data sets from an open window. If the current list has not been saved, confirmation is requested. Short cut <Ctrl>+<N>
- Open an existing watch/recipe file. If the current list or data set has not ಹೆ been saved, confirmation is requested. A file dialog box then opens allowing the user to select a file to be opened. Short cut <Ctrl>+<O>
- Save the current watch/recipe list. Allows the current set to be saved to a П user specified location. Short cut <Ctrl>+<S>.
- Download the selected data set to the device. Short cut <Ctrl>+<D>
- Insert item ahead of selected item. Short cut <Insert>. 儿
- Remove recipe parameter. Short cut <Ctrl>+<Delete>. ×
- Move selected item. Up arrow moves selected parameter up the list; down arrow move the selected parameter down the list.
- Create a new empty data set. Short cut <Ctrl>+<W>. m
- Delete an empty data set. Short cut <Ctrl>+<Delete>  $\Pi$
- Capture current values into a data set. Fills the selected data set with values. œ. Short cut <Ctrl>+<A>.
- Clear the selected data set. Removes values from the selected data set. P Short cut <Shift>+<Delete>.
- Open OPC Scope. Opens a separate utility that allows trending, data dia logging and Dynamic Data Exchange (DDE). OPC Scope is an OPC explorer program that can connect to any OPC server that is in the windows registry. (OPC is an acronym for 'OLE for Process Control, where OLE stands for 'Object Linking and Embedding'.)

## **Watch/Recipe Context Menu**

The Watch/Recipe Context menu items have the same functions as described above for toolbar items.

# **Parameter Addresses (Modbus)**

# **Introduction**

The iTools address fields display each parameter's Modbus address to be used when addressing integer values over the serial communications link. In order to access these values as IEEE floating point values, the calculation: IEEE address  $= \{ (Modbus)$ address  $x 2$ ) + hex 8000} should be used.

#### **Notes:**

- 1. Certain parameters may have values which exceed the maximum value that can be read from or written to using a 16-bit integer communications. Such parameters have a scaling factor applied to them as described in [Parameter](#page-223-0)  [Scaling](#page-223-0).
- 2. When using 16-bit scaled integer Modbus addressing, time parameters can be read from or written to in 10ths of minutes, or in 10ths of seconds as defined in the parameter Instrument.config. TimerRes.

# **Parameter Types**

The following parameter types are used:

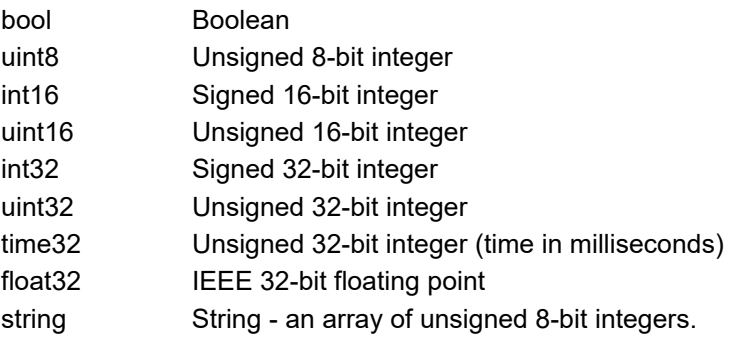

# <span id="page-223-0"></span>**Parameter Scaling**

Some parameters might have values which exceed the maximum value (32767) that can be read/written via 16-bit scaled integer comms. Such parameters are assigned a scaling factor as described in ["Scaling Factor" on page 171.](#page-170-0)

# **Parameter List**

The full list of parameters available via the communications link is to be found in the SCADA table supplied as a part of the iTools help system. Individual parameter addresses also appear in each iTools configuration page along with 'enumerations' showing all the possible values that the parameter can take.

To display the parameters list load the Parameter Help file (*Phelp\_Epack\_Vx.xx.chm*) from the iTools menu;

- 1. Select Help, Device Help from the iTools menu bar.
- 2. The Parameter Help file will display.
- 3. Select the topic Scada from the Content tab.
- 4. Scroll to the heading List of Parameters in the main window, click EPack parameters.

The EPack Parameters table will be displayed.

# **Alarms**

# W **DANGER**

#### **HAZARD OF ELECTRICAL SHOCK, EXPLOSION OR ARC FLASH**

• Use appropriate safety interlocks where personnel and/or equipment hazards exist.

#### **Failure to follow these instructions will result in death or serious injury.**

EPack alarms protect thyristors and loads against abnormal operation, and provide the user with valuable information regarding the type of fault.

Under no circumstances must these alarms be regarded as a replacement for proper personnel protection.

# **Global System Monitoring**

At power-up and in running for some functionalities EPack performs a check of most of electronic parts (power supply, digital memory, and so on). In case of failure, EPack reports a status in the Global Status Parameters available using communication and displays a message on its front fascia.

There are four types of message described below:

- **•** The first one is related to a detected failure on displays microcontroller board and EPack displays 'CONFIG ERROR'. For this kind of problem it is recommended to send the unit back to a repair center. EPack also displays a code in hexadecimal for a technician. This code is also available in decimal through iTools in Global Status 0.
- **•** The second one reports issues related to a hardware problem detected by the microcontroller. Issues can be located on the different boards. In this situation EPack displays 'HW Problem'. For this kind of problem it is recommended to send the unit back to a repair center or contact your local representative. EPack also displays a code in hexadecimal for a technician. This code is also available in decimal through iTools in Global Status 1.
- **•** The third one is more related to configuration data set on production line, or during upgrade. In this case EPack displays 'INVALID DATA'. For this kind of problem it is recommended to send the unit back to a repair center. EPack also displays a code in hexadecimal for a technician. This code is also available in decimal through iTools in Global Status 2.
- **•** The fourth one concerns detection of an internal malfunction mainly on the display microcontroller board. For this event EPack displays 'INTERNAL FAILURE'. For this kind of problem it is recommended to send the unit back to a repair center. EPack also displays a code in hexadecimal for a technician. This code is also available in decimal through iTools in Global Status 3.

# **System Alarms**

System alarms are considered to be 'Major Events' which help prevent proper operation of the system, and the unit is placed in standby mode.

The following subsections describe each of the possible system alarms.

### **Missing mains**

Supply power is missing.

## **Thyristor short circuit**

A thyristor short circuit leads to current flow even when not firing.

### **Over temperature**

Reserved for future development.

### **Network dips**

This detects a reduction in supply voltage, and if this reduction exceeds a configurable measured value (VdipsThreshold), firing will be inhibited until the supply voltage returns to a suitable value. VdipsThreshold represents a percentage change in supply voltage between successive half cycles, and can be defined by the user in the Network.Setup menu, as described in ["Network Setup configuration" on](#page-186-0)  [page 187](#page-186-0).

### **Mains frequency fault detected**

Triggered if the supply voltage frequency strays out of the range 47 to 63Hz, or if the mains frequency changes, for one cycle to the next, by more than the threshold defined in the Network.Setup menu described in ["Network Setup configuration" on](#page-186-0)  [page 187](#page-186-0).

The value can be adjusted between 0.9% and 5%, the default value is 5%.

### **Chop Off alarm**

Chop-off alarm will be active when a current threshold is exceeded for more than a pre-defined number of mains periods. This current threshold is user- adjustable from 100% to 350% of unit's nominal current. (to be found in the Network.setup area of configuration (["Network Setup configuration" on page 187\)](#page-186-0).

# **Process Alarms**

Process Alarms are related to the application and can be configured either to stop the unit firing (Standby Mode) or to allow operation to continue. Process alarms can also be configured to be latched and if so, they have to be acknowledged before the alarm is considered to be non-active. Alarms cannot be acknowledged until the trigger source has returned to a non-active state.

## **Total Load Failure (TLF)**

No load is connected.

### **Closed Loop alarm**

Closed loop break alarm is currently active.

### **External input alarm**

The external input alarm associated with the alarm block is active.

### **Over current detection**

The analog input over current detection alarm is active.

### **Over Voltage Alarm**

An 'OverVoltThreshold' can be configured in the Network.Setup area of configuration (["Network Setup configuration" on page 187](#page-186-0)) as a percentage of VLineNominal. If the VLine voltage rises above this threshold the OverVoltage alarm is set.

**Note:** This Alarm is returned FALSE if the MissingMains Alarm is set.

### **Under Voltage Alarm**

An 'UnderVoltThreshold' can be configured in the Network.Setup area of configuration (["Network Setup configuration" on page 187\)](#page-186-0) as a percentage of VLineNominal. If the VLine voltage falls below this threshold the UnderVoltage alarm is set.

**Note:** This Alarm is returned FALSE if the MissingMains Alarm is set.

This alarm detects a static increase in load impedance by comparing the reference load impedance (as configured by the user) with the actual measured load impedance over a mains cycle (for phase angle firing) and over the burst period (for burst and logic firing).

Non-inductive loads, for example resistance furnaces, resistive loads with low temperature coefficient or short wave infrared loads can be monitored using this function. For other load types, for example AC51 slightly inductive loads or AC56a primary of transformer, please consult Eurotherm.

The sensitivity of the partial load failure measurement can be set to any value between 2 to 6 inclusive, where an entry of 2, for example, means that one half of the elements (or more) must be open circuit in order to trigger the alarm; an entry of 3 means that one third of the elements (or more) must be open circuit in order to trigger the alarm, and so on down to one sixth. All elements must have identical characteristics and identical impedance values and must be connected in parallel).

The relevant parameters (PLFAdjustReq, and PLFSensitivity) are both to be found in Network.Setup, as described in ["Network Setup configuration" on page 187.](#page-186-0).

## **Partial Load Unbalance (PLU)**

This alarm is applicable only to three-phase load configurations and indicates when the difference between highest and lowest current value reaches a threshold (PLUthreshold) configurable between 5% and 50% of the highest load current. PLUthreshold appears in Network.Setup, as described in ["Network Setup](#page-186-0)  [configuration" on page 187.](#page-186-0)

## **Indication Alarms**

Indication Alarms signal events for operator action if required. Indication alarms cannot be configured to stop power module firing, but they may be latched if required, and if latched, they must be acknowledged for the Signalling Status to return to the normal (non-alarm) state.

## **Process Value Transfer active**

Indicates when a transfer control mode (e.g.  $V^2 \le |P| \le |P| \le |V^2| \le |P|$  is active.

### **Limitation active**

Indicates when the internal firing control loop limits the firing output  $(1^2$  or  $V^2)$  (in order not to exceed the adjusted maximum value)

## **Load Over-Current**

Indicates when a configurable RMS load current threshold (OverIthreshold) is reached or exceeded. The parameter is found in the Network.Setup area of configuration (["Network Setup configuration" on page 187\)](#page-186-0) and is configurable as 10% to 400% of Nominal Current.

Alarms EPack

# **Maintenance**

# **Precautions**

# W **DANGER**

#### **HAZARD OF ELECTRICAL SHOCK, EXPLOSION OR ARC FLASH**

- Apply appropriate personal protective equipment (PPE) and follow safe electrical work practices. See applicable national standards e.g. NFPA70E, CSA Z462, BS 7671, NFC 18-510.
- This equipment must only be installed and serviced by qualified electrical personnel.
- Refer to manual for installation and servicing.
- The product is not suitable for isolation applications, within the meaning of EN60947-1 Turn off all power supplying this equipment before working on the loads of the equipment.
- Turn off all power supplying this equipment before working on equipment.
- Always use a properly rated voltage sensing device to confirm power is off.
- Do not disassemble, repair or modify the equipment. Contact your supplier for repair.
- This product must be installed, connected and used in compliance with prevailing standards and/or installation regulations.

**Failure to follow these instructions will result in death or serious injury.**

### **Reasonable use and responsibility**

The information contained in this manual is subject to change without notice. While every effort has been made to ensure the accuracy of the information, your supplier shall not be held liable for errors contained herein.

EPack is an "AC semiconductor controllers for non-motor loads" designed according to IEC60947-4-3 & UL60947-4-1, it meets the requirements of the Low voltage and EMC European Directives which covers safety and EMC aspects.

Use in other applications, or failure to observe the installation instructions of this manual may impair safety or EMC.

The safety and EMC of any system incorporating this product is the responsibility of the assembler/installer of the system.

Failure to use approved software/hardware with our hardware products may result in injury, harm, or improper operating results.

Eurotherm shall not be held responsible for any damage, injury, losses or expenses caused by inappropriate use of the product (EPack), or failure to comply with these **instructions** 

Under some circumstances, the EPack heatsink temperature may rise by more than 50°C and it can take up to 15 minutes to cool after the product is shut down.

# **CAUTION**

#### **HOT SURFACE RISK OF BURNS**

- Allow heatsink to cool before servicing.
- Do not allow flammable or heat-sensitive parts in the immediate vicinity of heatsink.

**Failure to follow these instructions can result in injury or equipment damage.**

# **Preventive Maintenance**

# W **DANGER**

#### **HAZARD OF ELECTRICAL SHOCK, EXPLOSION OR ARC FLASH**

• Tighten all connections in conformance with the torque specifications. Periodic inspections are required.

**Failure to follow these instructions will result in death or serious injury.**

See [Table 1, "Connection Details" on page 41](#page-40-0).

Wires are not properly retained in terminals with insufficient torque.

Insufficient torque may increase the contact resistance:

- **•** The protective earth ground connection may be too resistive. In case of short circuit between live parts and heatsink, the heatsink may reach a dangerous voltage.
- **•** The power terminals will overheat.

Excessive torque may damage the terminal.

# W **DANGER**

#### **HAZARD OF ELECTRICAL SHOCK, EXPLOSION OR ARC FLASH**

• Do not allow anything to fall through the case apertures and ingress the product.

**Failure to follow these instructions will result in death or serious injury.**

Conductive or non-conductive parts which ingress product may reduce or short the insulations barriers inside the product.

# W **DANGER**

#### **HAZARD OF FIRE**

• Heat-sink must be cleaned regularly. Periodicity depends on the local environment, but should not exceed 1 year.

**Failure to follow these instructions will result in death or serious injury.**

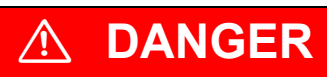

#### <span id="page-232-0"></span>**HAZARD OF FIRE**

- This product does not contain any branch-circuit protection, the installer must add branch-circuit protection upstream of the unit.
- Branch circuit protection must be selected according to maximum current in each phase and must be rated in compliance with local and national regulatory requirements.

#### **Failure to follow these instructions will result in death or serious injury.**

Branch circuit protection are mandatory to protect the wiring.

- **•** CE: branch-circuit protection must be selected according to IEC 60364-4-43 or applicable local regulations.
- **•** UL: branch-circuit protection must be selected according to NEC article 210.20, it is necessary for compliance with National Electric Code(NEC) requirements.

# W **DANGER**

#### **HAZARD OF ELECTRICAL SHOCK, EXPLOSION OR ARC FLASH**

- High speed fuses (supplemental fuses in addition to branch circuit protective device), as listed in fusing sections, are mandatory to protect EPack against load short circuit.
- If opening of either the branch circuit protective device or the high-speed fuses (supplemental fuses) occurs, the product must be examined by suitably qualified personnel and replaced if damaged.

#### **Failure to follow these instructions will result in death or serious injury.**

The power circuit must be protected by a supplementary fuse, which should be used in conjunction with suitable fuse holders (and contact kits, if required) as shown in Table 8 or Table 9.

**Note:** With a supplementary fuse (high speed fuse), EPack is suitable for use on a circuit capable of delivering not more than 100kA RMS symmetrical amperes, 500 Volts Maximum (coordination Type 2)

### **Coordination Type 1 and Type 2 explanations**

**Type 1:** Type 1 coordination requires that, under short-circuit conditions, the device must cause no danger to persons or to the installation but may not be suitable for further service without repair and replacement of parts.

**Type 2:** Type 2 coordination requires that, under short-circuit conditions, the device must cause no danger to persons or to the installation and must be suitable for further use.

#### Table 8: Details of high-speed fuses (WITHOUT microswitch) and fuse holders required for EPack with order code HSP

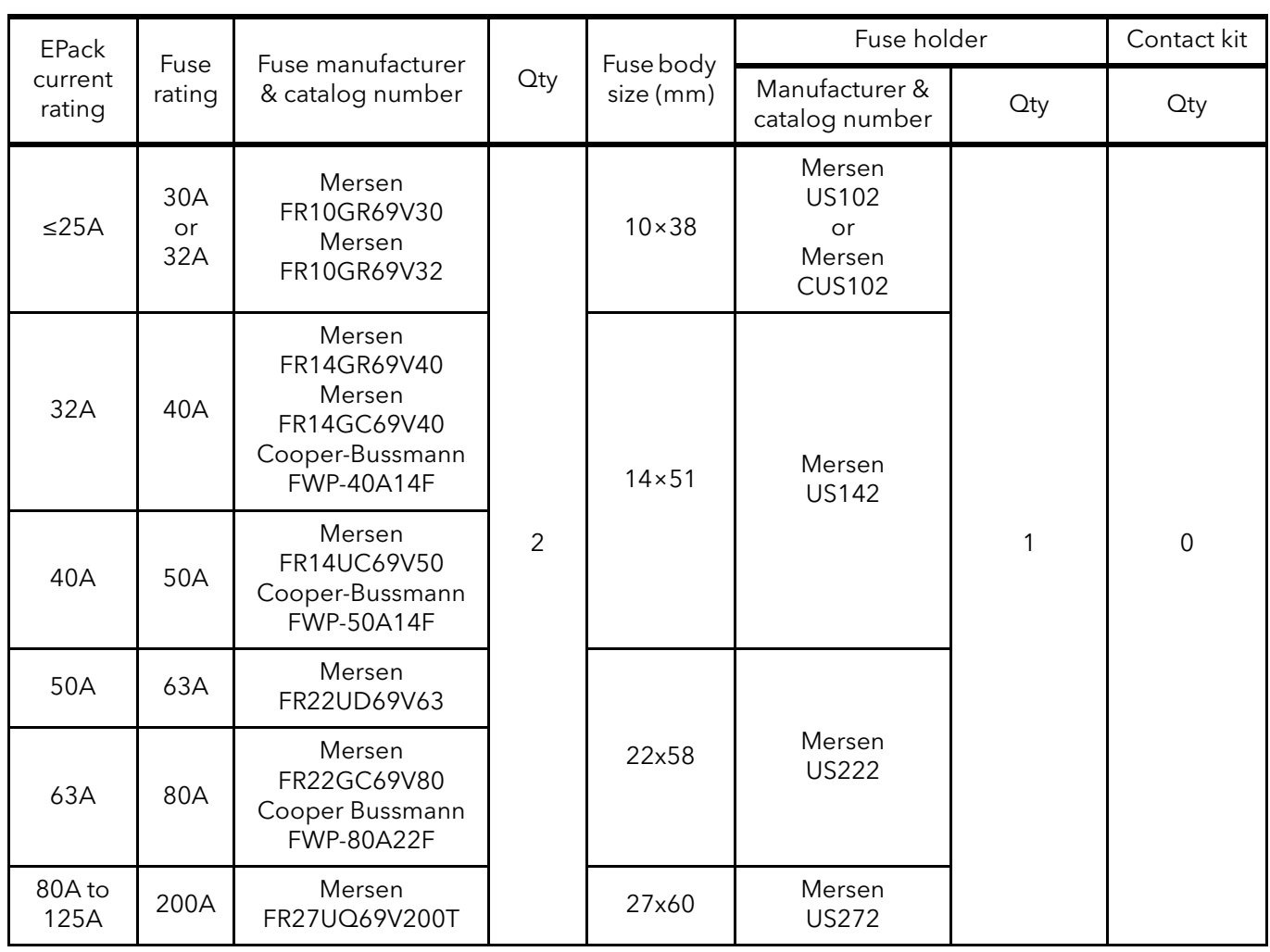

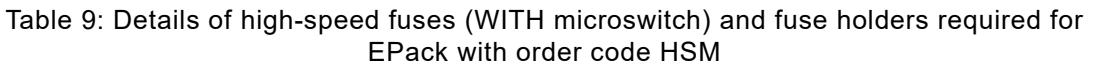

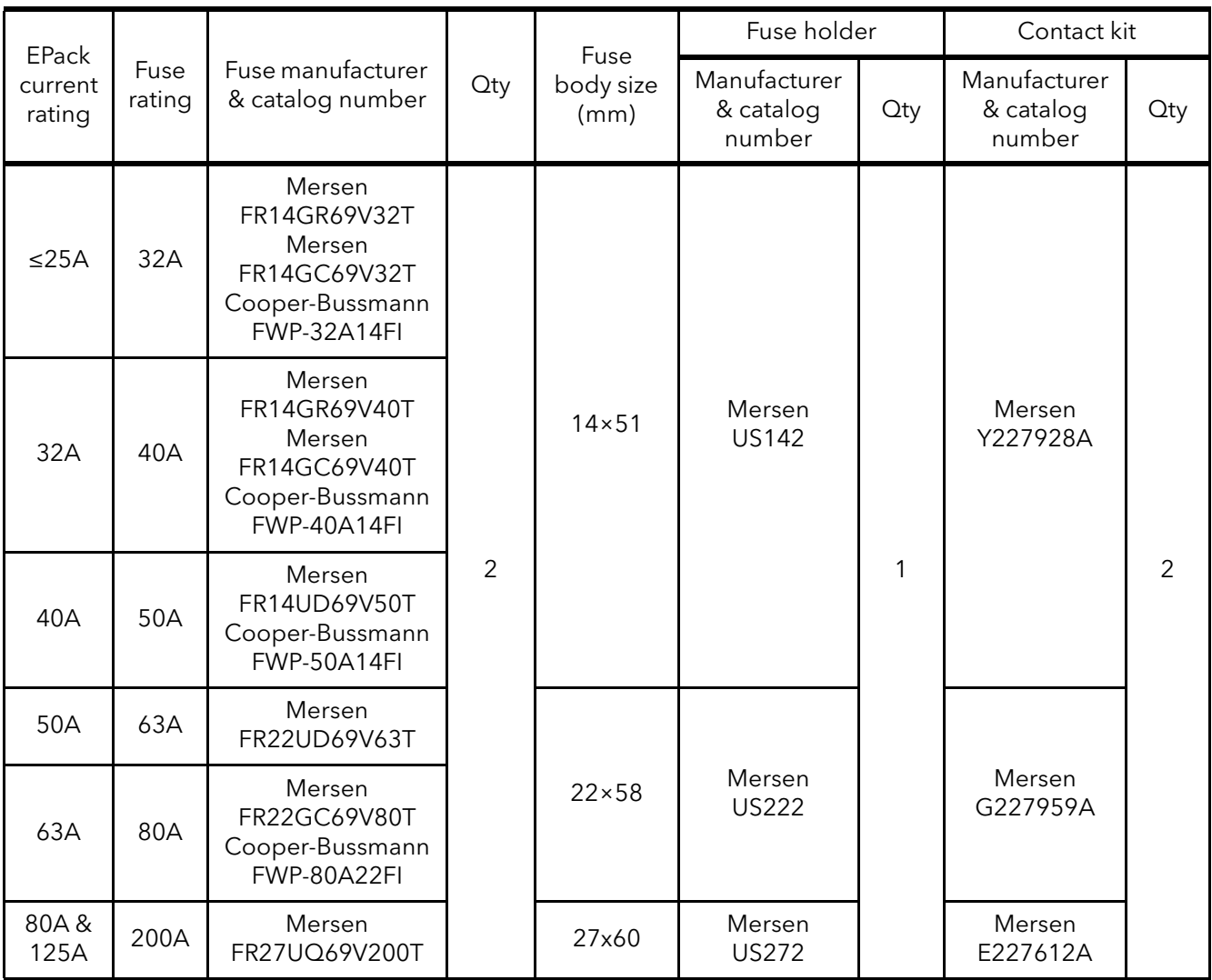

# W **DANGER**

### **HAZARD OF ELECTRICAL SHOCK, EXPLOSION OR ARC FLASH**

• Tighten all connections in conformance with the torque specifications. Periodic inspections are required.

#### **Failure to follow these instructions will result in death or serious injury.**

Unless otherwise mentioned on the side of the fuse holders, torque fuse holders terminals at 2Nm (18lb in).

Wires are not properly retained in terminals with insufficient torque. Insufficient torque may increase the contact resistance, causing the power terminals to overheat.

Excessive torque may damage the terminal.

## **Fuse Holders Contacts Kit**

For technical specification and recommended wiring, see ["Fuse Holders Contact](#page-56-0)  [Data \(Fuse Ordering Code HSM\)" on page 57.](#page-56-0)

## **Fuse holder dimensions**

Figures [146](#page-235-0) to [150](#page-237-0) show dimensional details for the various fuse holders listed in Table 8 and Table 9 (not all shown to the same scale).

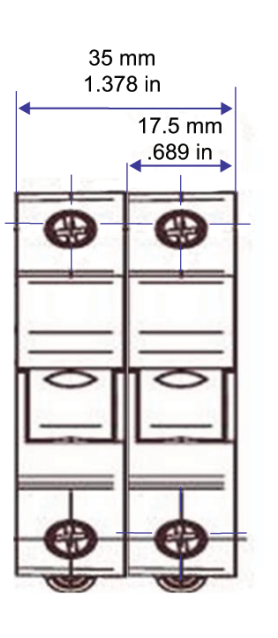

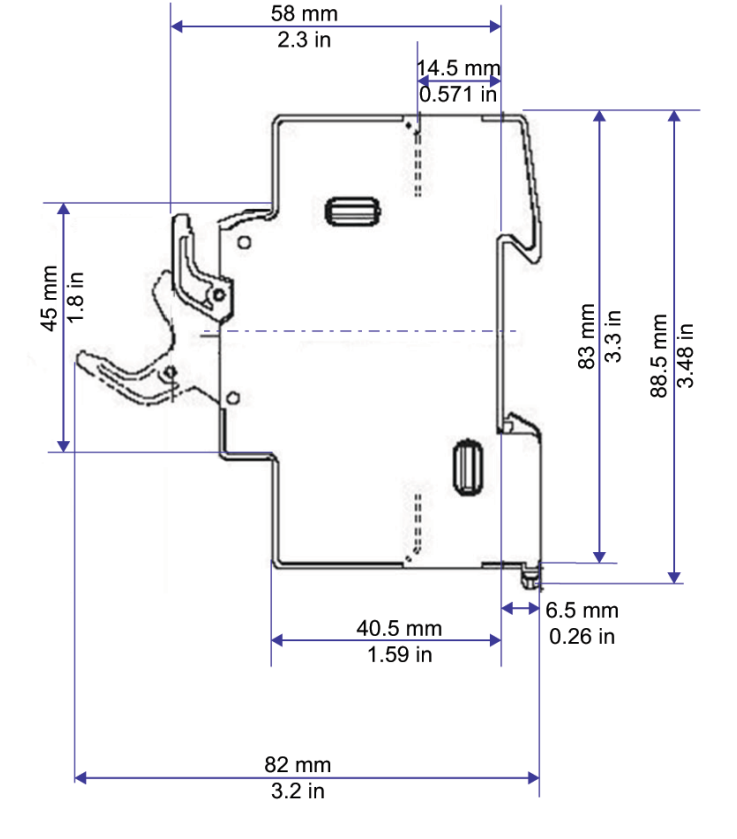

Figure 146 Fuse holder dimensions: US102 (10x38mm)

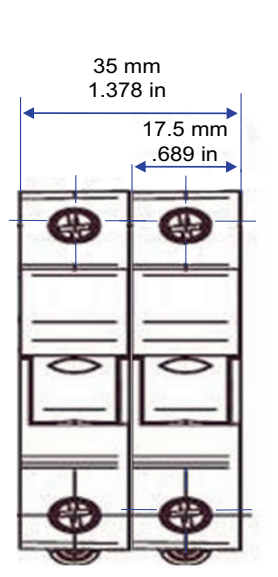

<span id="page-235-0"></span>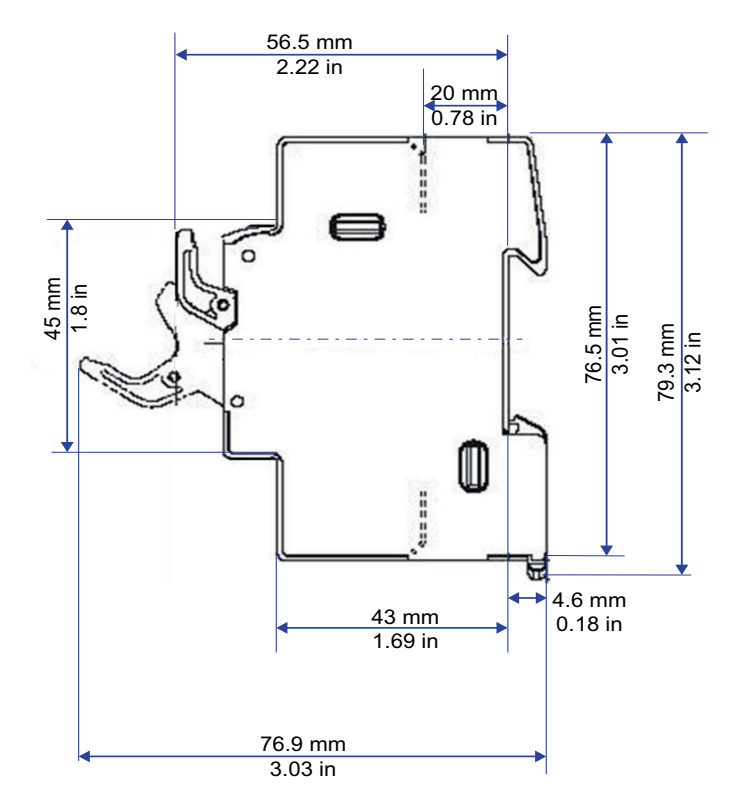

Figure 147 Fuse holder dimensions: CUS102 (10x38mm)

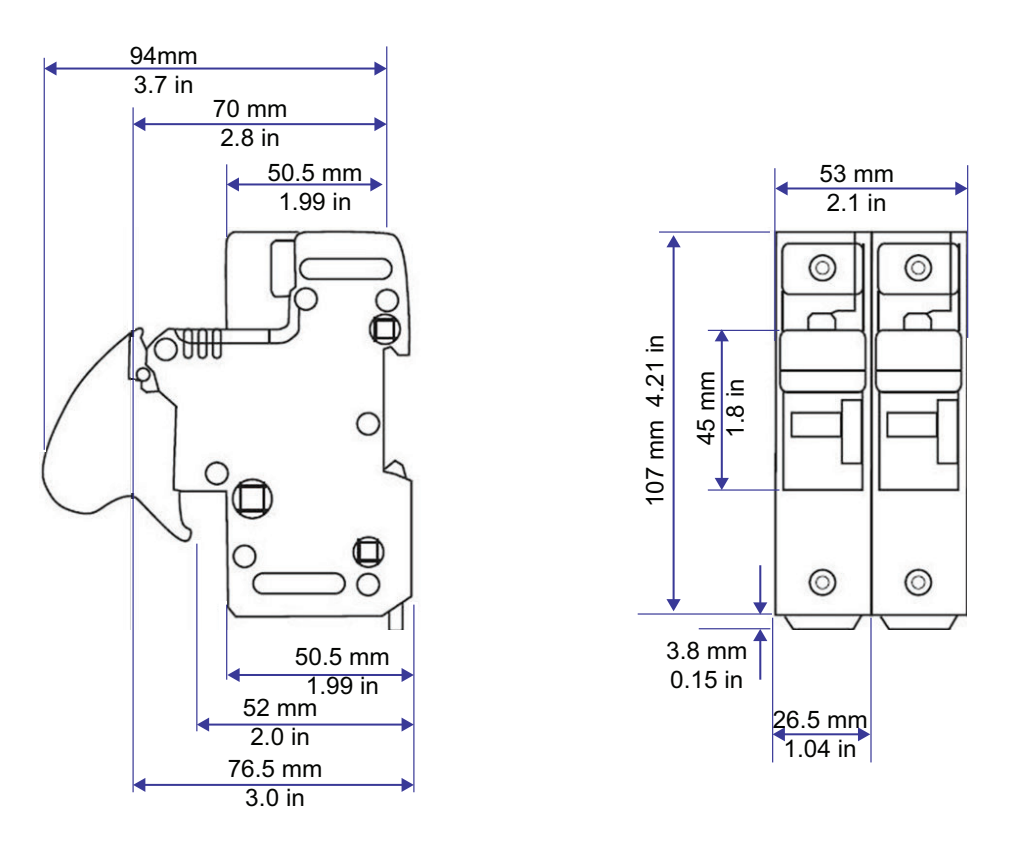

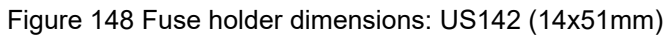

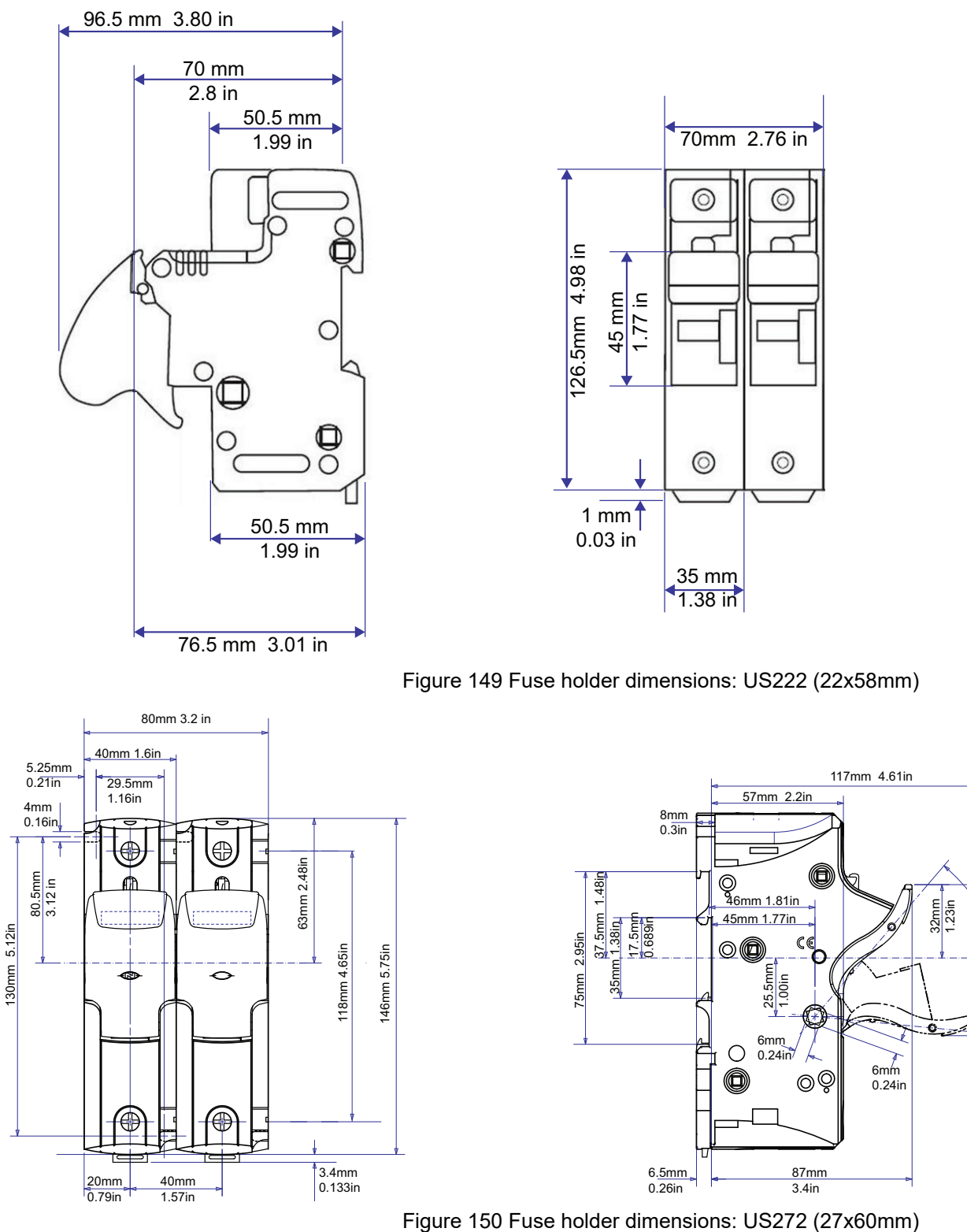

<span id="page-237-0"></span>

66mm 2.60in

66mm 2.60in

ng<br>Jay 2.<br>پاکستان<br>پاکستان

# *NOTICE*

#### **NORTH AMERICA REGULATIONS**

• For USA & Canada EPack 125A fuse holder terminal capacity is rated UL 1/0AWG, this may decrease the maximum Load current according to standard, ambient temperature, wiring arrangement.

**Failure to follow these instructions can result in non-compliance to North America regulations.**

For compliance with;

**•** UL508A (Industrial Control Panels) the continuous load shall not exceed 120A.

**Note:** As per UL508A, an ambient temperature of 40°C is assigned to all cabinet, cable stranded copper rated 90°C.

- **•** NFPA79 (Electrical Standard for Industrial Machinery) full load current shall not exceed:
	- **◦** 125A at 35°C ambient temperature
	- **◦** 120A at 40°C ambient temperature
	- **◦** 115A at 45°C ambient temperature.

**Note:** According to NFPA79 sub article 12.5.2, NFPA70 (NEC) article 310.15 may be used to size conductor rated 90°C. Higher full load current may be achieved with NFPA70 (NEC) see below.

**•** NFPA 70 (NEC: National electric code), continuous load may be limited according to ambient temperature of the cabinet and wiring arrangement.

**Note:** Single-Insulated Conductors and NEC Table 310.15(B)(17) (formerly Table 310.17) may be use for continuous load up to 125A at 45°C.

## **Auxiliary supply fuse protection**

## W **DANGER**

#### **HAZARD OF FIRE**

• The cables used to connect the EPack's auxiliary supply and voltage reference must be protected by branch-circuit protection. Such branch-circuit protection must comply with local and national regulatory requirements.

**Failure to follow these instructions will result in death or serious injury.**

Branch circuit protection is mandatory to protect the cable used to connect the auxiliary supply.

- **•** CE: branch-circuit protection must be selected according to IEC 60364-4-43 or applicable local regulations.
- **•** UL: branch-circuit protection must be selected according to NEC article 210.20, it is necessary for compliance with National Electric Code(NEC) requirements.

# **DANGER**

#### **HAZARD OF ELECTRICAL SHOCK, EXPLOSION OR ARC FLASH**

• A High-speed fuse (supplemental fuses in addition to branch circuit protective device) or a double protection fuse as listed in fusing sections is mandatory for 85Vac to 550Vac auxiliary supply.

**Failure to follow these instructions will result in death or serious injury.**

This fuse is necessary to avoid the 85Vac to 550Vac auxiliary supply to emit flame or molten element in case of breakdown of a component.

High-speed fuse (supplemental fuse) does not protect the wiring they must be fitted in addition to branch circuit protective device).

Double protection fuse combines a branch circuit fuse and a high-speed fuse. Double protection fuse must be selected according to applicable national standards. Branch circuit protection fuses Standard in USA/Canada differ from IEC standards (e.g; Europe (CE)). Therefore:

- **•** A fuse approved as branch circuit protection fuses in USA/Canada is not a branch circuit in all countries where IEC standards apply (e.g; Europe (CE)).
- **•** A fuse approved as branch circuit protection fuses in all countries where IEC standards apply (e.g; Europe (CE)) is not a branch circuit in USA/Canada.

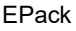

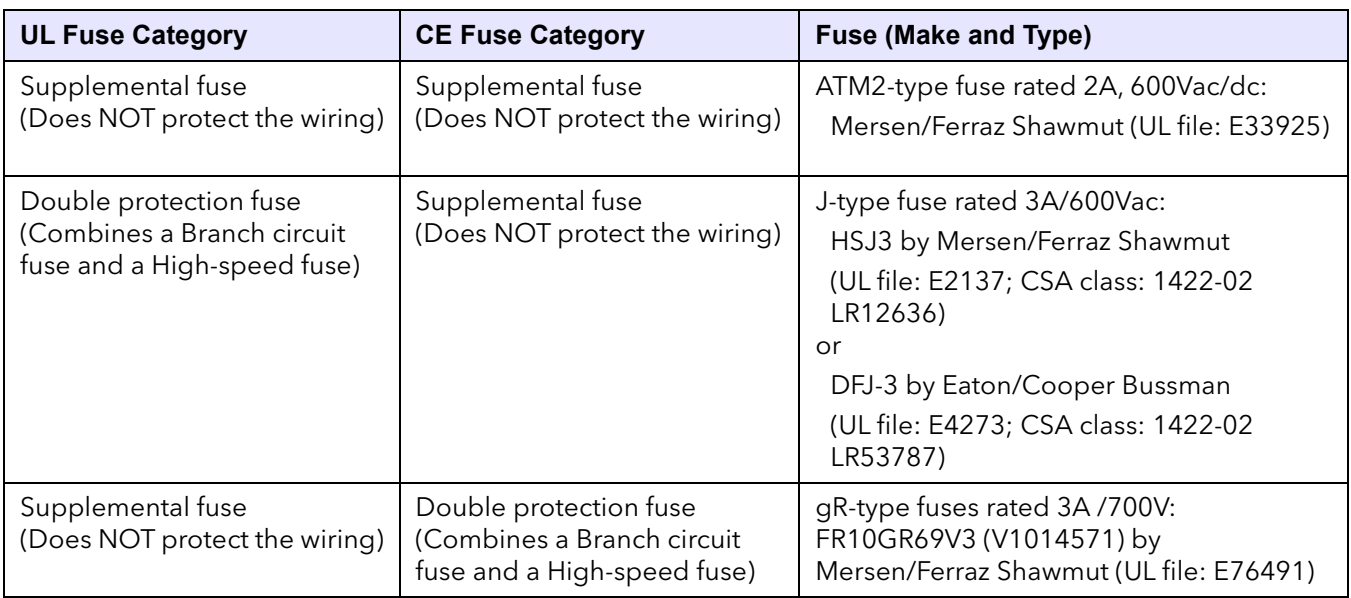

Table 10: Auxiliary supply fuse protection

# W **DANGER**

#### **HAZARD OF ELECTRICAL SHOCK, EXPLOSION OR ARC FLASH**

• If opening of any fuses or branch circuit protection device that supply the 85Vac to 550Vac auxiliary supply occurs, first check the wiring. If the wiring is not damaged, do not replace the fuse and contact the manufacturer's local service center.

#### **Failure to follow these instructions will result in death or serious injury.**

If the wiring is not damaged a component inside the 85Vac to 550Vac auxiliary supply is broken and product must go back to service center.

# **Instrument upgrade**

Instrument upgrade is done in two steps: upgrading iTools to the latest version and upgrading software.

## **iTools upgrade**

On the [www.eurotherm.com](http://www.Eurotherm.com) website, locate the 'Downloads' section, and click the 'Quick search' button for ITOOLS. A list of the latest available iTools software and documentation is displayed. Click on the links to download and install the latest version.

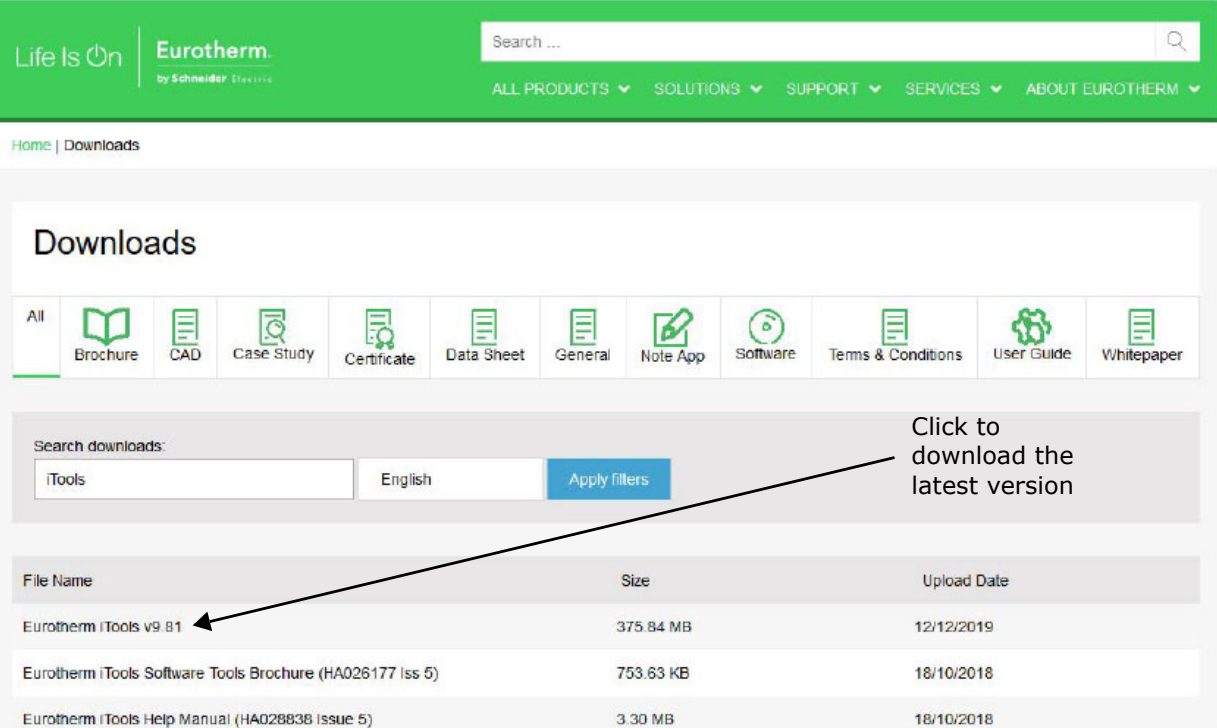

Downloads section

### **Firmware upgrade**

With the relevant instrument selected in iTools, click on the Help menu and select 'Check for Updates...'.

Click on 'Firmware Upgrade Tool…' and follow the instructions.

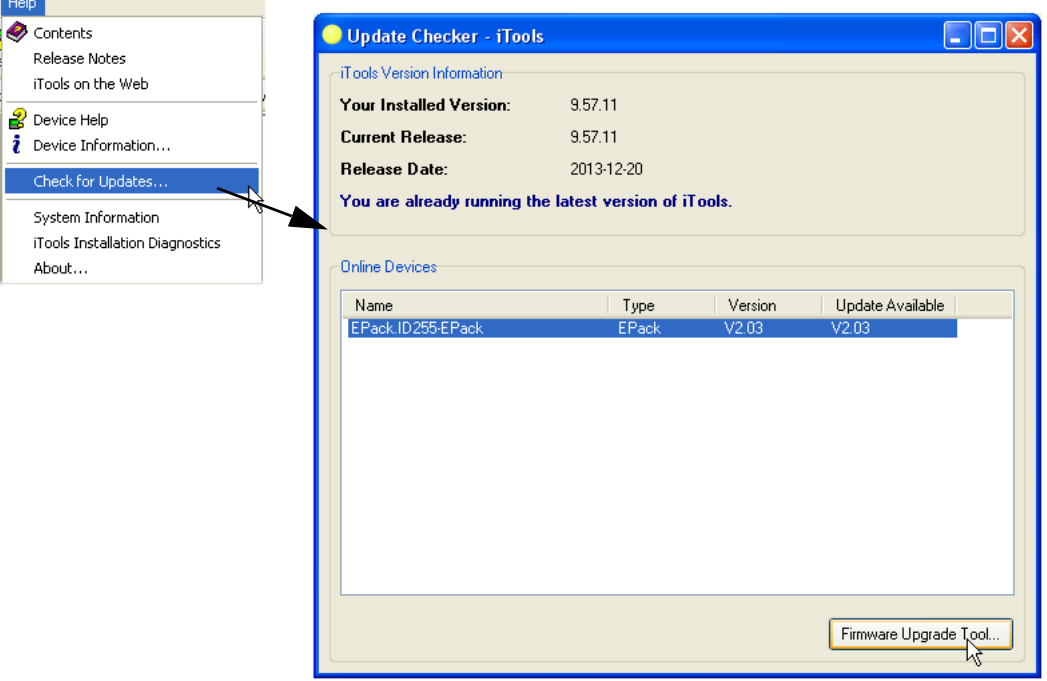

Figure 151 Check for updates

### **Software upgrade**

Software upgrade can be carried out by one of two methods, as follows:

### **Obtaining a Passcode via Telephone**

- 1. Telephone the local Eurotherm Sales/Service agent with the serial number of the instrument to be updated, and the current software version. All required information (Serial Number, Software version, current features codes) can be found in Instrument Option folder using iTools (see [Figure 152](#page-242-0) below). This information can also be found through HMI in configuration mode 'Info' menu.
- 2. Place an order for the required new functionality.
- 3. A new passcode will be provided which is to be entered in the Info menu available from the front panel whilst in Configuration mode or in the Instrument Options configuration using iTools.

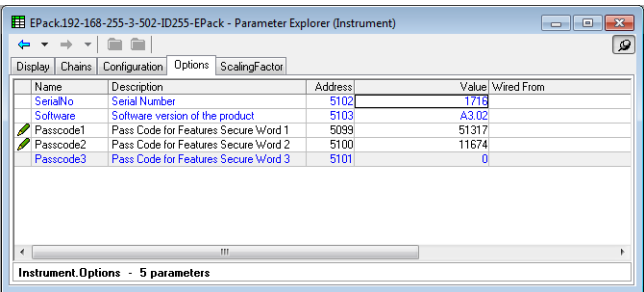

<span id="page-242-0"></span>Figure 152 Instrument options configuration

## **Obtaining a Passcode via iTools**

- 1. Click on the 'iTools Secure' tool button
- 2. Accept the warning message.
- 3. Select the functions required from the displayed list ([figure 153](#page-243-0)).
- 4. Click on 'Proceed...'. This sends an email requesting the option passcode. Follow the instructions.
- 5. Enter the new passcode as described in step three above.

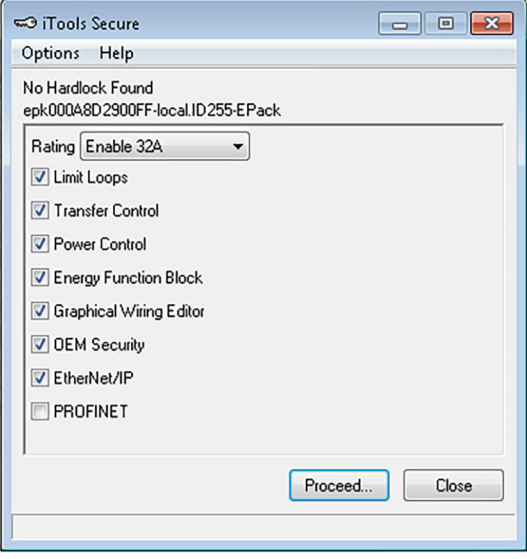

<span id="page-243-0"></span>Figure 153 iTools secure

### **EPack Licence Notice**

#### FreeRTOS

EPack is powered by an original FreeRTOS from version v7.1.0. FreeRTOS is available at <http://www.freertos.org>

EtherNet/IP EPack uses an embedded MOLEX Ethernet/IP stack.

PROFINET EPack uses an embedded PROFINET PORT stack.

/\* microutf8 Copyright © 2011 by Tomasz Konojacki

Permission is hereby granted, free of charge, to any person obtaining a copy of this software and associated documentation files (the "Software"), to deal in the Software without restriction, including without limitation the rights to use, copy, modify, merge, publish, distribute, sublicense, and/or sell copies of the Software, and to permit persons to whom the Software is furnished to do so, subject to the following conditions:

The above copyright notice and this permission notice must be included in all copies or substantial portions of the Software.

THE SOFTWARE IS PROVIDED "AS IS", WITHOUT WARRANTY OF ANY KIND, EXPRESS OR IMPLIED, INCLUDING BUT NOT LIMITED TO THE WARRANTIES OF MERCHANTABILITY, FITNESS FOR A PARTICULAR PURPOSE AND NONINFRINGEMENT. IN NO EVENT SHALL THE AUTHORS OR COPYRIGHT HOLDERS BE LIABLE FOR ANY CLAIM, DAMAGES OR OTHER LIABILITY, WHETHER IN AN ACTION OF CONTRACT, TORT OR OTHERWISE, ARISING FROM, OUT OF OR IN CONNECTION WITH THE SOFTWARE OR THE USE OR OTHER DEALINGS IN THE SOFTWARE. /\*

lwip

/\*

- \* Copyright © 2001, 2002 Swedish Institute of Computer Science.
- \* All rights reserved.

\* Redistribution and use in source and binary forms, with or without modification, are \* permitted provided that the following conditions are met:

\* 1. Redistributions of source code must retain the above copyright notice, this list of \* conditions and the following disclaimer.

\* 2. Redistributions in binary form must reproduce the above copyright notice, this list

- \* of conditions and the following disclaimer in the documentation
- \* and/or other materials provided with the distribution.
- \* 3. The name of the author may not be used to endorse or promote products
- \* derived from this software without specific prior written permission.

# **Technical Specification**

# **Standards**

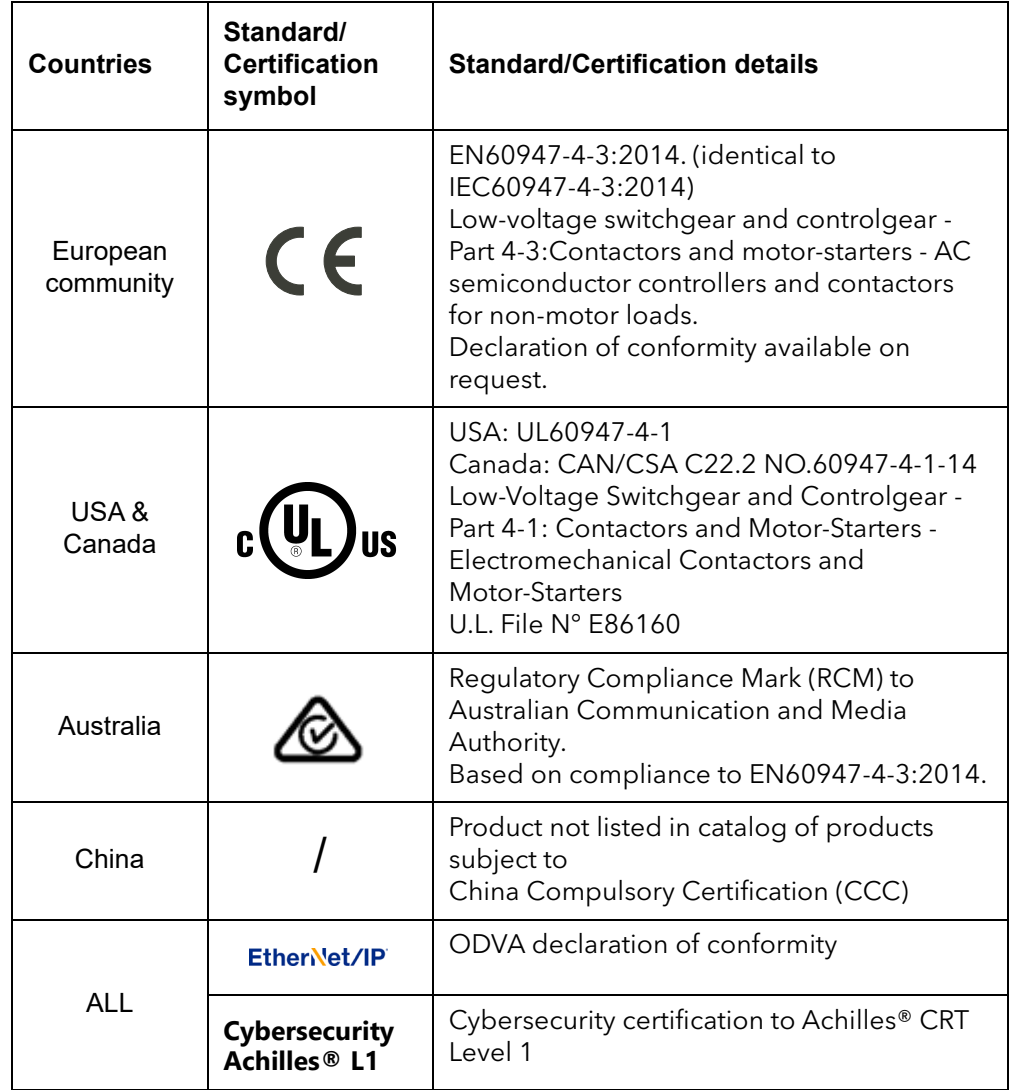

The product is designed and produced to comply with:

## **Installation Categories**

# W **DANGER**

#### **HAZARD OF ELECTRICAL SHOCK, EXPLOSION OR ARC FLASH**

• Do not exceed the device's ratings.

#### **Failure to follow these instructions will result in death or serious injury.**

The insulation barriers of the equipment have been designed for the rating as defined in the table below at an altitude of 2000m maximum.

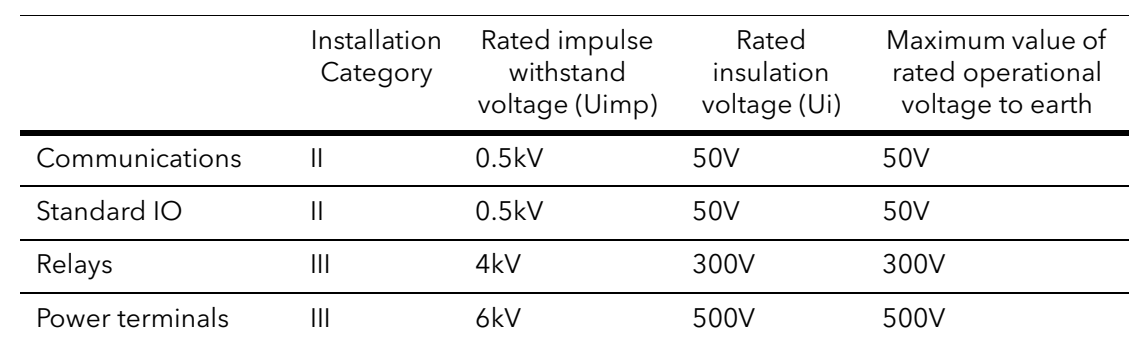

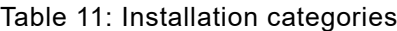

# **Specification**

# **Auxiliary supply**

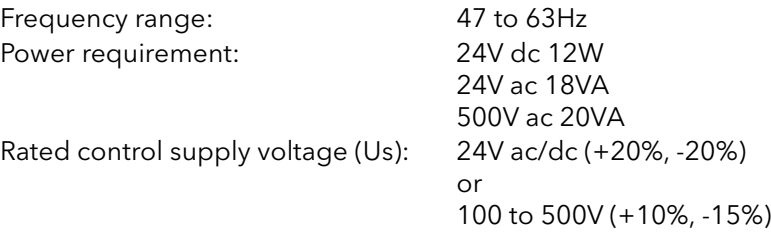

# W **DANGER**

#### **HAZARD OF ELECTRICAL SHOCK, EXPLOSION OR ARC FLASH**

• The maximum voltage between any pole of the 85Vac to 550Vac auxiliary supply and all other terminals must be lower than 550Vac.

**Failure to follow these instructions will result in death or serious injury.**

If the 85Vac to 550Vac auxiliary supply is supplied by a dedicated transformer the phasing must be checked to avoid overvoltage.

# W **DANGER**

#### **HAZARD OF ELECTRICAL SHOCK, EXPLOSION OR ARC FLASH**

• The "24V auxiliary supply" is an SELV circuit. The supply voltage must be derived from a SELV or PELV circuit.

**Failure to follow these instructions will result in death or serious injury.**

SELV is defined (in IEC60947-1) as an electrical circuit in which the voltage cannot exceed 'ELV' under normal conditions or under single fault conditions, including earth ground faults in other circuits.

The definition of ELV is complex as it depends on environment, signal frequency, etc. See IEC 61140 for further details.

#### **Power**

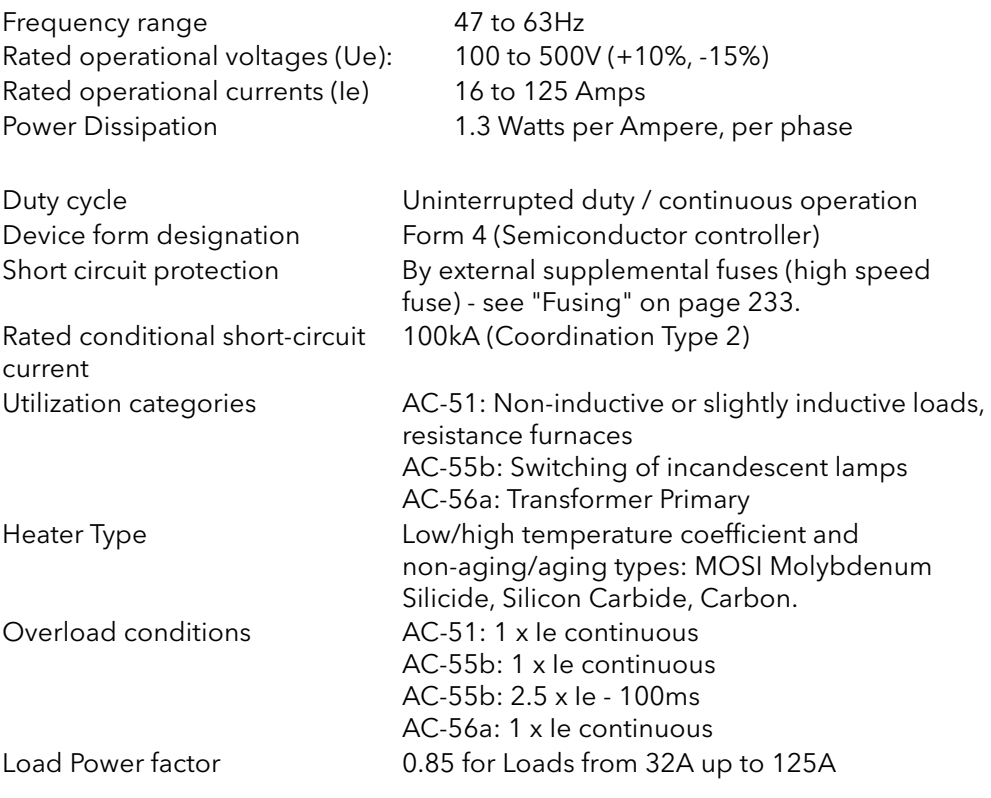

# W **DANGER**

#### **HAZARD OF ELECTRICAL SHOCK, EXPLOSION OR ARC FLASH**

• Do not exceed the device's ratings.

**Failure to follow these instructions will result in death or serious injury.**

Only SLIGHTLY inductive loads are allowed, contact Eurotherm for advice for Loads lower than 32A.

### **Physical**

Dimensions and mounting centers Weight:

See Figure 4, Figure 5, Figure 6 and Figure 7 for details

16 to 32A units 2530g + user connectors 40 to 63A units 2970g + user connectors 80A and 100A units 5830g + user connectors 125 A units 7940g + user connectors

### **Environment**

Temperature limits:

Operating: 0°C to 45°C at 1000m 0°C to 40°C at 2000m Storage:  $-25^{\circ}$ C to +70°C Altitude: 1000m maximum at 45°C 2000m maximum at 40°C

# W **DANGER**

#### **HAZARD OF ELECTRICAL SHOCK, EXPLOSION OR ARC FLASH**

• Do not exceed the device's ratings.

#### **Failure to follow these instructions will result in death or serious injury.**

The insulations barriers of the equipment have been designed for an altitude of 2000m maximum.

# W **DANGER**

#### **HAZARD OF FIRE**

• At commissioning ensure that under maximum load condition, the ambient temperature of the product will not exceed the limit stated in that manual.

**Failure to follow these instructions will result in death or serious injury.**

Enclosure type ratings (UL) All units: Open type Degree of Protection (CE)

All units: IP20 (EN60529)

# W **DANGER**

#### **HAZARD OF ELECTRICAL SHOCK, EXPLOSION OR ARC FLASH**

Respect electrical installation requirements to ensure, improve the IP rating.

**Failure to follow these instructions will result in death or serious injury.**

If the conductor stripping lengths of the power cables are longer than the requirements IP20 is compromised.

If the conductor stripping lengths of the power cables are shorter than the requirements there is a potential risk of total loss of connection. Wires may slip out of the terminals.

If the plastic knockouts are removed, and cables with diameter lower than 9mm are used, the IP20 is compromised and the product is IP10.

Humidity limits: 5% to 95% RH (non-condensing) Atmosphere Non-explosive, non-corrosive, non-conductive Pollution degree: Pollution degree 2

# W **DANGER**

#### **HAZARD OF ELECTRICAL SHOCK, EXPLOSION OR ARC FLASH**

• Electrically conductive pollution must be excluded from the cabinet in which the product is mounted.

#### **Failure to follow these instructions will result in death or serious injury.**

The product has been designed for pollution degree 2 according to IEC60947-1 definition: Normally, only non-conductive pollution occurs. Occasionally, however, a temporary conductivity caused by condensation may be expected.

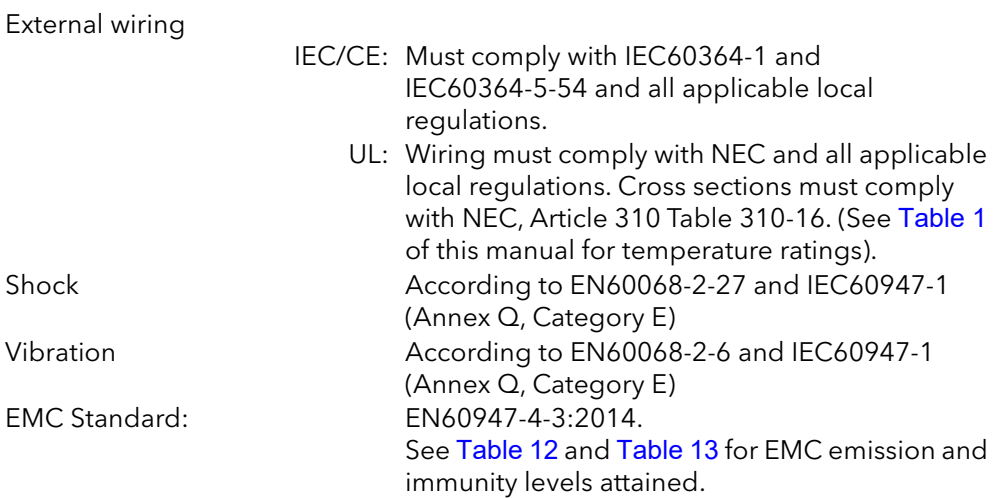

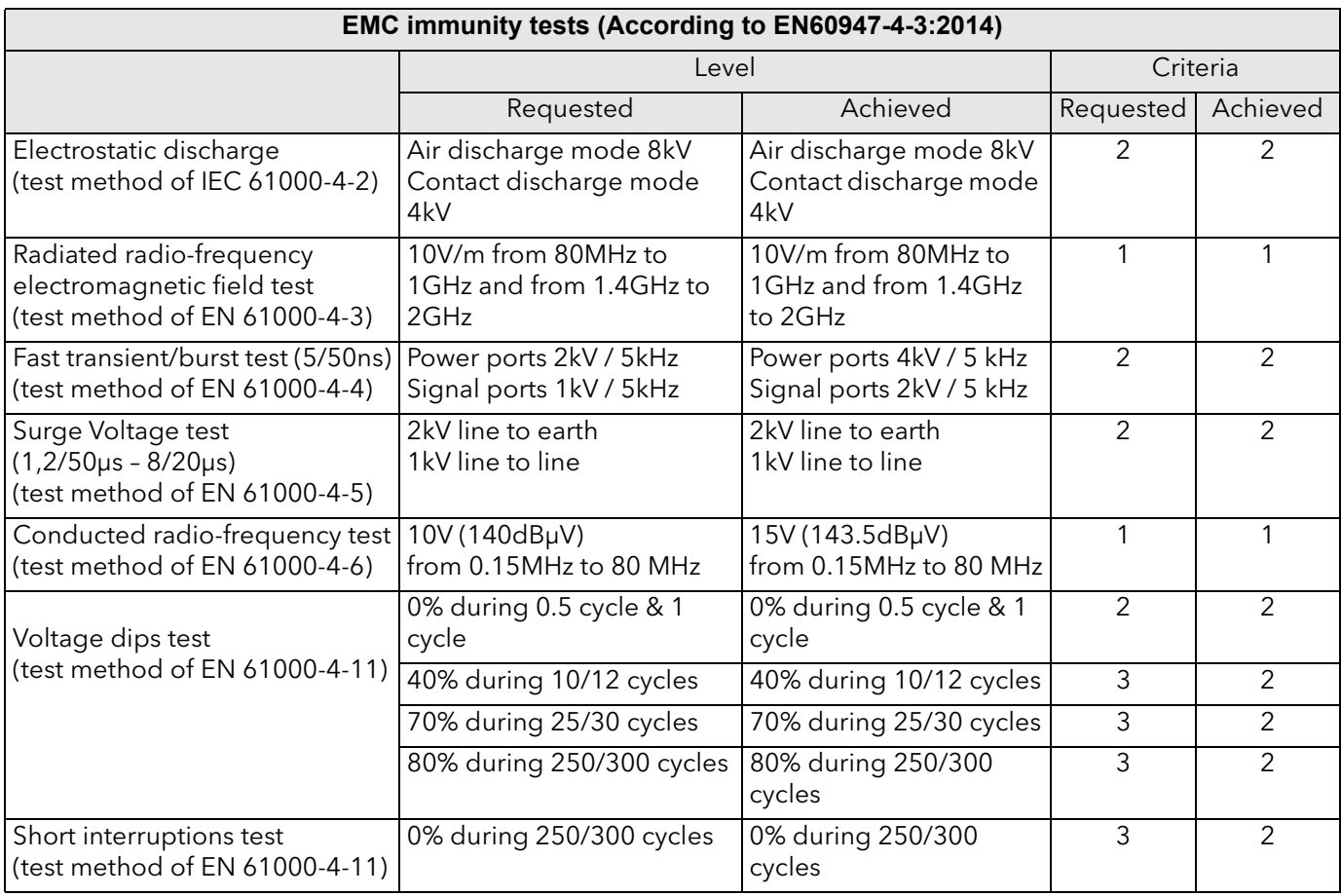

#### <span id="page-250-0"></span>Table 12: EMC Immunity Tests

#### <span id="page-250-1"></span>Table 13: EMC Emission Tests

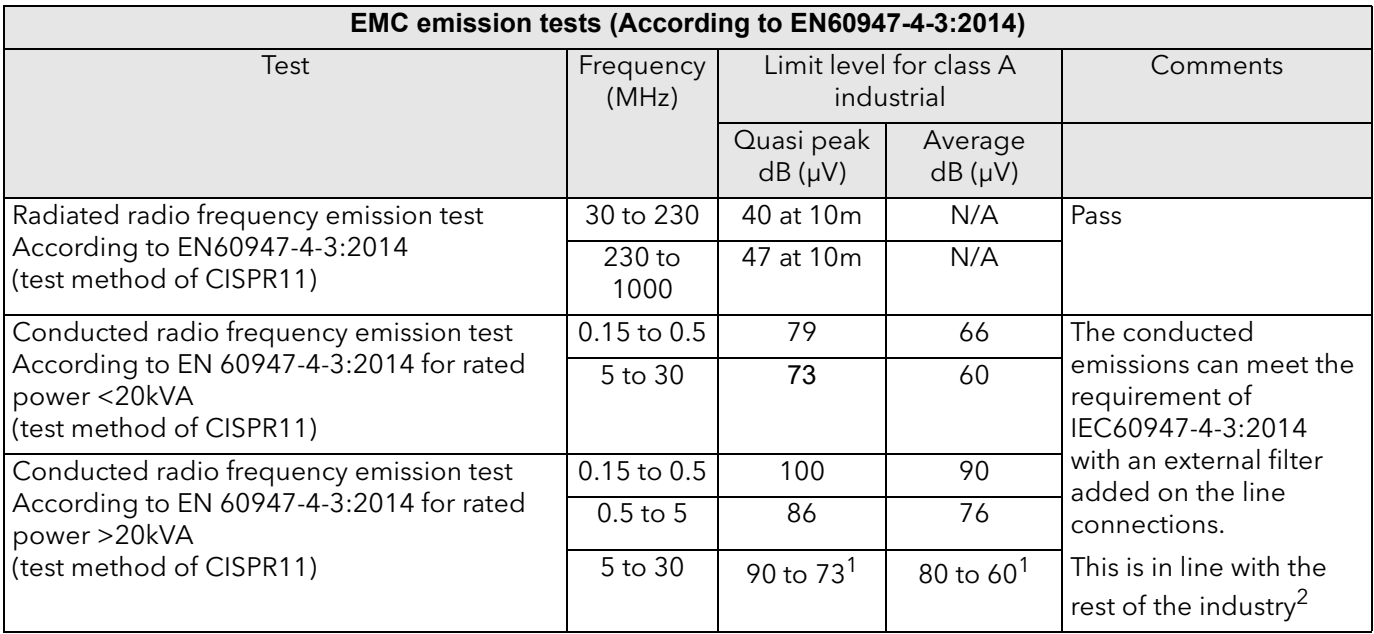

1. Decrease with log of frequency emissions.

2. Technical note TN1618 (available upon customer request) describes the recommended filter structures which reduce conducted radio-frequency emissions.

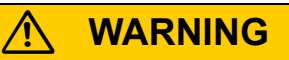

#### **UNINTENDED EQUIPMENT OPERATION**

- Do not use the product for critical control or protection applications where human or equipment safety relies on the operation of the control circuit.
- Signal and power voltage wiring must be kept separate from one another. Where this is impractical, all wires must be rated to the power voltage & shielded cables are recommended for signal wiring.
- This product has been designed for environment A (Industrial). Use of this product in environment B (domestic, commercial and light industrial) may cause unwanted electromagnetic disturbances in which cases the installer may be required to take adequate mitigation measures.
- For Electromagnetic Compatibility, the panel or DIN rail to which the product is attached must be grounded.
- Observe all electrostatic discharge precautions before handling the unit.
- At commissioning, ensure correct product configuration.

**Failure to follow these instructions can result in death, serious injury or equipment damage.**

To reach EMC immunity levels and criteria as stated in [Table 12,](#page-250-0) Nominal current parameter (INominal) must be set between 25% & 100% of product current rating.

# W **DANGER**

#### **HAZARD OF ELECTRICAL SHOCK, EXPLOSION OR ARC FLASH**

- The I/O Input & Output, the Communications ports are SELV circuit. They must be connected to SELV or PELV circuit.
- The relay output and the fuse holders contacts are compliant to the SELV requirements; they can be connected to SELV, PELV circuit or to voltage up to 230V (maximum value of rated operational voltage to earth:230V)

#### **Failure to follow these instructions will result in death or serious injury.**

SELV is defined (in IEC60947-1) as an electrical circuit in which the voltage cannot exceed 'ELV' under normal conditions or under single fault conditions, including earth ground faults in other circuits.

The definition of ELV is complex as it depends on environment, signal frequency, etc. See IEC 61140 for further details.
# **Operator Interface**

Display 1.44" square TFT colour display allowing viewing of selected parameter values in real time, plus configuration of instrument parameters for users with adequate access permission. Push buttons **Four push buttons provide page and item entry** and scroll facilities.

# <span id="page-252-0"></span>**Inputs/Outputs**

All figures are with respect to 0V, unless otherwise stated.

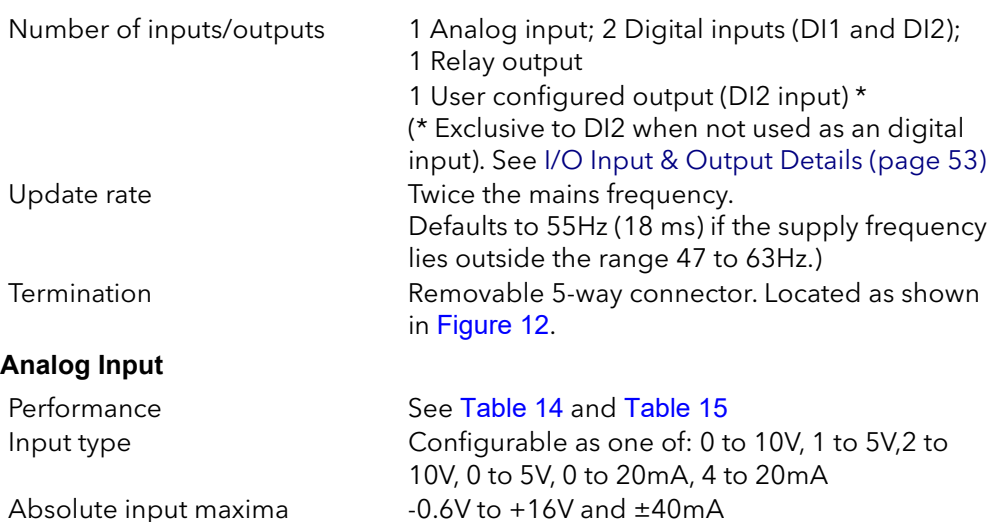

HA033539 Issue 02 253

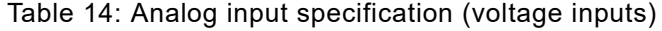

<span id="page-253-0"></span>

| Analog input: Voltage input performance                                                                                                  |              |                |
|----------------------------------------------------------------------------------------------------|--------------|----------------|
| Parameter                                                                                                    | Typical      | Max/Min        |
| Total voltage working input span                                                                                                    |              | $0V$ to $+10V$ |
| Resolution (electrical noise free) (note 1)                                                                                              | 11 bits      |                |
| Calibration accuracy (notes 2, 3)                                                                                                    | $< 0.1\%$    | $< 0.1\%$      |
| Linearity accuracy (note 2)                                                                                                    |              | ±0.1%          |
| Ambient temperature deviation (note 3)                                                                                                   |              | $< 0.01\%$ /°C |
| Input resistance (terminal to 0V)                                                                                                    | $142k\Omega$ | ±0.2%          |
| Note 3: After warm up. Ambient = $25^{\circ}$ C<br>Note 1: w.r.t. total working span<br>Note 2: % of effective range (0 to 5V, 0 to 10V) |              |                |

Table 15: Analog input specification (current inputs)

<span id="page-253-1"></span>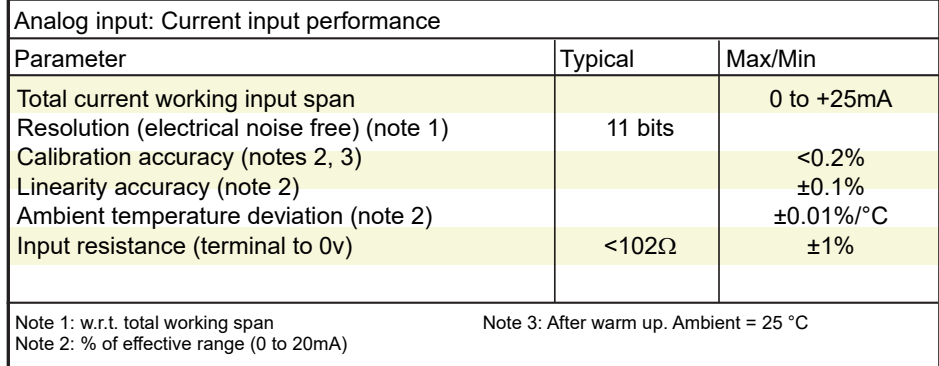

# **Digital Inputs**

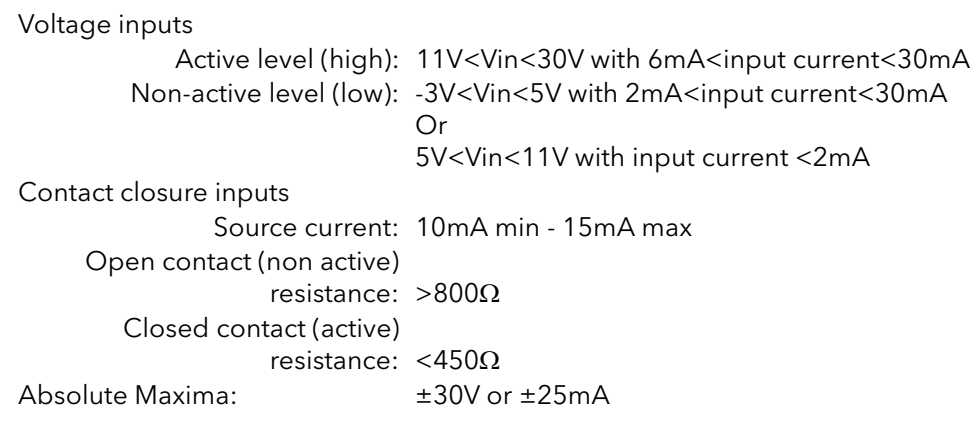

#### **Note:** Absolute maximum ratings refer to externally applied signals

#### **Digital Output**

User configured output (DI2): ±2% 10.2V, 10mA

For example; To supply a potentiometer between  $2k\Omega$  - 10k $\Omega$  (±20%) used to drive the Analog Input when set to Voltage mode - see [Inputs/Outputs \(page 253\).](#page-252-0)

#### **Relay Specification**

The relay has gold plated contacts suitable for 'dry circuit' (low current) use. See ["I/O Input & Output Details" on page 53](#page-52-0).  $C_{\text{cutoff}}$  is life

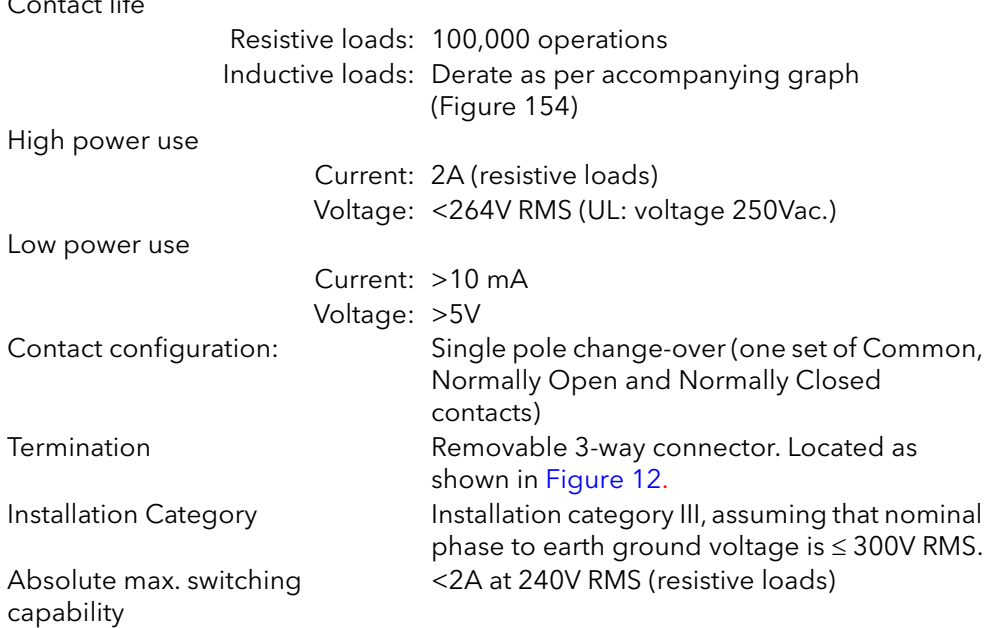

**Note:** 'Normally Closed' and 'Normally Open' refer to the relay when the coil is not energized.

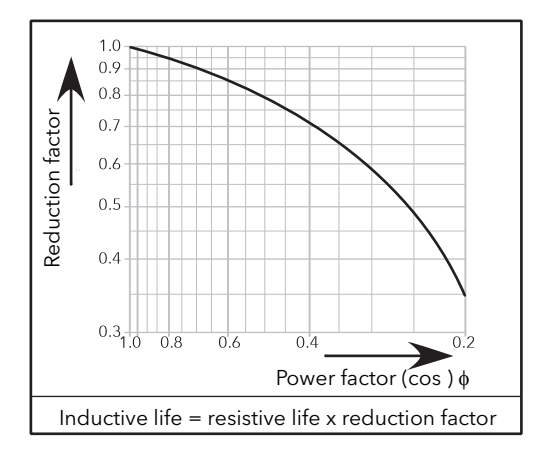

Figure 154 Relay derating curves

## **Fuse Holders Contacts Kit Specification**

<span id="page-254-0"></span>Fuse Holders Contacts Kit are delivered with NO, NC contact

Connection: Faston lugs 2.8 X 0.5 mm Rated insulation voltage: 250VAC

Rated operational current following IEC 60947-5 & -1

Utilization category AC15: 4A/24V, 4A/48V, 3A/127V, 2.5A/240V Utilization category DC13: 3A/24V, 1A/48V, 0.2A/127V, 0.1A/240V

Minimum operational current and voltage: (For contact kit reference according to product rating see Table 9 and Table 10) Contact kit Mersen Y227928A, for fuse size 14x51, or, Contact kit Mersen G227959A for fuse size 22x58. 1mA/4V AC or DC Contact kit Mersen E227612A, for fuse size 27x60 100mA/20V AC or DC

## **Mains Network Measurements**

All network measurements are calculated over a full mains cycle, but internally updated every half-cycle. For this reason, power control, current limits and alarms all run at the mains half-cycle rate. The calculations are based on waveform samples taken at a rate of 20kHz. The phase voltage referred to is the line voltage referenced to L3 input potential.

The parameters below are directly derived from measurements for each phase.

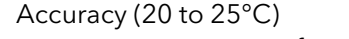

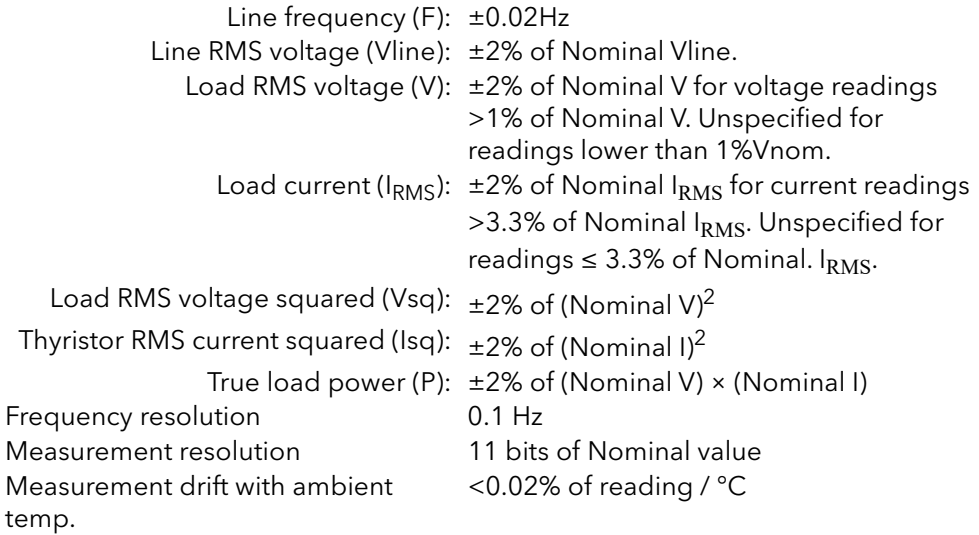

Further parameters (S, PF, Z, IsqBurst, Vsq Burst, and PBurst) are derived from the above, for the network (if relevant). See ["Network Meas Menu" on page 185](#page-184-0) for further details.

## **WARNING**

#### **UNINTENDED EQUIPMENT OPERATION**

At commissioning, ensure correct product configuration.

**Failure to follow these instructions can result in death, serious injury or equipment damage.**

To reach accuracy as stated above, Nominal current parameter (INominal) must be set between 25% & 100% of product current rating.

## **Communications**

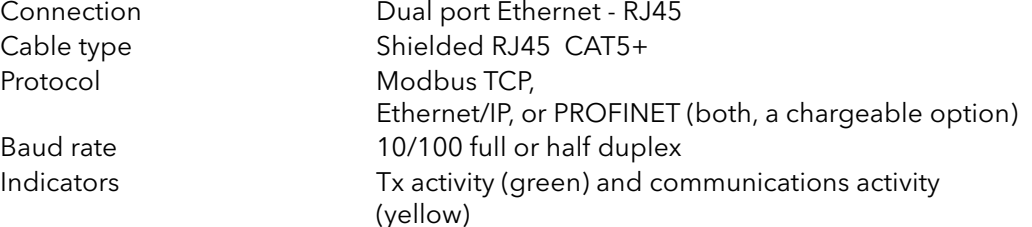

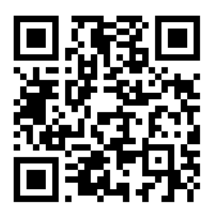

Scan for local contacts

#### Eurotherm Ltd

Faraday Close Durrington Worthing West Sussex BN13 3PL Phone: +44 (0)1903 268500 [www.eurotherm.com](http://www.eurotherm.co.uk)

As standards, specifications, and designs change from time to time, please ask for confirmation of the information given in this publication.

© 2021 Eurotherm Limited. All Rights Reserved.

HA033539 Issue 02 (CN38980)

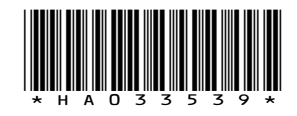